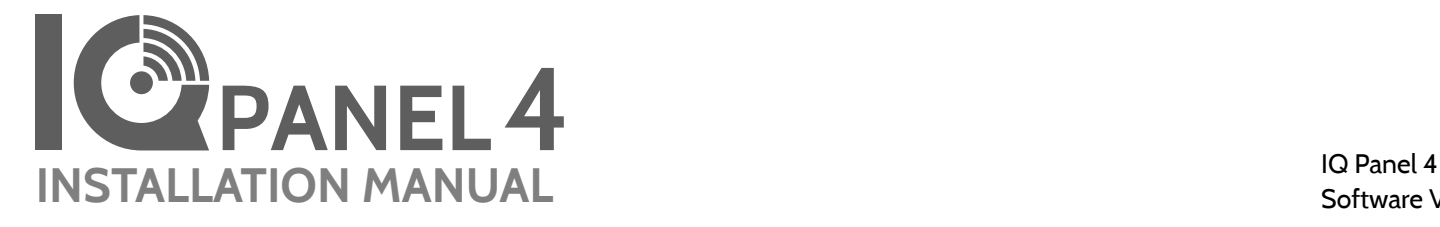

Software Version 4.2.0

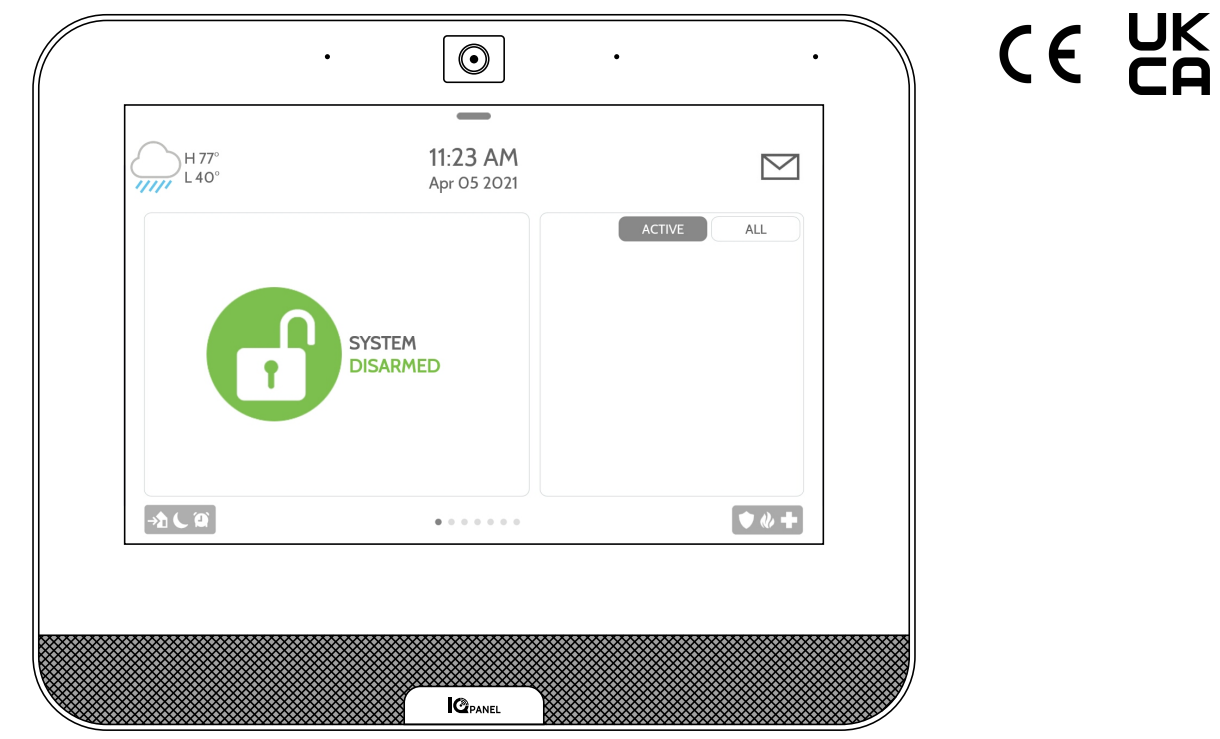

The IQ Panel 4 is an All-In-One 7" (17.8cm) touchscreen built with a built-in camera, providing full security and smart home functionality in an easy to use interface.

# **INTRODUCTION**

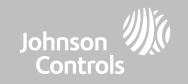

# **INCLUDED IN BOX SUPPORT**

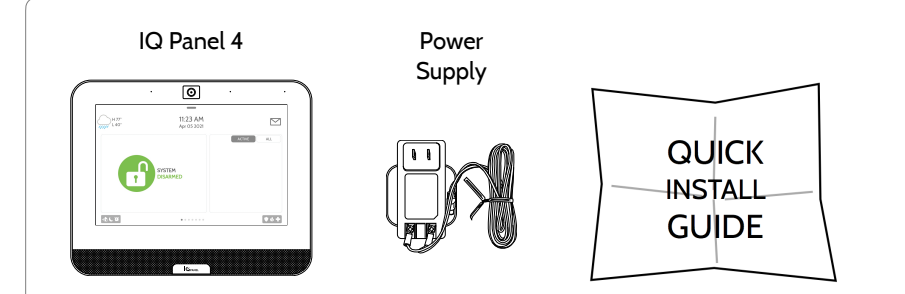

# **ABOUT THIS GUIDE**

This document outlines the basic hardware specifications and software directions to install and customize the IQ Panel 4. Note that the information presented is not comprehensive, but is specifically dedicated to those menus, features, and systems accessible solely to those with the proper installation code. Features accessible to users and installers alike are outlined in the IQ Panel 4 User Guide. In this document, reference to "EN Grade 2" refers to EN50131 Grade 2 Certified product. The information contained herein is proprietary, and is solely owned by Qolsys Inc. Any reproduction, modification or distribution without permission is strictly prohibited.

#### **QOLSYS CONFIDENTIAL AND PROPRIETARY PAGE 2 OF 204**

**?**

**QUESTIONS?**  Contact us at [techsupport@qolsys.com](mailto:techsupport@qolsys.com?subject=Question%20from%20the%20Installation%20Manual)

# TABLE OF CONTENTS

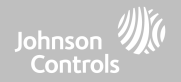

#### **PANEL OVERVIEW**

5- Exterior Front 6- Exterior Back 7- Interior

#### **INSTALLING THE PANEL**

9- Wall Mount 10- Table Stand Option 11- IQ Base 12- Wiring Diagram 13- Powering the Panel

#### **USER INTERFACE**

16- Home Screen Overview 17- Message Center 18- Settings Tray

#### **PROGRAMMING**

20- Screen Lock 21- Settings 23- Advanced Settings 24- Setup Wizard 28- Installation 30- Installer/Dealer Settings 40- System Logs 41- Siren and Alarms 44- Security and Arming 48- Camera Settings 50- Z-Wave Device List 51- Sound 55- Partitions 56- Local Automation

#### **SECURITY SENSORS**

58- Security Sensors 60- Auto Learn Sensor 61- Add Sensor 62- Scan QR Code 63- Partition Name 64- Sensor Type 65- Sensor Groups 82- Sensor Name 84- Chime Type 85- Voice Prompts 86- Source 87- Edit Sensor 88- Delete Sensor 89- Sensor Status 91- Panel Motion Settings

#### **WI-FI DEVICES**

93- Wi-Fi Devices 96- Access Point Settings 97- AP Connected Devices 98- IQ Remote Devices 99- 3rd Party Connections 100- IQ WiFi

#### **Z-WAVE™ DEVICES**

102- Z-Wave Devices 103- Add Device 104- Clear Device 105- Delete Failed Device 106- Remove All Devices 107- View/Edit Associations 108- Z-Wave Settings 110- SmartStart 111- Provisioning List

#### **BLUETOOTH DEVICES**

113**-** Bluetooth Devices 114- Add Phone 115- Edit Device 116- Delete Device 117- Remove All Devices 118- Settings

#### **SYSTEM TESTS**

120- System Tests 122- Wi-Fi Test 123- Sensor Test 126- Cellular Test 127- Z-Wave Test 128- Rediscover Network 129- Neighbor Info 130- Counters 132- Z-Wave Diagnostics 133- Advanced Z-Wave Diag 134- PowerG Test 135- PowerG Signal Strength 136- Zigbee Test 137- Panel Glass Break Test 140- Dual Path Test 141- Daughter Cards Test 142- Panel Test 143- Ambient Noise Test 144- Input Voltage Test

#### **CUSTOMIZATION**

146- User Management 147- Dealer Branding 148- Contact Info 149- On-Screen Branding

#### 150- Connecting to Wi-Fi 151- Weather 152- Photo Frame

#### **MAINTENANCE**

156- Upgrade Software 157- Upgrade Software Using Wi-Fi 158- Upgrade Software Using Panel AP 159- Automatic Background Check 160- Battery Replacement

#### **TROUBLESHOOTING**

163- About 166- Power Down 167- Panel Reboot 168- Hard Reboot 169- Panel Test Troubleshooting

#### **LEGAL**

172- Important Information

#### **SPECIFICATIONS**

189- Specifications North America 191- Supported 319 MHz S-Line Sensors 192- Supported 345 MHz Sensors 193- Supported 433 MHz (DSC) Sensors 194- Supported 433 MHz (AT&T) Sensors 195- Supported PowerG Sensors 196- Supported Zigbee Sensors 197- Specifications Europe & UK 199- Supported PowerG Sensors EU & UK 200- Supported 433 Sensors Iceland 201- Specifications Latin America 203- Supported PowerG Sensors LatAM

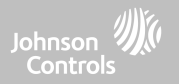

For US and CANADA: Warning: This Product should be installed in accordance with the National Fire Alarm Code, ANSI/NFPA 72, (National Fire Protection Association, Batterymarch Park,Quincy, MA 02269) and with National Electric Code, ANSI/NFPA 70. Printed information describing proper installation, operation, testing, maintenance, evacuation planning, and repair service is to be provided with this Product. In Canada the product shall be installed in accordance with the Standard for the Installation of Residential Fire Warning Systems, CAN/ULC-S540.

Warning: For Canadian installations this Product and all sensors associated with it (collectively, the "System") should be tested once a week. The test shall be performed also with primary DC power deenergized. For recommended smoke detectors maintenance instructions refer to user manual associated with compatible Qolsys model QS5110-840 and PowerG model PG9936 smoke detectors.

For All Countries: Warning: This Product should be installed in accordance with the National and Local Fire Codes and National and Local Electrical Codes. Printed information describing proper installation, operation, testing, maintenance, evacuation planning, repair service, recycling and disposal is to be provided with this Product. Warning: For all installations this Product and all sensors associated with it (collectively, the "System") should be tested once a week. The test shall be performed also with primary DC power de-energized. For all Sensors, Detectors, and other accessories, follow the recommended maintenance instructions for each device.

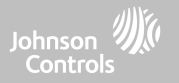

### **EXTERIOR FRONT**

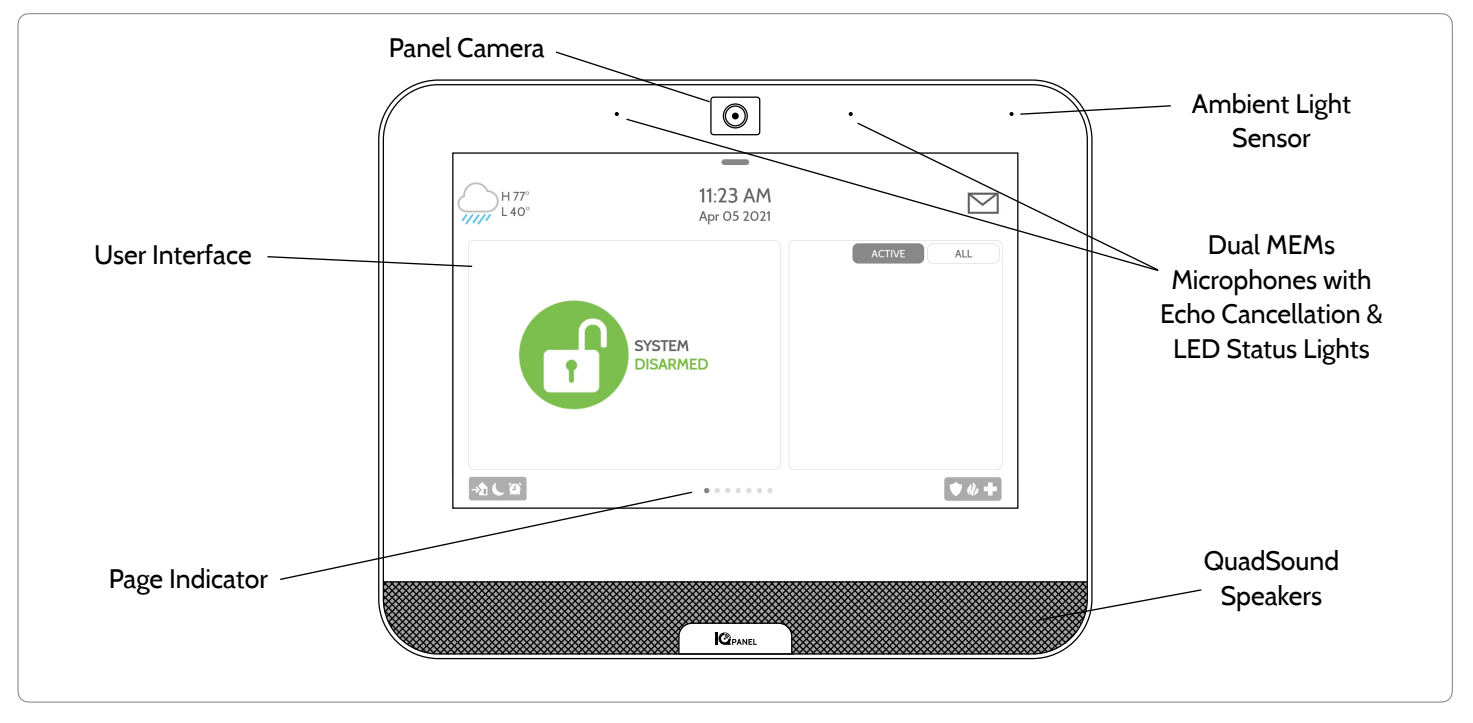

**QOLSYS CONFIDENTIAL AND PROPRIETARY PAGE 5 OF 204**

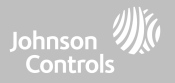

# **EXTERIOR BACK**

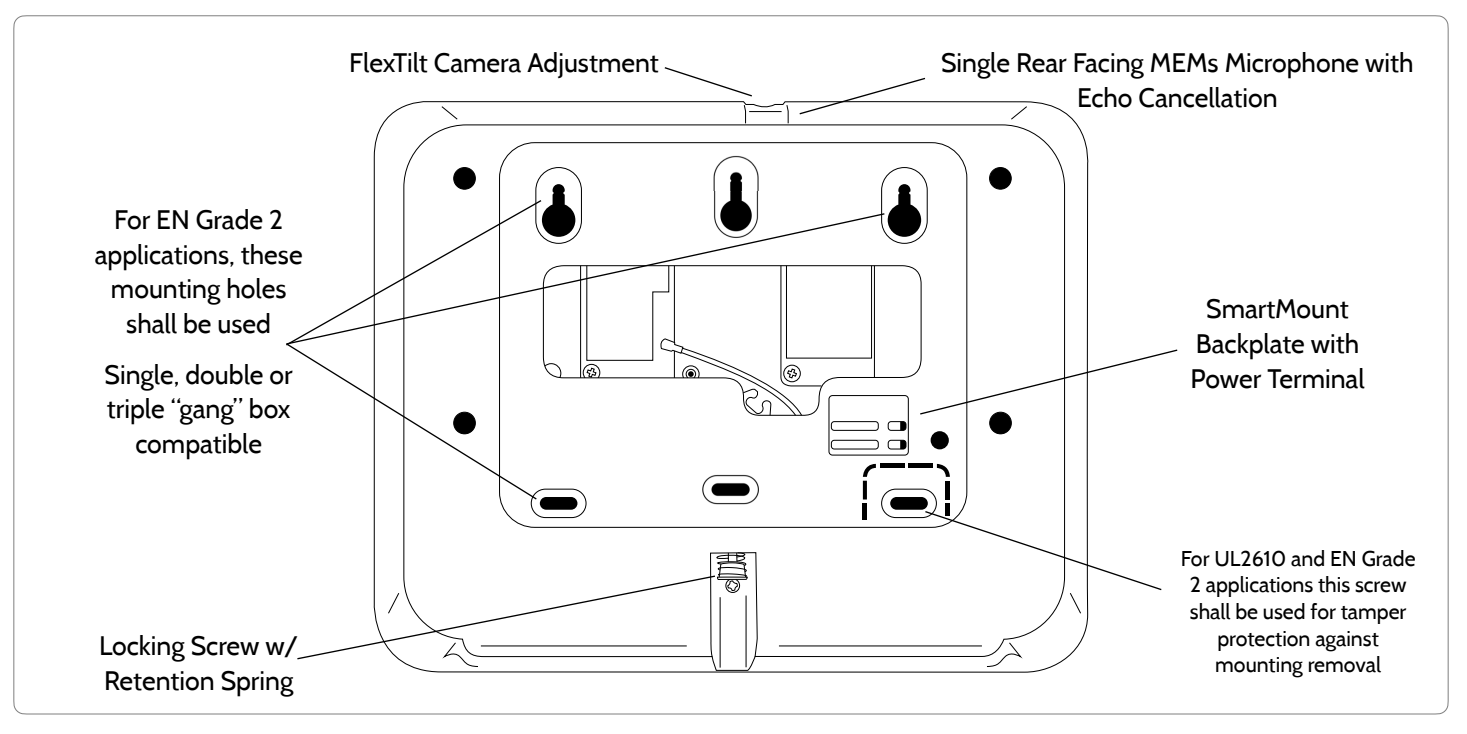

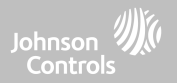

## **INTERIOR**

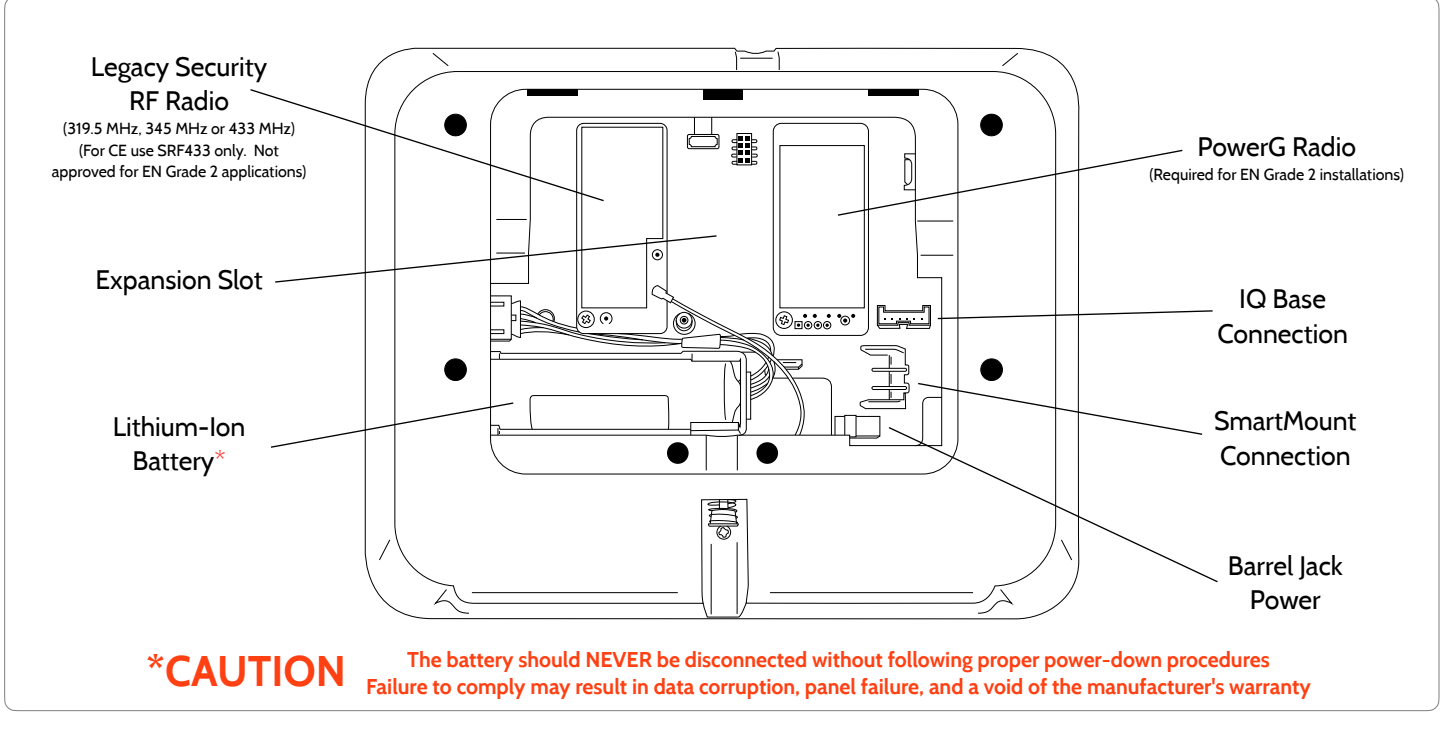

**QOLSYS CONFIDENTIAL AND PROPRIETARY PAGE 7 OF 204**

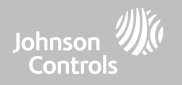

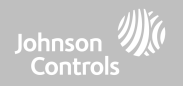

# **WALL MOUNT**

Note: For UL/ULC Commercial Burg installations (UL2610/ULC-S304 Security Level II compliant) and EN Grade 2 installations use only wall mount option

This product when installed as per these instructions does not present the risk of fire, electric shock, or injury to persons.

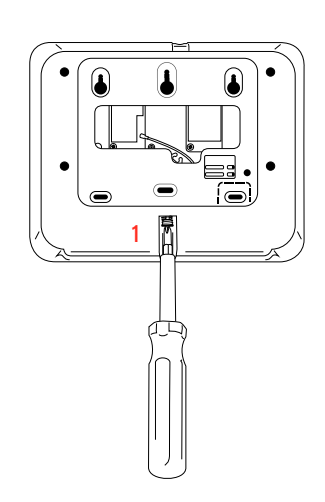

1. With a small phillips screwdriver, undo the locking screw from the back of the panel and remove the SmartMount backplate.

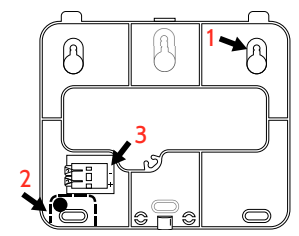

1. Mount the backplate to the wall using flat head screws\* and appropriate wall anchors if needed, ensuring it is level.

2. A screw is required in breakaway wall tamper for UL 2610 and EN Grade 2 installations.

3. Connect the power supply to the barrel jack on the back of the panel or to the (+) and (-) terminals on the backplate if using a custom length wire.

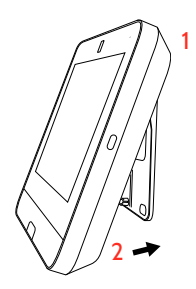

1. Latch the top of the IQ Panel 4 onto the SmartMount backplate.

2. Swing the panel down towards the backplate and press firmly against the wall.

If using a custom length wire, power terminals will automatically connect and provide power to the IQ Panel.

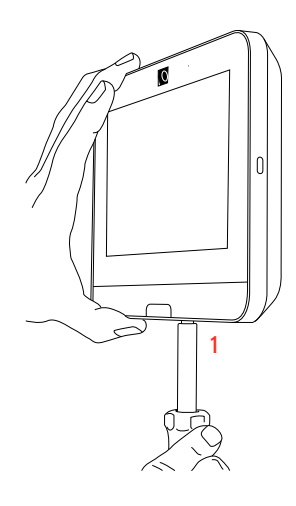

1. With a small phillips screwdriver, screw in the locking screw from the bottom of the panel to secure it to the wall.

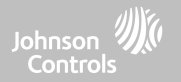

# **TABLE STAND (OPTIONAL)**

1

1. With a small phillips extingle sure the barrel connector the table stand and press into place. The secure it to the table stand. screwdriver, undo the locking screw from the back of the panel, remove the SmartMount backplate and discard.

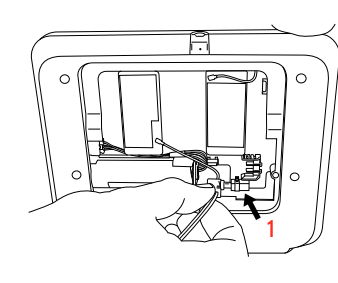

1. With the included power supply and cable, plug the barrel connector into the barrel jack as shown above.

is properly seated.

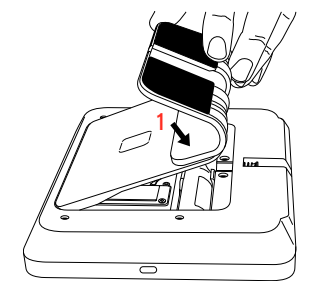

# Do not use for UL2610 or EN Grade 2 or equivalent installations

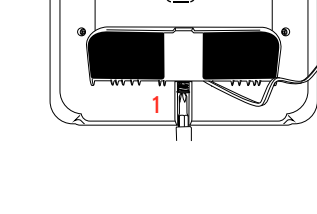

1. Locate the SmartMount table stand and insert the hooks into the back of the panel, then swing down and press into place.

Be sure that the power wire is routed out the middle of the table stand using the provided slot.

1. With a small phillips screwdriver, screw in the locking screw from the bottom of the panel to

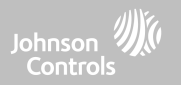

# **IQ BASE SPEAKER (OPTIONAL)**

Do not use for UL2610 or EN Grade 2 or equivalent installations

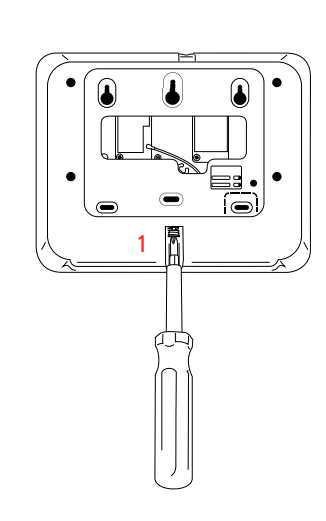

backplate and discard.

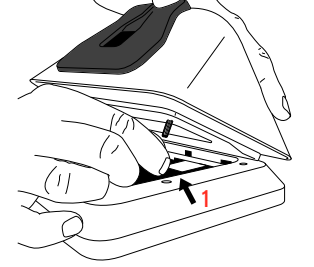

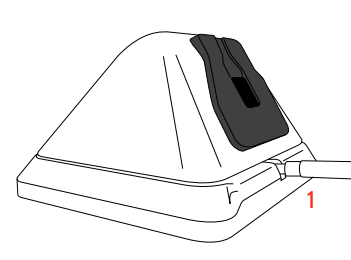

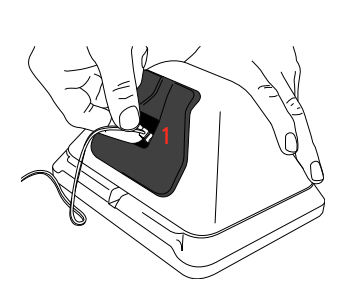

1. Locate the IQ Base with SmartMount and connect the power cable from the IQ Base into the **BLACK** connector inside the IQ Panel 4. Refer to Interior Diagram on Page 7

1. With a small phillips screwdriver, undo the locking screw from the back of the panel, remove the SmartMount Insert the top hooks into the back of the panel, then swing down and press into place.

1. With a small phillips screwdriver, screw in the locking screw from the bottom of the panel to secure it to the IQ Base.

1. With the included power supply and cable, plug the barrel connector into the barrel jack on the bottom of the IQ Base as shown above.

Be sure the barrel is pushed all the way in.

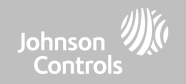

### **WIRING DIAGRAM**

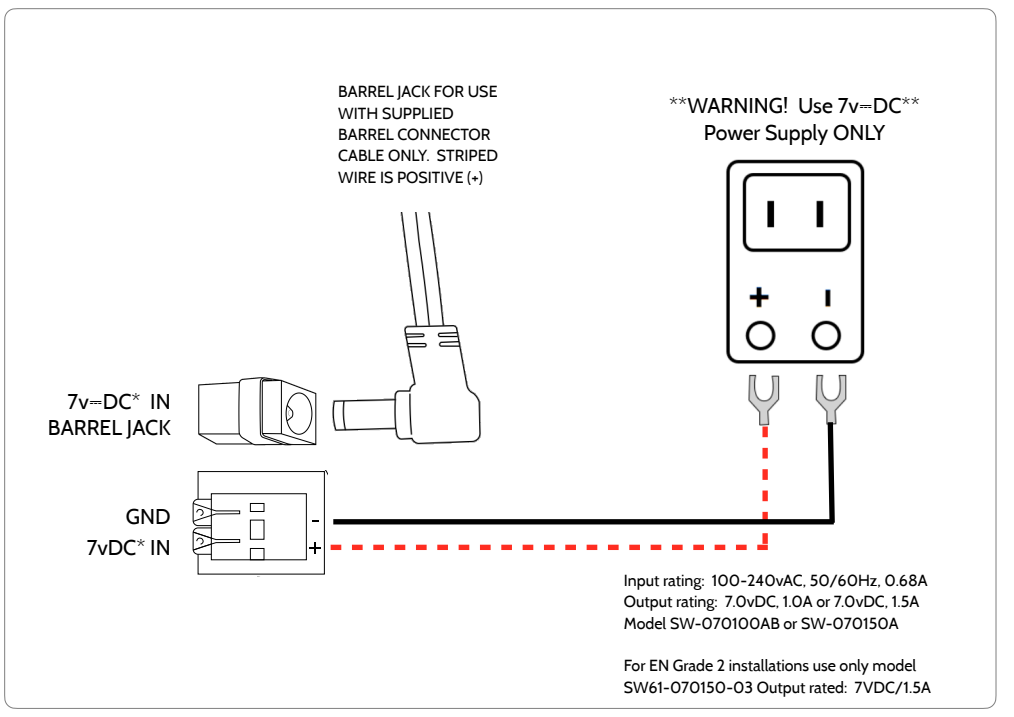

**QOLSYS CONFIDENTIAL AND PROPRIETARY PAGE 12 OF 204**

# **NOTES**

**IMPORTANT IF USING CUSTOM LENGTH WIRE:** 

**- 7v**⎓**DC Transformer: Use 18AWG (0.75mm2) wire no longer than 98.5ft (30m) to ensure sufficient power is received at the panel.** 

**\* The minimum permissible wire size shall not be smaller than 22 AWG (0.33mm2)** 

**\*\* 7v**⎓**DC power supply output shall not exceed 15VA (15W) under any conditions** 

# **PAGE 13 OF 204**

# **QOLSYS CONFIDENTIAL AND PROPRIETARY**

If using the provided cable, the "striped" wire is  $(+)$ Note: Power supply shall be located within same room as control unit Press and hold the power button on the right side of the panel for 3 seconds to power up.

# **POWERING THE PANEL**

INSTALLING THE PANEL

Note: This unit must be powered by a 24-hour, 120 V, 60 Hz or 230-240 VAC, 50 Hz circuit (as appropriate for your country) that cannot be turned off by a switch, dimmer, or Residual Current Device. Failure to provide this circuit may prevent it from providing constant protection. Power supply shall be located within same room as control unit.

Connect power supply. WARNING! Use included 7v=DC Power Supply ONLY

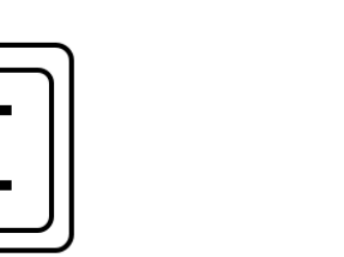

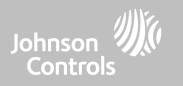

#### **QOLSYS CONFIDENTIAL AND PROPRIETARY PAGE 14 OF 204**

# **FLEXTILT CAMERA ADJUSTMENT**

FlexTilt camera adjustment allows the built-in Panel Camera to be angled up or down depending on the installation need. This is especially helpful when wall mounting over an existing keypad location that may be higher or lower than usual, or when table stand mounting.

1. Use a small phillips screw driver to adjust the FlexTilt screw on the top of the Panel to achieve the desired camera angle.

**NOTE**: Turning the screw clockwise angles the camera down. Turning the screw counter-clockwise angles the camera up.

2. Arm/Disarm the Panel to capture a Disarm Photo and test the FlexTilt position. Adjust as needed.

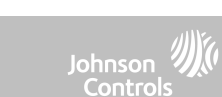

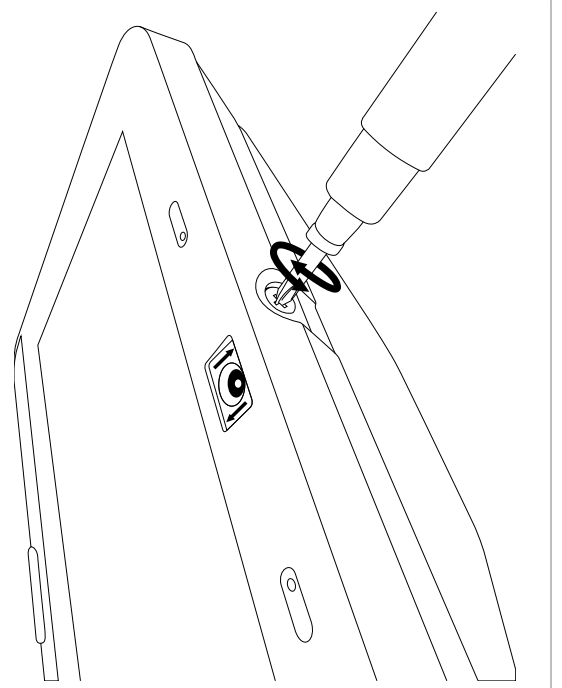

INSTALLING THE PANEL

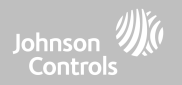

# **USER INTERFACE**

#### **QOLSYS CONFIDENTIAL AND PROPRIETARY PAGE 16 OF 204**

# USER INTERFACE

# **HOME SCREEN OVERVIEW**

The home screen is divided into three sections. The header shows the date & time, today's weather, message center and the Settings tray. The Primary interface shows arming options and sensor status & partition select. The footer shows panic options and additional pages.

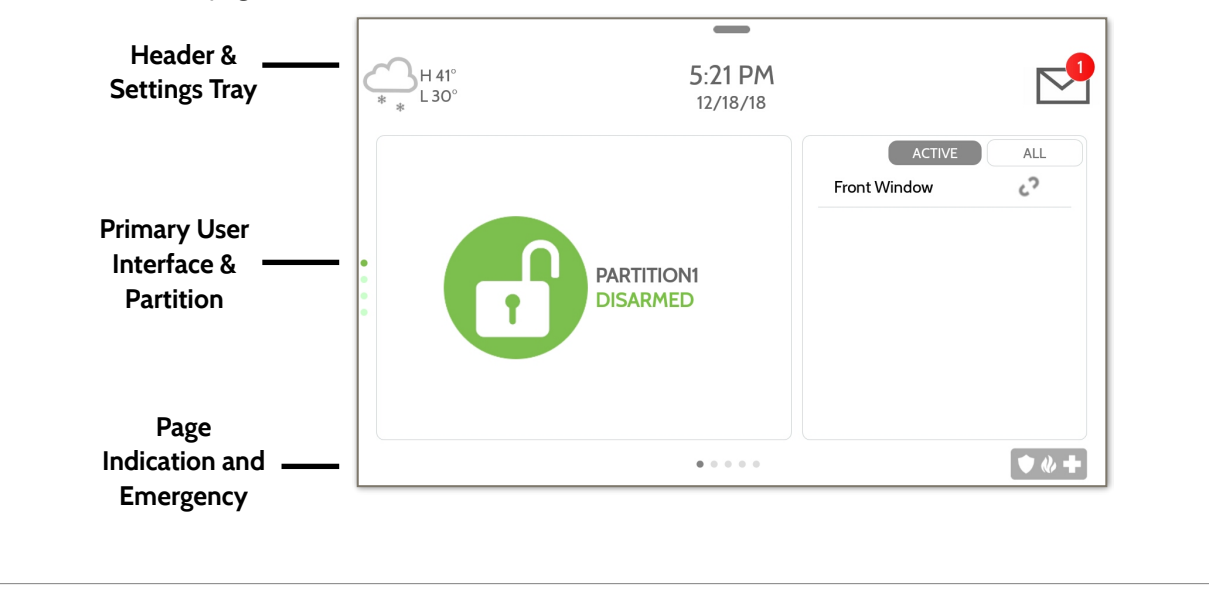

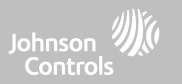

# This is where you will find the Security Provider's Contact Information **CONTACT US** This is where you will find Video Tutorials to help with common questions **VIDEO TUTORIALS** This is where you will find Panel Alerts/Alarms notifications **ALERTS/ALARMS MESSAGES** This is where you will find messages from the Security Provider**QOLSYS CONFIDENTIAL AND PROPRIETARY**

**PAGE 17 OF 204**

The header contains the pull down settings tray, the weather icon, time/date and a message icon in the upper right portion of the screen where you will find Security Provider messages and contact info, alerts, video tutorials and FAQ's

11:18 AM

09/15/16

**MESSAGE CENTER**

USER INTERFACE

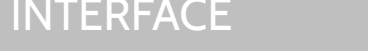

 $-171^\circ$ 

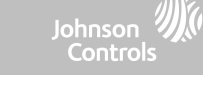

# USER INTERFACE

## **SETTINGS TRAY**

To access the Settings tray swipe down on the bar at the top of the screen. The Settings tray has quick access to system, battery, Wi-Fi, Bluetooth & cellular status as well as volume control, brightness, a lock screen icon and other quick settings.

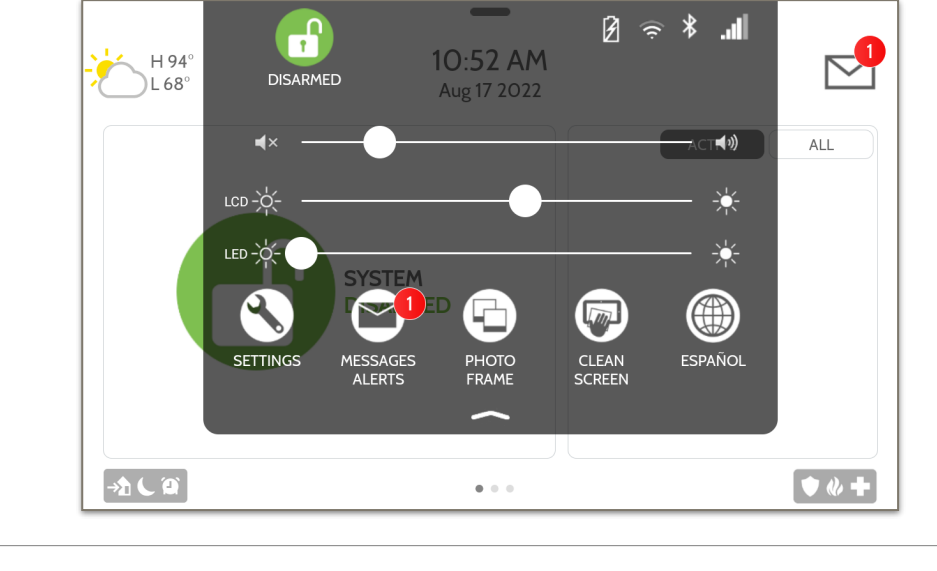

### **FIND IT**

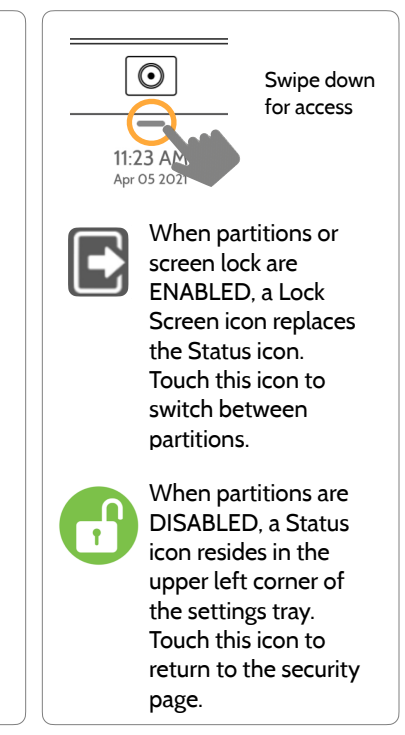

#### **QOLSYS CONFIDENTIAL AND PROPRIETARY PAGE 18 OF 204**

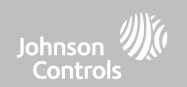

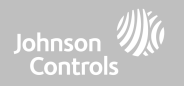

#### **QOLSYS CONFIDENTIAL AND PROPRIETARY PAGE 20 OF 204**

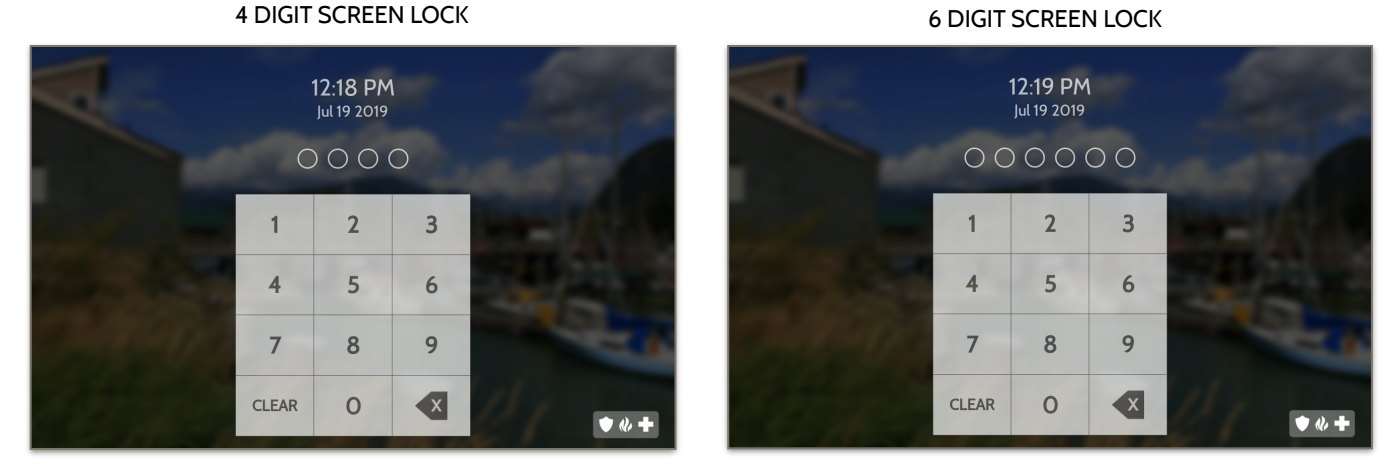

# **SCREEN LOCK**

Note: This feature has not been evaluated for EN Grade 2

When the "Screen Lock" or "Partitions" setting are enabled, a lock screen will be presented once the panel has been woken from either a touch on the screen or pressing the wake/sleep button on the side of the panel. This prevents unauthorized access to the panel and/or one partition from accessing another as well as managing permissions to "Advanced Settings". Screen lock may also be turned off if desired, even when Partitions are enabled.

PROGRAMMING

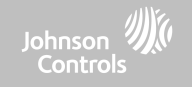

# **QOLSYS CONFIDENTIAL AND PROPRIETARY PAGE 21 OF 204**

The Settings page allows quick access to various simple features

& settings that do not require the protection of a Dealer,

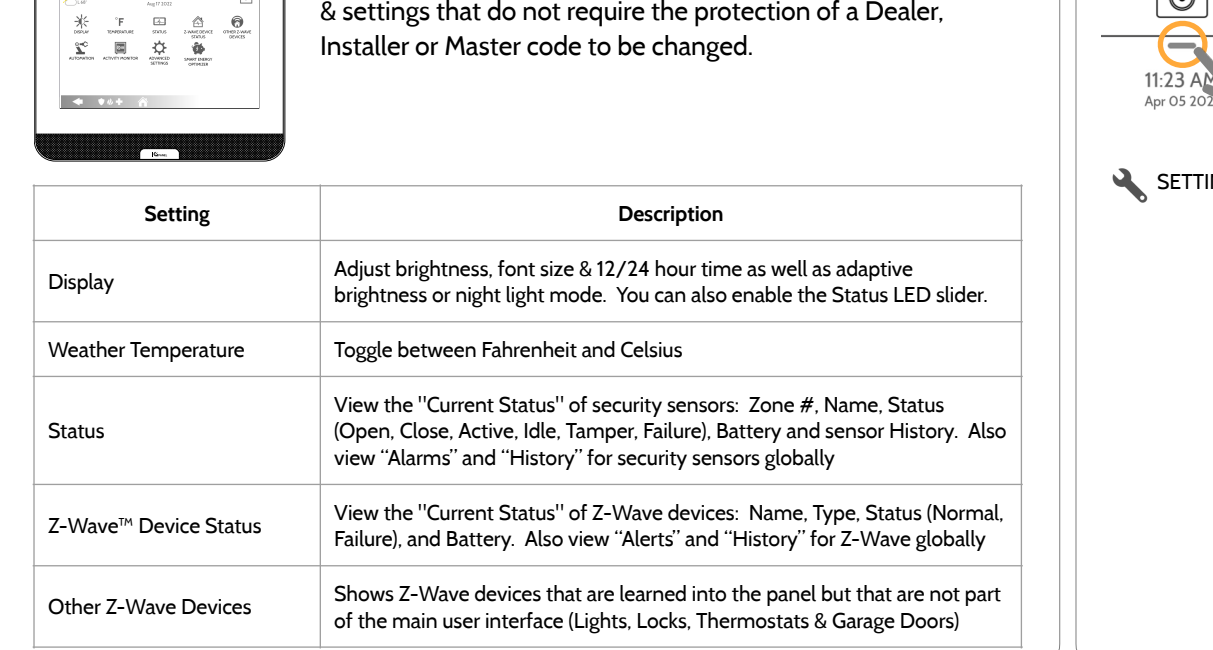

Installer or Master code to be changed.

# **SETTINGS**

心

 $\frac{\frac{1}{2}x}{x}$ 

PROGRAMMING

 $\overline{\circ}$  $\frac{10.54 \text{ AM}}{h_{\rm ff} 17302}$ 

 $\mathbf{e}$ 

 $\bigcirc_{\mathit{measured}}$ 

## **FIND IT**

 $\odot$ 

 $\overline{\phantom{a}}$ 

**SETTINGS** 

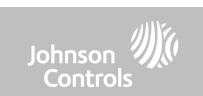

Swipe down for access

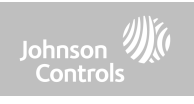

# **SETTINGS**

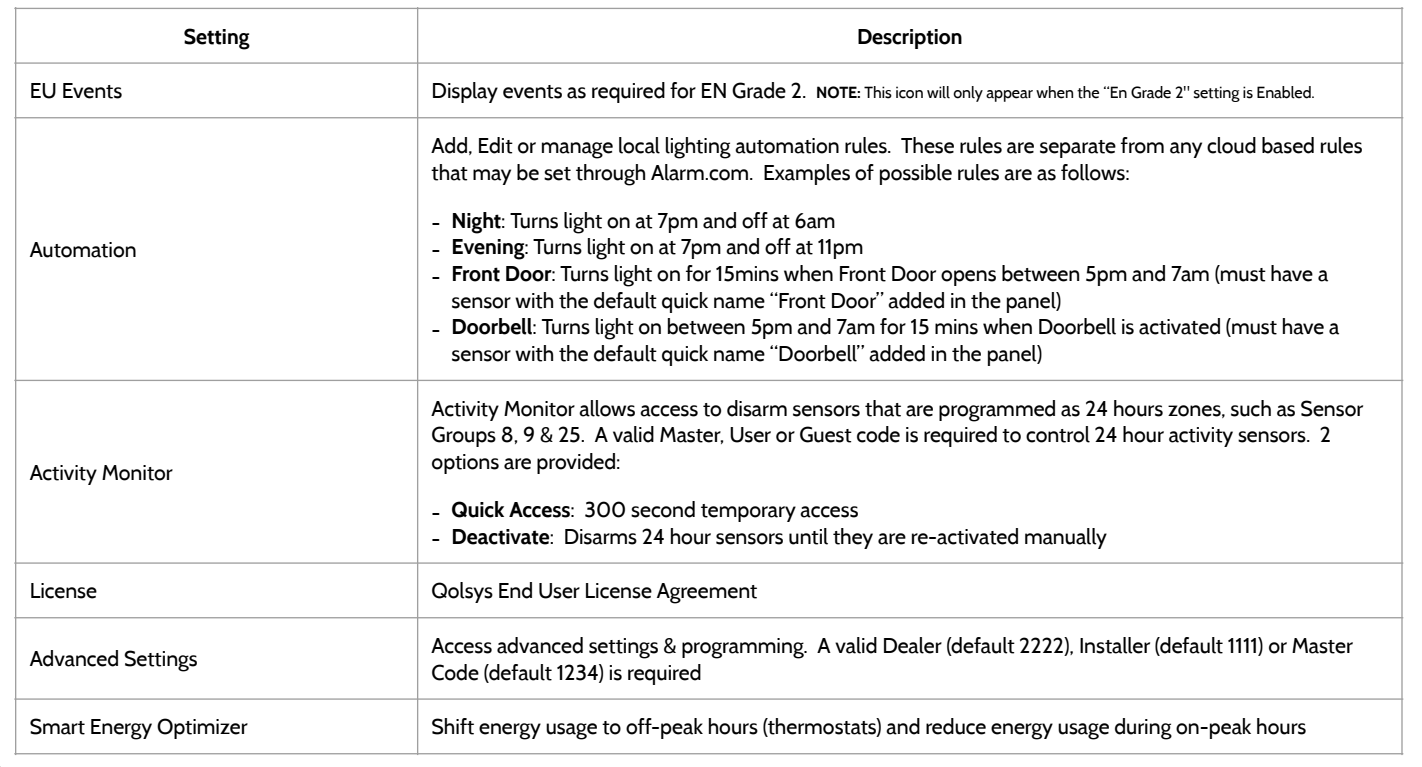

#### **QOLSYS CONFIDENTIAL AND PROPRIETARY PAGE 23 OF 204**

# **DOM:** めんな gaanaanaa

廈

**SYSTEM TESTS** 

 $\blacktriangleleft$ 

SOUND

 $\overline{\mathbb{Z}}$  $100<sup>o</sup>$ 

INSTALLER MENU (1111)

12:42 PM

12/17/18

G)

ABOUT

 $W1$  $F1$ 

 $W[-F]$ 

 $\Omega$ 

**USER MANAGEMENT** 

rth,

UPGRADE

SOFTWARE

 $\bullet$   $\bullet$   $\bullet$   $\bullet$ 

Settings tray at the top of the screen, select "Settings" and then "Advanced Settings". Enter your dealer, installer or master code. The code used to enter Advanced Settings determines the level of access. When using partitions the code entered at the screen lock determines the access level for Advanced Settings.

 $\Omega$ 

USER MANAGEMENT

 $\mathbf{C}$ 

PANEL REBOOT

 $\rightarrow$ 

DATE & TIME

 $\sqrt{a+1}$ 

 $\bigoplus_{L27^\circ} H42^\circ$ 

**INSTALLATION** 

ABC

DEALER BRANDING

 $\blacktriangleleft$ )

SOUND

 $\nabla^{\bullet}$ 

PANEL REBOOT

※

SETUP WIZARD

# **ADVANCED SETTINGS**

 $\boxed{\circ}$ 

11:23 AM

 $\supseteq_{\mathfrak{u}\sigma}^{\mathfrak{h}\mathcal{P}}$ 

 $\bigoplus_{k=27^\circ}$ H 42°

**INSTALLATION** 

 $\binom{1}{2}$ 

POWER DOWN

國

**PARTITIONS** 

PROGRAMMING

To access the Advanced Settings menu pull down the

DEALER MENU (2222)

12-18 PM

12/17/18

(i)

ABOUT

 $\bigcirc$ 

POWER DOWN

※

SETUP WIZARD

阜

**SYSTEM TESTS** 

雨

UPGRADE

SOFTWARE

國

**PARTITIONS** 

 $\mathbb{R}^2$ 

Z-WAVE DEVICE LIST

WIFI)

WI-FI

 $\circledR$ 

LOCAL

**AUTOMATION** 

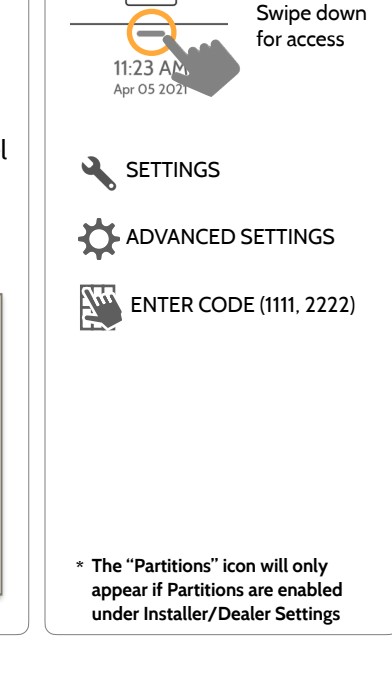

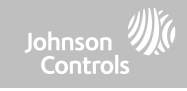

# **FIND IT**

 $\odot$ 

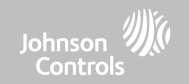

## **SETUP WIZARD**

# **FIND IT**

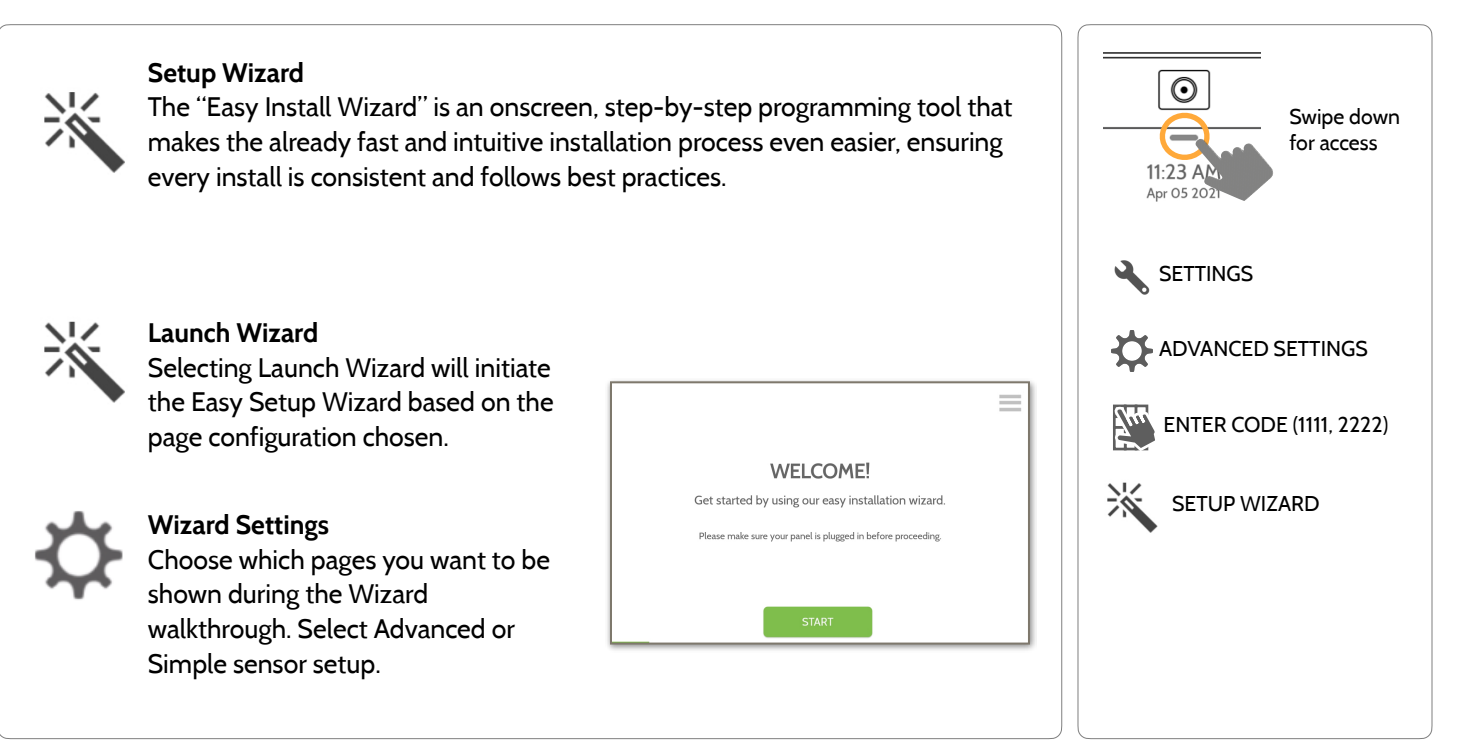

**QOLSYS CONFIDENTIAL AND PROPRIETARY PAGE 24 OF 204**

#### **LAUNCH WIZARD Launch Wizard**   $\odot$ Selecting Launch Wizard will initiate the Easy Setup Wizard based on the page Swipe down configuration chosen in Wizard Settings.  $\overline{\phantom{a}}$ for access 11:23 AM Apr 05 2021  $=$  $Wi$ Fi  $\equiv$  $\mathbf{t}$ Ξ **SETTINGS** CONNECTED SUCCESSFULLY **CHECKING SYSTEM...** WELCOMEL Activating cellular radio. Please wait... Qolsys2.4 CONNECTED PORSET  $\bullet$ Get started by using our easy installation wizard. ADVANCED SETTINGS Your panel connects to the cloud using cellular technology. Oolsys  $\bullet$ Please wait while we connect to your closest cellular tower. Please make sure your panel is plugged in before proceeding. ALARM (71:93:3A)  $\bullet$  $\bullet$ IOPanel 1m ENTER CODE (1111, 2222) **NEXT** 雨 ⑩  $\frac{d^2}{dx^2}$  $\equiv$  $\equiv$ SETUP WIZARD **SEARCHING FOR SENSORS... SMARTHOME & LIFESTYLE CHECK FOR UPDATES?** Now let's install Z-Wave devices Open and close your sensor or open the case to trigger the device, or try pairing using the ORcode scanner Your system uses your Internet connection LAUNCH WIZARD to check for software updates.  $NEXT$ **BAC**  $SKB$  $SRP$

**QOLSYS CONFIDENTIAL AND PROPRIETARY PAGE 25 OF 204**

# **FIND IT**

# PROGRAMMING

Johnson Controls

#### **QOLSYS CONFIDENTIAL AND PROPRIETARY PAGE 26 OF 204**

# **WIZARD SETTINGS**

### **Wizard Settings**

Choose which pages you want to be shown during the Wizard walkthrough. Select Advanced or Simple sensor setup

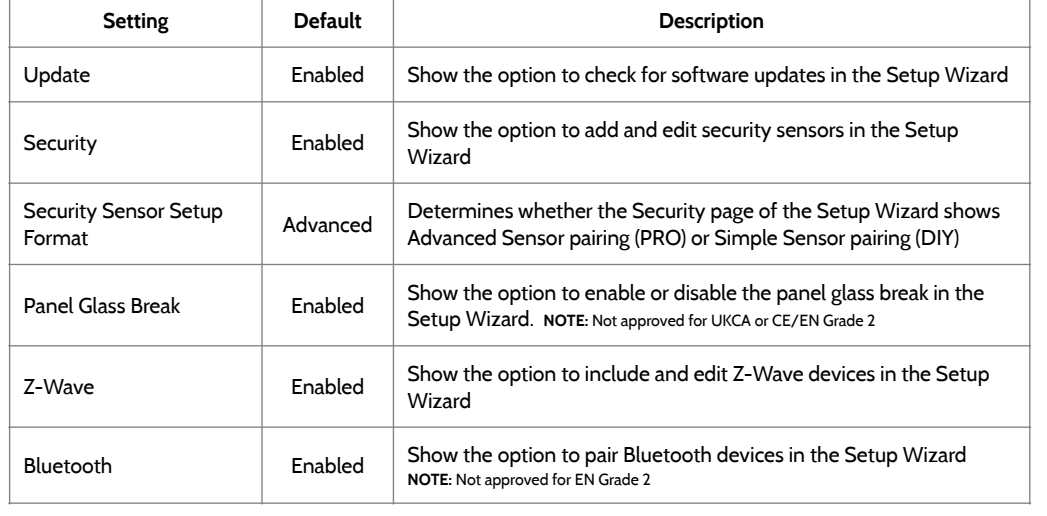

# **FIND IT**

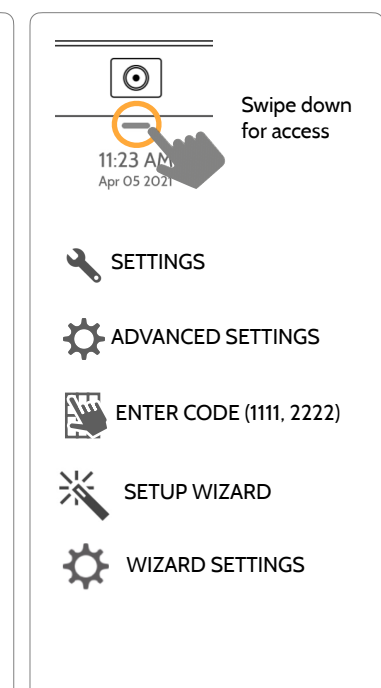

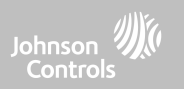

# PROGRAMMING

# **PAGE 27 OF 204**

# **WIZARD SETTINGS**

**Setting Default Description**

Users **Enabled** Show the option to add users in the Setup Wizard

Wizard

Dealer Enabled Show the option to add and edit Dealer Contact Info in the Setup

IQ Remote Enabled Show the option to pair IQ Remotes in the Setup Wizard Sensor Signal Test **Enabled** Activate the sensor test as part of the Setup Wizard **Am** Download Mobile App Enabled Show the option to scan a QR code and download the Alarm.com app **QOLSYS CONFIDENTIAL AND PROPRIETARY** 

## **FIND IT**

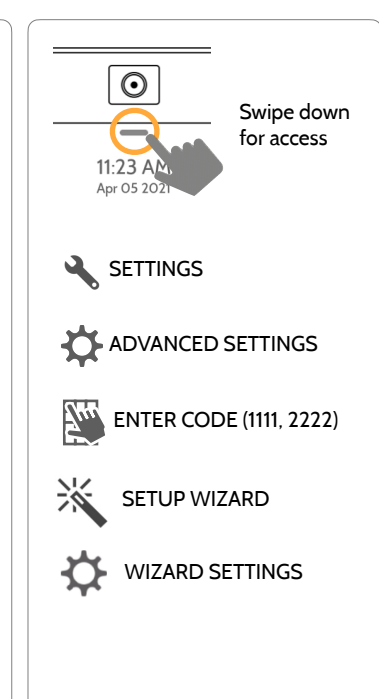

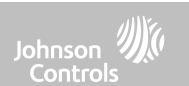

# PROGRAMMING

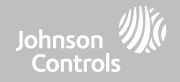

# **INSTALLATION FIND IT**

If Dealer Contact info is not previously filled out or pushed from Alarm.com, a pop up is generated when accessing the "Installation" icon, requiring that dealer contact information  $\odot$ Swipe down to be entered. This information is used to populate the "Contact Us" tab in the Message for access Center. **NOTE**: Company Name and Company Phone Number are required and must be filled out to continue 11:23 AM with panel programming.Apr 05 207 5:50 PM HO° **SETTINGS**  $LO^{\circ}$ 06/02/17 Dealer contact information has not been populated ADVANCED SETTINGS for this panel.Please enter to proceed. Company Name **INSTALLATION ANEL REBOOT** ENTER CODE (1111, 2222) Company Phone Number INSTALLATION Company Website **POWER DOW** Installation location ZIP Code OK **CANCEL**  $\bullet$   $\theta$   $\bullet$ 

**QOLSYS CONFIDENTIAL AND PROPRIETARY PAGE 28 OF 204**

Sohnson

### **INSTALLATION FIND IT**

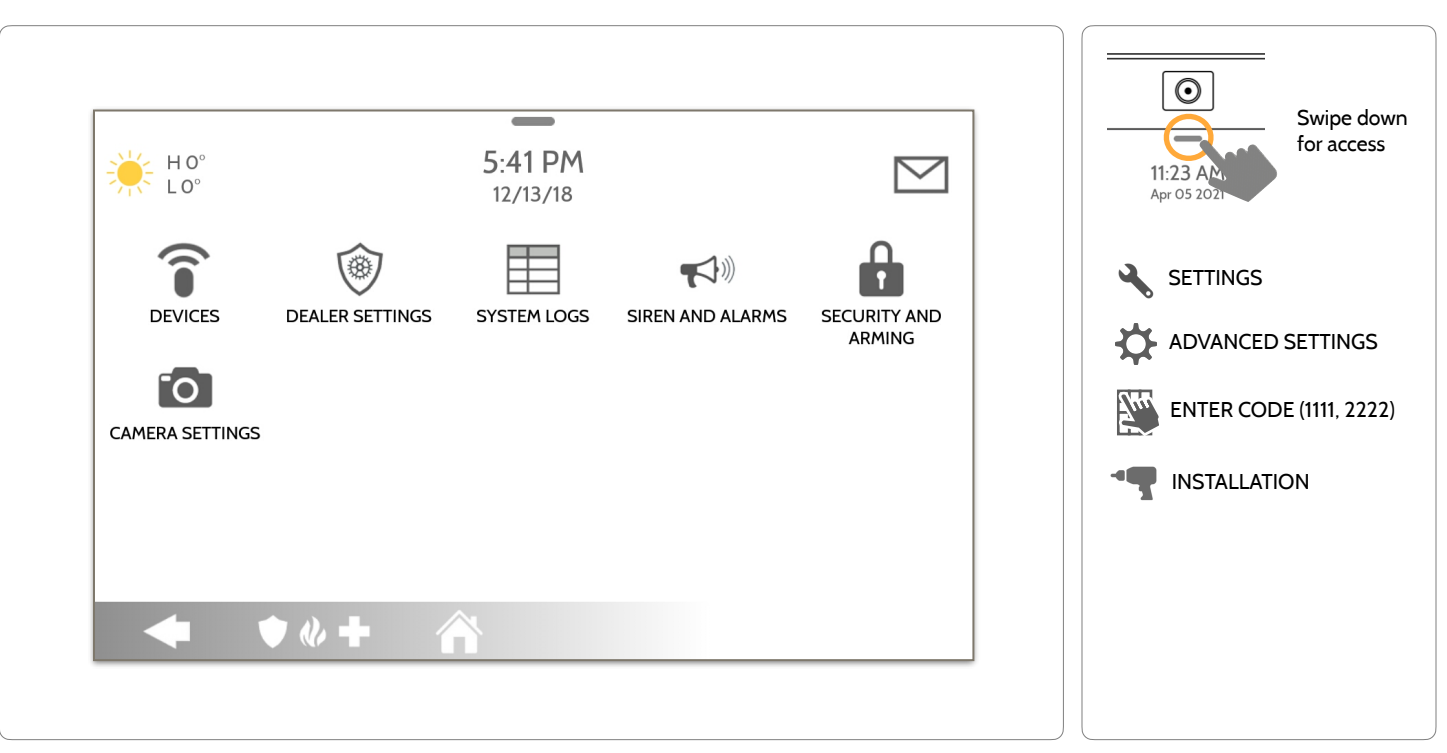

**QOLSYS CONFIDENTIAL AND PROPRIETARY PAGE 29 OF 204**

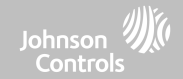

# **INSTALLER/DEALER SETTINGS**

## **FIND IT**

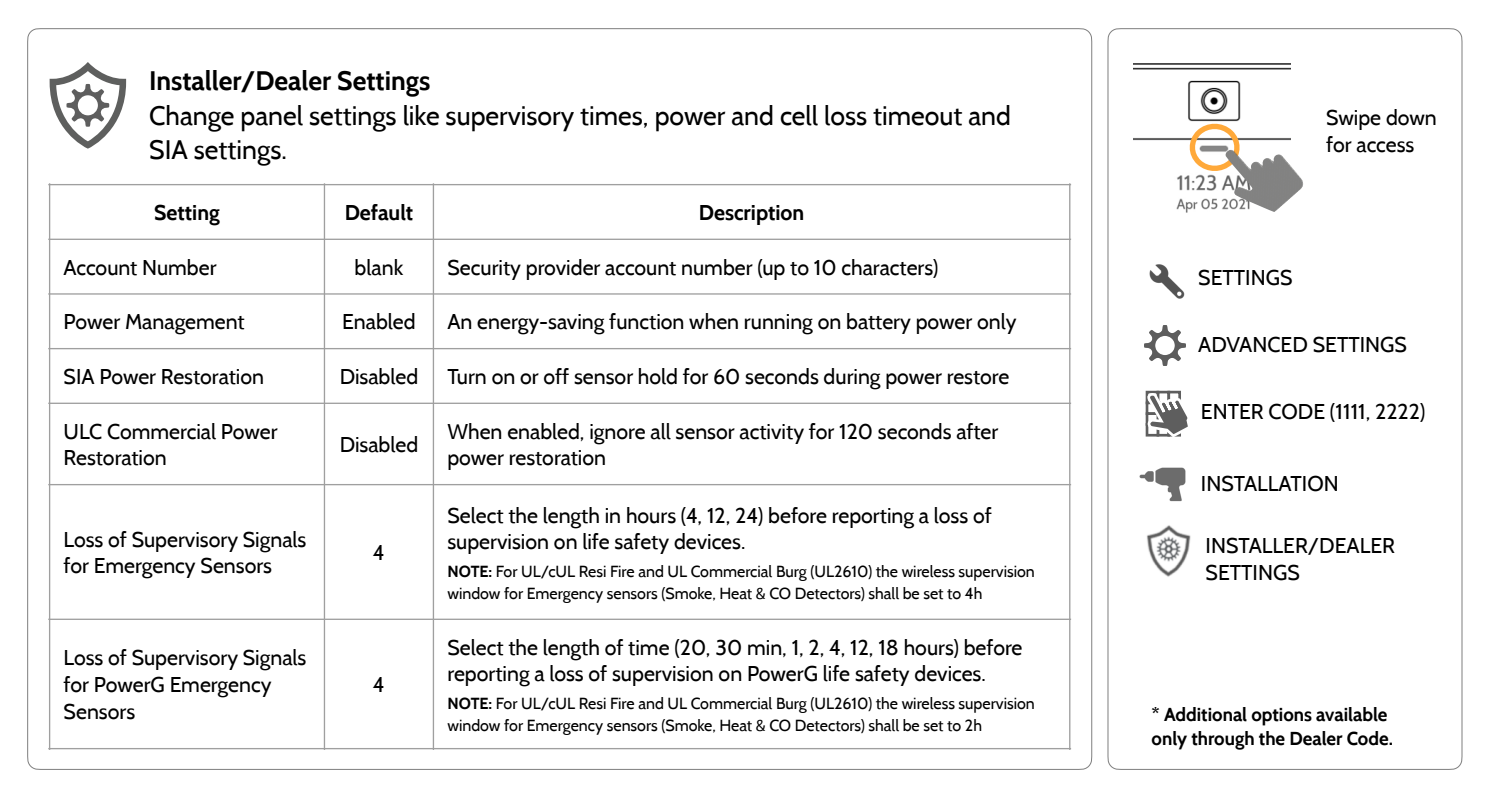

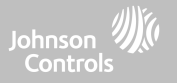

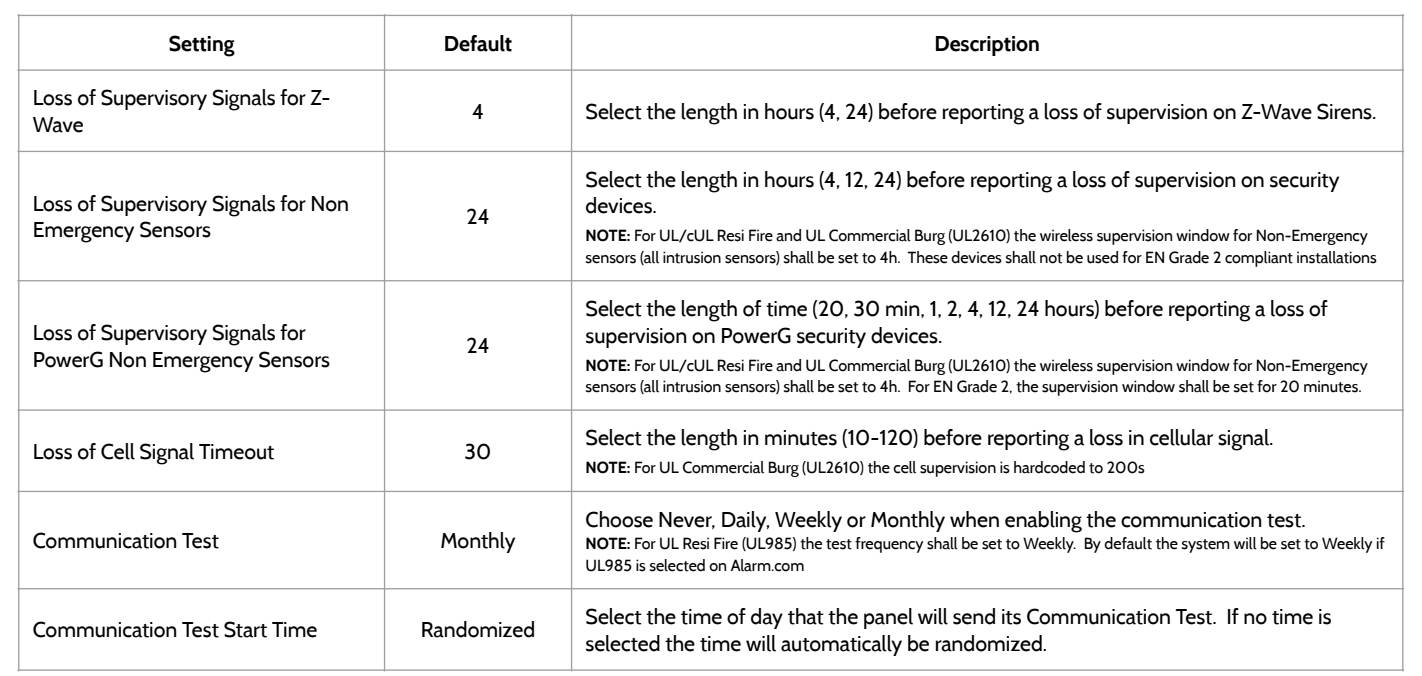

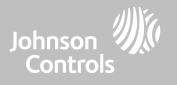

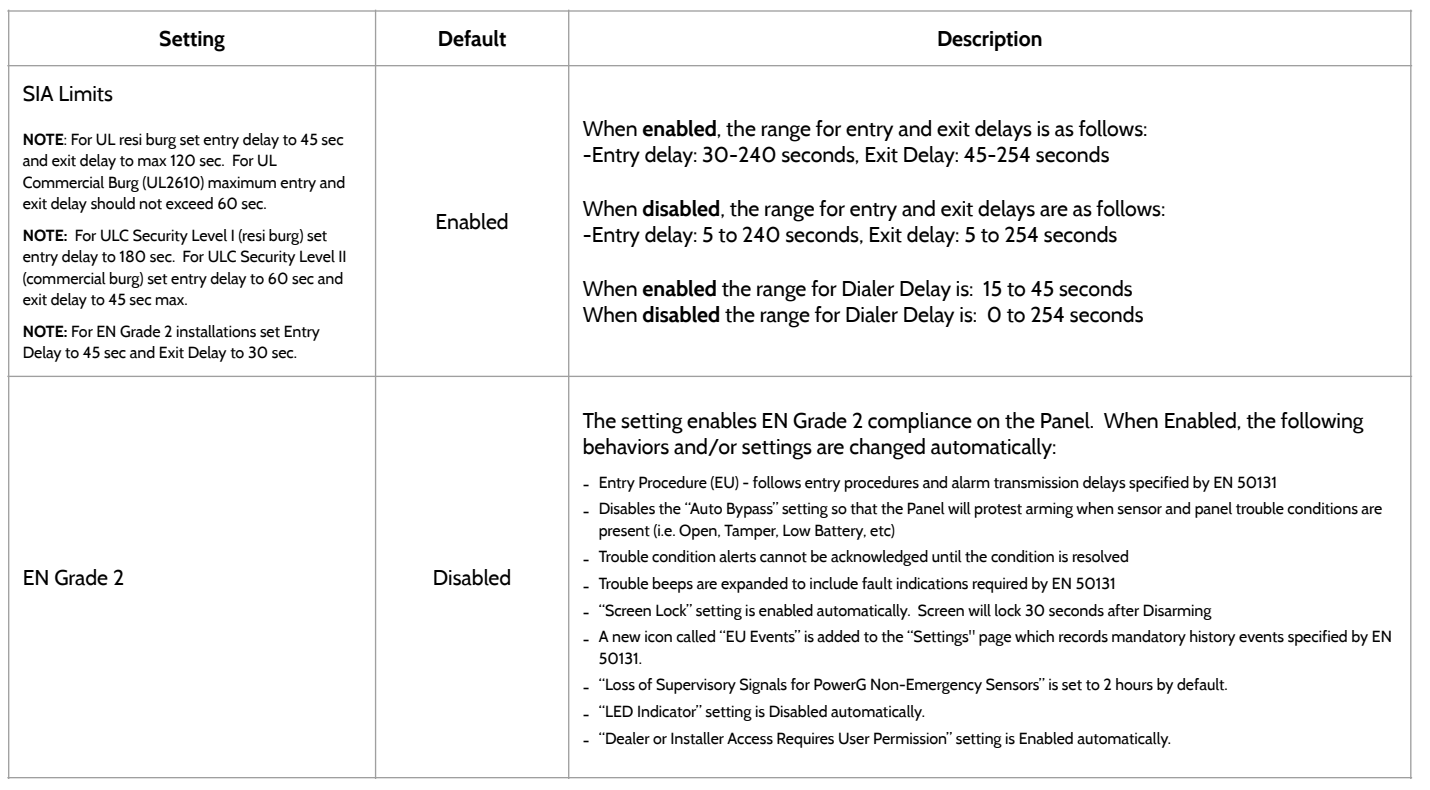

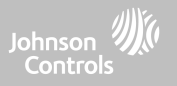

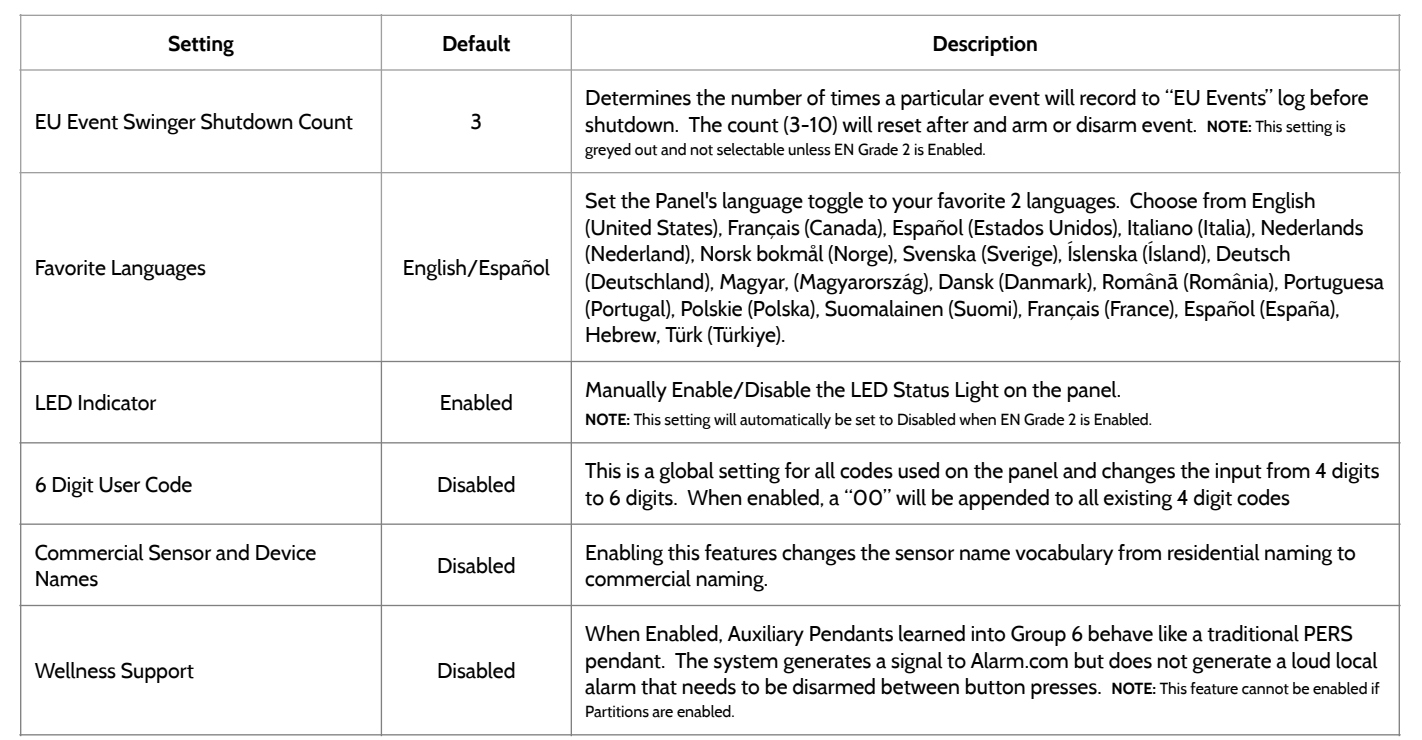

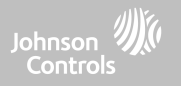

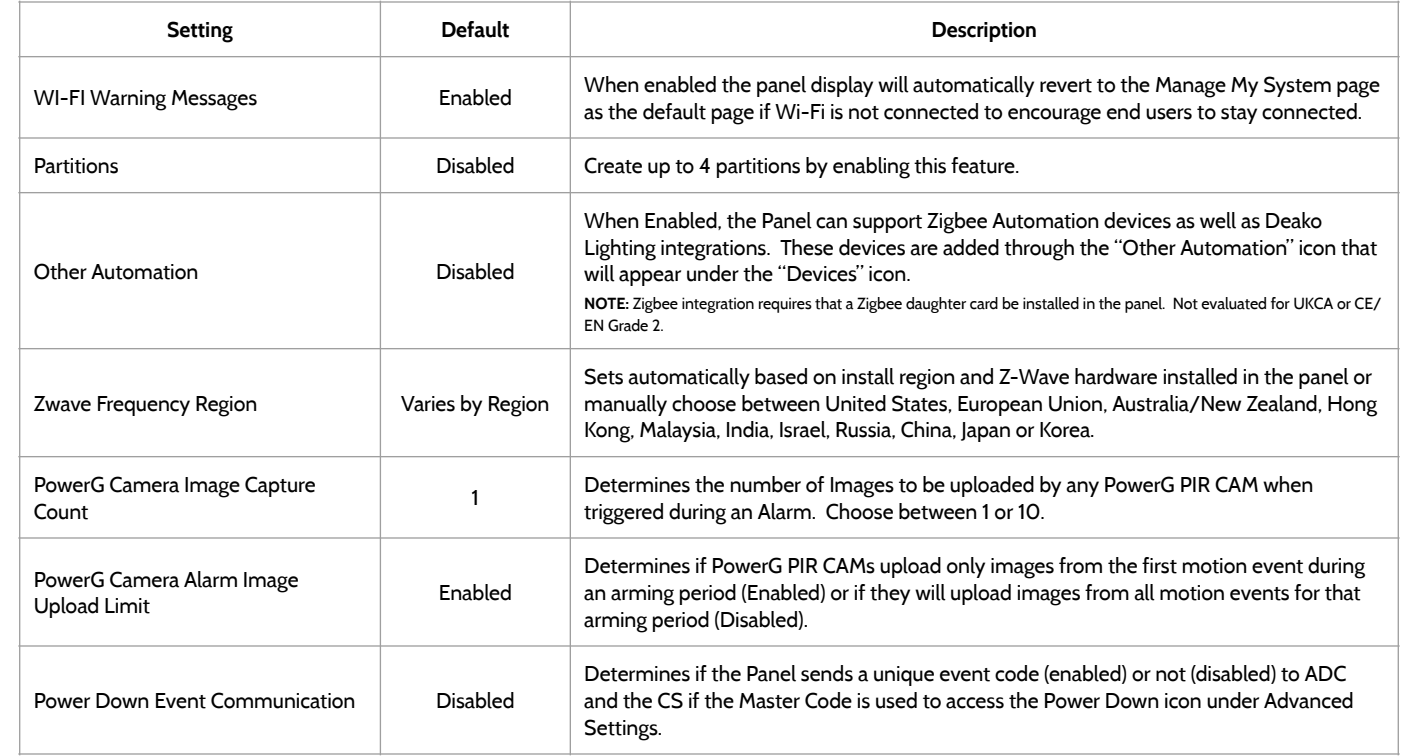

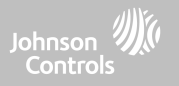

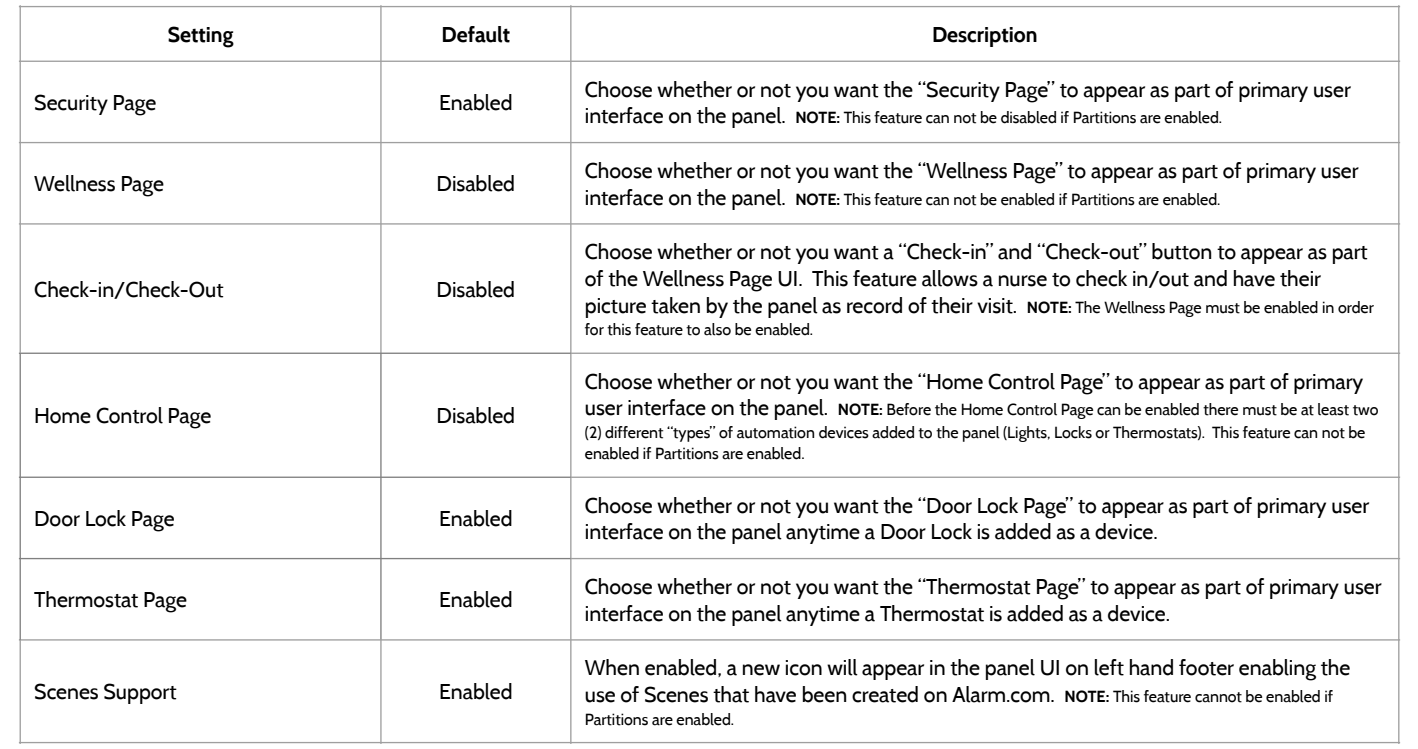

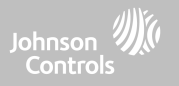

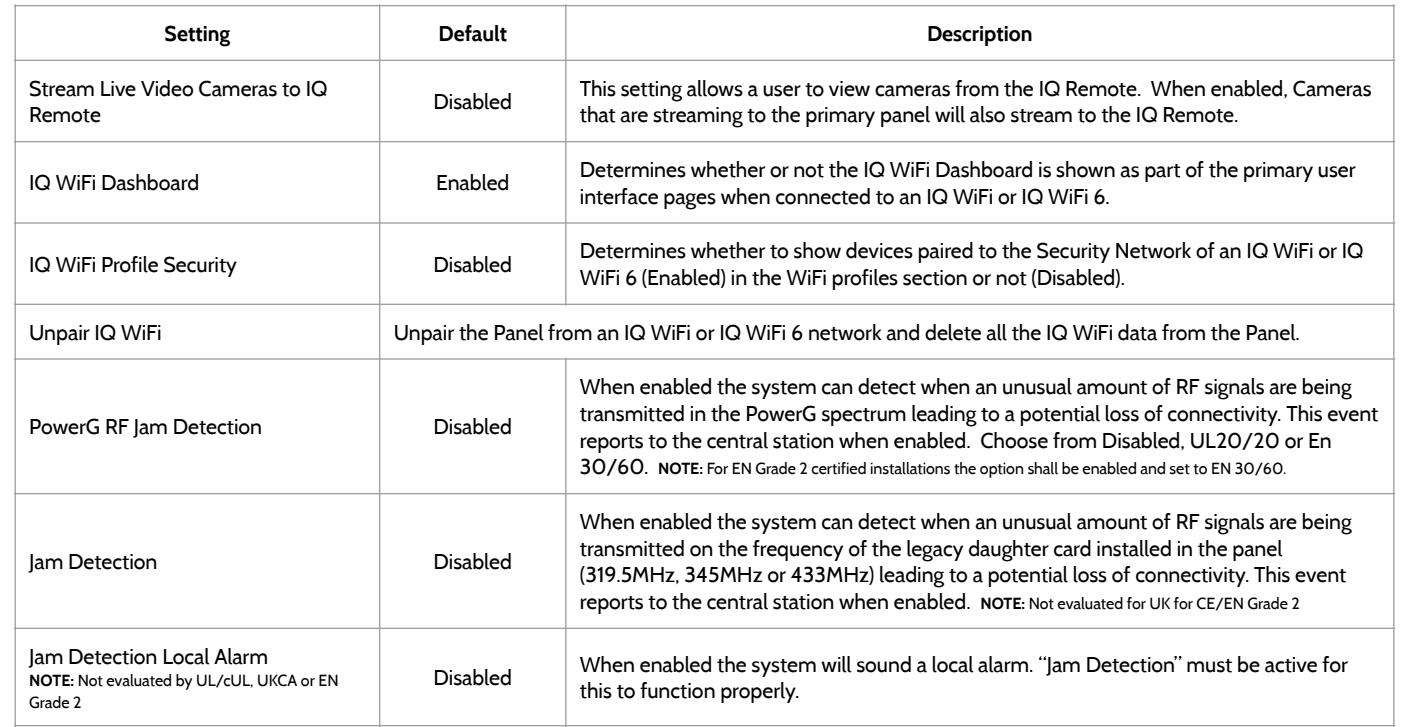
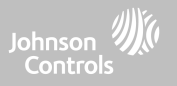

#### **INSTALLER/DEALER SETTINGS**

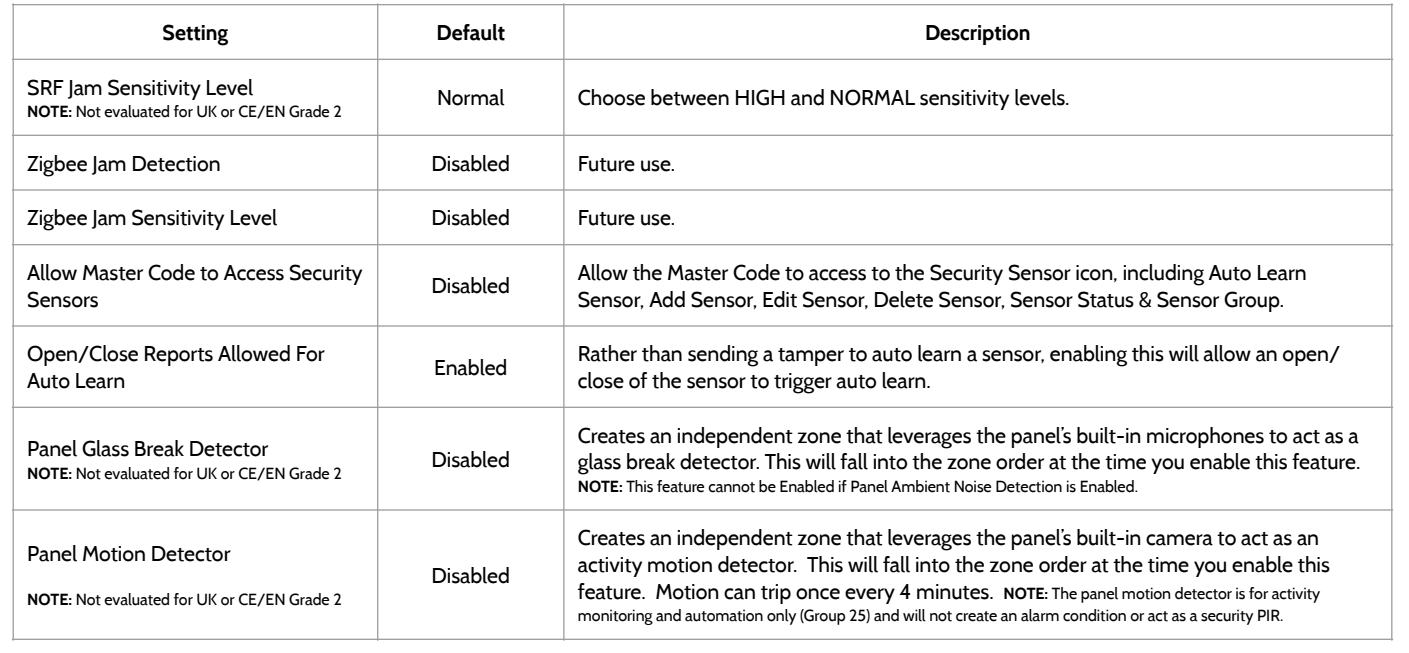

## PROGRAMMING

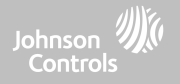

#### **INSTALLER/DEALER SETTINGS**

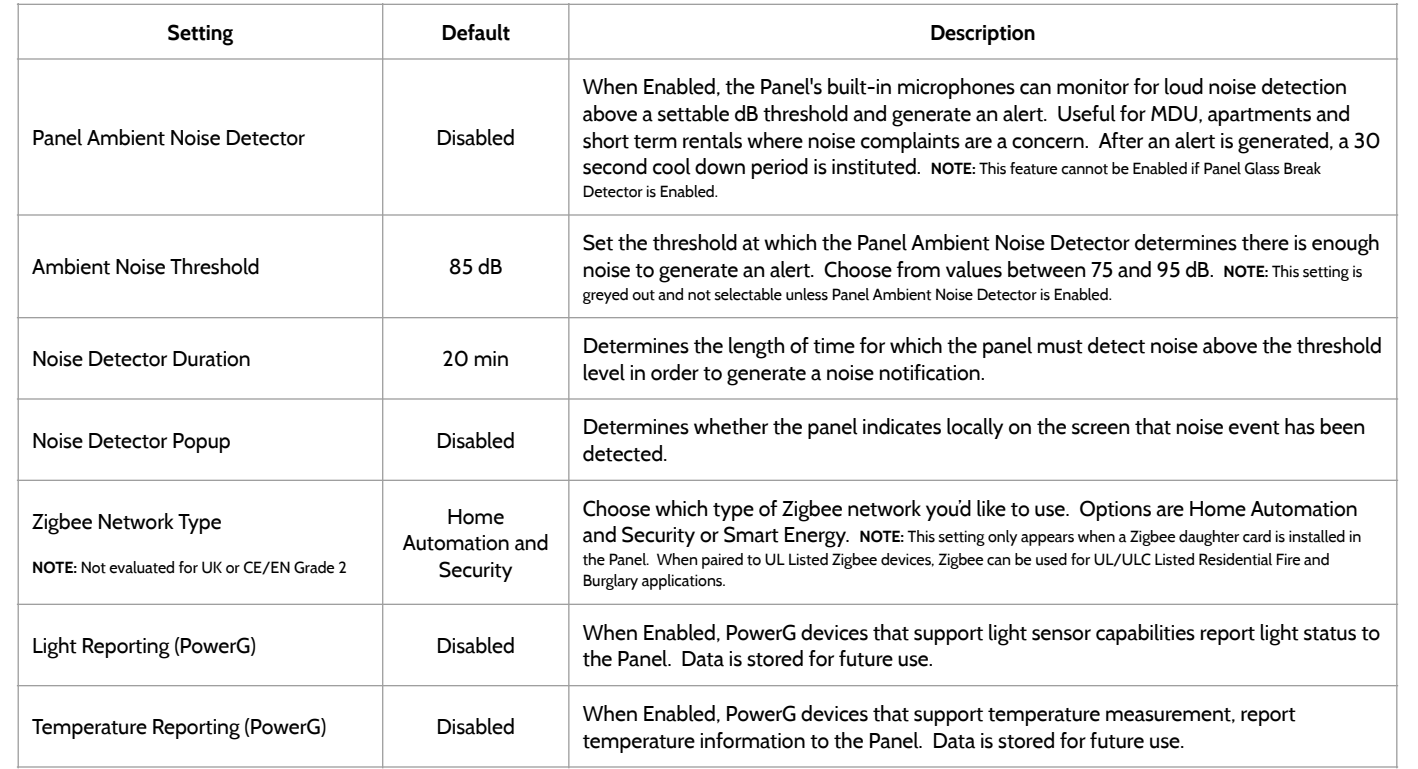

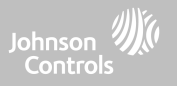

### **INSTALLER/DEALER SETTINGS**

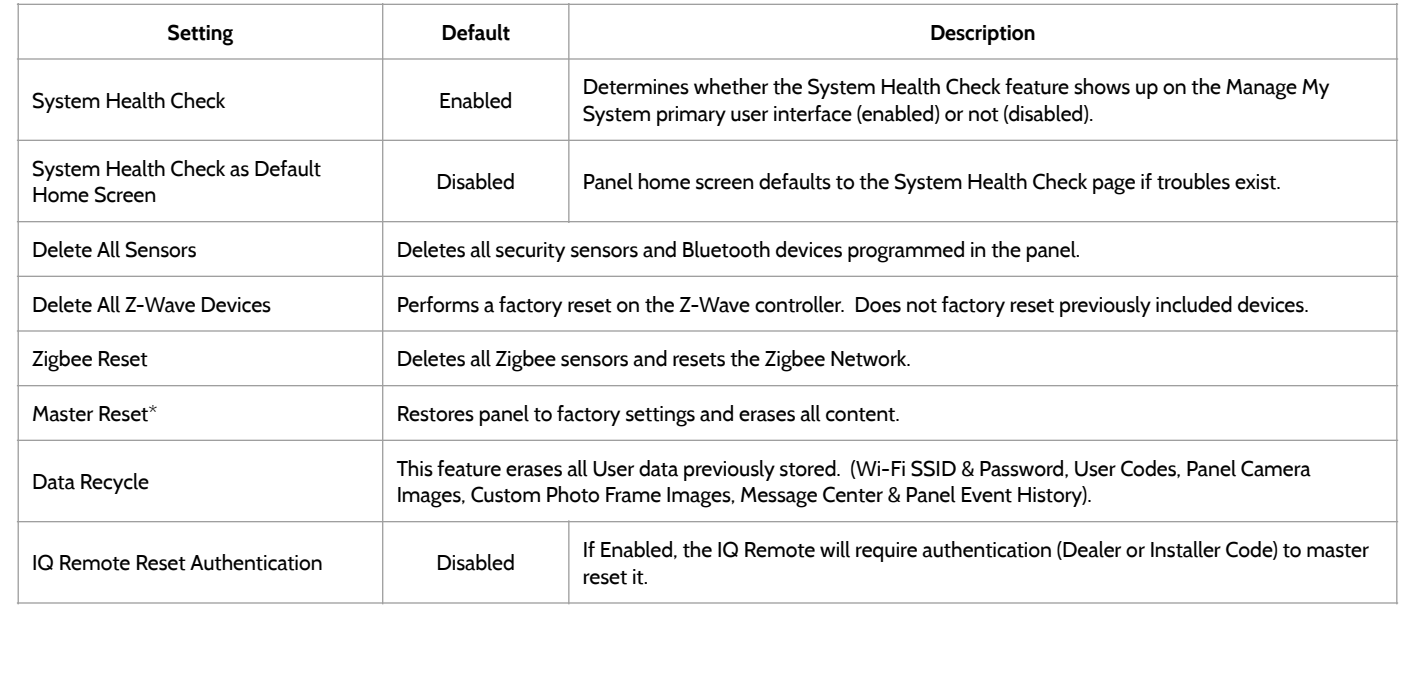

#### **QOLSYS CONFIDENTIAL AND PROPRIETARY PAGE 40 OF 204**

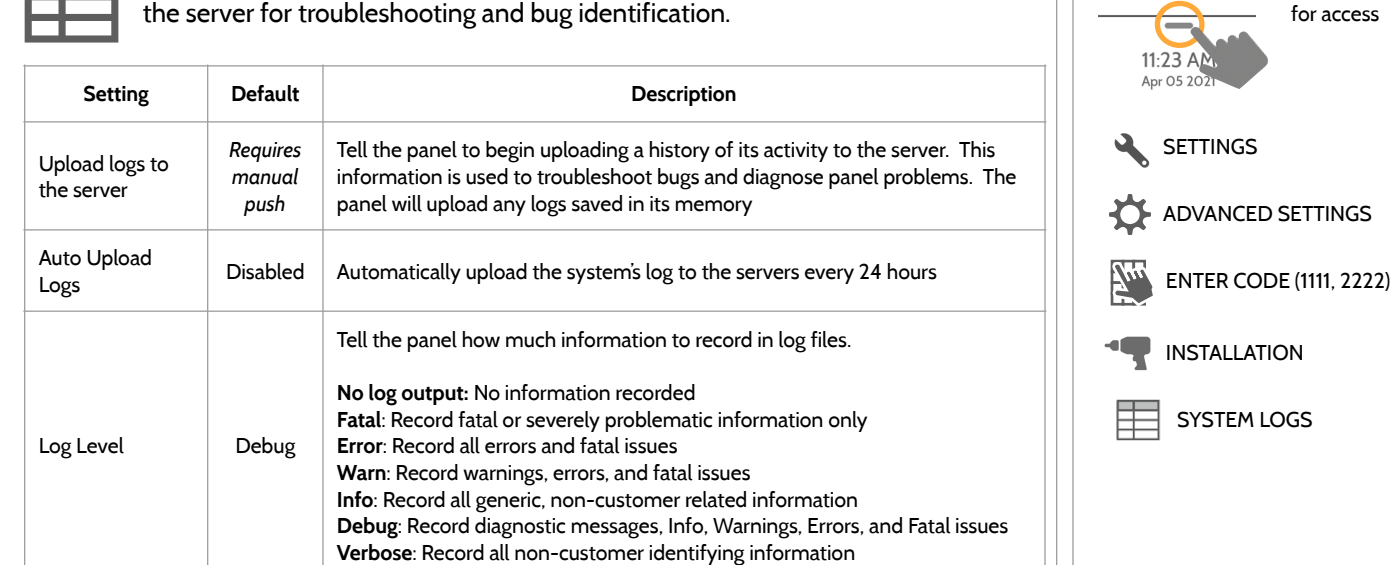

System logs allow the panel to send non-customer identifying information to

#### **SYSTEM LOGS FIND IT**

 $\odot$ 

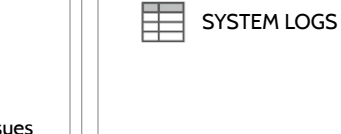

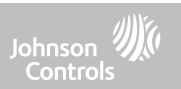

Swipe down for access

## PROGRAMMING

## PROGRAMMING

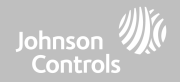

#### **SIREN AND ALARMS FIND IT**

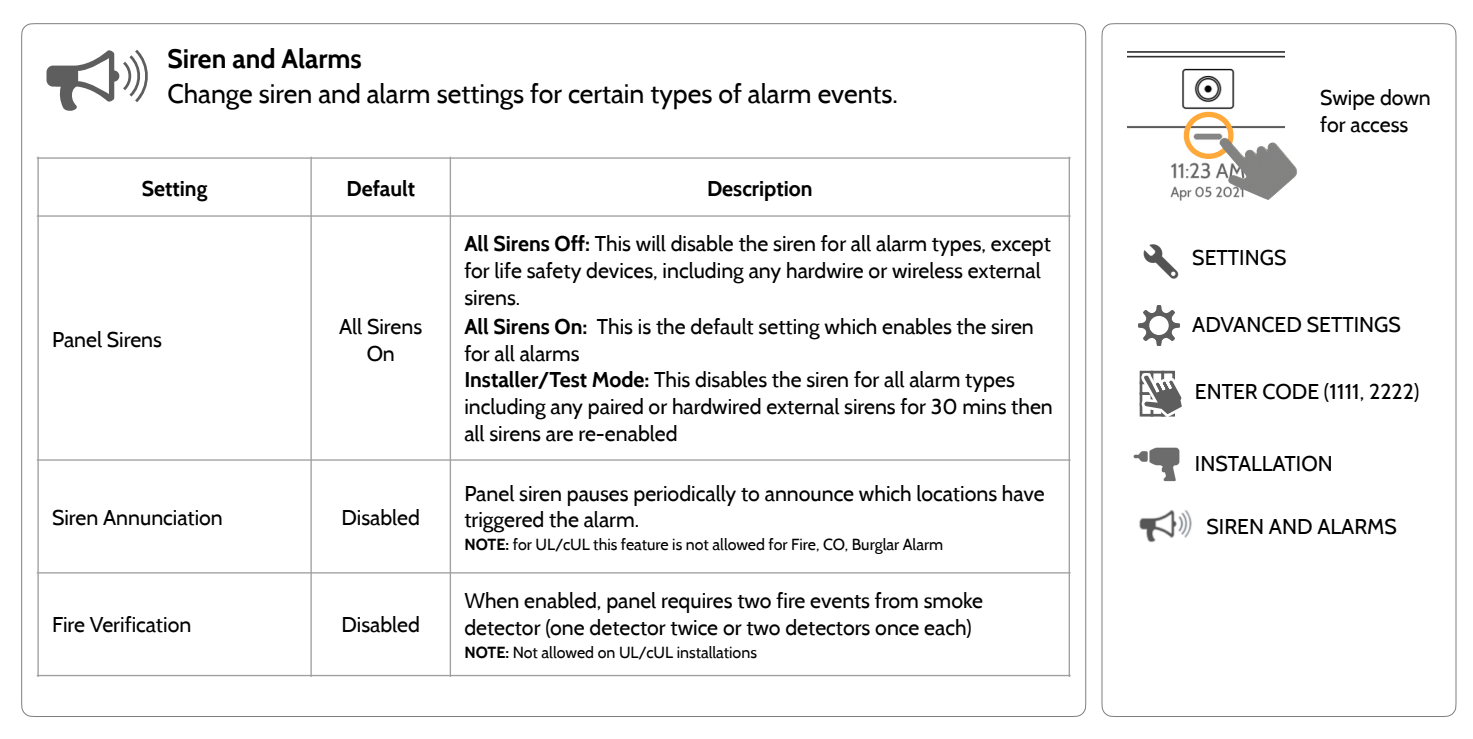

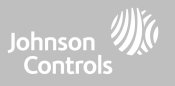

#### **SIREN AND ALARMS**

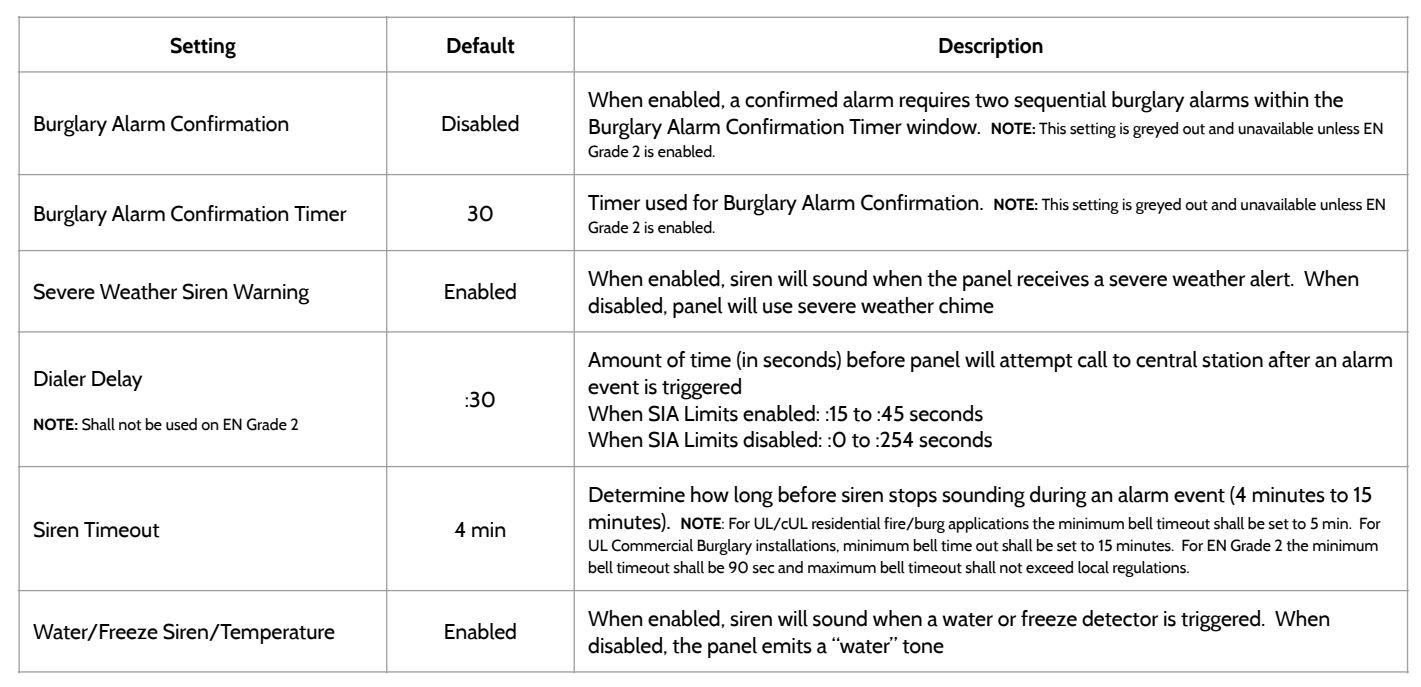

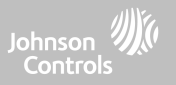

#### **SIREN AND ALARMS**

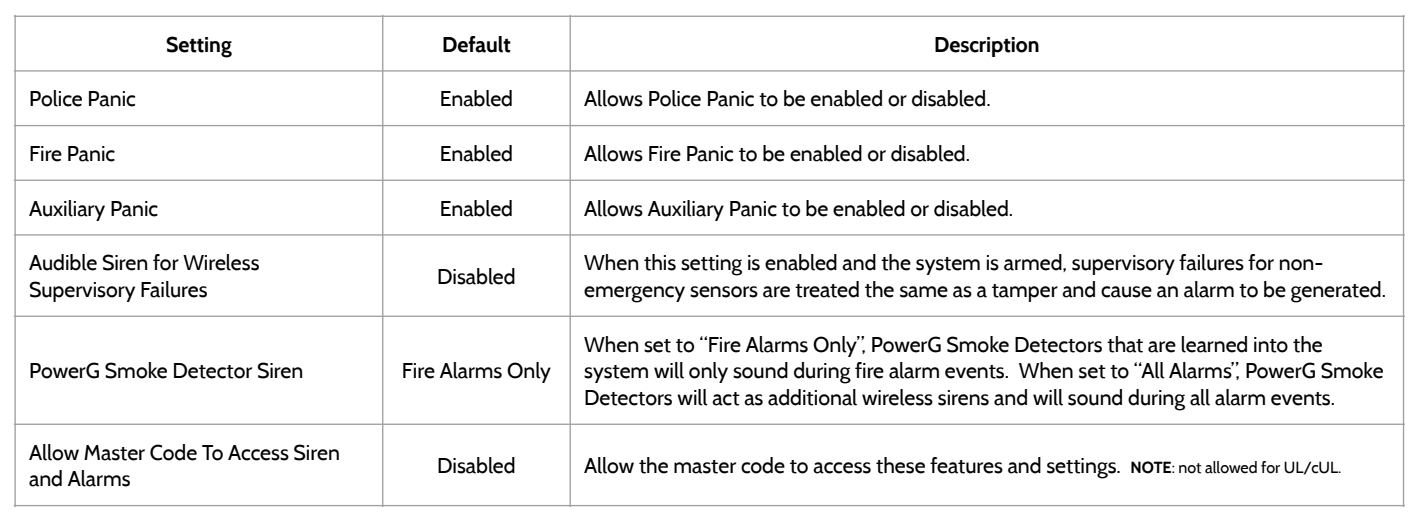

## PROGRAMMING

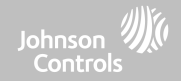

#### **SECURITY AND ARMING FIND IT**

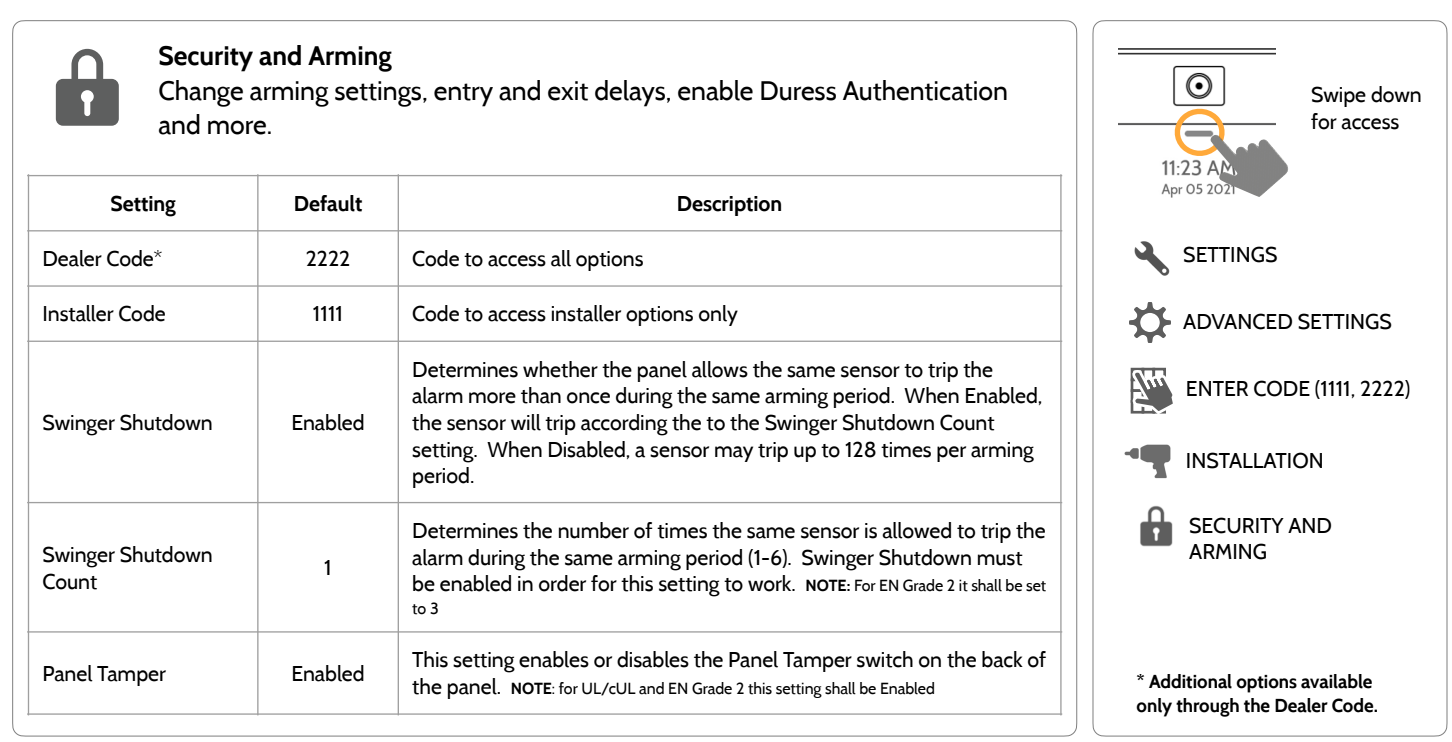

**QOLSYS CONFIDENTIAL AND PROPRIETARY PAGE 44 OF 204**

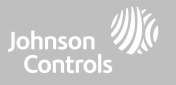

#### **SECURITY AND ARMING**

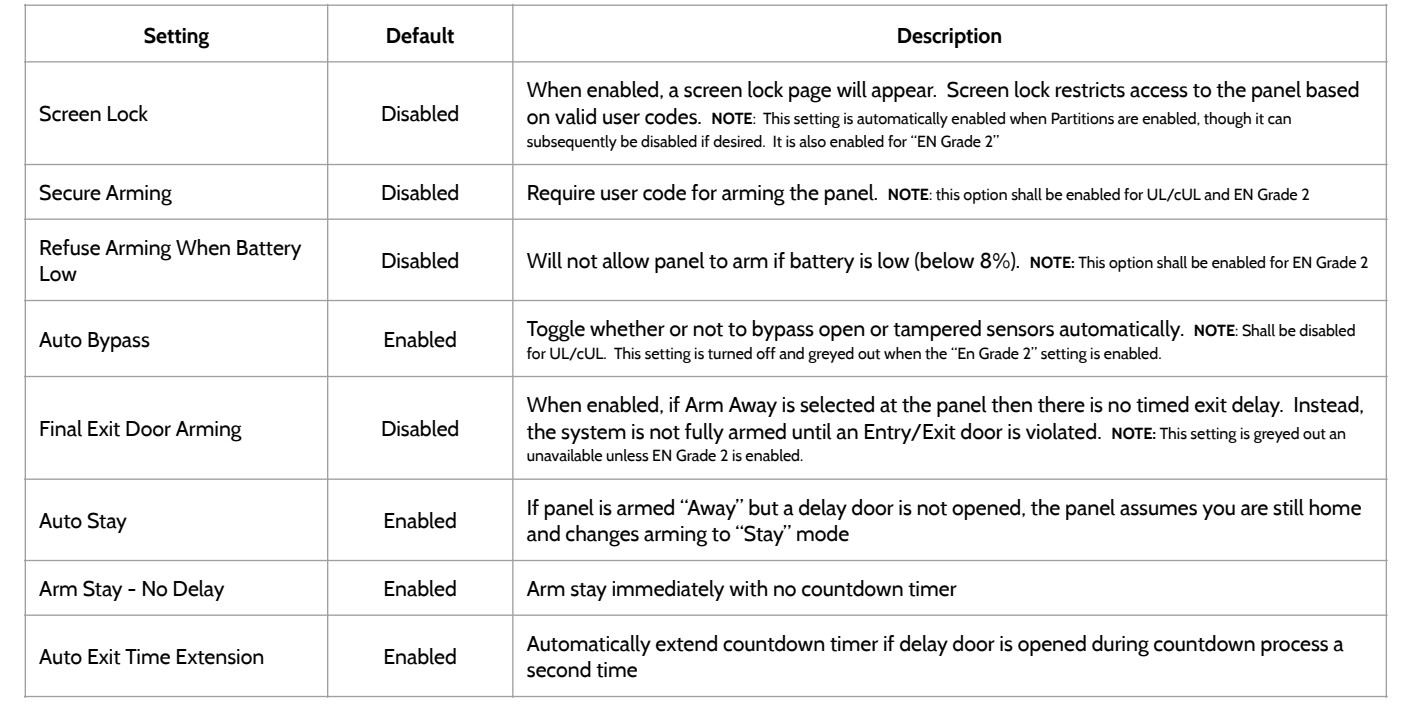

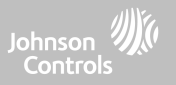

#### **SECURITY AND ARMING**

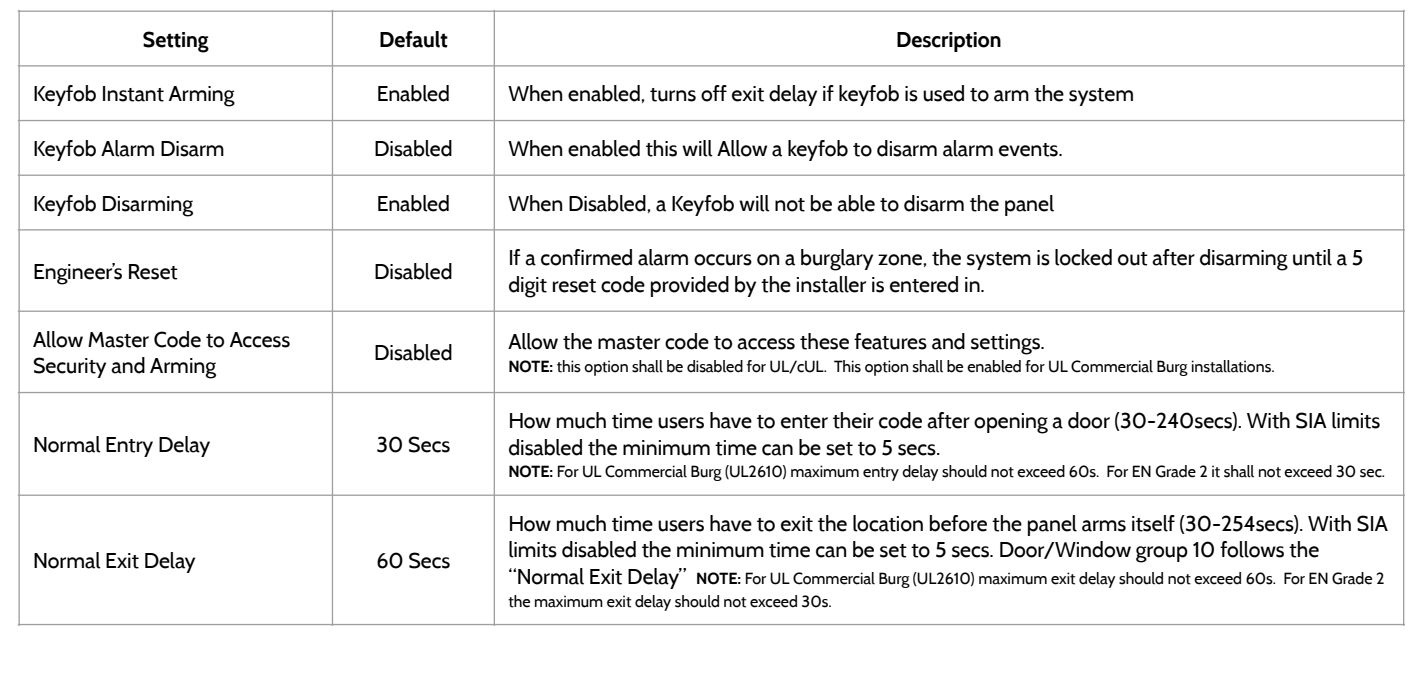

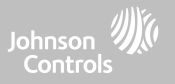

#### **SECURITY AND ARMING**

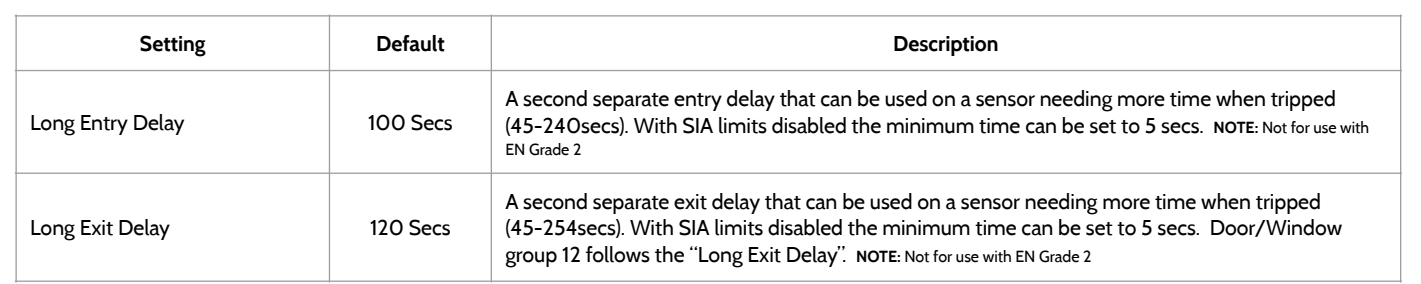

#### **QOLSYS CONFIDENTIAL AND PROPRIETARY PAGE 48 OF 204**

# PROGRAMMING

**CAMERA SETTINGS FIND IT**

#### **Camera Settings**

Enable/Disable Disarm photos and Alarm photos. Secure images requiring a code to either view or delete.

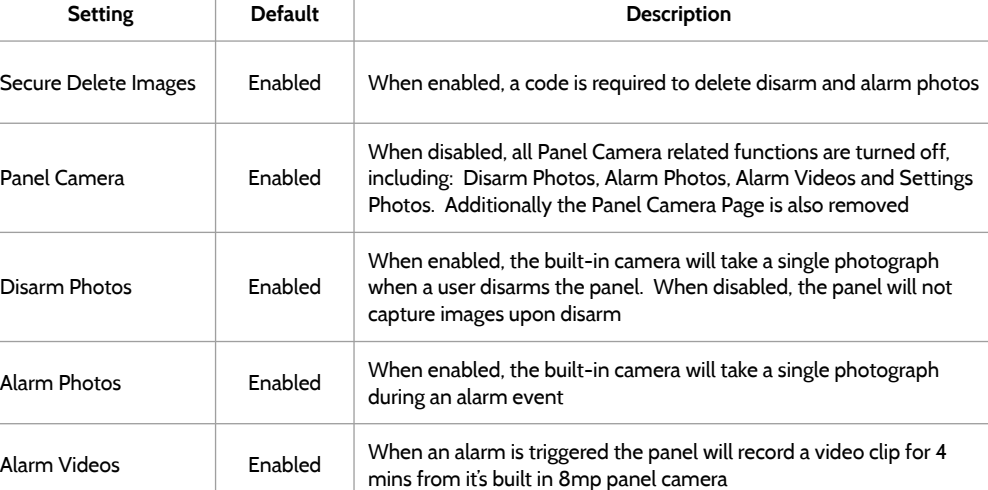

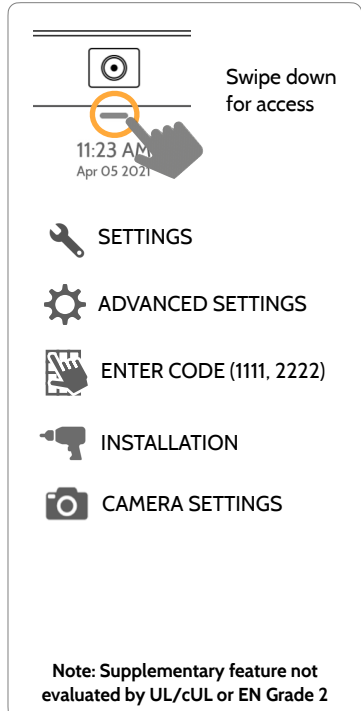

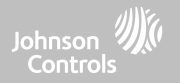

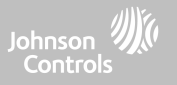

#### **CAMERA SETTINGS**

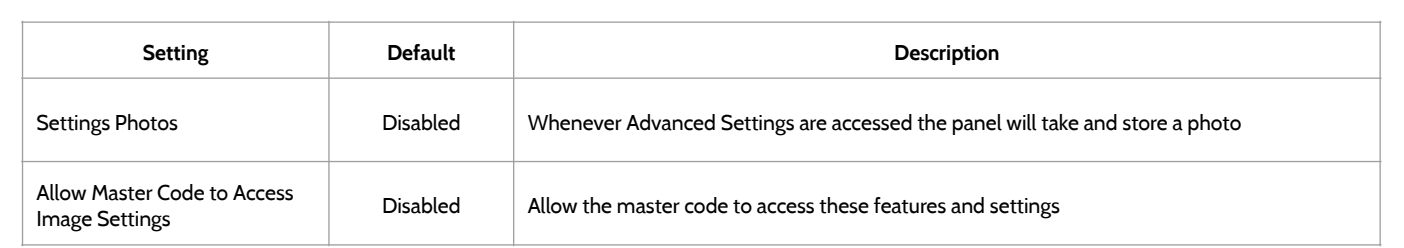

#### **QOLSYS CONFIDENTIAL AND PROPRIETARY PAGE 50 OF 204**

#### $\odot$ **Z-Wave Device List**  Swipe down Shows device specific information for programmed Z-Wave devices. for access  $\overline{\phantom{a}}$ 11:23 AM Apr 05 202  $\sim$ Pressing "Info" displays: **SETTINGS**  $1:53$  PM H 97  $\rm \nabla$ Jul 19 2019 • Product Info ADVANCED SETTINGS • Protocol Info • Application Info  $\overline{2}$ Light None **Downstairs Light** Info ReInterview 7'w ENTER CODE (1111, 2222) • Supported Command Classes  $\mathbf{3}$ Thermostat Thermostat Info ReInterview None Z-WAVE DEVICE LIST Pressing "Re-Interview" will resend all initial pairing commands to  $\bullet$   $\bullet$   $\bullet$ <mark>"</mark> that device.

**Z-WAVE DEVICE LIST\* FIND IT**

PROGRAMMING

Note: This feature has not been evaluated for EN Grade 2

Johnson Controls

**\*This page only available through the Dealer Code.** 

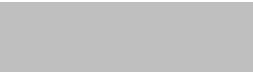

# PROGRAMMING

**Sound** 

#### **SOUND FIND IT**

 $\odot$ Swipe down Customize panel sounds. Enable/Disable voices, chimes, trouble beeps and for access more.  $\overline{\phantom{a}}$ 11:23 AM Apr 05 207 **Setting Default Description SETTINGS** Volume **n/a** Controls the panel's voice volume, beeps and chime volume, media volume (help videos) and door bell volume through individual sliders ADVANCED SETTINGS Edit Chimes have n/a Allows you to select from various chimes for each individual device ENTER CODE (1111, 2222) **Voice Settings**  $\Box$ ) SOUND This is a global setting for Sensors, Panel messages, Activity Monitoring Sensors, and Z-Wave device voices and indicates Voices **Enabled** whether the panel should "speak" Sensors Enabled Turns Sensor voices on (enabled) or off (disabled) Panel **Enabled** Turns Panel voices on (enabled) or off (disabled) Activity Monitoring **Enabled** Turns Activity Monitoring voices on (enabled) or off (disabled)

**QOLSYS CONFIDENTIAL AND PROPRIETARY PAGE 51 OF 204**

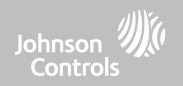

**QOLSYS CONFIDENTIAL AND PROPRIETARY PAGE 52 OF 204**

# **SOUND FIND IT**

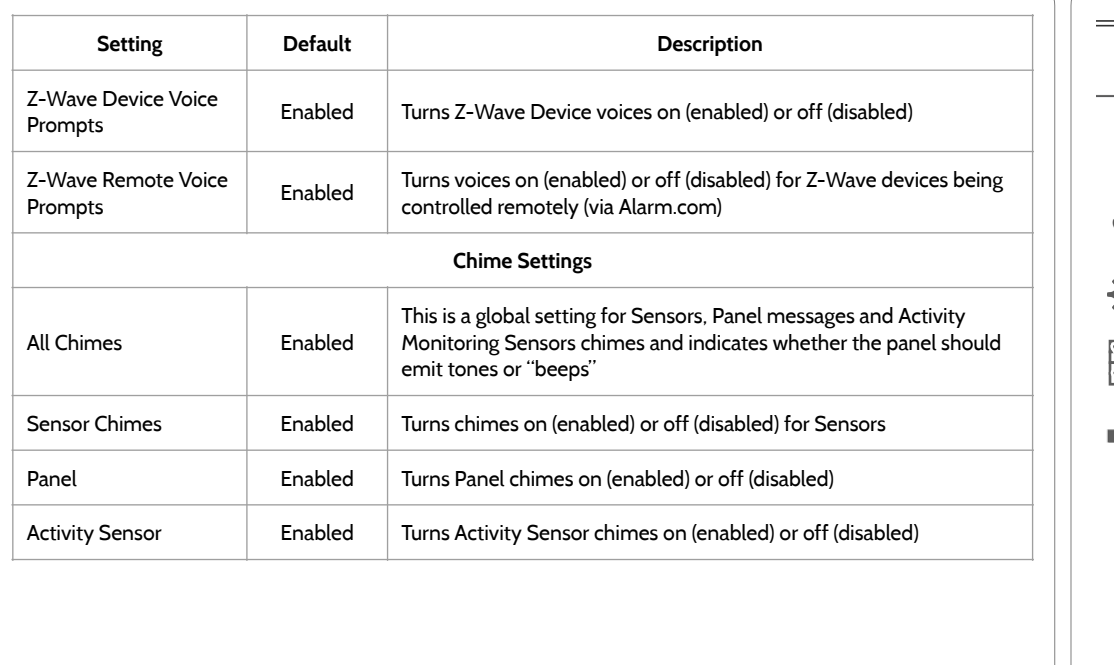

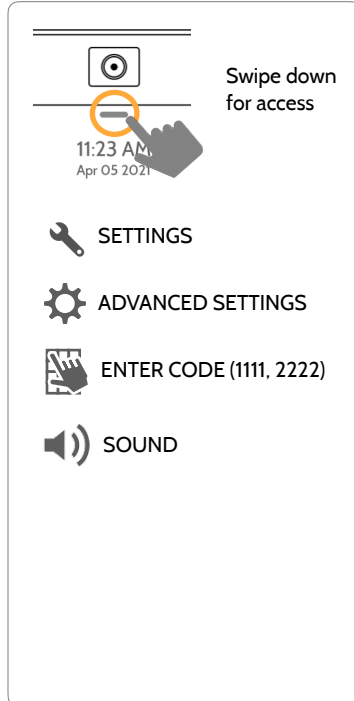

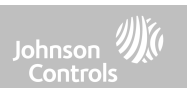

## PROGRAMMING

**SOUND FIND IT Setting Default Description Trouble Beeps** Trouble Beeps\*\* Disabled Toggles all sensor and panel trouble beeps on or off. By default all trouble beeps are disabled PowerG Siren Trouble or not (disabled)

PowerG Siren Trouble Disabled Determines whether PowerG sirens sound trouble beeps (enabled)<br>Beeps details or not (disabled) Sensor Low Battery\*\* Disabled Panel sounds when a sensor battery is low. Chime type and frequency are set below. By default these sounds are disabled Sensor Tamper Sensor Tamper<br>Beeps<sup>\*\*</sup> Disabled Panel sounds when a sensor is tampered. Chime type and frequency<br>Beeps<sup>\*\*</sup> are set below. By default these sounds are disabled Panel Tamper Beeps\*\* Disabled Panel sounds when tampered or opened. Chime type and frequency are set below. By default these sounds are disabled Edit Trouble Beep Edit Trouble Beep<br>Chimes n/a Panel Tamper Panel Tamper Trouble Beeps<br>Timeout\*\*\* Theorem 20 Determines the amount of time between each trouble beep. Length can be set between 3-60 mins. (default is 30 mins) Fire and Life Safety Fire and Life Safety<br>Device Trouble Beeps Enabled Failed or has a low battery (enabled by default)

failed or has a low battery (enabled by default)

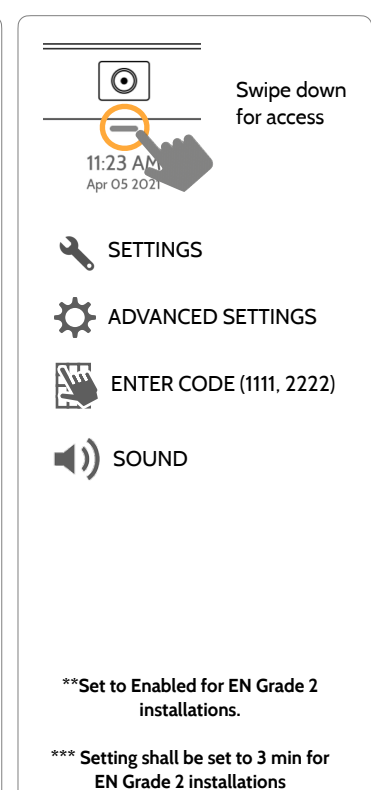

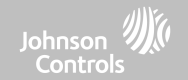

### PROGRAMMING

PROGRAMMING

**SOUND FIND IT**

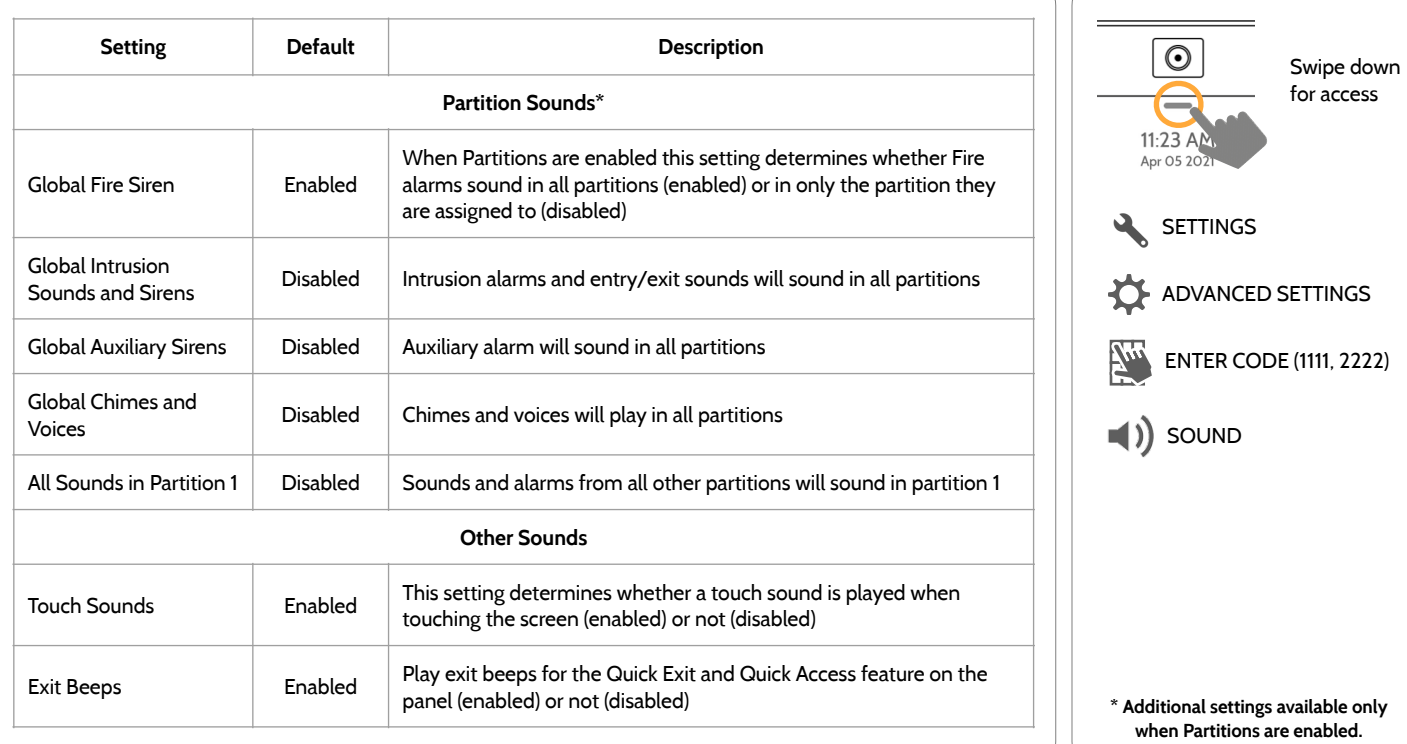

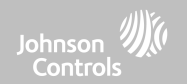

## PROGRAMMING

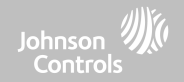

#### **PARTITIONS\* FIND IT**

Note: This feature has not been evaluated for EN Grade 2

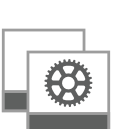

**卷** 10

**Overview:** 

View the number of partitions set up on a system. There must be at least one sensor assigned to a partition before it can

Mother In-Law Suite Panel

partition2

 $\leftarrow$   $\bullet$   $\bullet$   $\leftarrow$   $\leftarrow$ 

be viewed/edited

#### **Partitions**

෪

i.

í

í

í

 $\circ$ 

 $\odot$ 

 $\odot$ 

 $\bigcirc$ 

**HA HOT** 

MOTHER IN-LAW SUITE

**N** peer

1:51 PM

12/14/18

Panel

Edit the default name of a partition and view a list of users and sensors that are currently assigned to a given partition. Partitions 1, 2, 3 & 4 only appear when Partitions are enabled and when at least one sensor is learned into them.

 $1.52$  PM

View Users and Sensors associated with each

partition

 $R^{\bullet}$ 

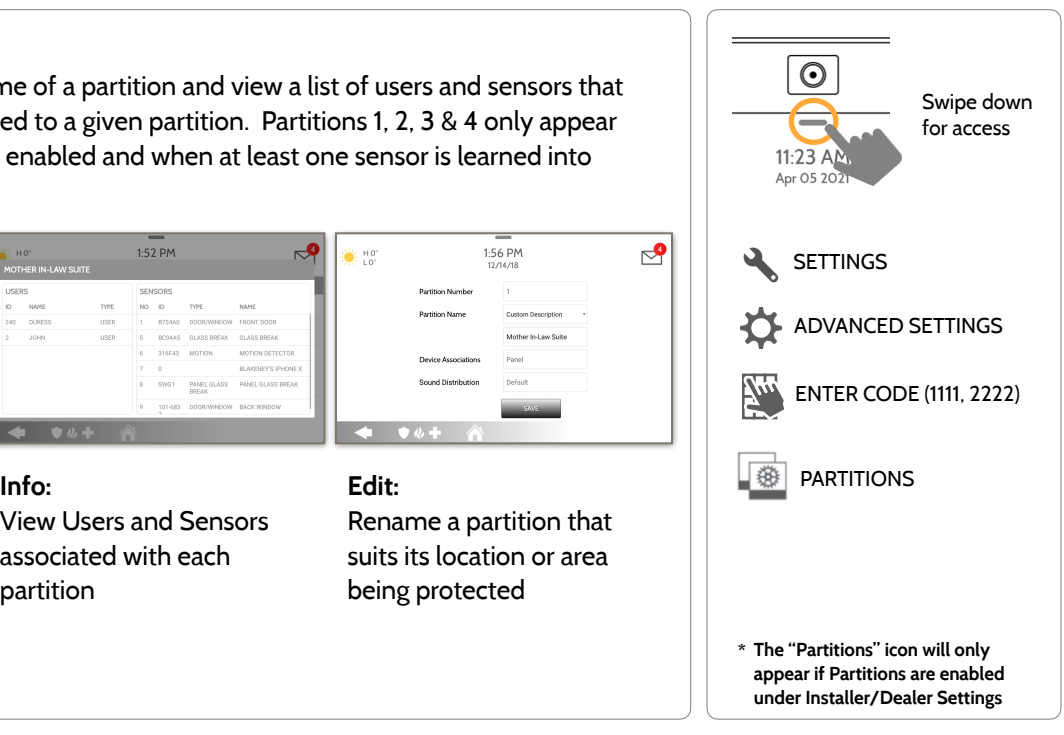

#### **QOLSYS CONFIDENTIAL AND PROPRIETARY PAGE 55 OF 204**

**Edit:** 

"⊵ 30% Ho

MOTION DETECTOR

Rename a partition that suits its location or area

1:56 PM

 $12/14/18$ 

Mother in-Law Suit

being protected

Sound Distributio

 $\leftarrow$   $\bullet$   $\bullet$   $\leftarrow$   $\leftarrow$ 

**Wi**Ei

WI-FI

國

PARTITIONS

**PAGE 56 OF 204**

#### This hardcoded scene is designed for Panels installed in new construction properties that do not yet have an Alarm.com account activated, but that need to

 $2.13$  PM  $12/14/18$ 

All thermostats will be set to AUTO mode with target

All locks will be LOCKED at night

temperature 65°F - 78°F at night

A

The first light will be turned ON at night All lights will be turned OFF in the morning

manage Z-Wave devices locally in a "vacant home mode".

- **Runs Daily:**
- Automatically LOCK all locks at night (8pm)
- Set all thermostats to AUTO mode with a target temperature of 65°F - 78°F (18.3°C -  $25^{\circ}$ C)
- Turn Light 1 ON at night (8pm) and then turn all lights OFF in the morning (6am)

## PROGRAMMING

**Local Automation** 

**LOCAL AUTOMATION** 

Local Automation is Enabled

○ Local Automation is Disabled **CANCEL** 

**HOMEKIT** 

 $\bullet$   $\theta$ 

 $\sum_{i=1}^{n} H_0^{\circ}$ 

**DEALER BRAND** 

 $\blacksquare()$ 

SOUND

 $\sqrt{3}$ 

**LOCAL AUTOMATION** 

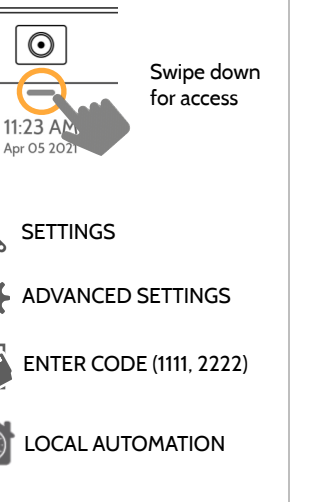

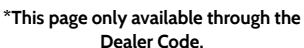

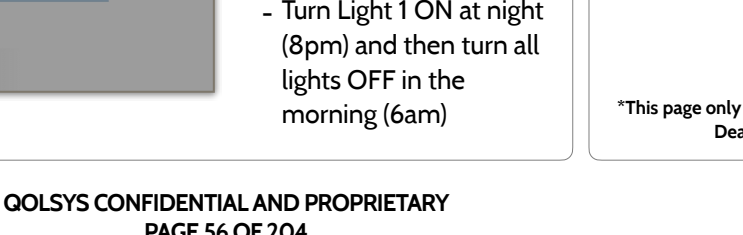

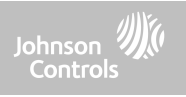

#### **LOCAL AUTOMATION\* FIND IT**

#### **QOLSYS CONFIDENTIAL AND PROPRIETARY PAGE 57 OF 204**

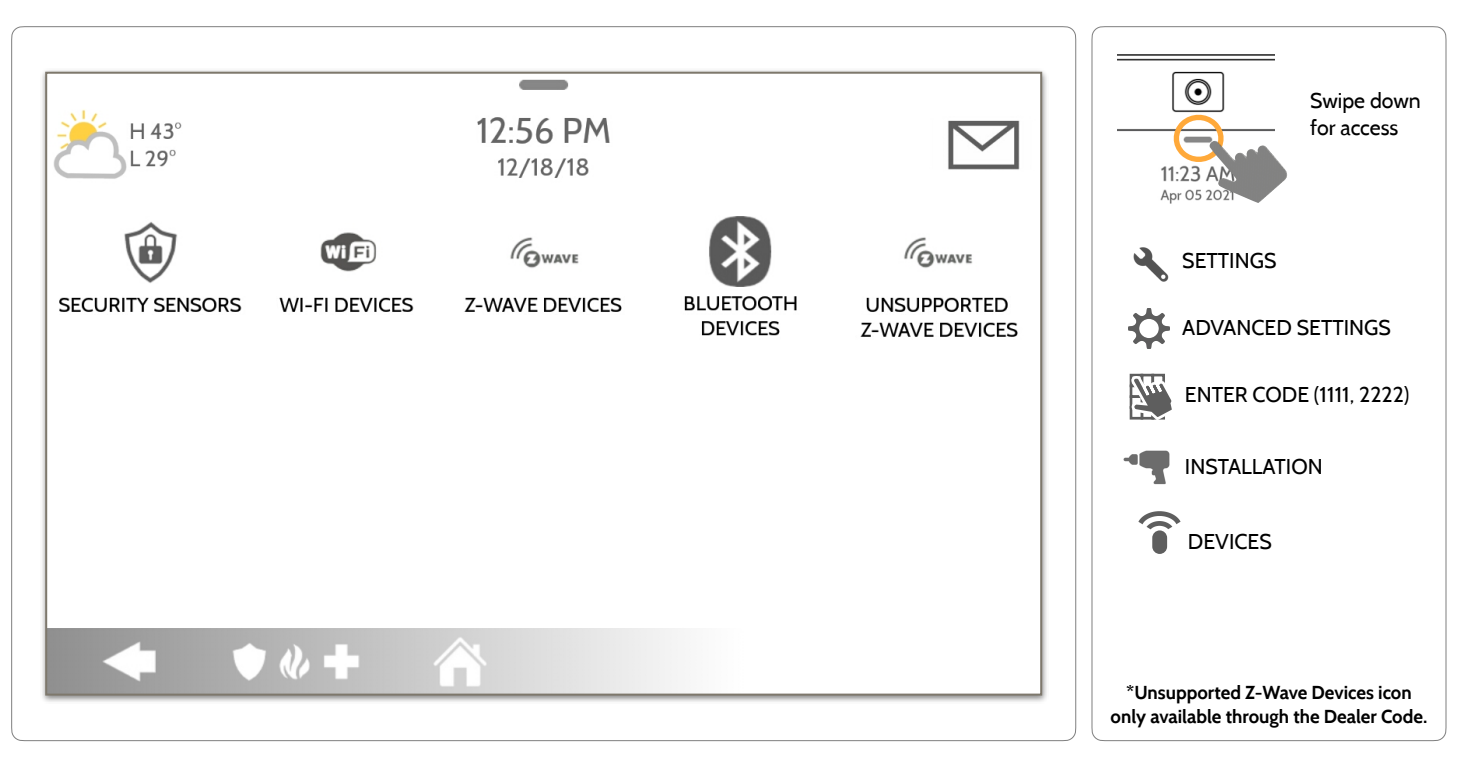

#### **DEVICES FIND IT**

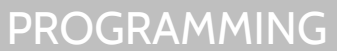

Johnson<br>Controls

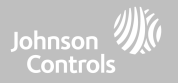

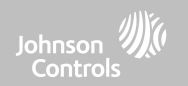

#### **SECURITY SENSORS FIND IT**

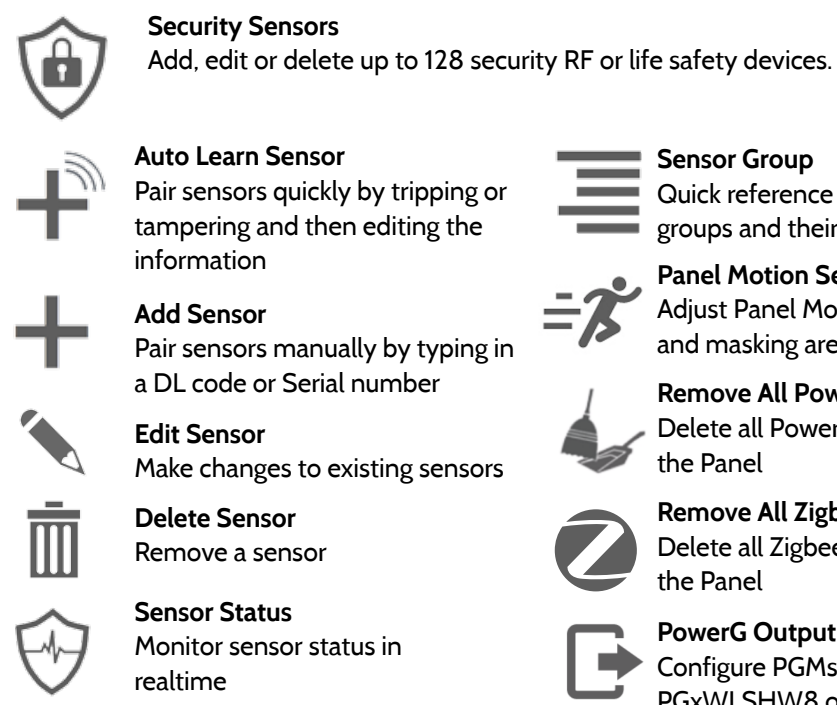

#### **Auto Learn Sensor**  Pair sensors quickly by tripping or tampering and then editing the information

**Add Sensor**  Pair sensors manually by typing in a DL code or Serial number

#### **Edit Sensor**  Make changes to existing sensors

**Delete Sensor**  Remove a sensor

**Sensor Status**  Monitor sensor status in realtime

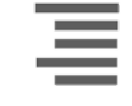

#### **Sensor Group**  Quick reference to all sensor groups and their actions

#### **Panel Motion Settings**  Adjust Panel Motion sensitivity

**Remove All PowerG Sensors**  and masking areas

Delete all PowerG sensors from the Panel

#### **Remove All Zigbee Sensors**

Delete all Zigbee sensors from the Panel

**PowerG Output Rules** 

Configure PGMs when using the PGxWLSHW8 or PGxHRDW8

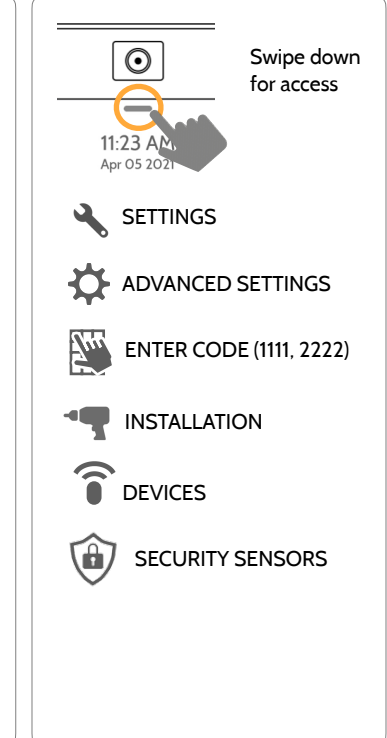

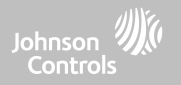

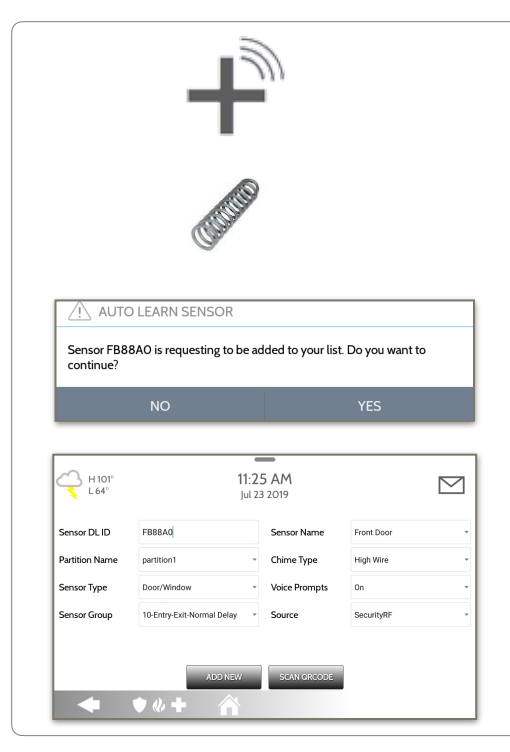

#### **AUTO LEARN SENSOR Note**: SRF433 is not for EN Grade 2 Installations. SRF319 and SRF345 are not for UKCA or CE/EN Grade 2 Installations

1. Select "**Auto Learn Sensor**"

2. Open/Close or Tamper a sensor to enroll. For PowerG contacts, hold the "enroll" button until the yellow LED flashes.

3. Panel will chime and display the sensor's DL code. Select OK to confirm.

4. Configure **Partition Name**, **Sensor Type**, **Sensor Group**, **Sensor Name**, **Chime Type** and **Voice Prompts** with the smart filtering drop down lists.

5. Select "**Add New**" to complete and move to the next sensor.

#### **NOTE:**

When enrolling an "S-Line" sensor, the panel will auto detect that it's encrypted and change the "Source" field to S-Line.

IQ Panel 4 only: When enrolling a sensor of a different frequency (345MHz, 433MHz, PowerG) the Source field will change to accommodate the incoming signal type.

When a sensor with the frequency 345 is used, you will be given an additional field to specify the Loop #.

**QOLSYS CONFIDENTIAL AND PROPRIETARY PAGE 60 OF 204**

#### **ADD SENSOR**

SECURITY SENSORS

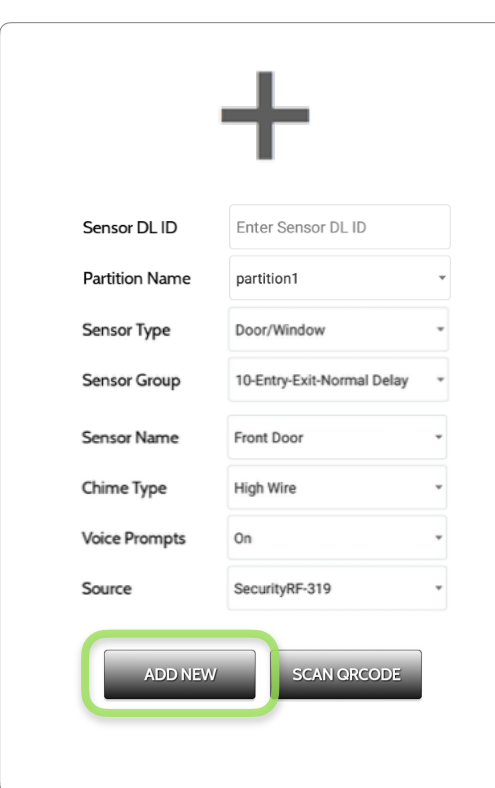

1. Select "**Add Sensor**" (**NOTE**: These same fields can be edited later from the "Edit Sensor" app)

2. Select the appropriate **Source** based on the frequency of device being manually learned in

3. Tap the field marked "**Sensor DL ID**" to open the keyboard. Enter the DL code or Sensor ID on the back of the device and touch "Done"

4. Use the drop down menu to select which **Partition** you would like the sensor to be added to (if enabled)

- 5. Choose **Sensor Type** from list
- 6. Indicate **Sensor Group** from list

7. Choose **Sensor Name** from the list or create a "Custom Name" using the built in keyboard with Custom Text to Speech.

- 8. Choose **Chime Type** from list
- 9. Indicate whether you want **Voice Prompts** on or off

10. Click "**Add New**" to save the information and complete the process.

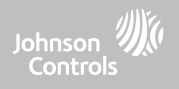

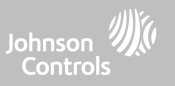

#### **SCAN QR CODE**

\*This feature is only used with Qolsys S-Line 319 Sensors that have compatible QR code labels on the box

#### Sensor DL ID Enter Sensor DL ID **Partition Name** partition1 Sensor Type Door/Window Sensor Group 10-Entry-Exit-Normal Delay Sensor Name Front Door Chime Type High Wire **Voice Prompts** On Source SecurityRF-319 **SCAN ORCODE ADD NEW**

1. Select "**Add Sensor**"

2. Tap the button marked "**Scan QR Code**" to open the camera. Hold the QR code label on the sensor box up to the camera to automatically scan the Sensor DL ID

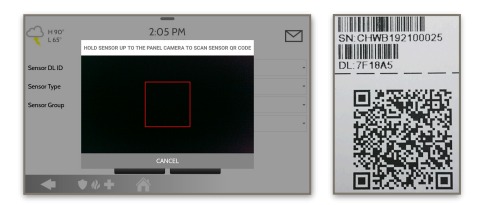

3. Use the drop down menu to select which **Partition** you would like the sensor to be added to (if enabled)

- 4. Choose **Sensor Type** from list
- 5. Indicate **Sensor Group** from list

6. Choose **Sensor Name** from the list or create a "Custom Name" using the built in keyboard with Custom Text to Speech.

- 7. Choose **Chime Type** from list
- 8. Indicate whether you want **Voice Prompts** on or off

9. Click "**Add New**" to save the information and complete the process.

**QOLSYS CONFIDENTIAL AND PROPRIETARY PAGE 63 OF 204**

## SECURITY SENSORS

#### **PARTITION NAME**

When Partitions are enabled (see Dealer/Installer Settings) you may then assign a sensor to a specific partition. This will allow independent control and arming of that partition without disrupting the main panel's master partition. You may create and use up to 4 partitions.

 $\sim$ 

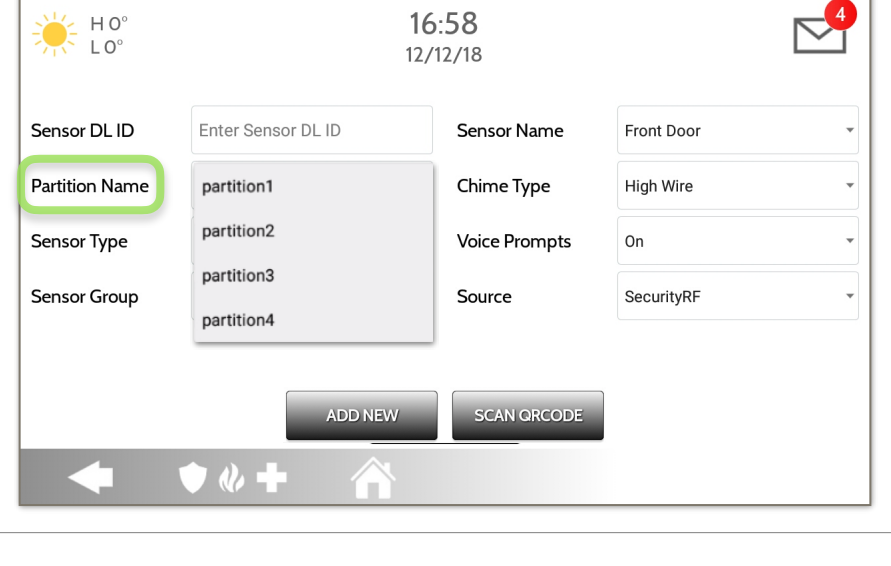

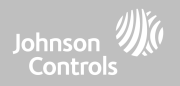

**QOLSYS CONFIDENTIAL AND PROPRIETARY PAGE 64 OF 204**

# When adding or editing security devices you can choose from the following sensor types: **SENSOR TYPE**

**Door/Window Motion Glass Break Key Fob Keypad Auxiliary Pendant Smoke Detector CO Detector Hardwire Translator Wireless Translator Temperature Heat Water Shock Sensor Freeze Tilt Door Bell Smoke-M Door/Window-M Occupancy Sensor Siren High Temperature**

 $16:58$ HO<sup>c</sup>  $10^{\circ}$  $12/12/18$ Sensor DL ID Enter Sensor DL ID Sensor Name Front Door  $\overline{\phantom{a}}$ **Partition Name** Chime Type High Wire partition1  $\overline{\phantom{a}}$ **Voice Prompts** Sensor Type On Door/Window Sensor Group SecurityRF Motion Source  $\overline{\phantom{a}}$ **Glass Break** Key Fob **SCAN ORCODE**  $\bullet$   $\&$   $+$ **Note:** for UL/cUL, only UL/cUL listed devices shall be used: Door/Window contact: 60-362N-10-319.5, Motion Detector:

 $\overline{\phantom{a}}$ 

60-639-95R, Smoke Detector: IQ Smoke QS5110-840. For UL2610 installations use only UL listed PowerG devices.

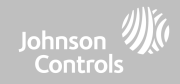

## **SECURITY SENSORS**

**QOLSYS CONFIDENTIAL AND PROPRIETARY PAGE 65 OF 204**

## SECURITY SENSORS

#### **SENSOR GROUP**

Sensor groups will change the behavior of the sensor. These are tied directly to your Sensor Type, displaying only what's relevant.

Touch the "Sensor Group" drop down to change.

A full list of Sensor Groups and descriptions can be found under "Sensor Groups" listed in the manual below.

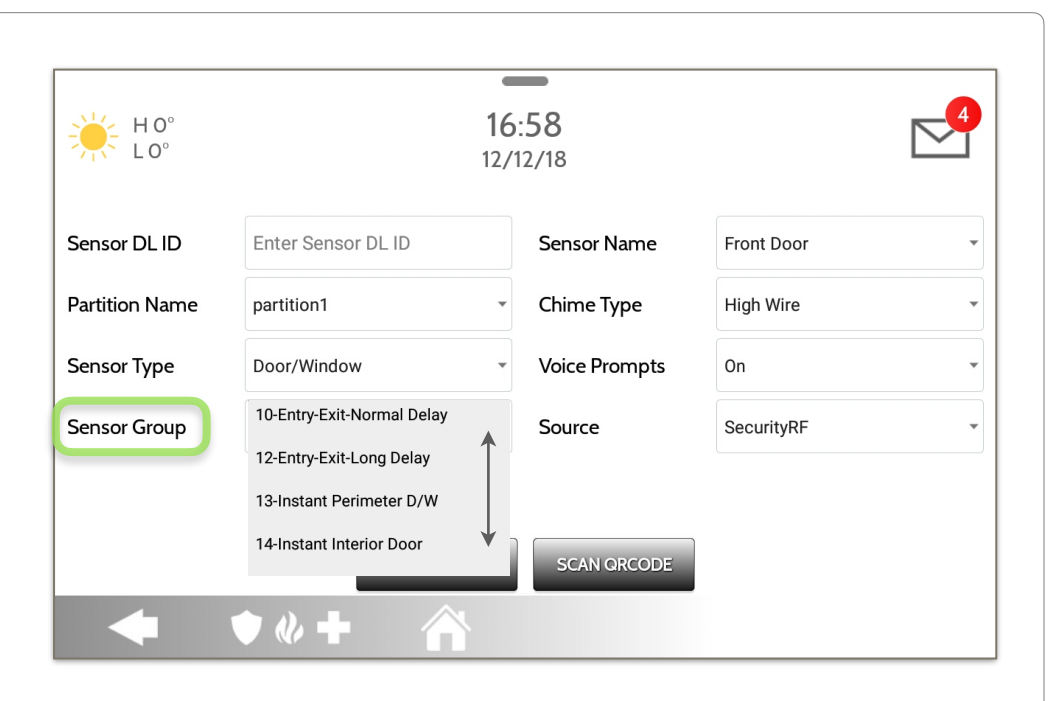

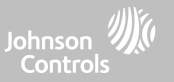

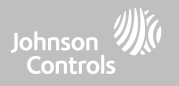

IQ Panel 4 supports PowerG along with ONE "legacy" frequency (319.5 MHz, 345 MHz, or 433 MHz) depending on which RF daughter card is pre-installed. Sensor Group numbers and behaviors remain the same across all frequencies. When pairing a 345 MHz sensor with the Panel, an additional option for "Loop" number will be shown. IQ Panel 4 also supports the use of Zigbee daughter card in conjunction with compatible Zigbee devices for UL/ULC Residential Fire and Burglary applications. **Note**: SRF433 is not for EN Grade 2 Installations. SRF319 and SRF345 are not for UKCA or CE/EN Grade 2 Installations

#### **DOOR/WINDOW**

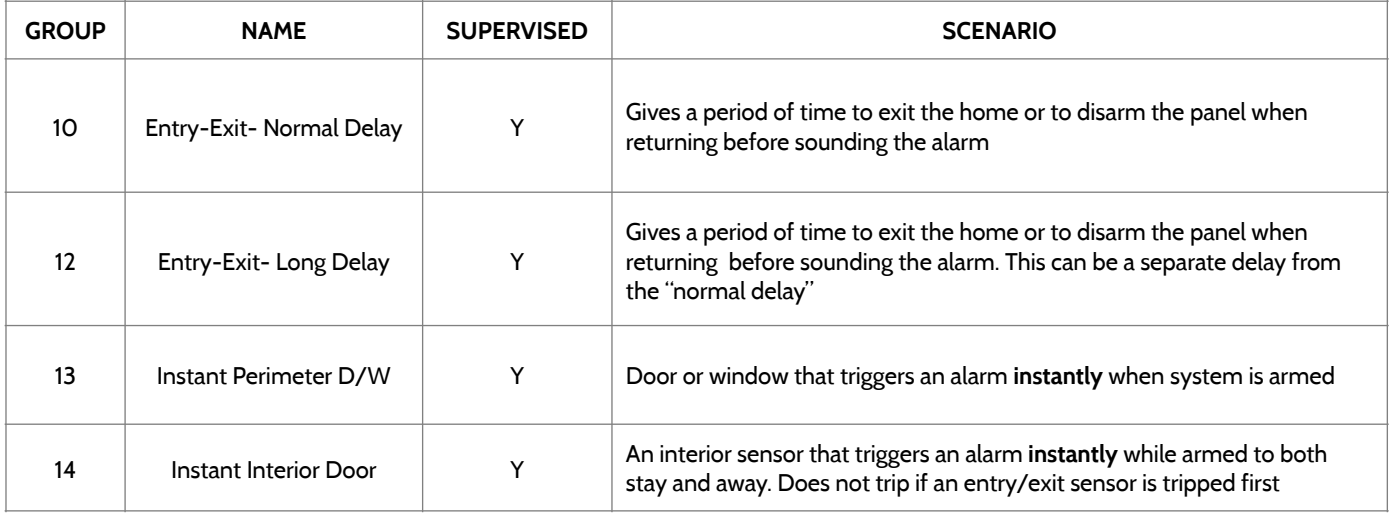

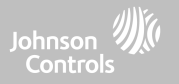

#### **DOOR/WINDOW**

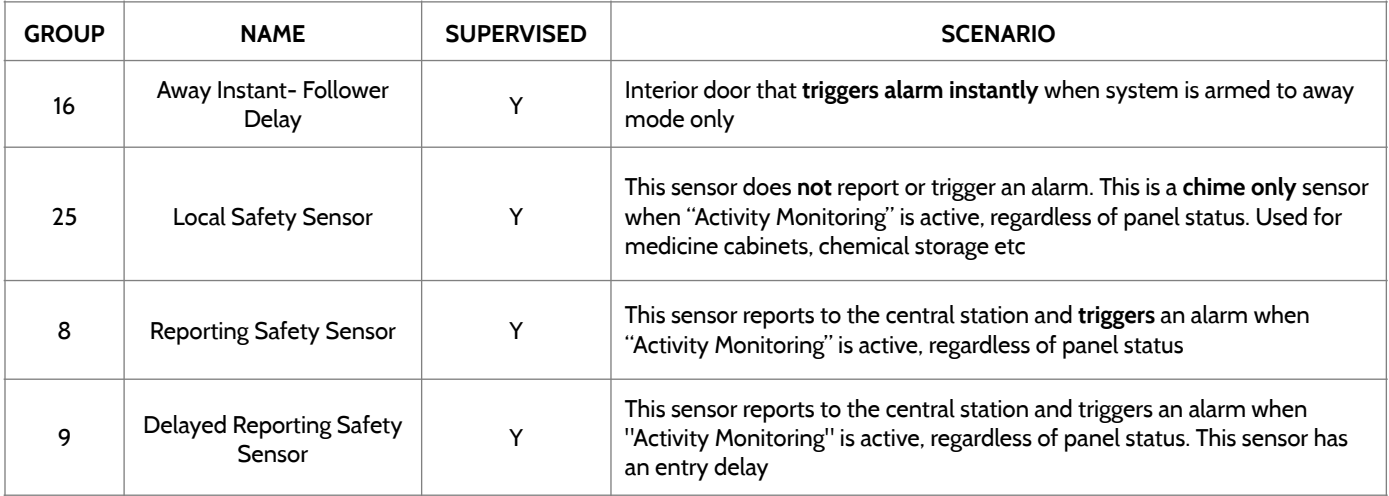

\*345 MHz door/window sensors will have the option to change the "Loop" number to 1 or 2. This will allow the sensor to be programmed twice as 2 different zones.

\* Power G Door/Window contact PGx945, PGx309, PGx312 adds an additional drop down menu to determine the contact type, Reed Switch or Wired.

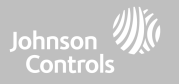

#### **MOTION**

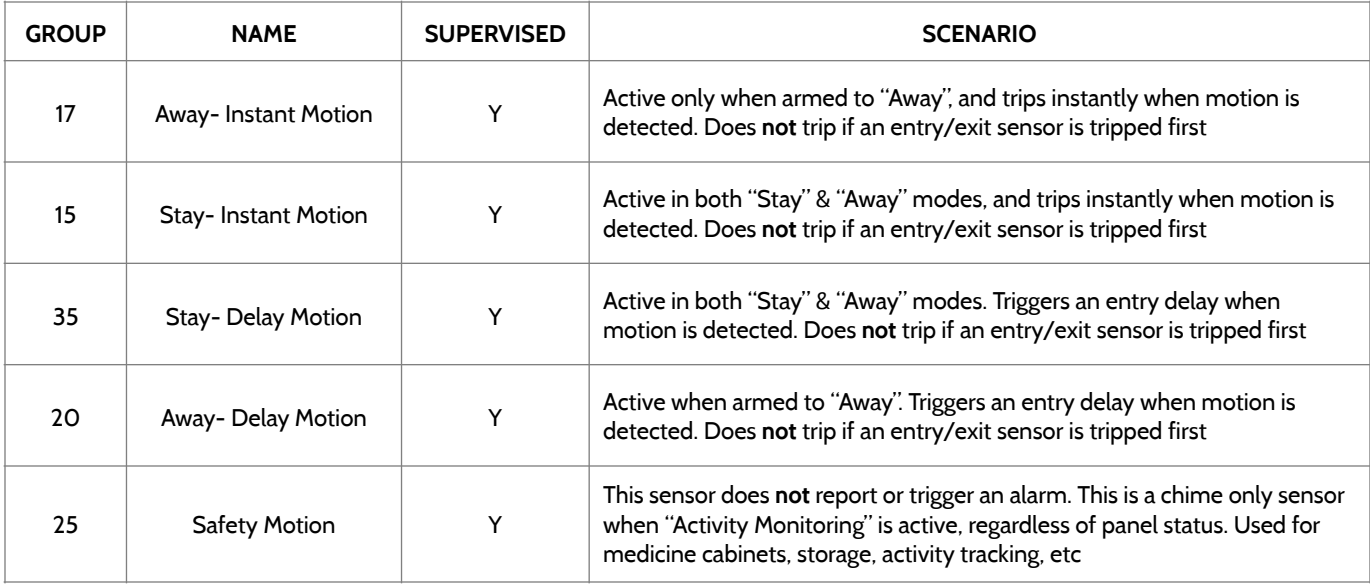

**QOLSYS CONFIDENTIAL AND PROPRIETARY PAGE 68 OF 204**

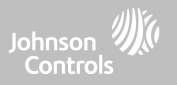

#### **MOTION**

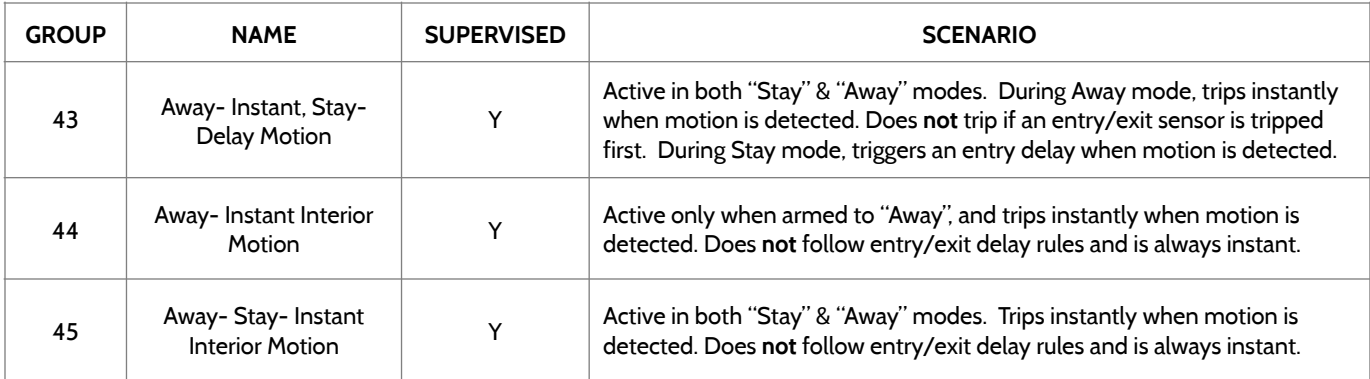

\*345 MHz motion sensors will have the option to change the "Loop" number to 1, 2 or 3. This will allow the sensor to be programmed twice as 2 different zones where supported by the device.

\*Power G Motion Detectors with Prefix 120, 122, 130, 140 and 142 offer additional functions such as High Traffic Shutdown and Sensitivity Level. Motions with prefix 123, 126, 127, 128 and 129 offer High Traffic Shutdown only as an additional function.

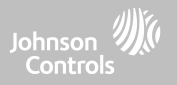

#### **GLASS BREAK**

\*345 MHz glass break sensors can be programmed as "Loop" 1 only

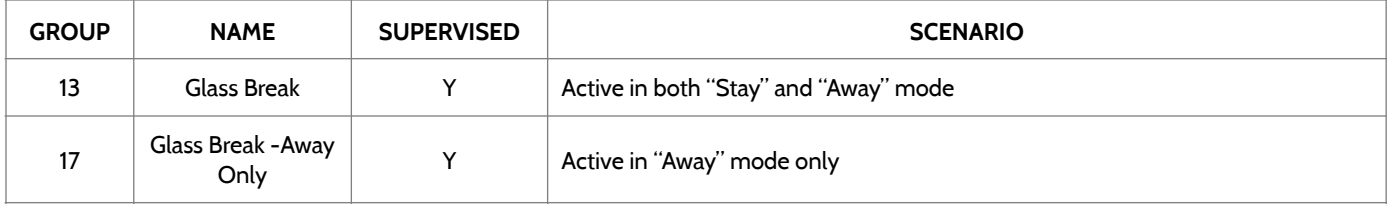

#### **KEY FOB**

\*345 MHz Keyfobs will follow the IQ Panel's Keyfob programming and functionality

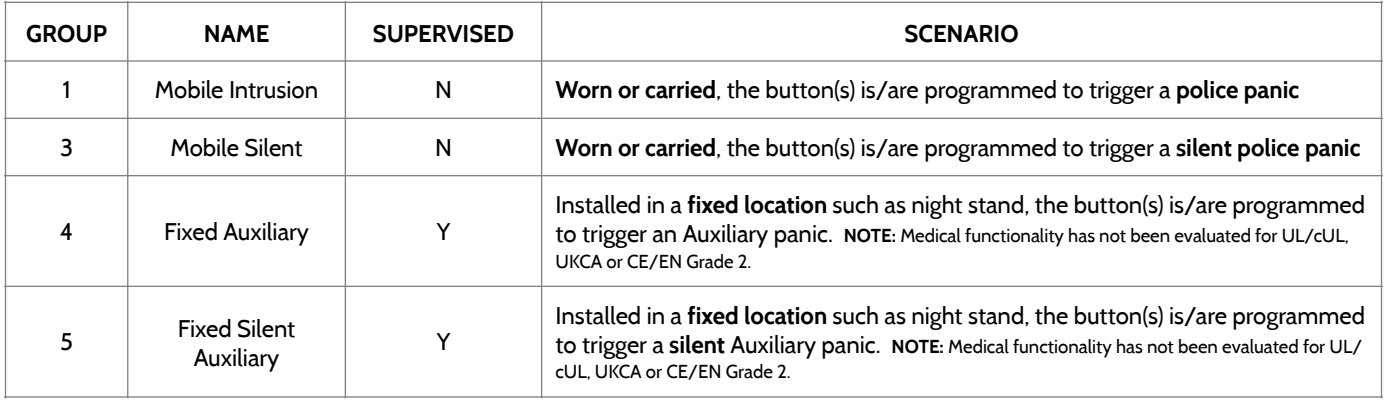

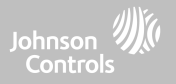

#### **KEY FOB**

\*345 MHz Keyfobs will follow the IQ Panel's Keyfob programming and functionality

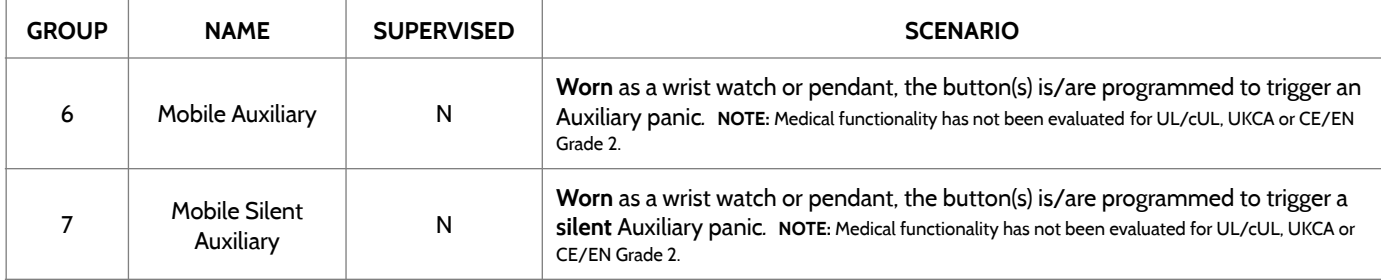

#### **KEYPAD**

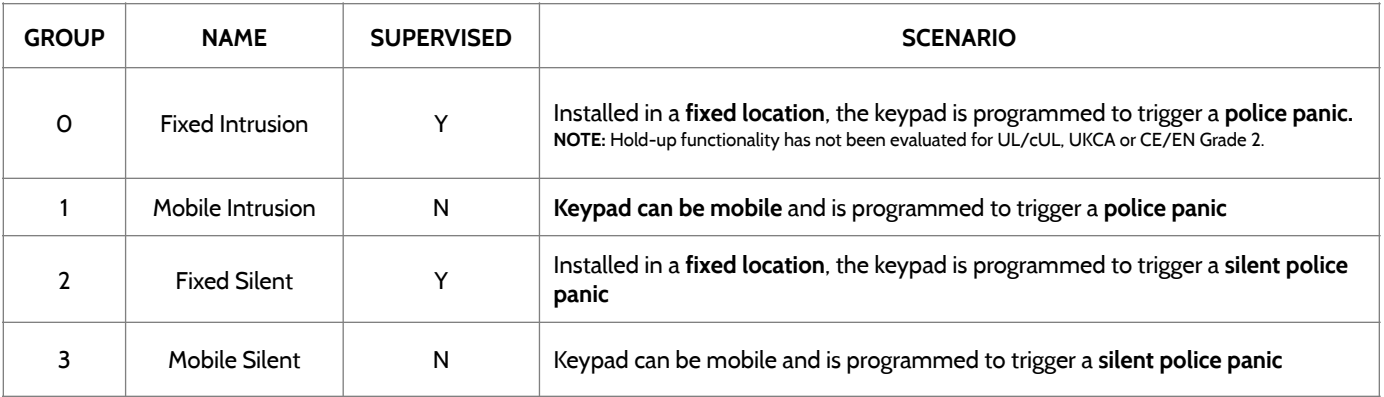

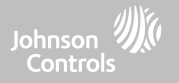

#### **KEYPAD**

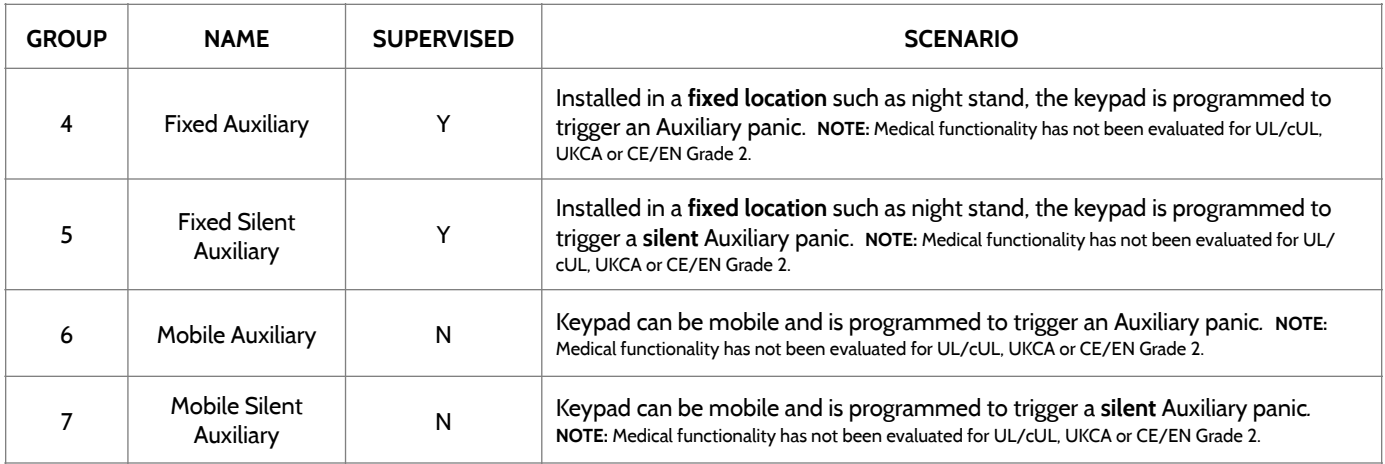

**QOLSYS CONFIDENTIAL AND PROPRIETARY PAGE 72 OF 204**
# SENSOR GROUPS

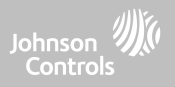

#### **AUXILIARY PENDANT**

\*345 MHz auxiliary pendants can be programmed as "Loop" 1 only

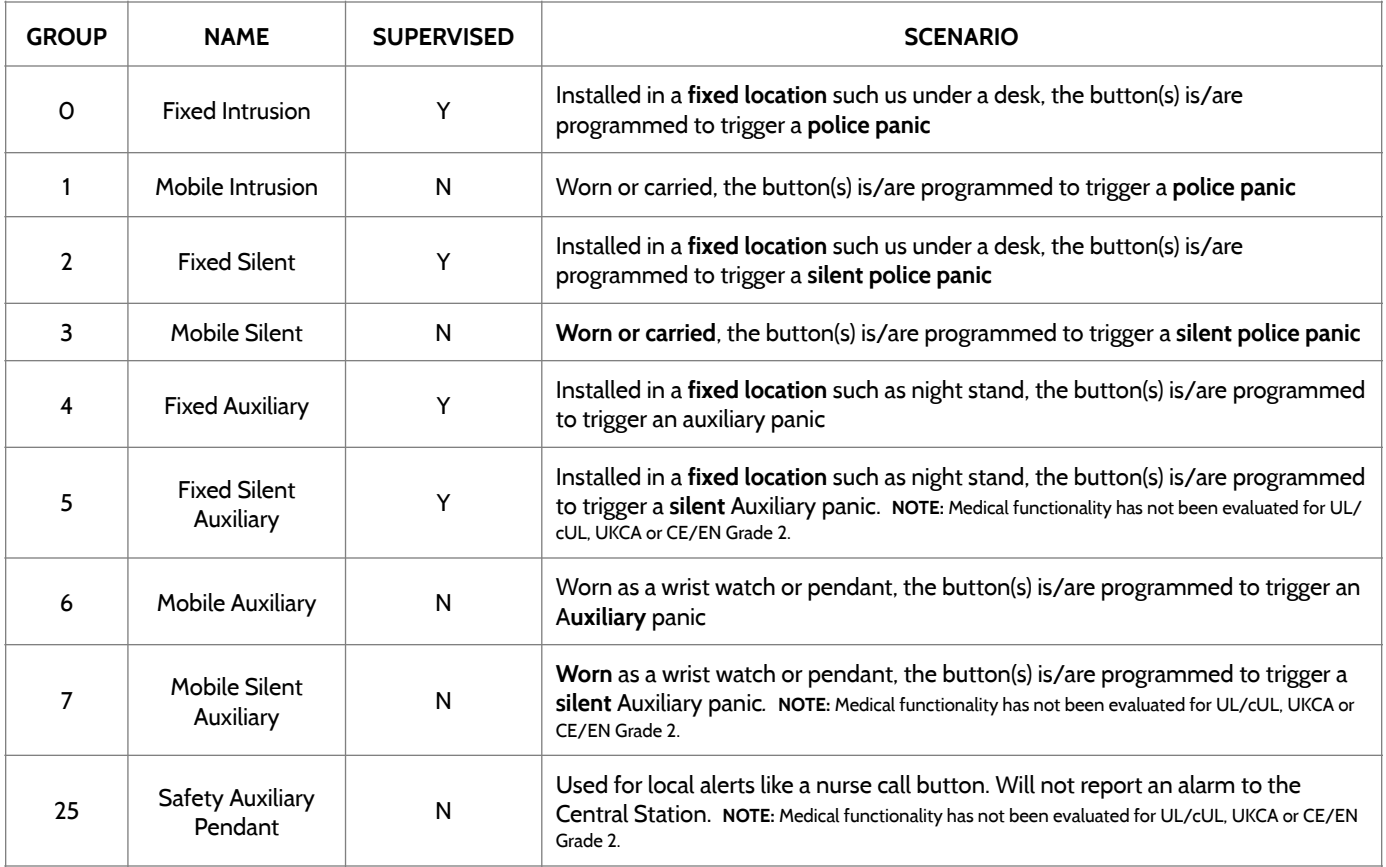

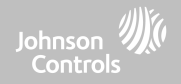

## **SMOKE DETECTOR/HEAT**

\*345 MHz smoke sensors will have the option to change the "Loop" number to 1, 2 or 3. This will allow the sensor to be programmed twice as 2 different zones where supported by the device

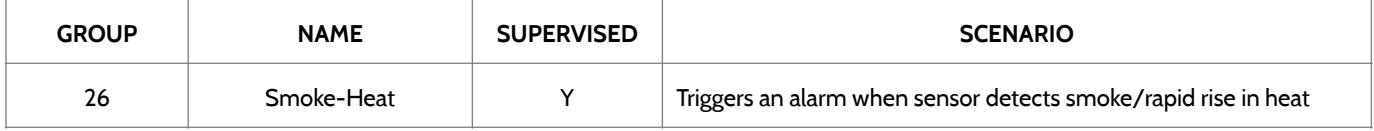

#### **SMOKE-M**

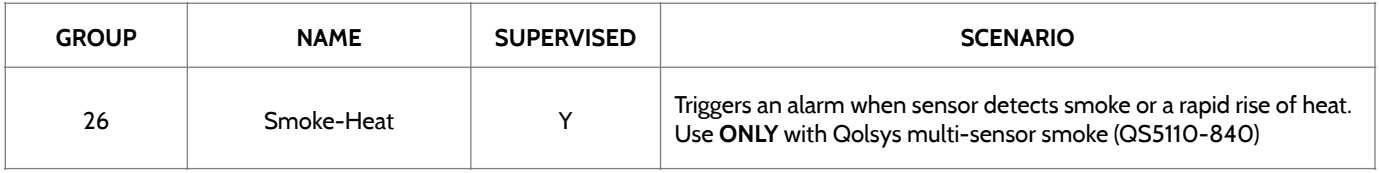

### **CO DETECTOR**

\*345 MHz carbon monoxide sensors can be programmed as "Loop" 1 only

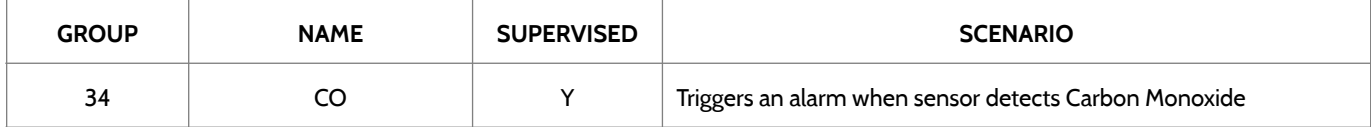

**QOLSYS CONFIDENTIAL AND PROPRIETARY PAGE 74 OF 204**

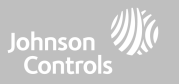

#### **HARDWIRE TRANSLATOR & WIRELESS TRANSLATOR**

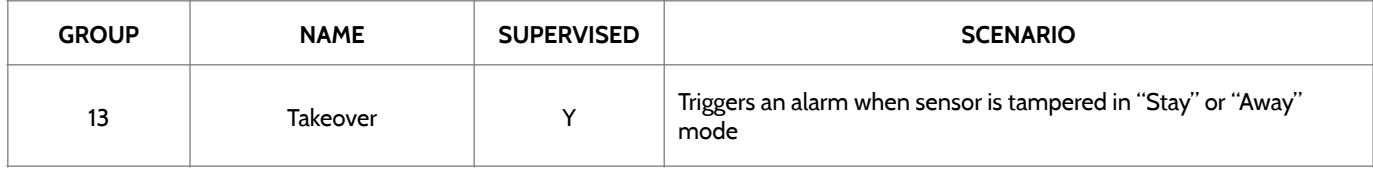

#### **TILT**

\*345 MHz tilt sensors can be programmed as "Loop" 3 only

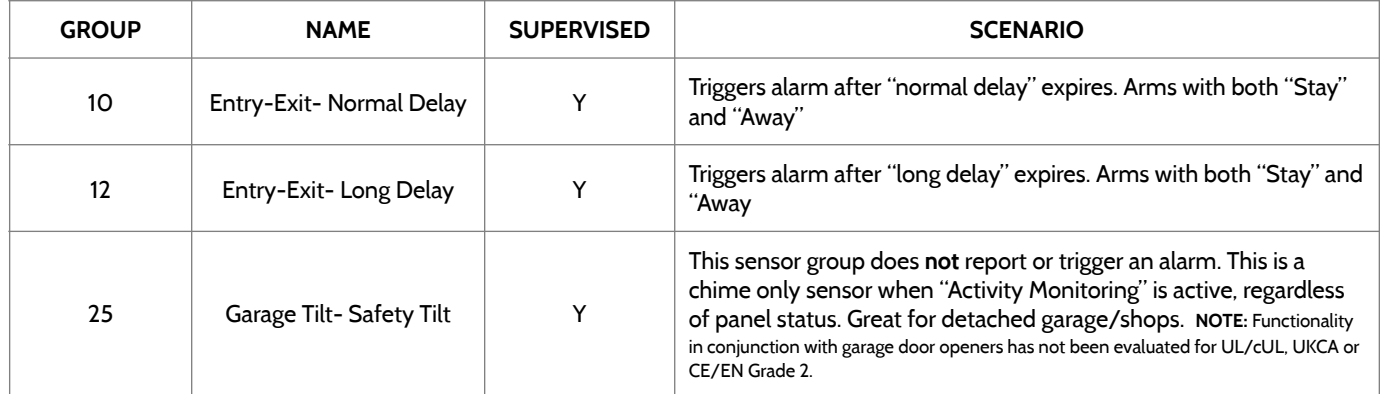

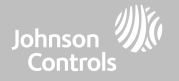

#### **WATER** \*345 MHz water sensors will have the option to change the "Loop" number to 1, 2 or 3. This will allow the sensor to be programmed twice as 2 different zones where supported by the device

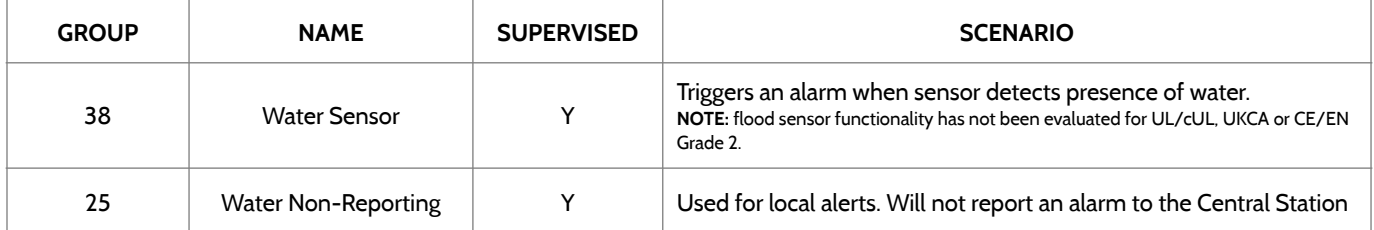

**Please note:** When selecting "Water" you will see two additional options under "Sensor Sub-Type". For IQ TempH20 (QS5500-PO1) & the IQ Flood (QS5516-840/QS5536-840) select "IQ Flood", for all others, select "Other Flood"

#### **SHOCK SENSOR** \*345 MHz shock sensors will have the option to change the "Loop" number to 1 or 3. This will allow the sensor to be programmed twice as 2 different zones where supported by the device

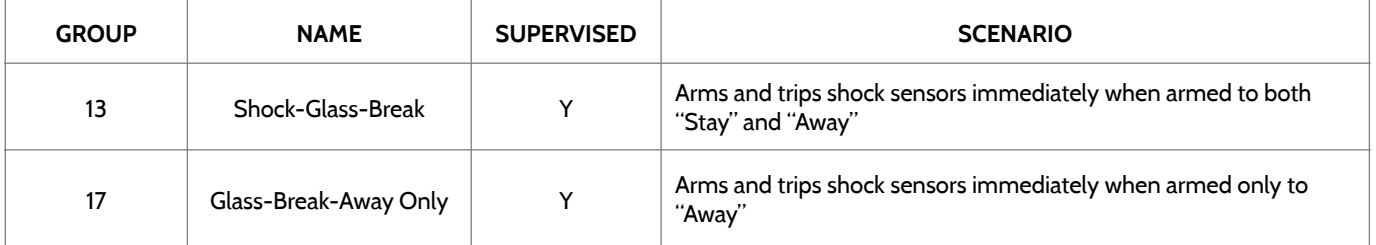

**Please note:** When selecting "Shock" you will see two additional options under "Sensor Sub-Type". For IQ Shock select "IQ Shock", for all others select "Other Shock". \*Power G Shock Sensor with prefix 170 offers additional sensitivity level functions

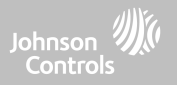

#### **FREEZE**

\*345 MHz temp sensors can be programmed as "Loop" 1 only

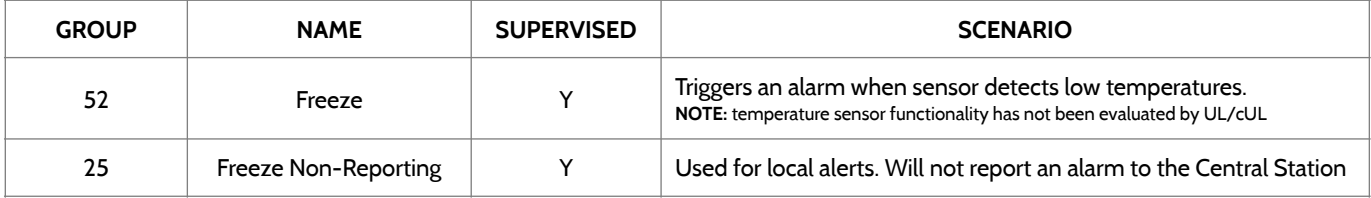

**Please note:** When using the PGx905 with Group 52, Freeze, the Low threshold setting is set to 40°F (4°C) by default. The Low threshold can be customized between -22°F and 158°F (-40°C and 85°C).

#### **HIGH TEMPERATURE**

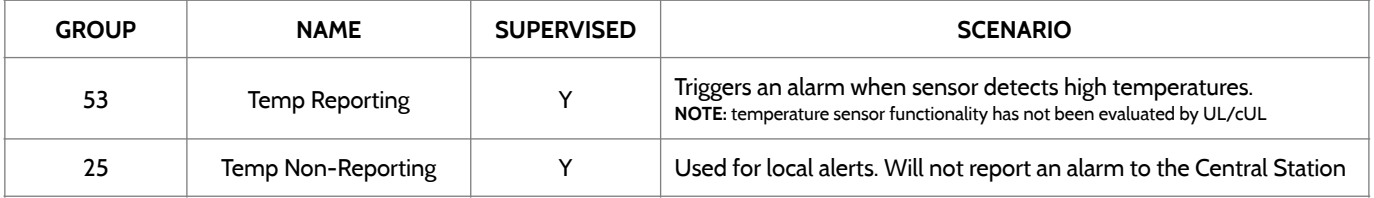

**Please note:** When using the PGx905 with Group 53, the High threshold setting is set to 100°F (38°C) by default. The High threshold can be customized between -22°F and 158°F (-40°C and 85°C).

> **QOLSYS CONFIDENTIAL AND PROPRIETARY PAGE 77 OF 204**

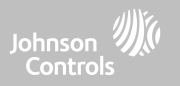

## **DOOR BELL**

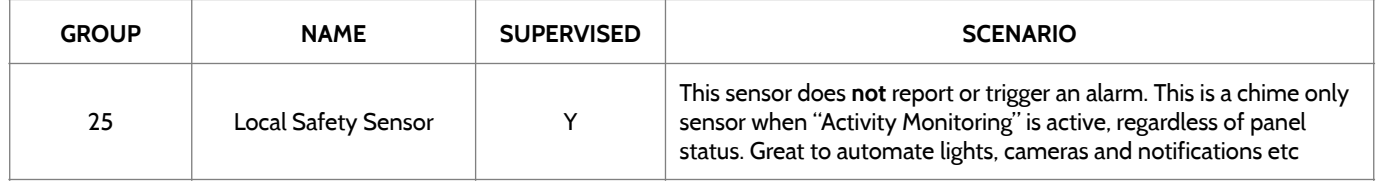

#### **SIREN**

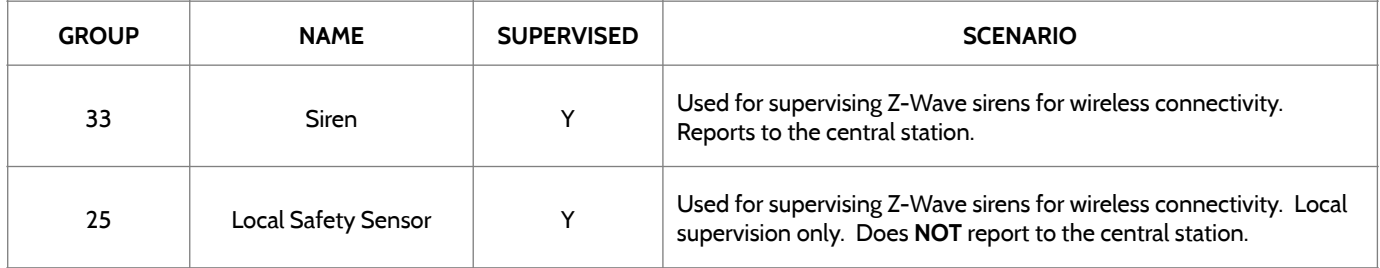

**QOLSYS CONFIDENTIAL AND PROPRIETARY PAGE 78 OF 204**

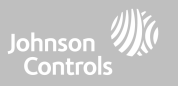

## **DOOR/WINDOW-M (For use only with Multi-function Door/Window Sensors)**

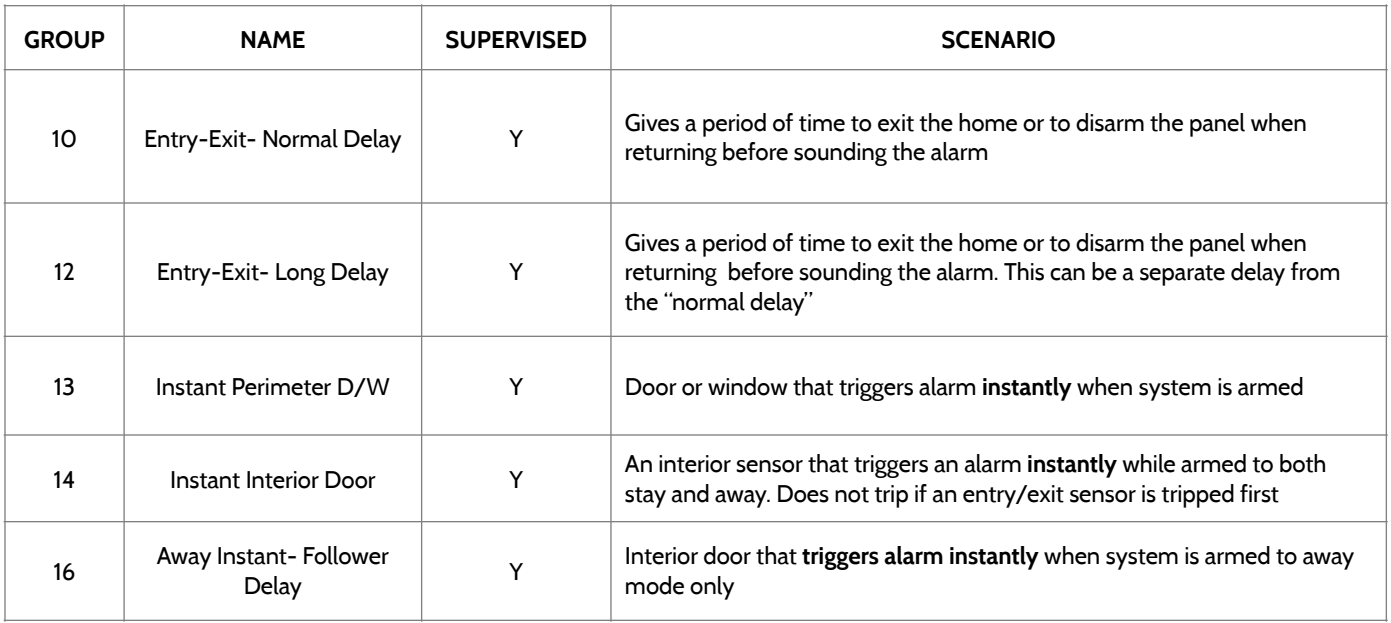

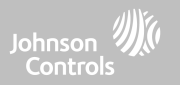

#### **DOOR/WINDOW-M (For use only with Multi-function Door/Window Sensors)**

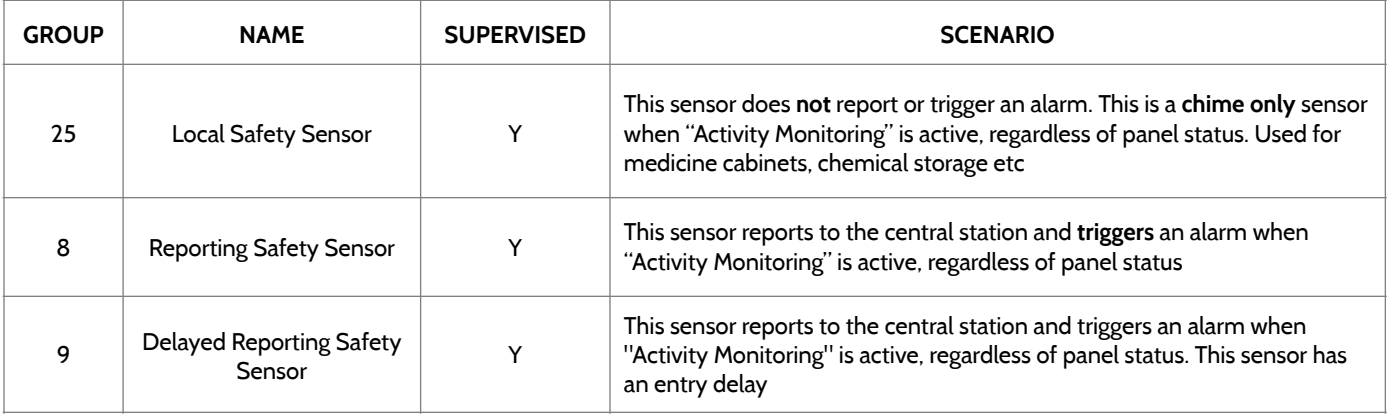

#### **OCCUPANCY SENSOR**

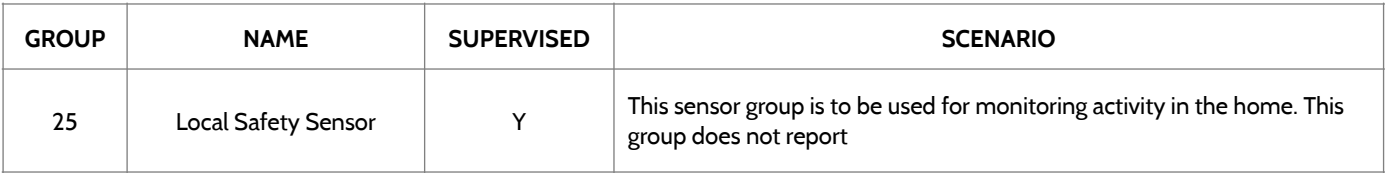

SENSOR GROUPS

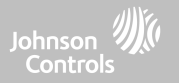

#### **TEMPERATURE**

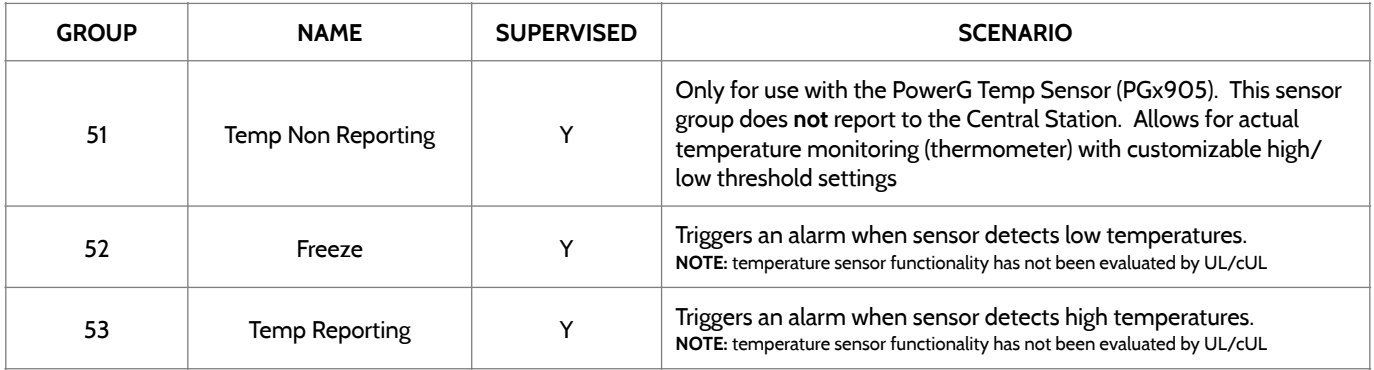

**Please note:** When using the PGx905 with Group 51, the High & Low threshold settings are set to 40°F and 100°F (4°C and 38°C) by default. When using Group 52, the Low threshold setting is set to 40°F (4°C) by default. When using Group 53, the High threshold setting is set to 100°F (38°C) by default. Thresholds can be customized between -22°F and 158°F (-40°C and 85°C).

**QOLSYS CONFIDENTIAL AND PROPRIETARY PAGE 82 OF 204**

# SECURITY SENSORS

**SENSOR NAME**

#### $\overline{\phantom{a}}$ 16:58  $HO<sup>o</sup>$  $LO^{\circ}$  $12/12/18$ Enter Sensor DL ID **Sensor Name** Sensor DL ID Front Door **Partition Name** Chime Type **Custom Description** partition1 Sensor Type Front Window Door/Window **Voice Prompts Back Door** Sensor Group 10-Entry-Exit-Normal Delay Source **Back Window ADD NEW SCAN ORCODE**  $\bullet$   $\bullet$   $\bullet$ T)

When you select the sensor name field you can choose from a variety of preset sensor names by scrolling up and down or create a custom description.

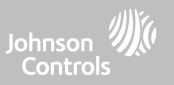

# SECURITY SENSORS

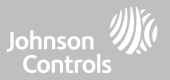

#### **SENSOR NAME: CUSTOM DESCRIPTION**

When you select "Custom Description" as your sensor name the keyboard will appear. Type in the desired name (up to 56 characters) and click "Done." The name will appear in the field below "Sensor Name."

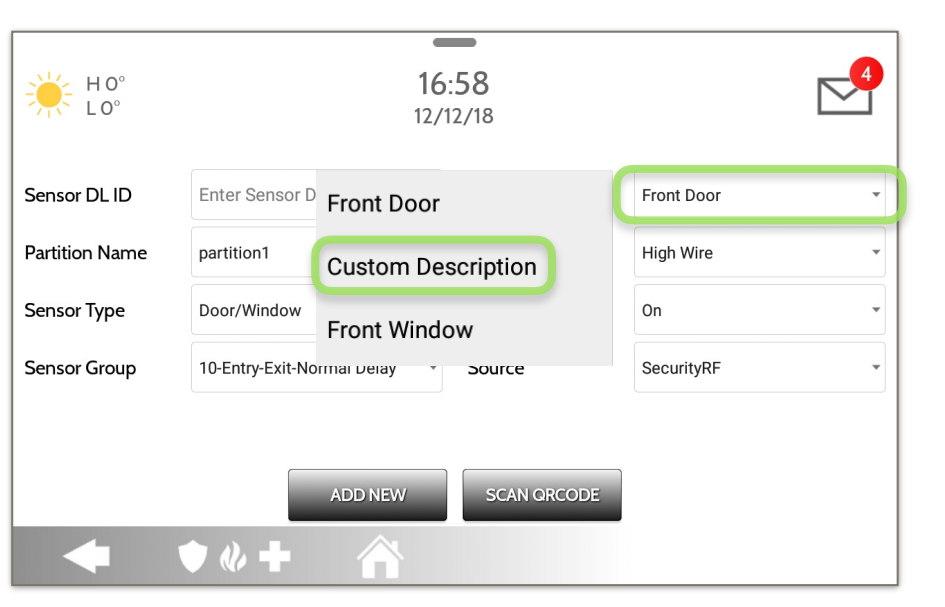

**QOLSYS CONFIDENTIAL AND PROPRIETARY PAGE 83 OF 204**

#### **QOLSYS CONFIDENTIAL AND PROPRIETARY PAGE 84 OF 204**

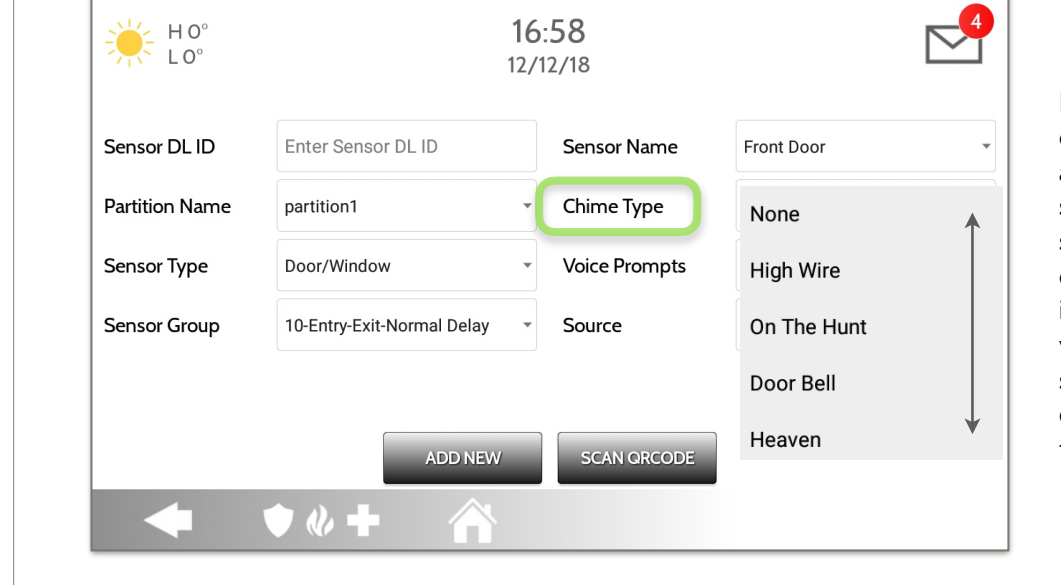

**Contract Contract Contract** 

Because of the dynamic nature of the way the IQ Panel 4 pairs and understands each individual sensor, you can program each sensor to have a unique chime or even turn chiming off for that individual sensor. To customize your chime for a particular sensor touch the Chime Type drop down and choose from the list.

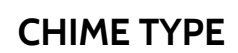

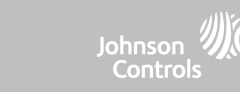

## SECURITY SENSORS

#### **QOLSYS CONFIDENTIAL AND PROPRIETARY PAGE 85 OF 204**

## **VOICE PROMPTS**  $\overline{\phantom{m}}$  $\Rightarrow$   $\Rightarrow$   $\Rightarrow$   $\Rightarrow$ 16:58

 $12/12/18$ Sensor DL ID Enter Sensor DL ID Sensor Name Front Door Chime Type High Wire **Partition Name** partition1 Sensor Type **Voice Prompts** Door/Window On  $\overline{\phantom{a}}$ Sensor Group 10-Entry-Exit-Normal Delay SecurityRF Source  $\overline{\phantom{a}}$ **SCAN ORCODE ADD NEW**  $\bullet$   $\bullet$   $\bullet$ 

Voice prompts annunciate the sensor name when the sensor is opened or tripped.\*

For door/window sensors, voice prompts are defaulted to "On". For most other sensors the default is "Off." Touch the drop down menu to change.

Choose individually which sensors should have voice prompts ON or OFF

\***NOTE:** "Activity Monitoring Sensors" will also audibly report when they have been closed.

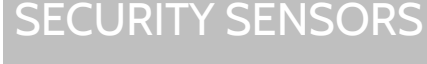

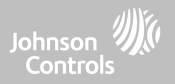

#### **QOLSYS CONFIDENTIAL AND PROPRIETARY PAGE 86 OF 204**

#### **SOURCE** \_\_  $16:58$ HO° IQ Panel 4.  $LO<sup>o</sup>$  $12/12/18$ Sensor DL ID Enter Sensor DL ID Sensor Name Front Door

Chime Type

**Voice Prompts** 

**SCAN ORCODE** 

Source

 $\overline{\phantom{a}}$ 

 $\overline{\phantom{a}}$ 

Source indicates the sensor's incoming frequency when pairing to the

The following options will be available depending on the pre-installed RF Daughter Card:

- PowerG
- SecurityRF
- SecurityRF-319
- S-Line
- SecurityRF-345
- $-345RF2G$
- SecurityRF-433
- Zigbee

**NOTE:** PowerG modem radio cards are used also in UL/ULC listed Commercial burglary applications. SRF319, SRF433 (DSC Protocol), PowerG modem, Zigbee and SRF345 radio cards are used in UL/ULC listed Residential fire and burglary applications. SRF433 (AT&T Digital Life protocol) modem radio cards are used only in UL listed Residential fire and burglary applications. Zigbee and SRF433 are not for EN Grade 2, SRF319, SRF345 are not for UKCA or CE/EN Grade installations.

High Wire

SecurityRF

SecurityRF-319 PowerG

 $On$ 

# SECURITY SENSORS

partition1

 $\bullet$   $\bullet$   $\bullet$ 

Door/Window

10-Entry-Exit-Normal Delay

**ADD NEW** 

**Partition Name** 

Sensor Type

Sensor Group

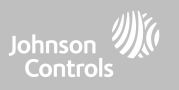

#### **QOLSYS CONFIDENTIAL AND PROPRIETARY PAGE 87 OF 204**

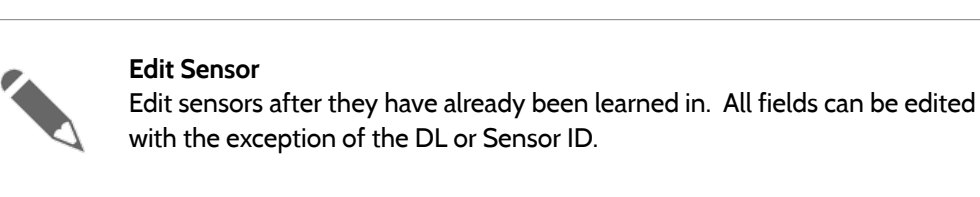

# **EDIT SENSOR FIND IT**

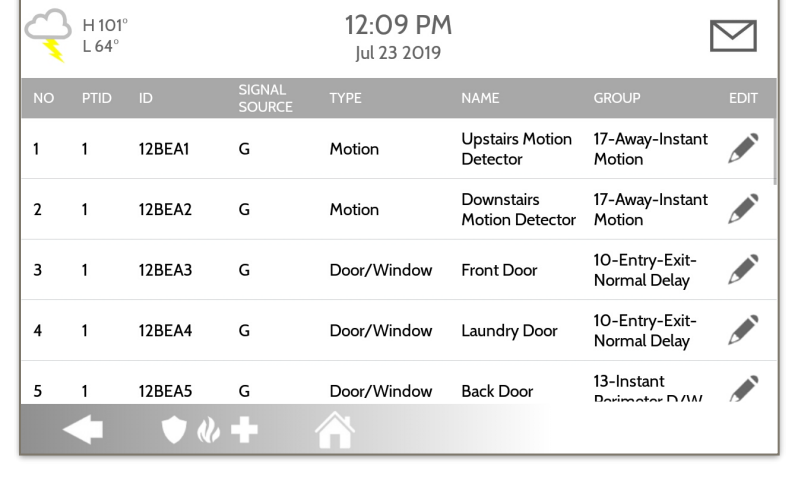

 $\equiv$ 

To make changes to a sensor, touch the "Pencil" icon next to the sensor that needs editing. Change desired fields and then touch "SAVE".

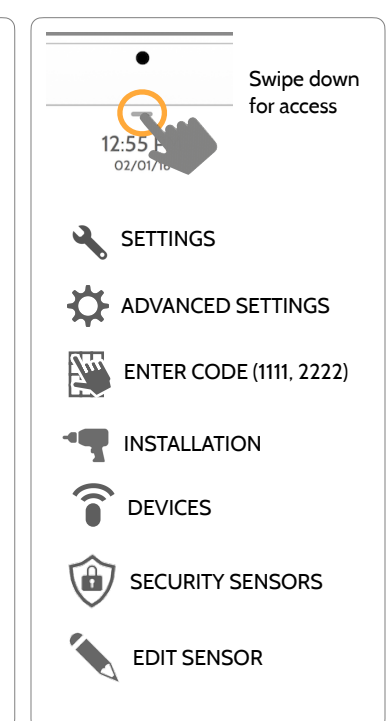

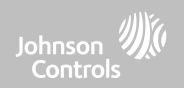

# **SECURITY SENSORS**

#### **QOLSYS CONFIDENTIAL AND PROPRIETARY PAGE 88 OF 204**

# SECURITY SENSORS

## **DELETE SENSOR FIND IT**

 $L64^\circ$ 

 $\vee$  1

#### **Delete Sensor**

 $=$ 

Delete each sensor individually or choose to delete more than one at a time. This is useful when needing to replace a sensor all together instead of simply editing programmed information.

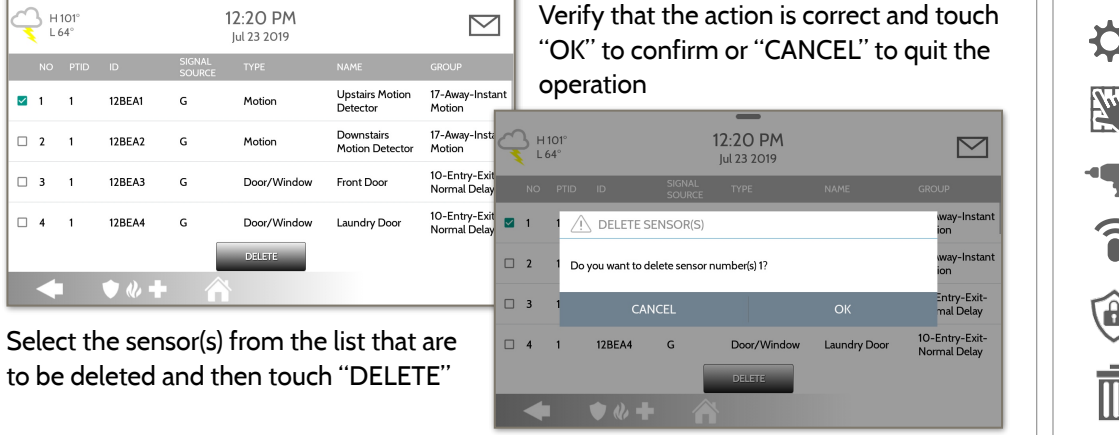

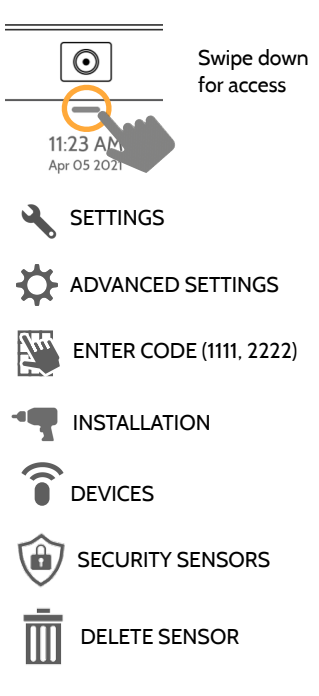

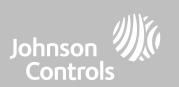

#### **QOLSYS CONFIDENTIAL AND PROPRIETARY PAGE 89 OF 204**

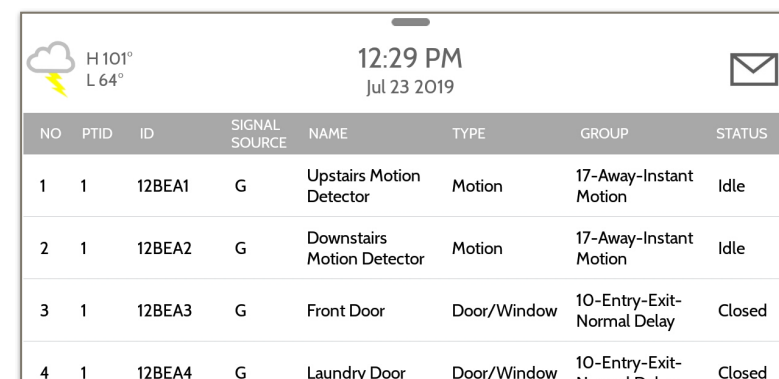

## **SENSOR STATUS FIND IT**

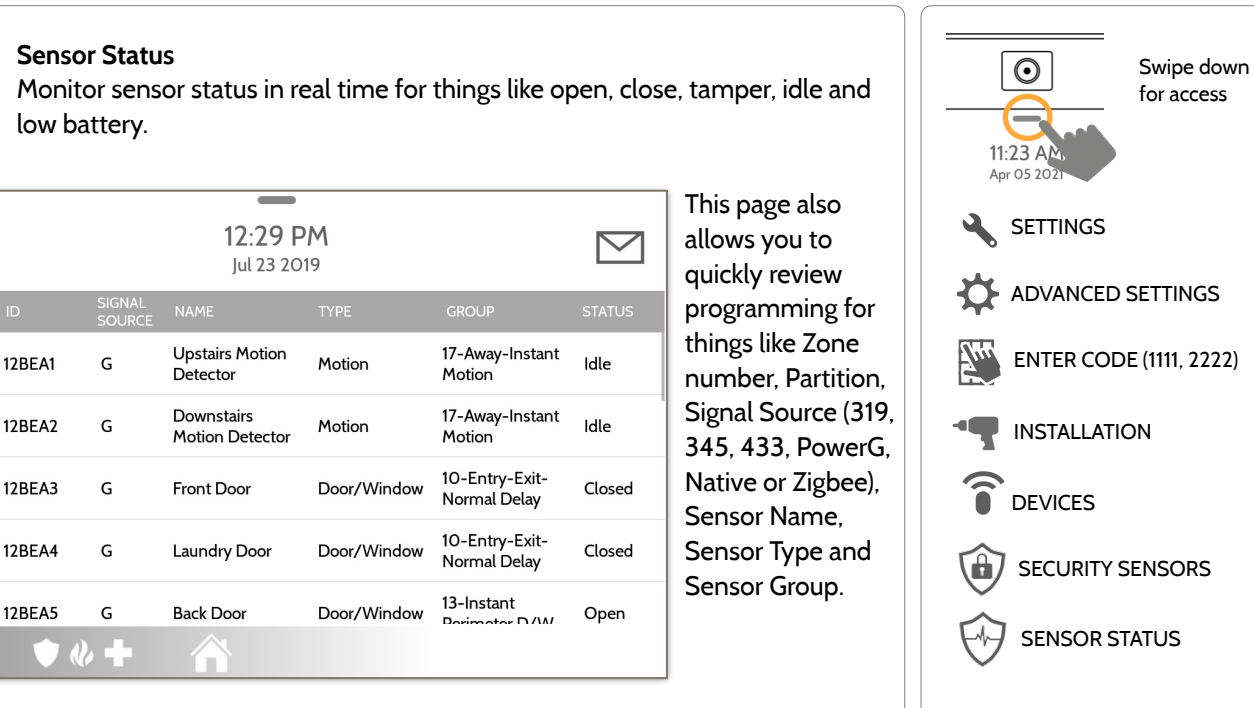

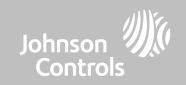

# SECURITY SENSORS

 $5\overline{5}$ 

 $\overline{\phantom{0}}$ 

#### **QOLSYS CONFIDENTIAL AND PROPRIETARY PAGE 90 OF 204**

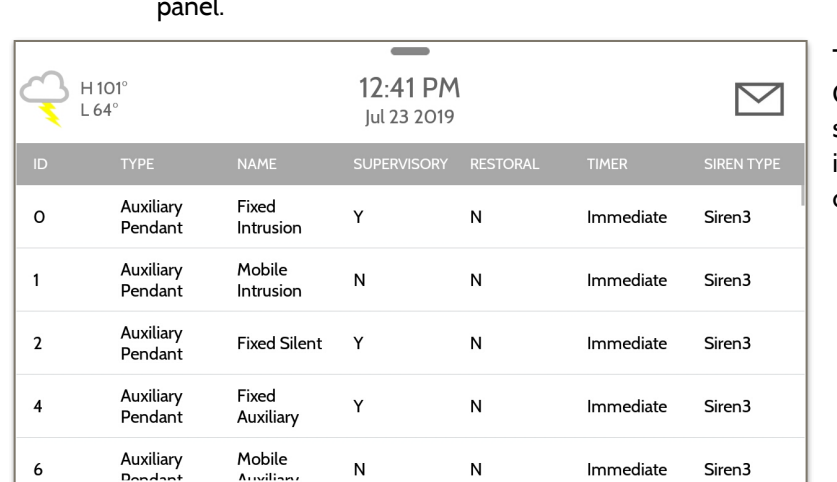

₩

#### **Sensor Group**

 $\bullet$   $\theta$   $+$ 

Don't have this manual handy on an install? Sensor Group gives you digital access to view each possible sensor group and its behaviors directly on the panel.

# SECURITY SENSORS

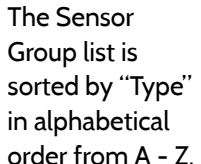

# **SENSOR GROUP FIND IT**

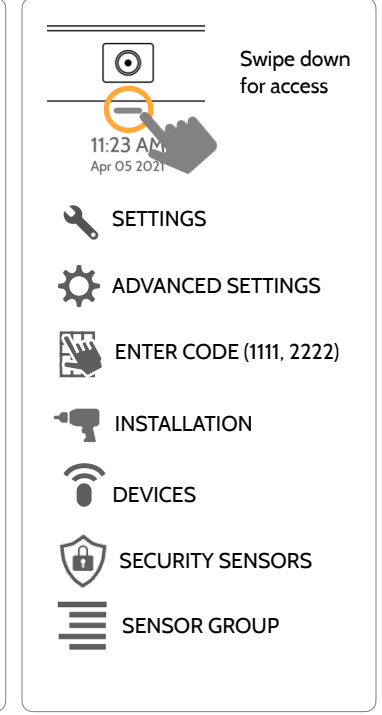

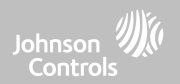

#### **QOLSYS CONFIDENTIAL AND PROPRIETARY PAGE 91 OF 204**

# SECURITY SENSORS

## **PANEL MOTION SETTINGS FIND IT**

#### **Panel Motion Settings**

Control settings for the built-in Panel Motion Detector. Change the sensitivity threshold and mask off up to 4 customizable areas to prevent false triggers.

 $\bullet$   $\&$   $+$ 

Touching "ADD MASK" will give a drawable area (green) that is not taken in to account for motion pixelation change, then touch "SAVE MASK" to save. Up to 4 independent mask areas can be drawn.

Touch "SETTING" to change the the Panel Motion sensitivity between Low (default), Medium and High. Use the Green to Red bar on the right side of the screen to determine trigger threshold.

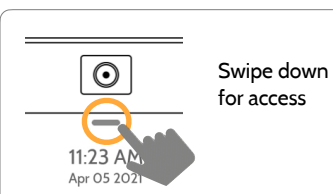

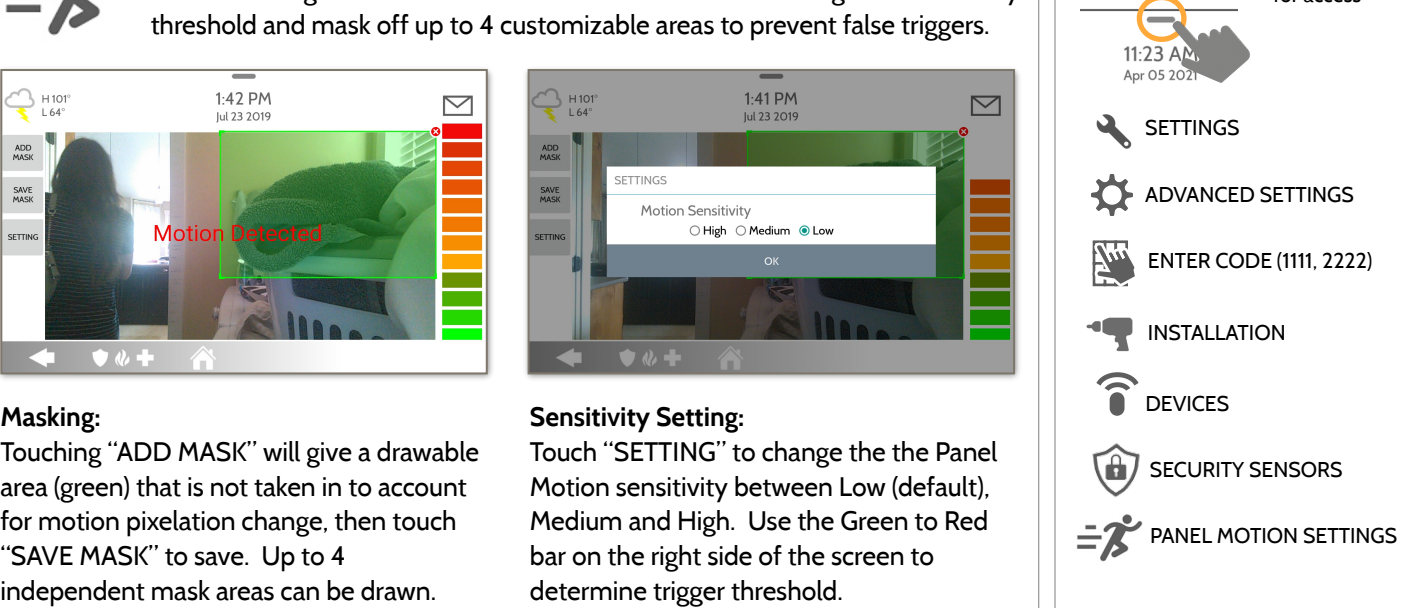

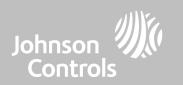

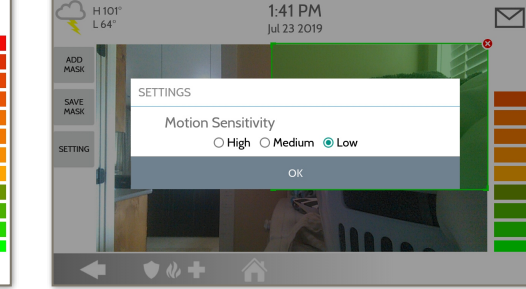

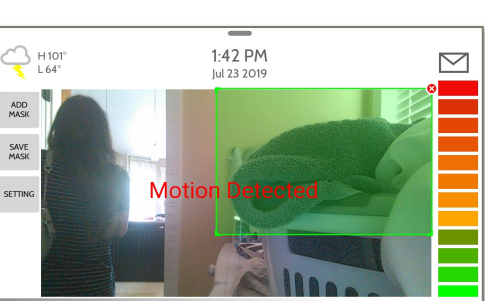

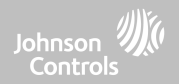

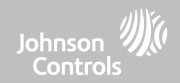

## **WI-FI DEVICES FIND IT**

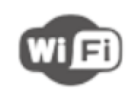

#### **Wi-Fi Devices**

View and remove Wi-fi devices associated with the panel as well as configure the Qolsys Access point.

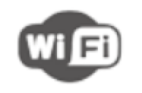

#### **Wi-Fi**

Scan and connect to a Wi-Fi network. This will ensure your panel can receive software updates and have a Dual Path connection.

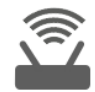

#### **Access Point Settings**

Configure the IQ Panel 4's built in router. Enable/Disable the router, broadcast or hide the SSID and change the SSID's password etc…

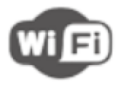

#### **Access Point Connected Devices**  View connected device information

such as IP, MAC address and for how long the device has been connected.

#### **IQ Remote Devices**

Pair an IQ Remote Secondary Touchscreen to the panel whether it is connected to the customer's network or the panel's built in Access Point.

#### **3rd Party Connections**

Enable or disable 3rd party connections on the panel. This feature is used for specific 3rd party device integration

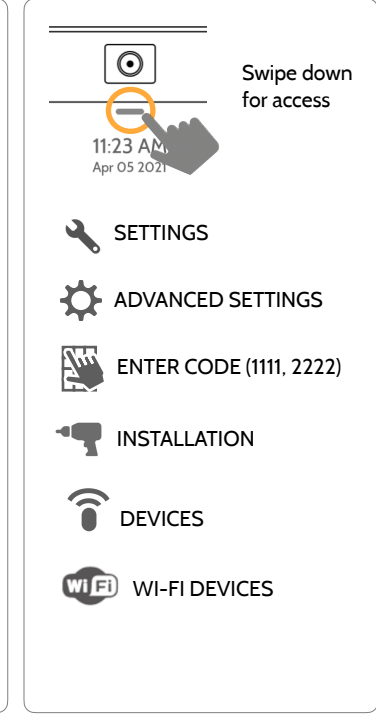

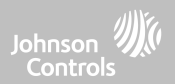

#### **WI-FI DEVICES**

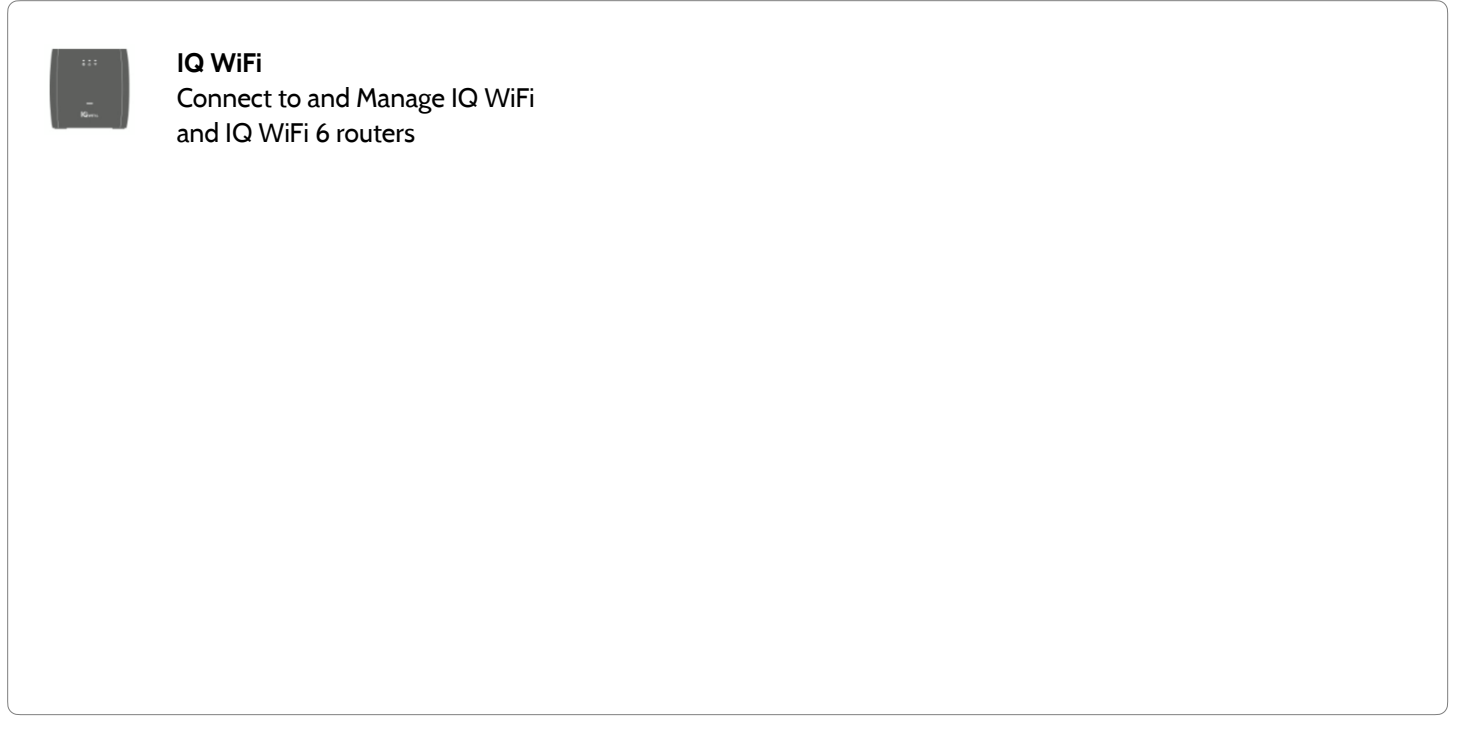

#### **QOLSYS CONFIDENTIAL AND PROPRIETARY PAGE 95 OF 204**

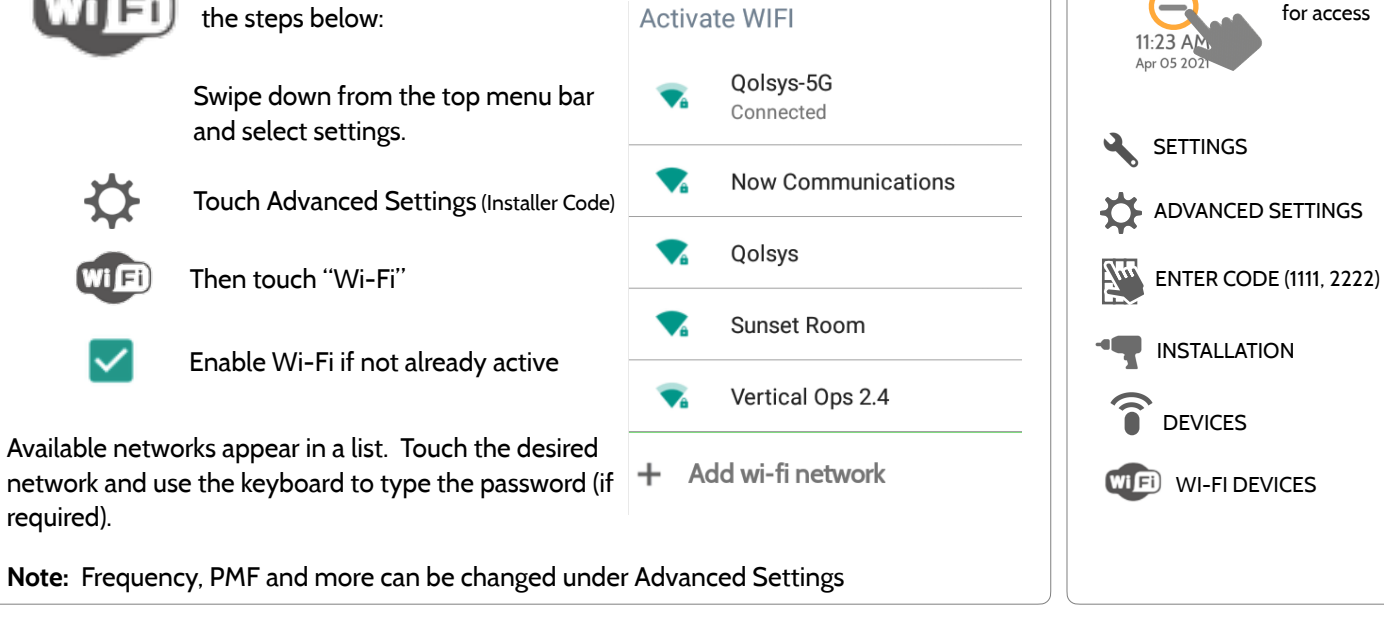

## **CONNECTING TO WI-FI FIND IT**

WI-FI DEVICES

To connect to a Wi-Fi network, follow

 $\odot$ 

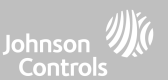

Swipe down

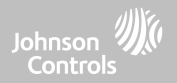

## **ACCESS POINT SETTINGS**

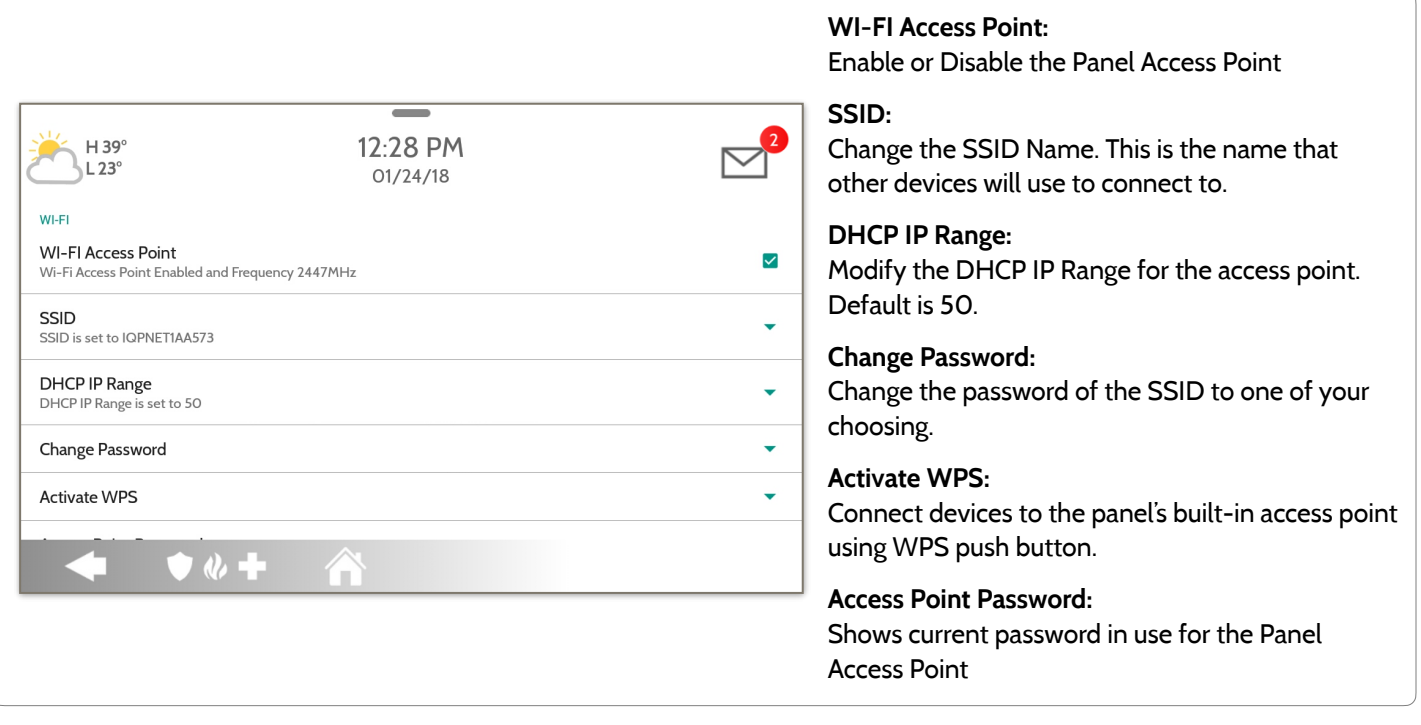

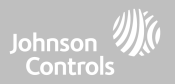

#### **ACCESS POINT CONNECTED DEVICES**

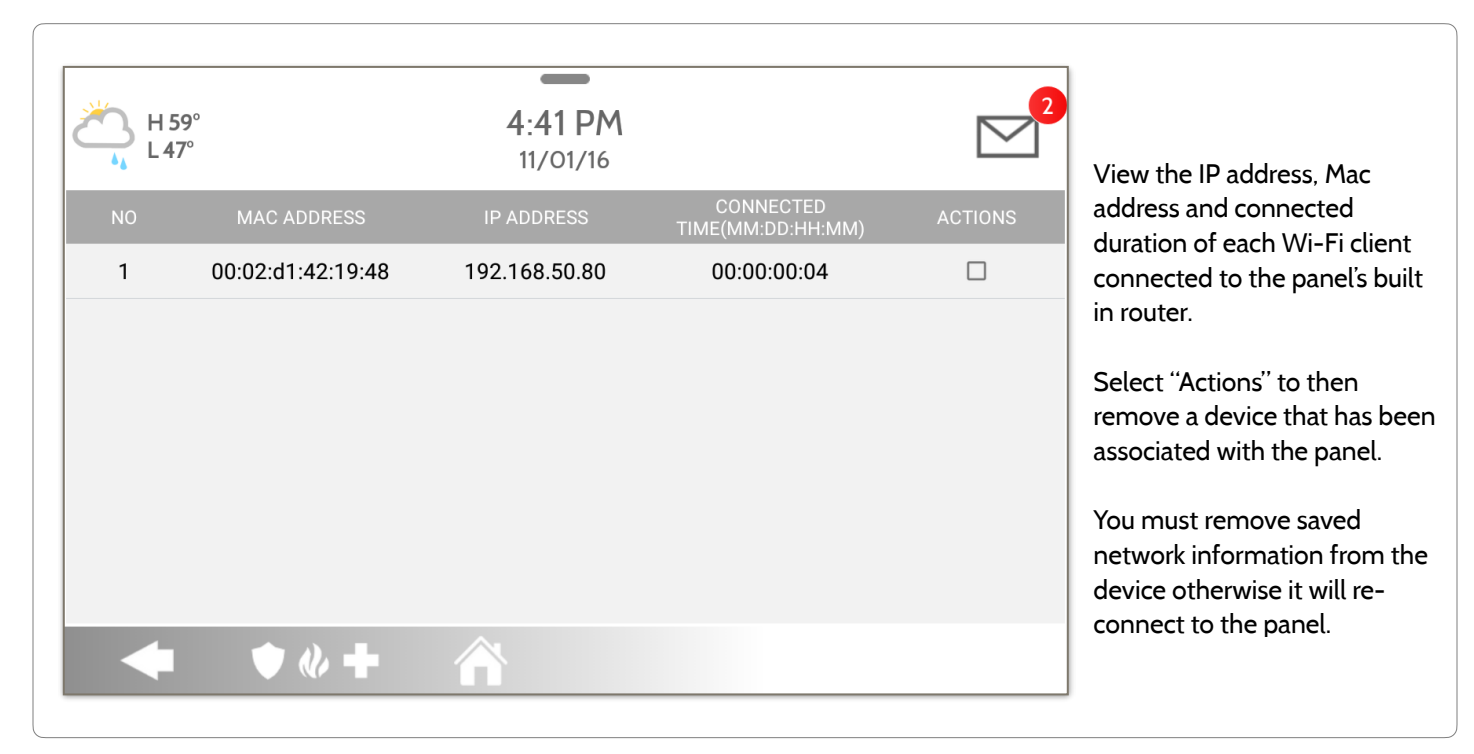

#### **QOLSYS CONFIDENTIAL AND PROPRIETARY PAGE 98 OF 204**

## **IQ REMOTE DEVICES**

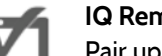

WI-FI DEVICES

#### **IQ Remote Devices**

Pair up to 3 IQ Remote Secondary Touchscreens to the panel via the customer's network or the panel's built in access point.

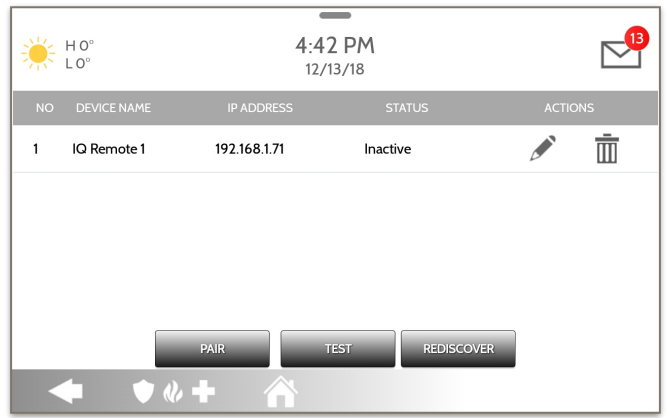

**NOTE:** The IQ Remote will automatically pair as Sensor Type "Keypad" and will appear on the zone list in the order in which it is paired. Sensor Groups 0, 1 & 2 are available options for this Sensor Type.

- 1. Connect the IQ Remote to the panel's access point or to the same Wi-Fi network the panel is connected to. **NOTE:** QW9102 & QW9103 IQ Remotes only support 2.4 GHz networks. QW9104 IQ Remotes support both 2.4 GHz and 5 GHz.
- 2. Prior to pairing the IQ Remote to the panel you can Test the connection by select TEST on the panel and the remote.
- 3. Select "Pair" on the Panel and then Pair on the IQ Remote to begin during this process the remote will also download and update to the current software version and reboot.
- 4. The remote device will pair to the panel and will show that it is active on the list. You can then edit (device name and sensor group), ping, delete or rediscover the device if necessary

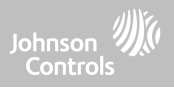

#### **QOLSYS CONFIDENTIAL AND PROPRIETARY PAGE 99 OF 204**

Note: Not authorized for EN Grade 2 installations

WI-FI DEVICES

**3RD PARTY CONNECTIONS**

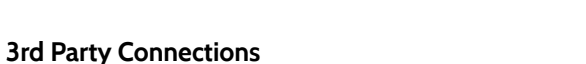

Enable or disable 3rd party connections on the panel. This feature is used for specific 3rd party device integration

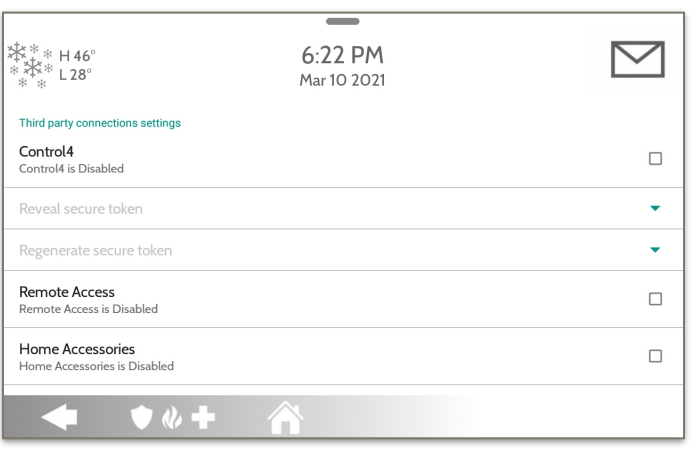

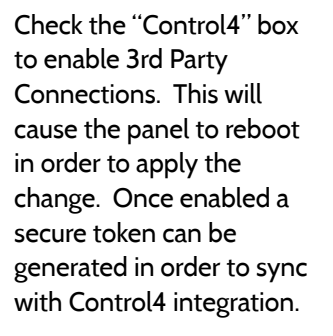

Remote Access, Home Accessories and Savant are reserved for future use.

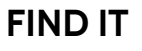

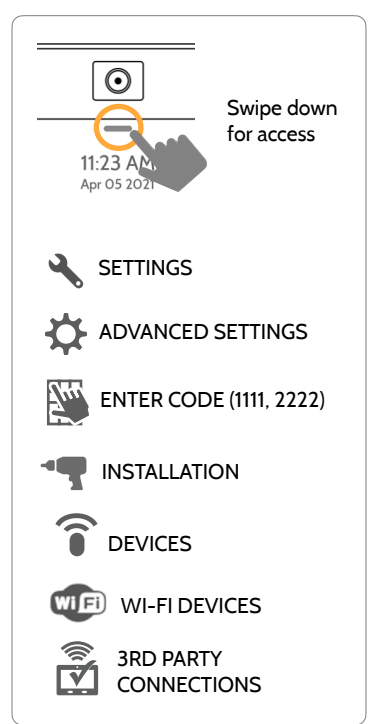

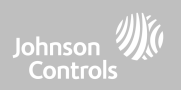

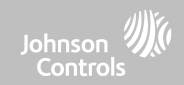

## **IQ WIFI**

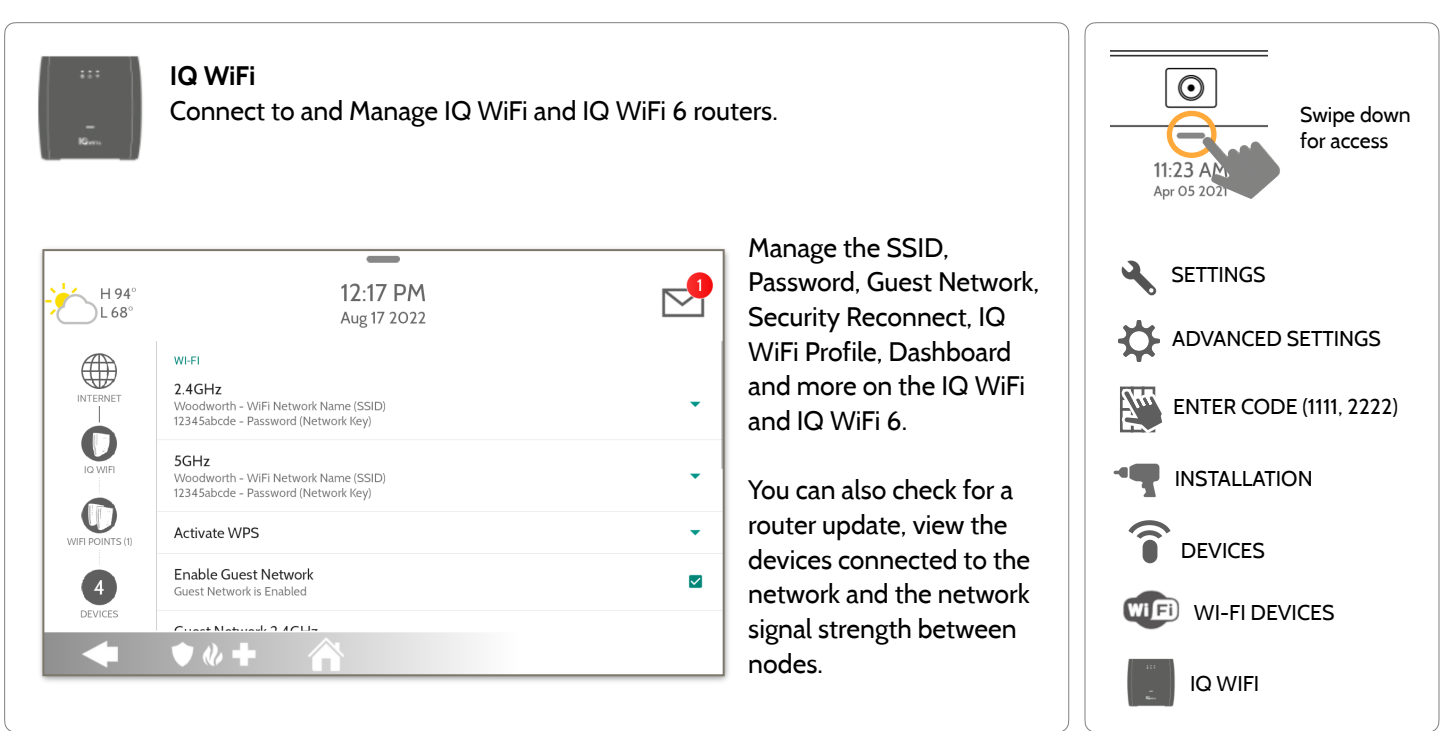

#### **FIND IT**

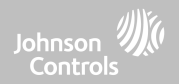

**Z-Wave Devices** 

**SWAVE** Add, Edit, Clear and Remove Z-Wave Devices. You can also View/Edit associations as well as access Z-Wave Settings.

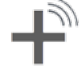

#### **Add Device (Inclusion)**  Add new devices to the

Z-Wave network

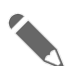

#### **Edit Device**  Make changes to existing devices

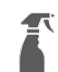

#### **Clear Device (Exclusion)**  Removes a Z-Wave device

from its previous network. Also deletes a device from the IQ Panel 4 if currently paired.

#### **Delete Failed Device**

Remove a failed Z-Wave device from the IQ Panel 4's memory

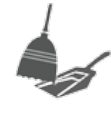

#### **Remove All Devices (Factory Default Reset)**

If this controller is the primary controller for your network, resetting it will result in the nodes in your network being orphaned and it will be necessary after the reset to exclude and re-include all of the nodes in the network. If this controller is being used as a secondary controller in the network, use this procedure to reset this controller only in the event that the network primary controller is missing or otherwise inoperable.

Ξ

#### **View/Edit Associations**

Note: Not authorized for EN Grade 2 installations

Manually change Z-Wave associations for specific devices.

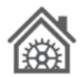

#### **Z-Wave Settings**

Configure device limits and other Z-Wave settings.

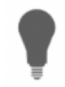

#### **SmartStart**

Enter the device's DSK or simply scan the QR Code.

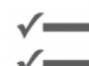

#### **Provisioning List**  Devices added via

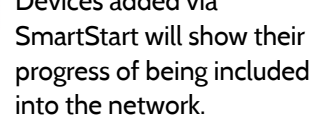

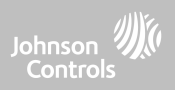

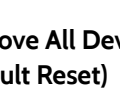

# Z-WAVE DEVICES

## **ADD DEVICE FIND IT**

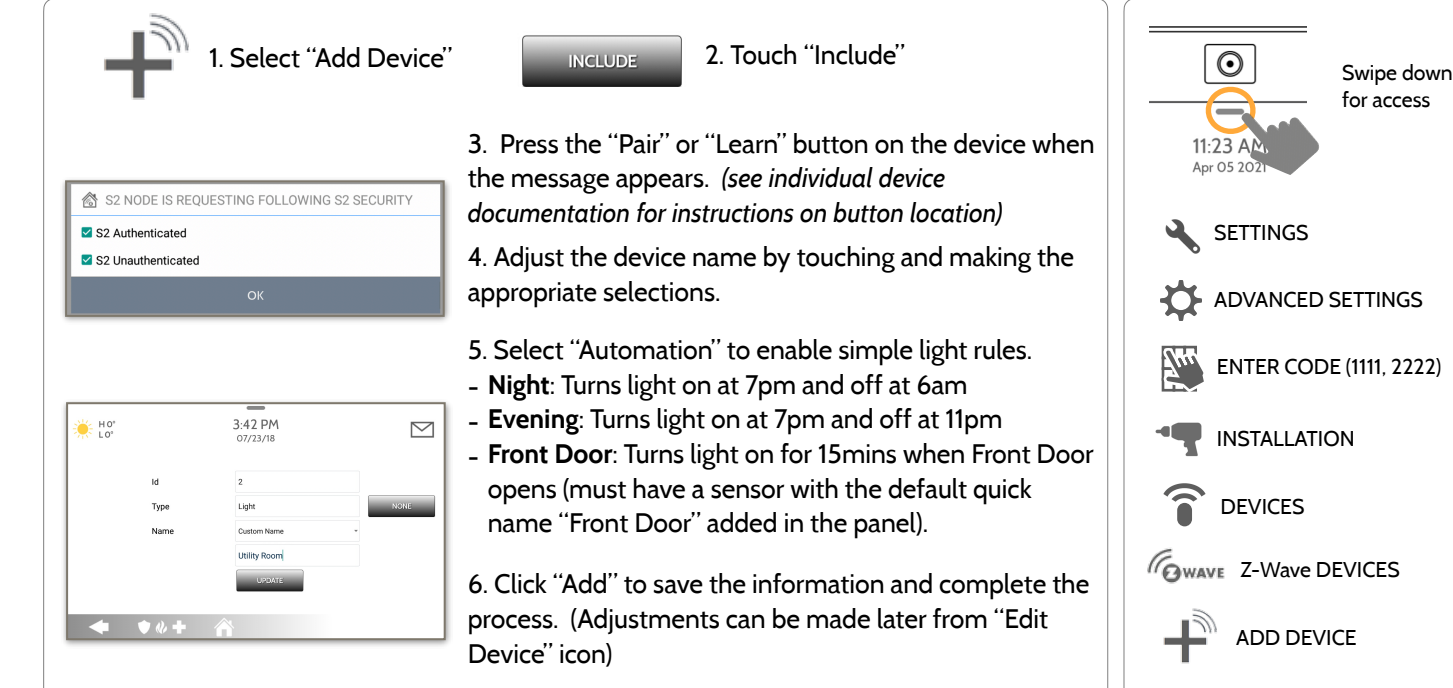

S2 is a new Z-Wave Security Protocol. When an S2 node is attempting to be included it will request S2 security keys. These are based on the level of S2 security that the end device requires. These keys can be Unauthenticated, Authenticated or Access. These keys can be manually granted by selecting the appropriate option.

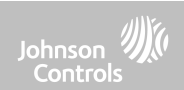

#### **CLEAR DEVICE**Clears Z-Wave device from a network, whether it was enrolled with another controller previously or the IQ Panel 4. Also deletes a device from the IQ Panel 4 if currently paired. CLEAR DEVICE Panel returns to Z-Wave Device Press Learn button to clear a Device menu when CANCEL complete Touch Panel will start sending a Press "Clear Device" "Clear" signal "Pair" or "Learn" button on device\* **NOTE:** Each Z-Wave device is different, and not all devices have a hard button to pair or learn. Refer to your device's installation manual for specifics on pairing or learning.

Johnson Controls

Z-WAVE DEVICES

**QOLSYS CONFIDENTIAL AND PROPRIETARY PAGE 104 OF 204**

#### **QOLSYS CONFIDENTIAL AND PROPRIETARY PAGE 105 OF 204**

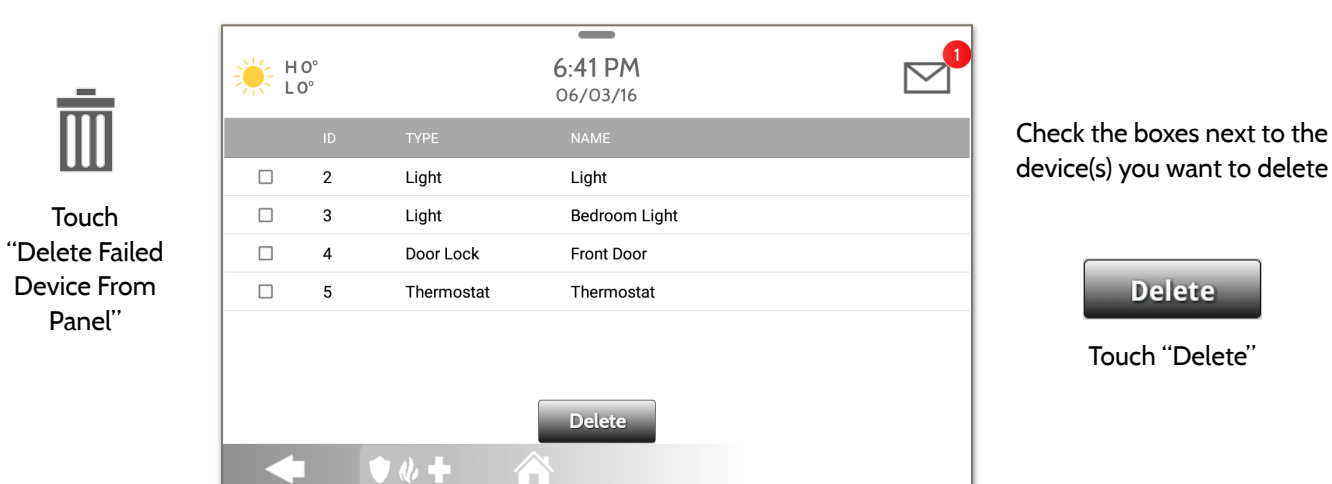

to "Exclude" a Z-Wave device. Only allows a Node ID to be deleted if it has failed and is no longer

Deletes Z-Wave device from the panel. Before adding the device to another network see instructions on how

#### **DELETE FAILED DEVICE**

communicating.

Z-WAVE DEVICES

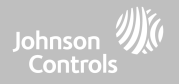

device(s) you want to delete

#### **QOLSYS CONFIDENTIAL AND PROPRIETARY PAGE 106 OF 204**

brings a confirmation pop-up asking you to confirm your decision to remove all devices.

If this controller is the primary controller for your network, resetting it will result in the nodes in your network being orphaned and it will be necessary after the reset to exclude and re-include all of the nodes in the network. This procedure will send a "Device Reset Locally" to all Z-Wave devices in the IQ Panel 4's Lifeline Group (Group 1).

## **REMOVE ALL DEVICES**

controller. Touching "Remove All Devices" 6:42 PM  $HO<sup>o</sup>$  $\overline{1}$   $\Omega^{\circ}$ 06/03/16 **REMOVE ALL DEVICES ADD DEVI MOVE ALL DEVICES** This function will remove all Z-Wave devices from the network. Are you sure (6) you want to continue ? **Z-WAVE SETT** ET AS SIS **NO YFS**  $\bullet$   $\bullet$   $+$ 

Deletes all Z-Wave devices from the panel and resets the panel's Z-Wave

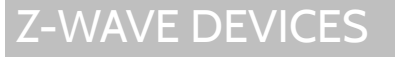

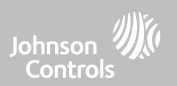

#### **QOLSYS CONFIDENTIAL AND PROPRIETARY PAGE 107 OF 204**

#### Manually change Z-Wave associations for specific devices. 1. Select the Z-Wave device you would like to associate with another by  $\overline{\phantom{a}}$  $H 64$  $1.13$  PM touching "View" 10/07/16 Association 2. Select "Edit"  $\overline{3}$ **Bedroom Light** View 3. "Check" the boxes next to each = **Downstairs Light**  $\overline{4}$  $-H64^\circ$ 1-15 PM device that you would like to  $\overline{1}$  41° 10/07/16 associate with. Then select "Save" 5 **Hallway Light** Panel Panel  $\Box$  $\mathbf{1}$ 6 **Upstairs Thermostat** Note: The IQ Panel 4 supports  $\Box$  $\overline{2}$ Light Family Room Light Lifeline in Group 1 to send out  $\Box$  $\Delta$ Light **Downstairs Light**  $\overline{7}$ Downstairs Thermostal  $\Box$  $\overline{5}$ Light **Hallway Light** Device Reset Locally when it has  $\bullet$   $\bullet$   $\bullet$ Ĥ  $\Box$ 6 Thermostat **Upstairs Thermostat** been associated to another Z- $\Box$  $\overline{7}$ **Downstairs Thermostat** Thermostat Wave Plus device. This is triggered Save when "RFMOVE ALL DEVICES" is  $\bullet$   $\&$   $+$ used

## **VIEW/EDIT ASSOCIATIONS**

Z-WAVE DEVICES

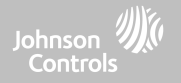

#### **Z-WAVE SETTINGS FIND IT**

Z-Wave Settings allow an installer to set a maximum number of Z-Wave devices allowed on the IQ Panel 4 in all categories and to control other Z-Wave settings.

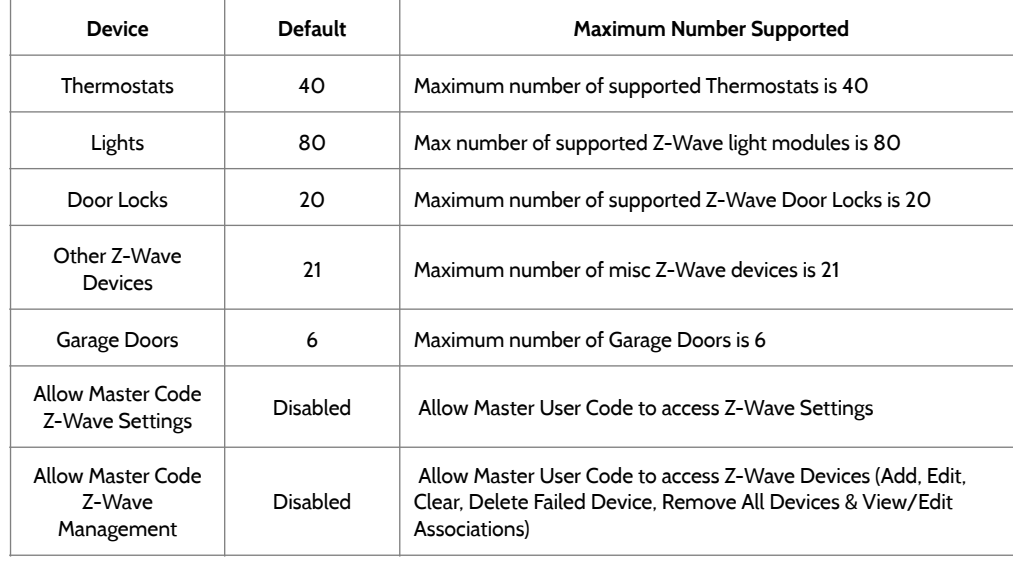

**NOTE:** This feature has not been evaluated by UL/cUL. This is a supplementary functionality that will not interfere with the minimum mandatory operation of the life safety and burglary protection of the alarm system control unit. UL Note: Additional Z-Wave devices other than what has been indicated as maximum limits have not been evaluated by UL/cUL.

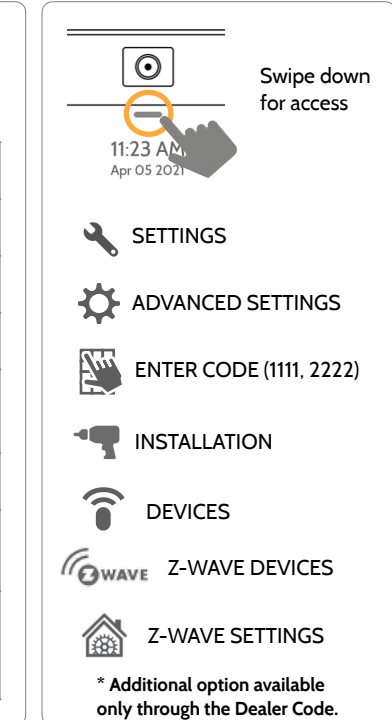

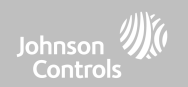
Z-WAVE DEVICES

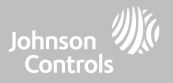

## **Z-WAVE SETTINGS**

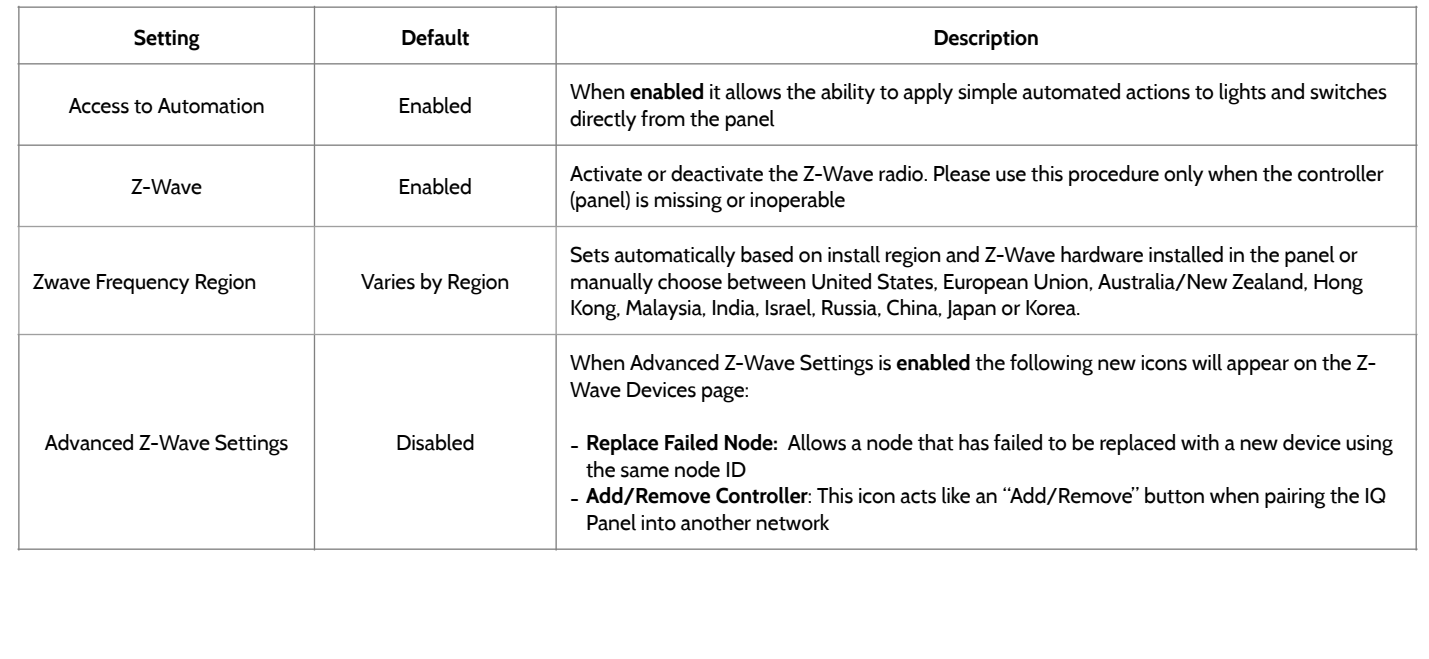

#### 1. Select "SmartStart" | Request 2. Touch "Include" 3. Scan the Box or Device's QR code or manually enter the DSK code and select Add DSK. 3:17 PM  $\triangleright$ Enter the DSK 4. Adjust the device name by touching and making the  $\overline{2}$  $\overline{3}$  $\mathbf{1}$  $\overline{4}$ 5 6 appropriate selections.  $\overline{7}$ 8 9  $\overline{\mathbf{x}}$ CLEAR  $\circ$ ADD DSK 5. Select "Automation" to enable simple light rules.  $\bullet$   $\bullet$   $\bullet$   $\bullet$   $\bullet$ - **Night**: Turns light on at 7pm and off at 6am - **Evening**: Turns light on at 7pm and off at 11pm - **Front Door**: Turns light on for 15mins when Front Door 6:03 PM  $\triangleright$ Apr 24 2019 opens (must have a sensor with the default quick name "Front Door" added in the panel). nsi

## **SMARTSTART**

Z-WAVE DEVICES

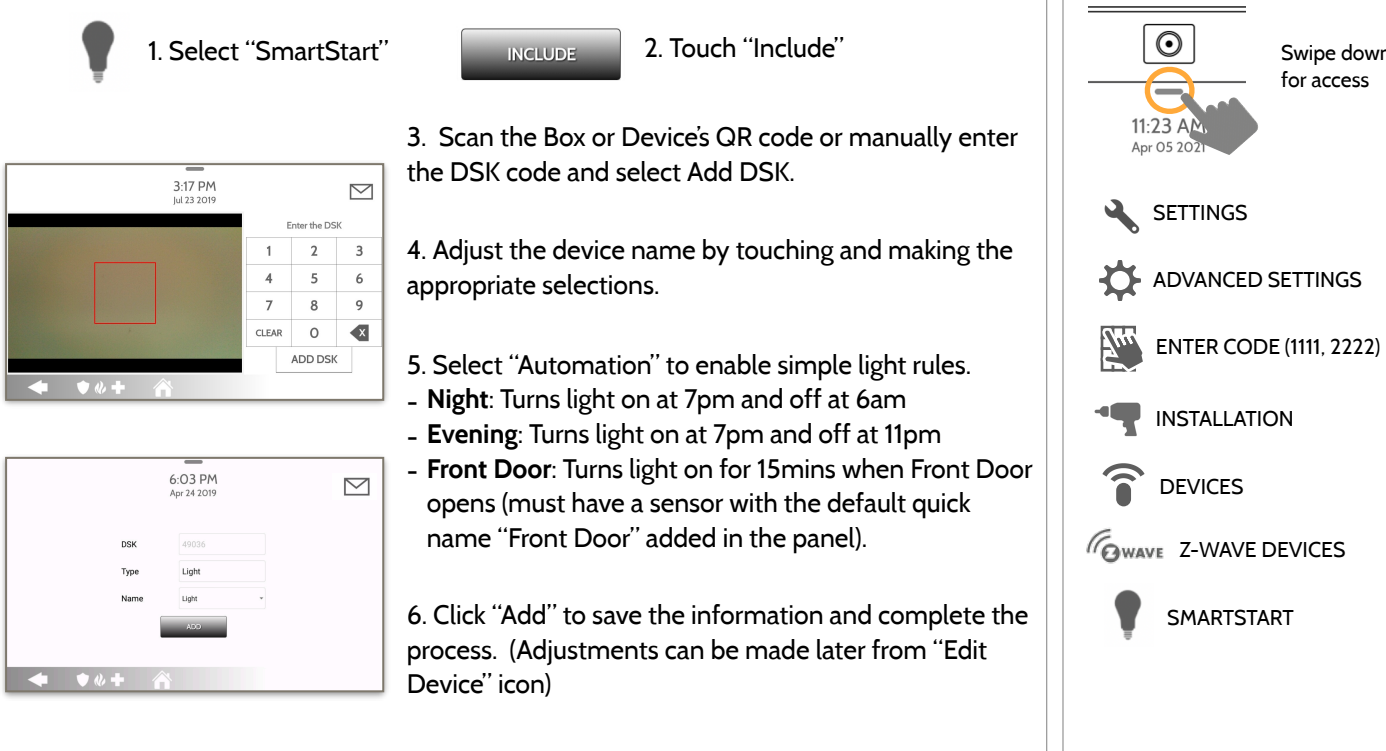

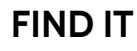

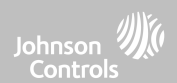

Swipe down for access

#### **QOLSYS CONFIDENTIAL AND PROPRIETARY PAGE 111 OF 204**

# Z-WAVE DEVICES

## **PROVISIONING LIST**

49036

## **Provisioning List**

Devices added via SmartStart will show up in the provision list. This list will show the network status of those devices. Once a devices reaches the "Included" state on the panel, it can no longer be deleted using the trash can method and must follow standard clearing process.

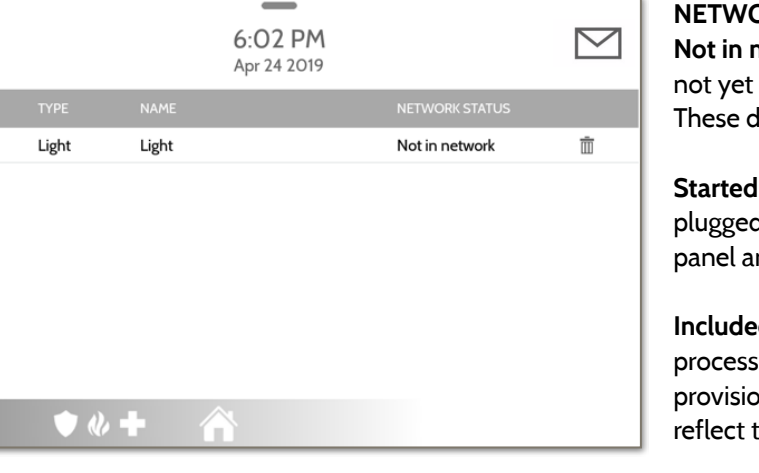

## **NET STATUS:**

**Not in network**: When a device has been paired but has been plugged in it will show Not in Network. levices can also be deleted using the trash can.

**Started:** Once the device has been paired and then d in, it will start the inclusion process with the nd run in the back ground.

**d**: When a device has completed the inclusion it will then show as "included" in the ning list and at that point the panel's UI will the included devices.

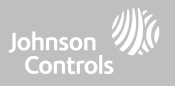

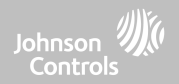

# **BLUETOOTH DEVICES**

### **QOLSYS CONFIDENTIAL AND PROPRIETARY PAGE 113 OF 204**

BLUETOOTH DEVICES

## **BLUETOOTH DEVICES FIND IT**

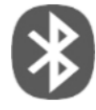

#### **Bluetooth Devices**

Add, Edit, Delete and Configure a Bluetooth Device. Bluetooth disarm supported via a mobile device.

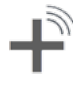

### **Add Phone**

Pair up to 5 mobile Bluetooth devices.

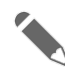

**Edit Device**  Make changes to existing Bluetooth devices.

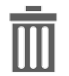

## **Delete Device**  Delete a paired Bluetooth device

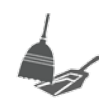

**Remove All Devices**  Removes all paired Bluetooth devices at once.

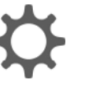

### **Settings**

Toggle Bluetooth on/off, adjust Bluetooth disarm settings and change Bluetooth disarm timeout (1,5,10,20 & 30mins).

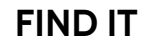

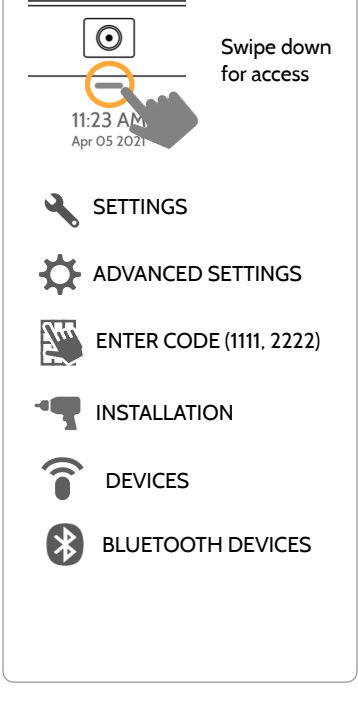

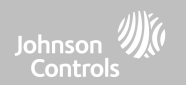

## **QOLSYS CONFIDENTIAL AND PROPRIETARY PAGE 114 OF 204**

#### H<sub>101</sub>  $4.14$  PM  $\overline{\triangledown}$  $L64$ lul 23 2019 Available devices  $\Omega$ Kevin Woodw **X** BLUETOOTH PAIRING REQUEST Device Kevin Woodworth Pairing code 388849 PAIR  $H101^\circ$ <br>L64° 4.09 PM M lul 23 2019 **Partition Access** MAC PARTITION1 Name Kevin Woodworth D PARTITION2  $\Box$  PARTITION3 Disarming Allow Disarming **D** PARTITION4  $\bullet$   $\bullet$   $\bullet$

# **ADD PHONE**

BLUETOOTH DEVICES

1. Select "Add Phone"

2. Open the Bluetooth page on your mobile device. The panel will search for all available and in range Bluetooth devices.

3. Select the correct device from the list on the panel and ensure the pairing code matches that on your mobile device.

4. Touch "Pair" on the panel first, and then on your mobile device.

5. Choose whether to allow disarming or not, and select the Partition to be disarmed (if Partitions are enabled).

6. Your mobile device will now show under the "Paired Devices" list on the panel.

**NOTE**: Your phone may show the IQ Panel as "Not Connected". This is normal

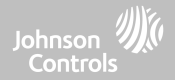

**QOLSYS CONFIDENTIAL AND PROPRIETARY PAGE 115 OF 204**

# BLUETOOTH DEVICES

**EDIT DEVICE**

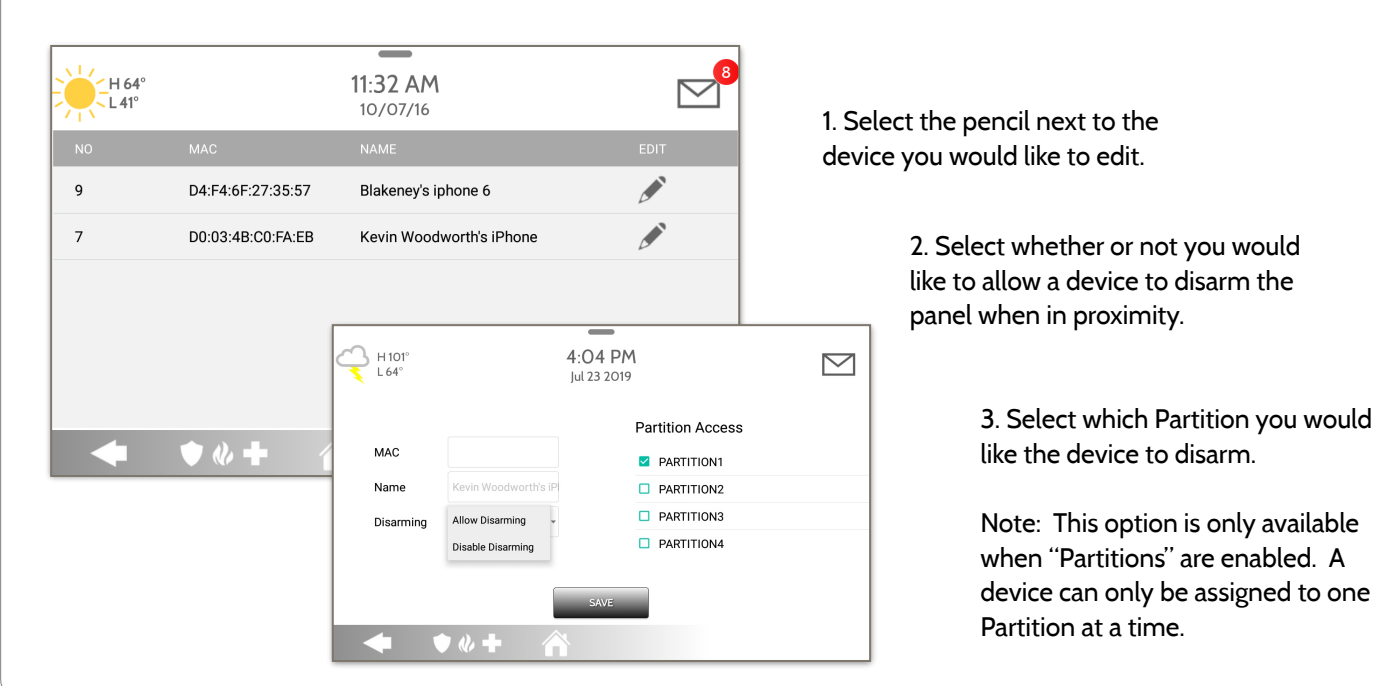

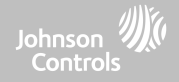

**QOLSYS CONFIDENTIAL AND PROPRIETARY PAGE 116 OF 204**

 $\overline{\phantom{a}}$ 11:59 AM 1. Select the check box next to the H 64°  $\overline{L}$  L 41° 10/07/16 device you would like to delete.  $\blacktriangledown$ D4:F4:6F:27:35:57 Disconnected Blakeney's iphone 6 2. Select "Delete" at the bottom of  $\Box$ D0:03:4B:C0:FA:EB Connected Kevin Woodworth's iPhone the page. $12.00$  PM H 64  $1.41^\circ$ 3. Select "OK" to confirm and 10/07/16 delete the device. **Delete**  $one 6$  $\bigwedge$  DELETE DEVICE  $\bullet$   $\bullet$   $\bullet$ Ŧ  $\Box$ rth's iPhone Do you want to delete Blakeney's iphone 6 device ? **CANCEL Delete**  $\bullet$   $\&$   $\bullet$ 

## **DELETE DEVICE**

BLUETOOTH DEVICES

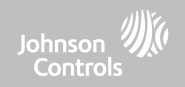

**QOLSYS CONFIDENTIAL AND PROPRIETARY PAGE 117 OF 204**

BLUETOOTH DEVICES

**REMOVE ALL DEVICES**

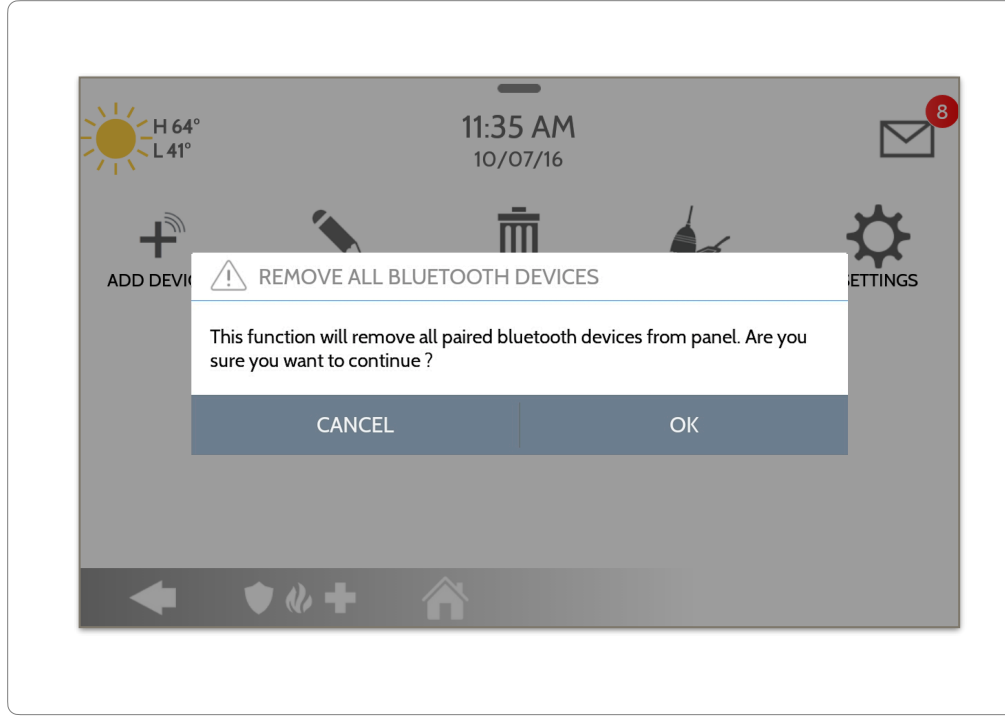

To delete and remove all enrolled Bluetooth devices at once, select "Remove All Devices".

Next select "OK" to confirm you would like to delete.

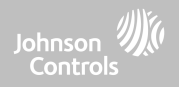

#### **QOLSYS CONFIDENTIAL AND PROPRIETARY PAGE 118 OF 204**

# BLUETOOTH DEVICES

## **SETTINGS**

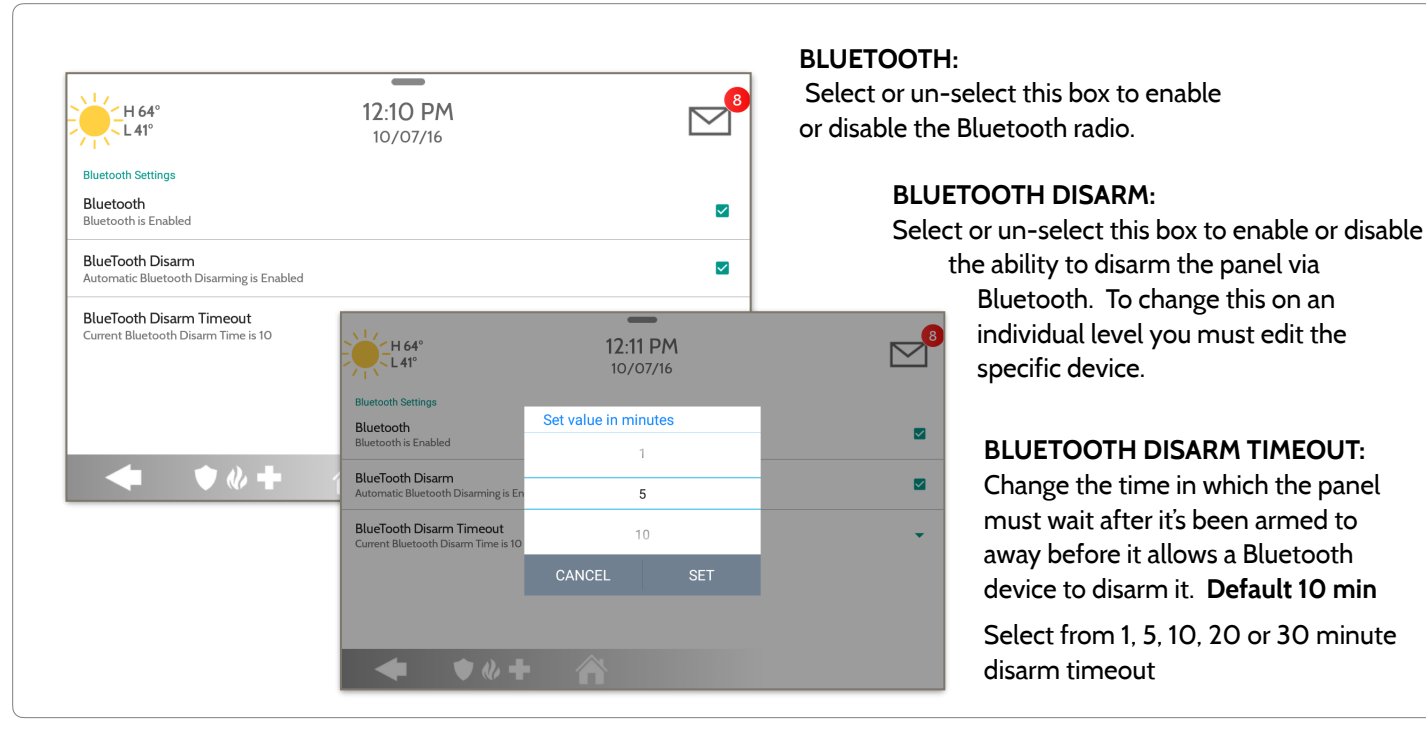

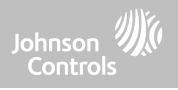

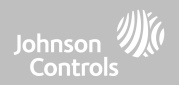

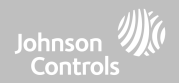

## **SYSTEM TESTS FIND IT**

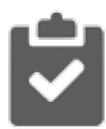

### **System Tests**

There are many different tests you can perform to ensure the system is working properly.

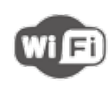

## **Wi-Fi Test**

Test the panel's connection to the wireless (Wi-Fi) network

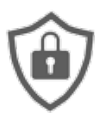

# **Sensor Test**

Shows actual dBm signal strength of each sensor and graphs sensor events against the ambient noise floor of the environment

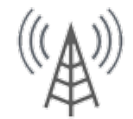

## **Cellular Test**

Test the panel's connection to the cellular network and Alarm.com

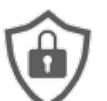

## **Z-Wave Tests**

**IT GWAVE** Test communication between devices and the panel. Rediscover network, counters, neighbor info, diagnostics & advanced diagnostics

## **PowerG Test**

Ping and receive simple signal strength from a PowerG sensor.

**PowerG Signal Strength**  Graphs and shows dBm signal strength for PowerG sensors.

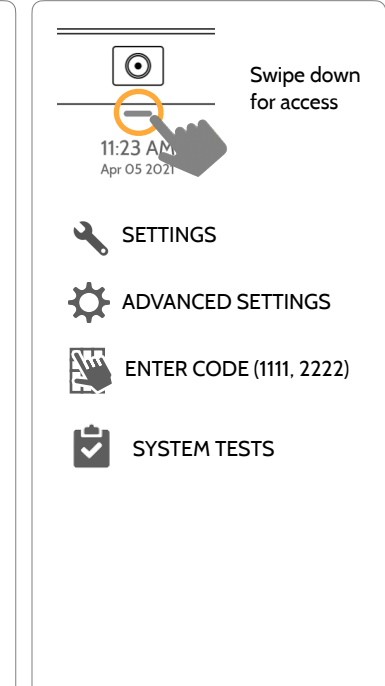

**QOLSYS CONFIDENTIAL AND PROPRIETARY PAGE 120 OF 204**

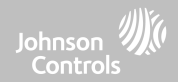

## **SYSTEM TESTS FIND IT**

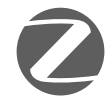

## **Zigbee Test**

See the last signal strength, average signal strength and battery voltage on Zigbee sensors. Requires a Zigbee daughter card be installed in order for this icon to appear

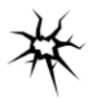

Test the panel's microphones to ensure proper sensitivity for built in Glass Break

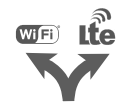

**Dual Path Test**  Verifies the Wi-Fi path is connecting to Alarm.com

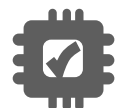

**Daughter Cards Test**  Tests the integrity of the installed daughter cards

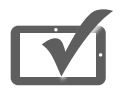

## **Panel Test**  Runs through a complete test of the panel's running processes

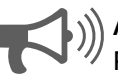

## **Ambient Noise Test**  Run a test to better understand if the Ambient Noise Detector is likely to trip.

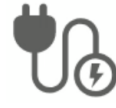

**Input Voltage Test**  Measure the voltage received at the Panel in real-time

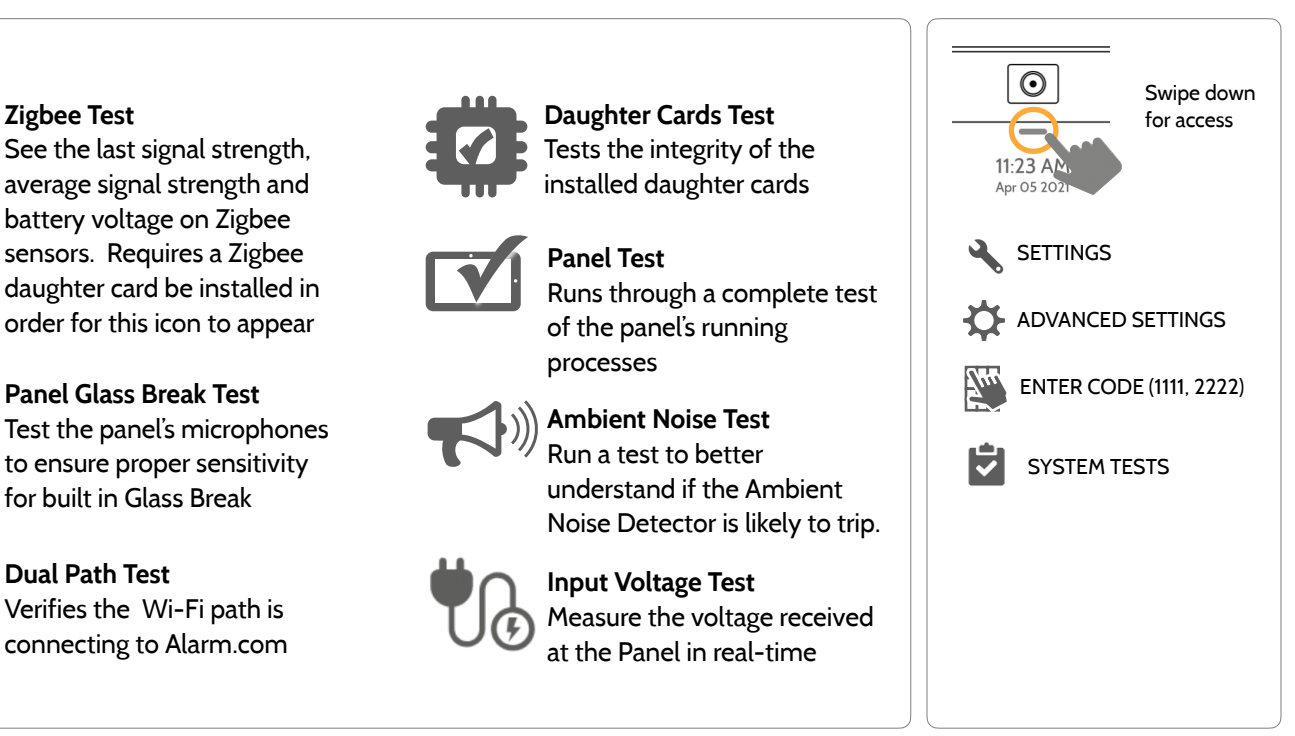

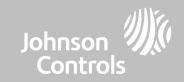

## **WI-FI TEST FIND IT**

## **Wi-Fi Test**

The Wi-Fi test checks the IQ Panel 4's connection to your network (router). Before running this test, be sure to connect the panel to the network. See "customization" section for directions on connecting to Wi-Fi.

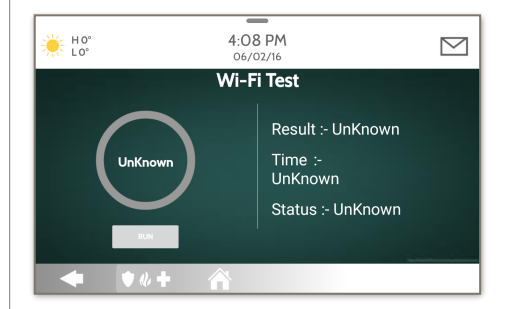

A successful test will result in a "pass" and indicates the date and time of the test along with connection speed.

To perform a Wi-Fi Test, touch the "Run" button.

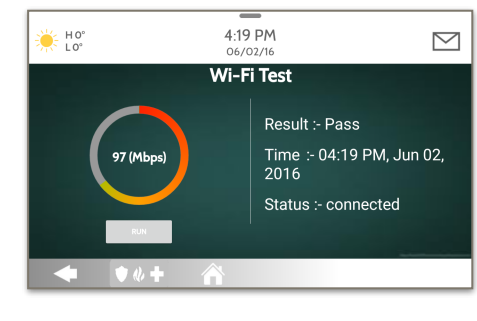

**NOTE:** If test fails, please check your Wi-Fi settings.

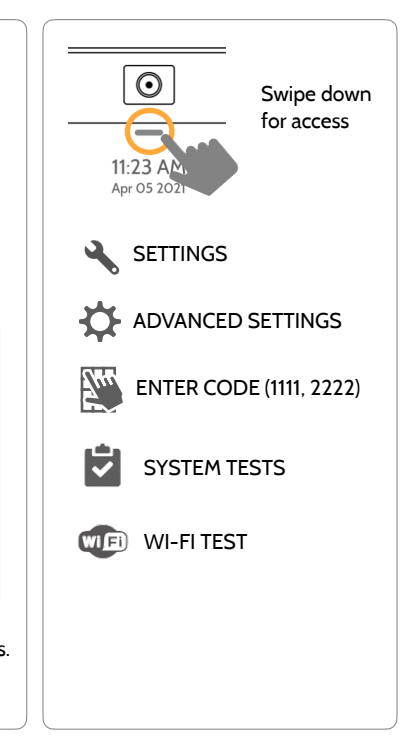

#### **QOLSYS CONFIDENTIAL AND PROPRIETARY PAGE 122 OF 204**

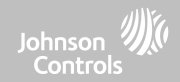

## **SENSOR TEST FIND IT**

### **Sensor Test**

Shows actual dBm signal strength of each sensor and graphs sensor events against the ambient noise floor of the environment. Also displays the traditional packet count method.

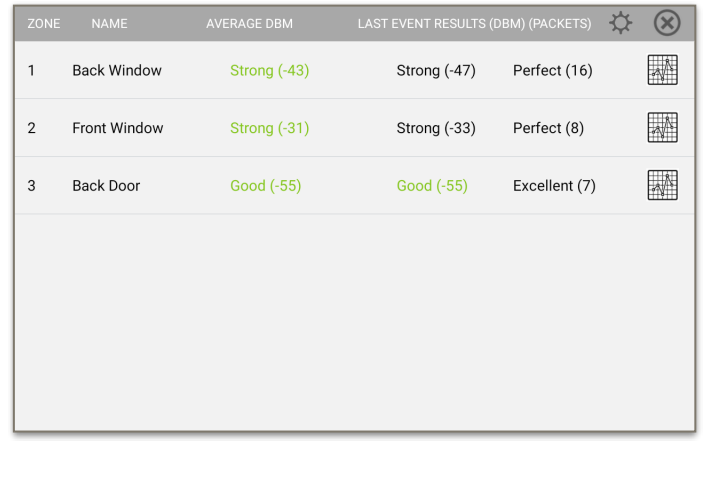

The Advanced Sensor Test shows a summary page of each sensor paired to the panel along with the average dBm level , the last event's dBm level and how many packets were received from the sensor.

Select the graph icon to the right of each sensor to view an individual sensor's graphed signal strength in real time.

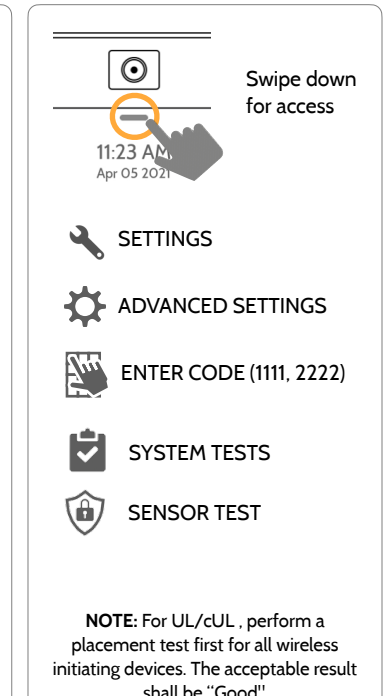

#### **QOLSYS CONFIDENTIAL AND PROPRIETARY PAGE 124 OF 204**

#### **Noise Floor**  From the Sensor Test page select the "Settings" cog to view the "Real Time Noise Floor". The noise floor represents the dBm threshold at which the panel can no longer sense signals from sensors. Lower dBm levels mean there is less noise ☆ (×) or interference on the sensor's specific Strong (-61) Clear All Sensor Data Strong (-58)  $\mathbf{1}$ Versa operating band or frequency. Real Time Noise Floor  $\overline{2}$ Flow Strong (-62) Strong (-67)

## **SENSOR TEST FIND IT**

 $\overline{4}$ 

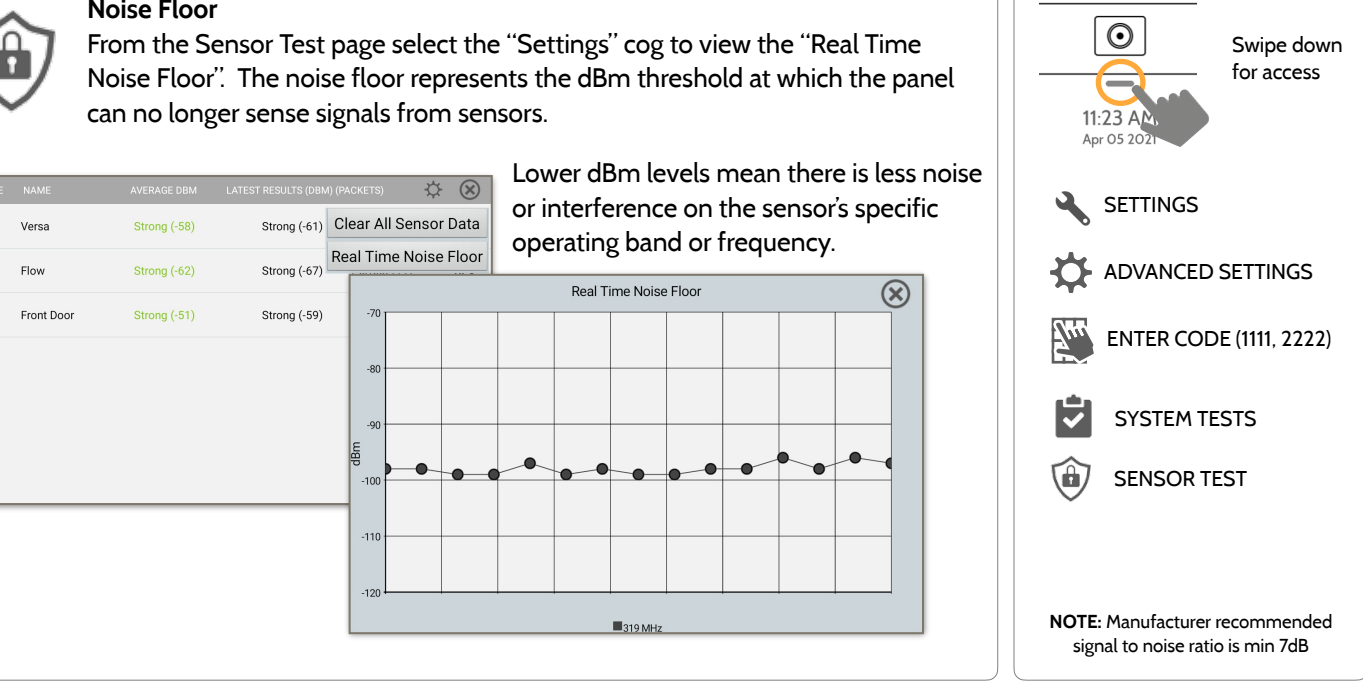

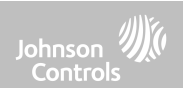

## SYSTEM TESTS

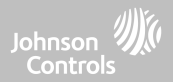

## **SENSOR TEST FIND IT**

- Colored points on the graph represent each state change or supervisory signal transmitted from a sensor to the panel. Points are colored based on frequency.
- The **YELLOW** line represents a dBm level where signal strength is "Poor" and potential RF failures could occur. This line dynamically adjusts to 12 dBm above the ambient RF noise floor in the environment.
- The **RED** line represents a dBm level where signal strength is "Critical" and RF failures are likely. This line dynamically adjusts to 6 dBm above the ambient RF noise floor in the environment.

### TROUBLESHOOTING:

If a sensor falls below the yellow line, try changing it's orientation (vertical/horizontal), move the sensor to a different part of the door/window or adjust the panel location.

Then re-test to see the if the result improved.

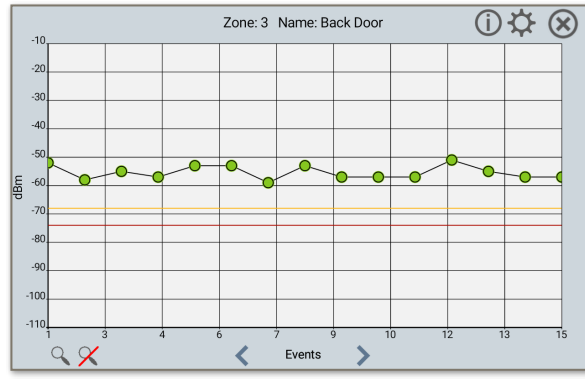

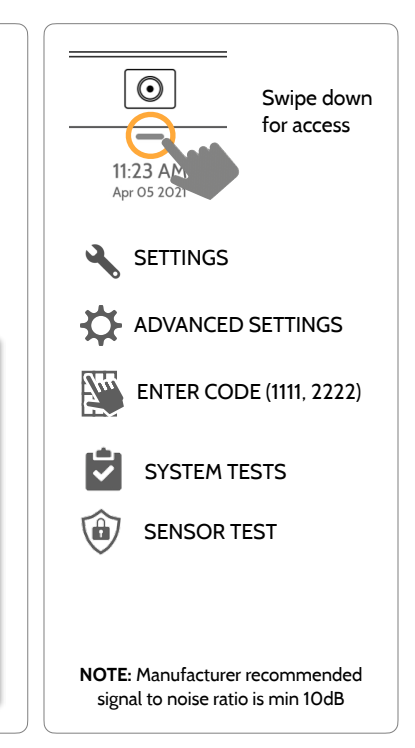

#### **QOLSYS CONFIDENTIAL AND PROPRIETARY PAGE 125 OF 204**

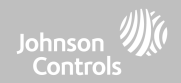

## **CELLULAR TEST FIND IT**

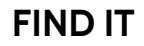

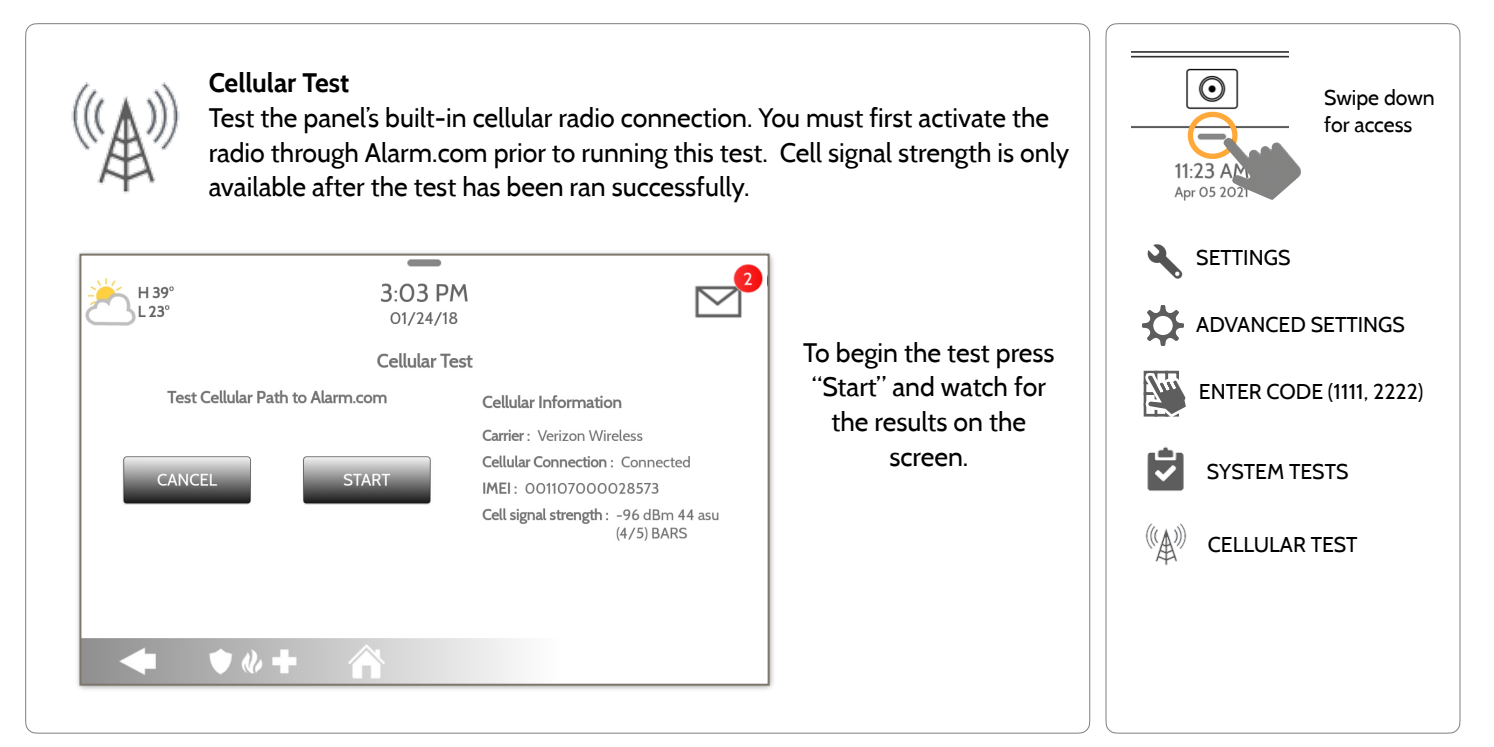

### **QOLSYS CONFIDENTIAL AND PROPRIETARY PAGE 127 OF 204**

# SYSTEM TESTS

**Z-WAVE TESTS FIND IT**

## **Z-Wave Test**

**TOWAVE** Test the connection between the panel and enrolled Z-Wave devices to ensure they are communicating properly.

 $\sim$ 

To perform a Z-Wave Test, touch the "Run" button. A successful test will result in a "Pass" and a time stamp.

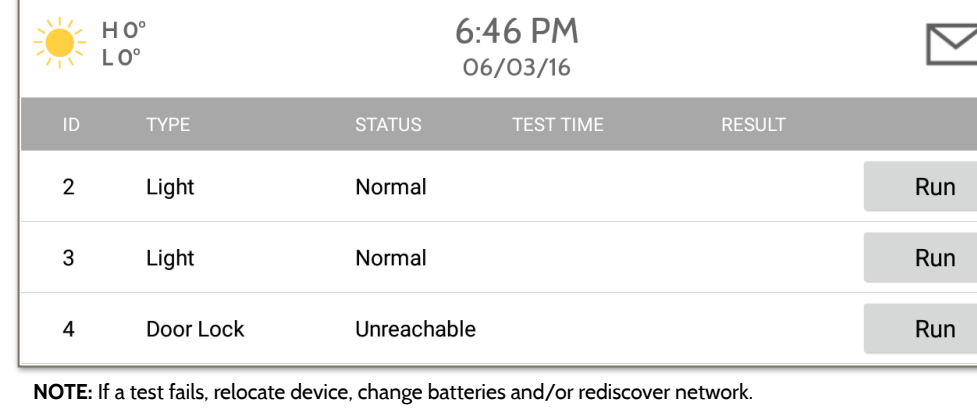

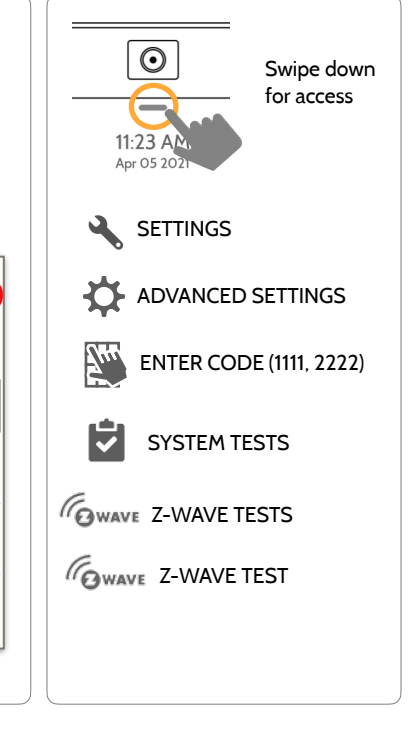

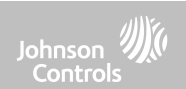

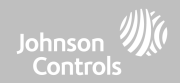

## **Z-WAVE TESTS FIND IT**

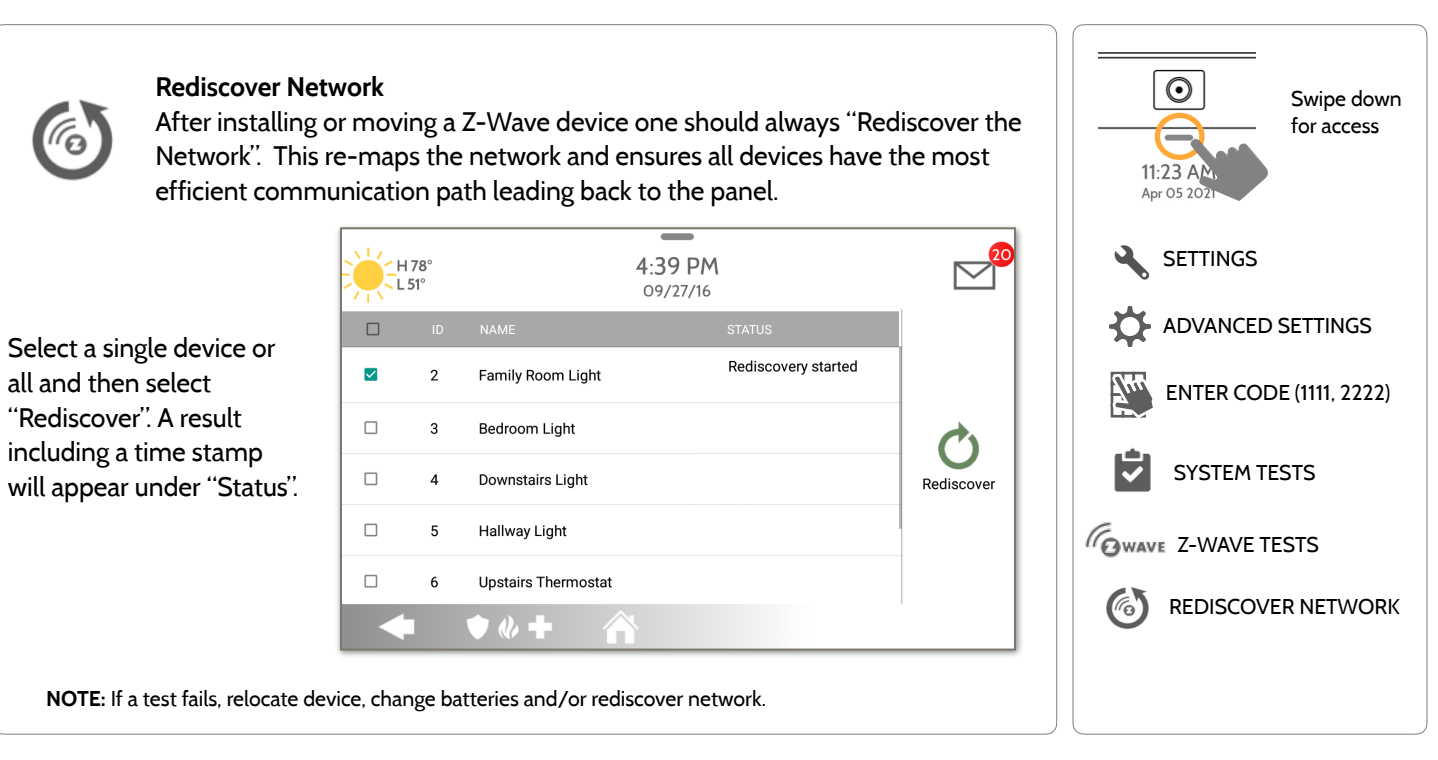

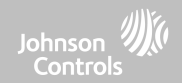

## **Z-WAVE TESTS FIND IT**

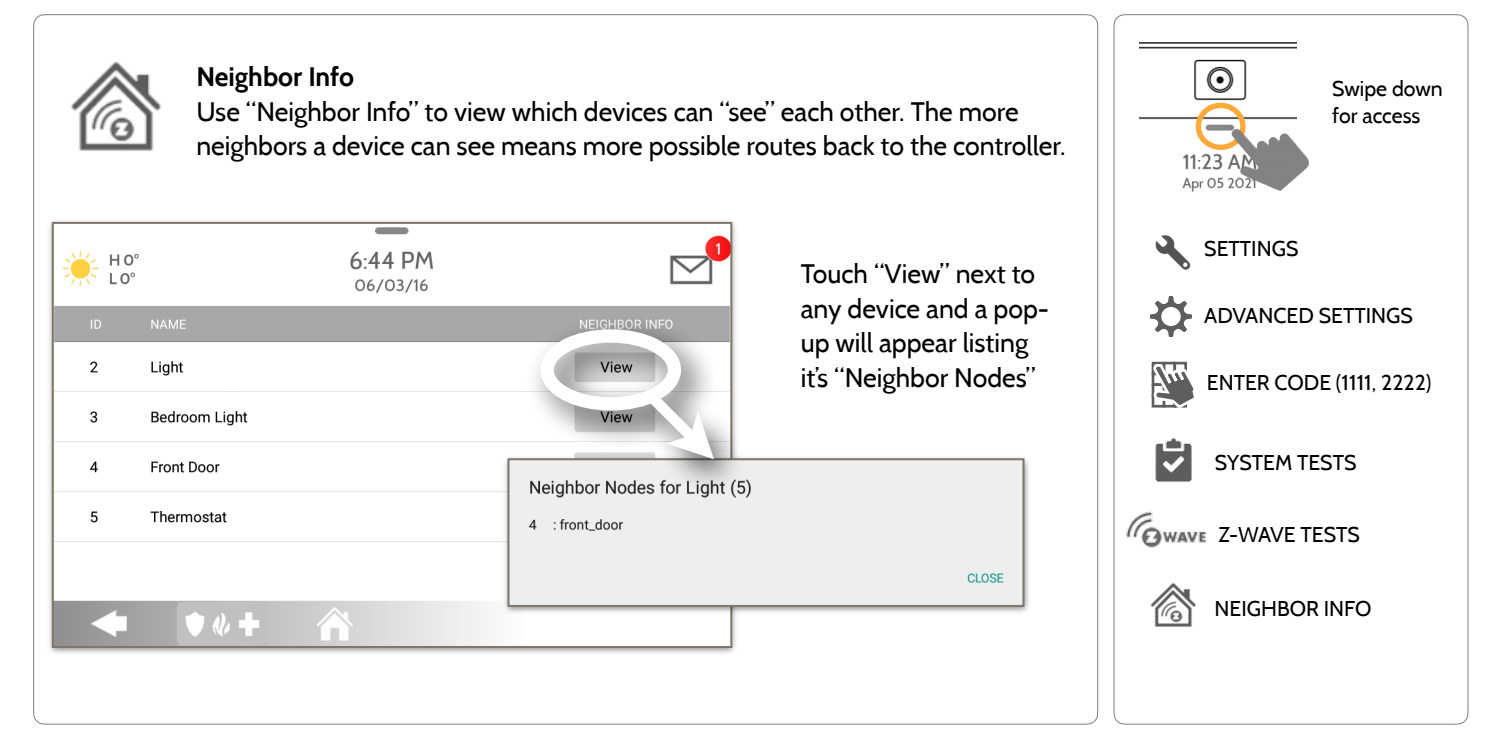

**QOLSYS CONFIDENTIAL AND PROPRIETARY PAGE 129 OF 204**

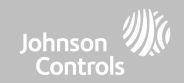

## **Z-WAVE TESTS FIND IT**

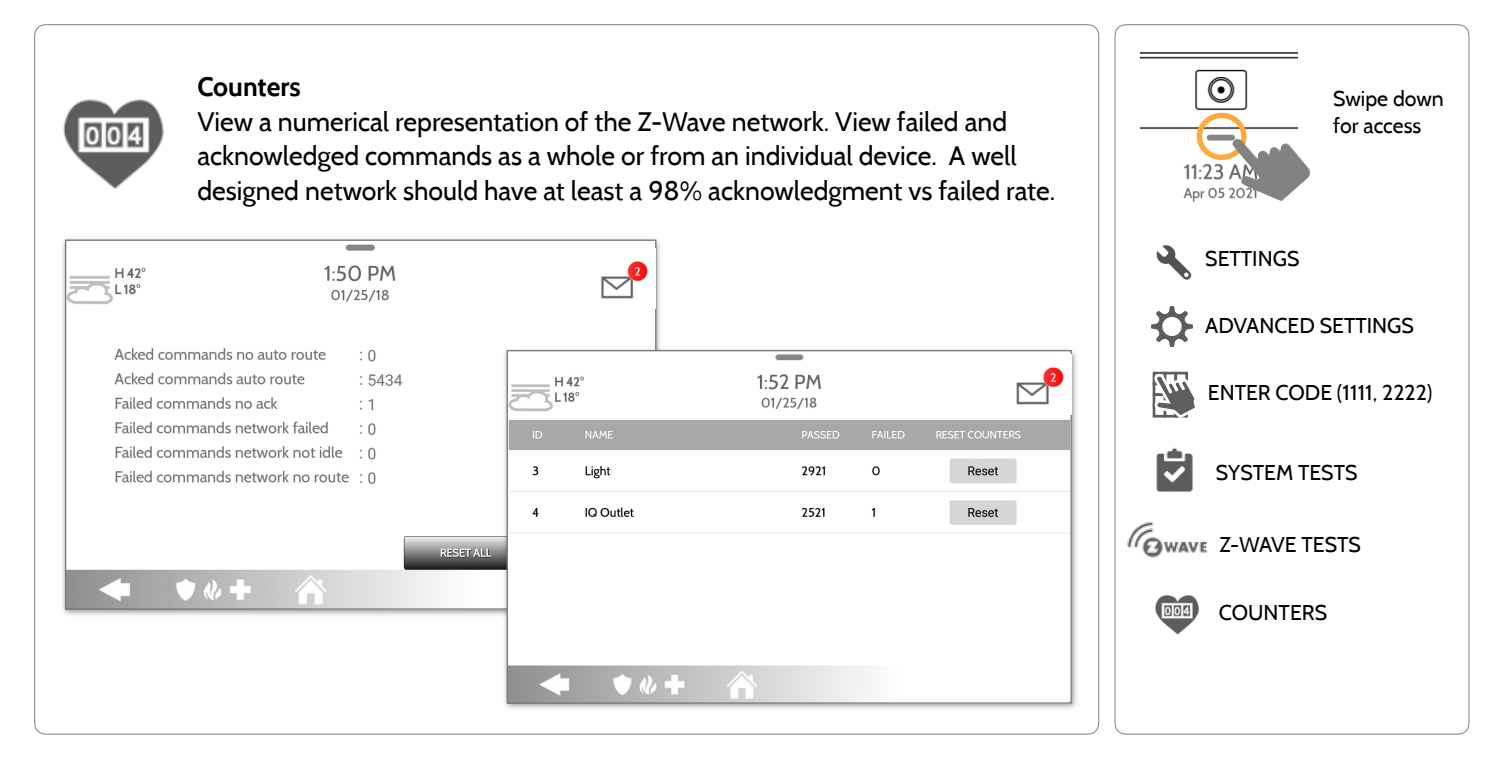

**QOLSYS CONFIDENTIAL AND PROPRIETARY PAGE 130 OF 204**

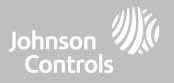

## **Z-WAVE TESTS**

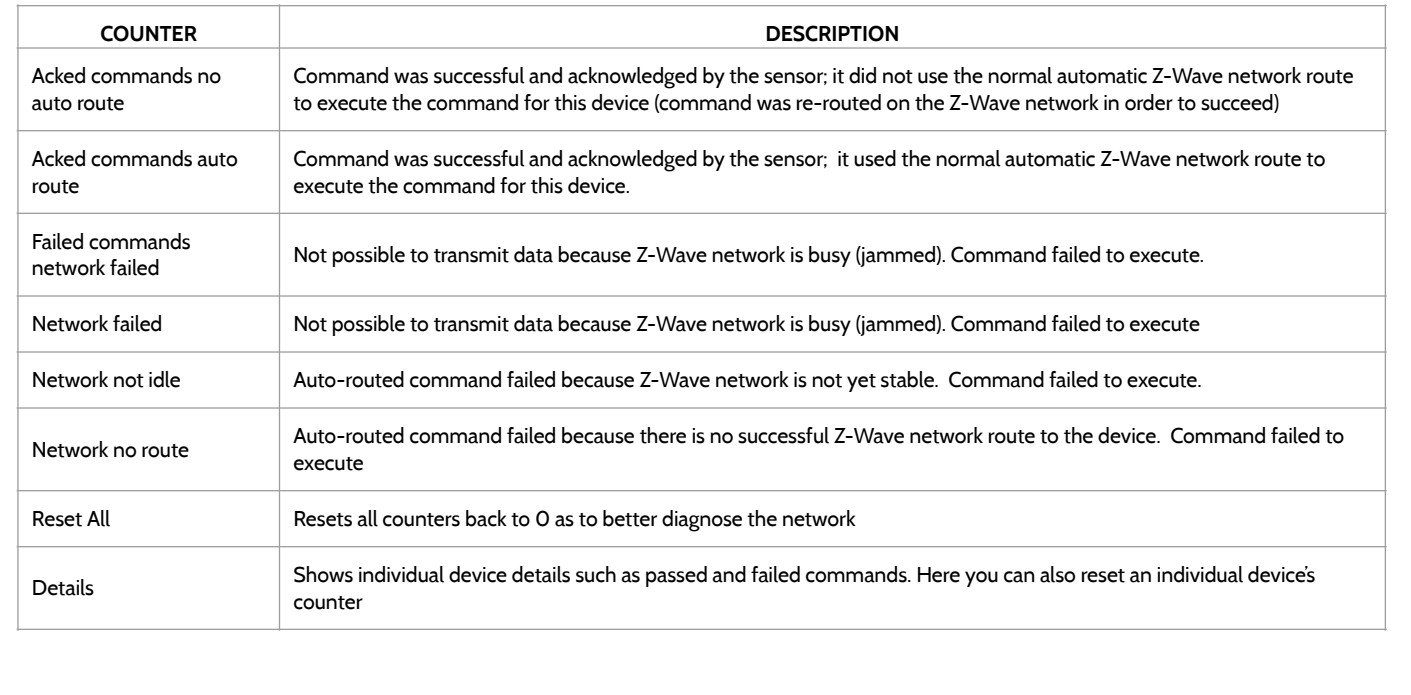

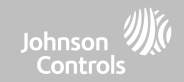

## **Z-WAVE TESTS FIND IT**

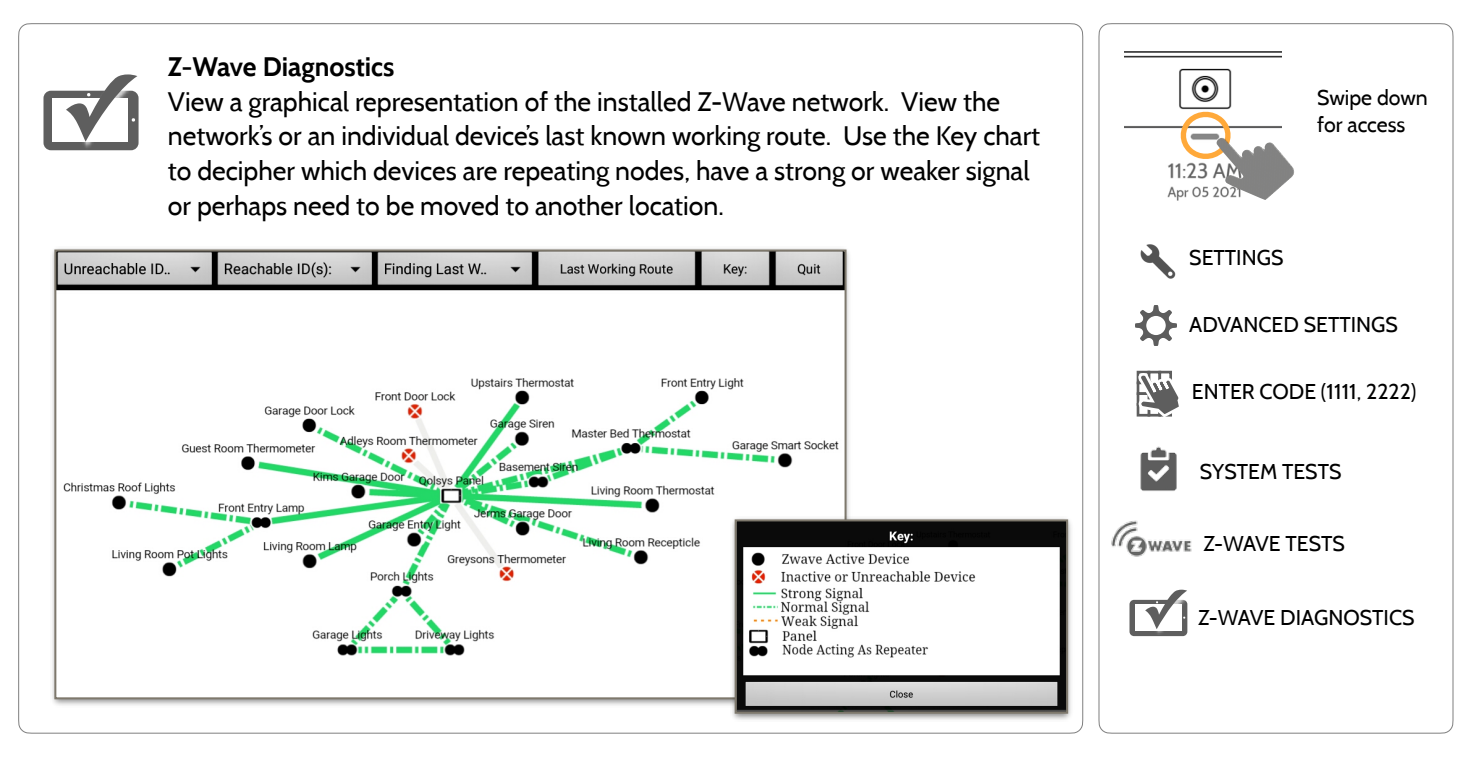

**QOLSYS CONFIDENTIAL AND PROPRIETARY PAGE 132 OF 204**

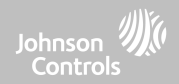

## **Z-WAVE TESTS FIND IT**

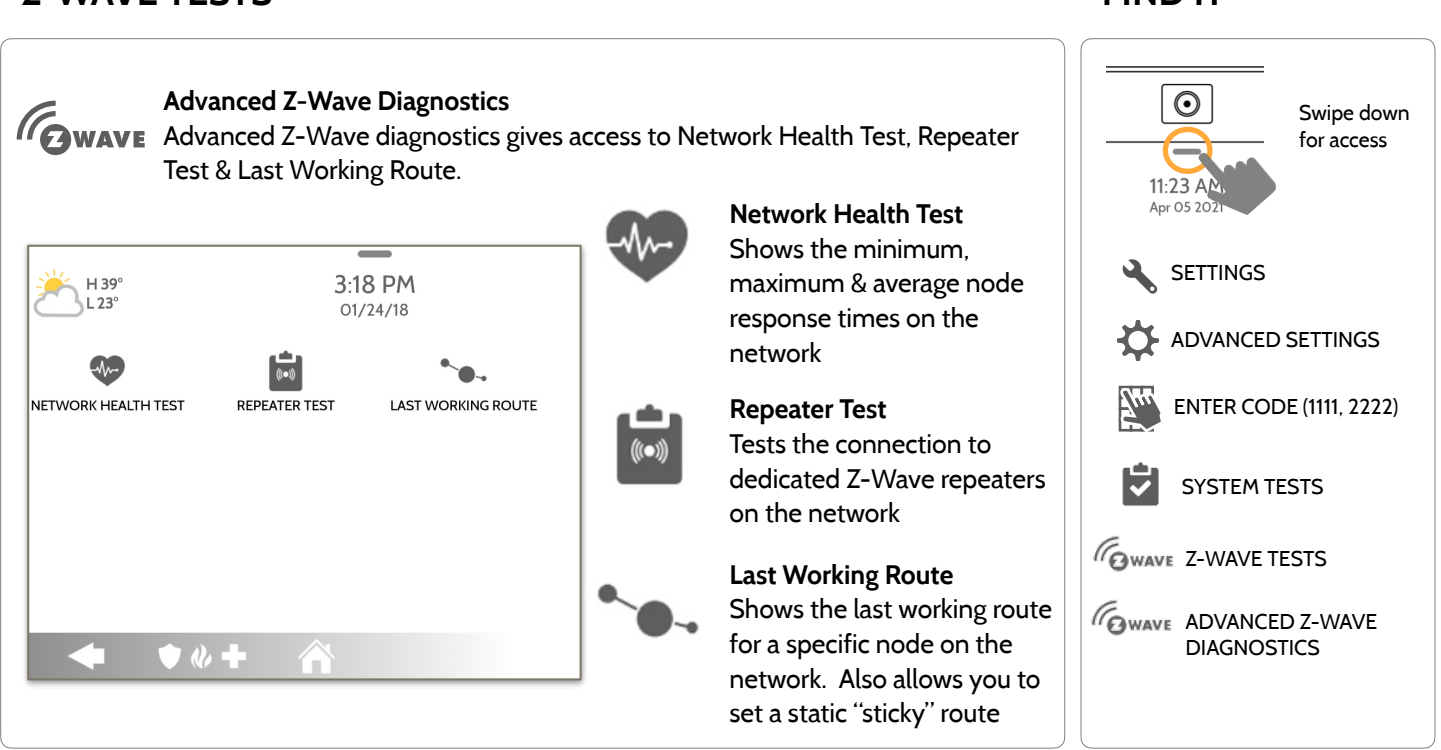

**QOLSYS CONFIDENTIAL AND PROPRIETARY PAGE 133 OF 204**

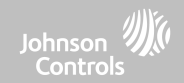

## **POWER G TEST FIND IT**

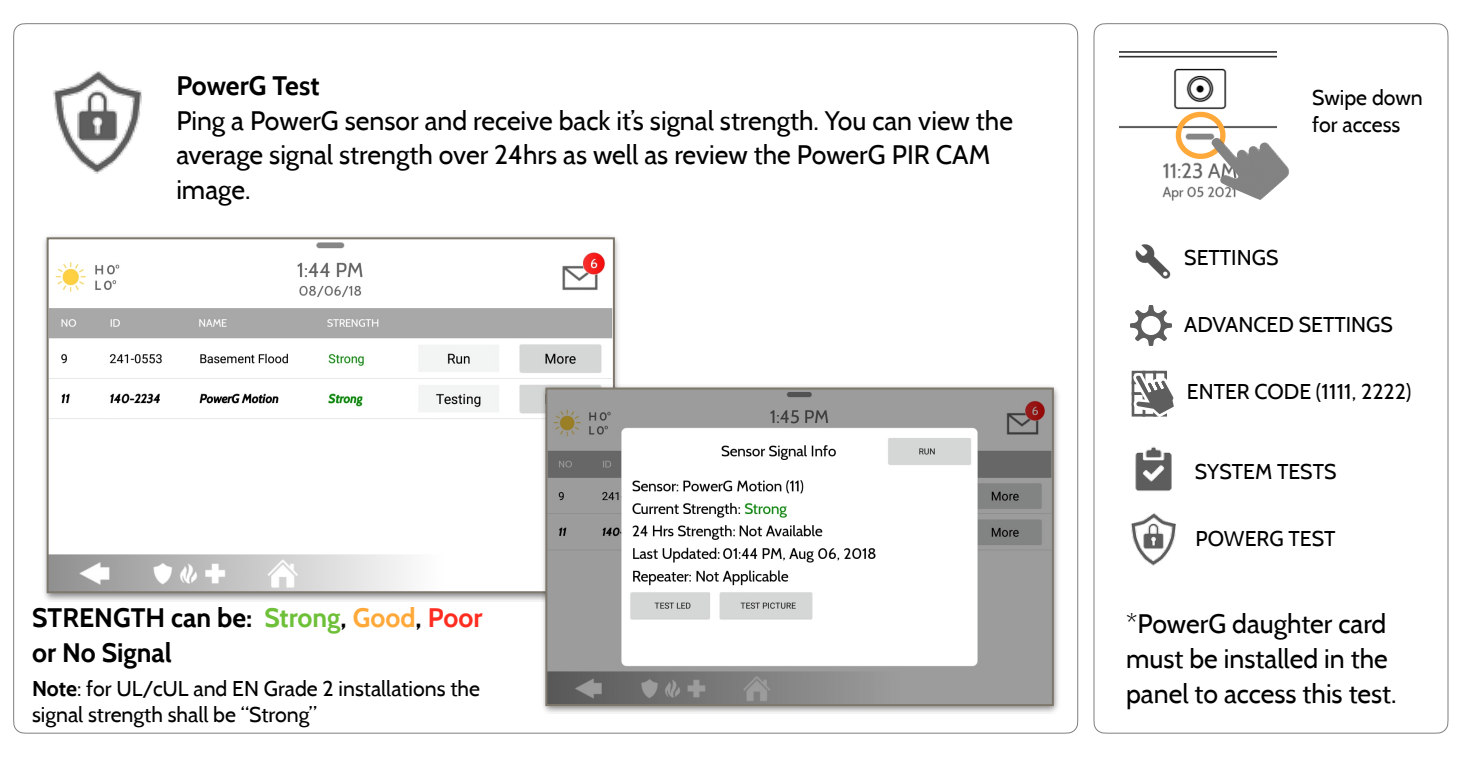

**QOLSYS CONFIDENTIAL AND PROPRIETARY PAGE 134 OF 204**

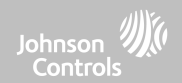

## **POWER G SIGNAL STRENGTH FIND IT**

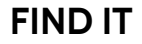

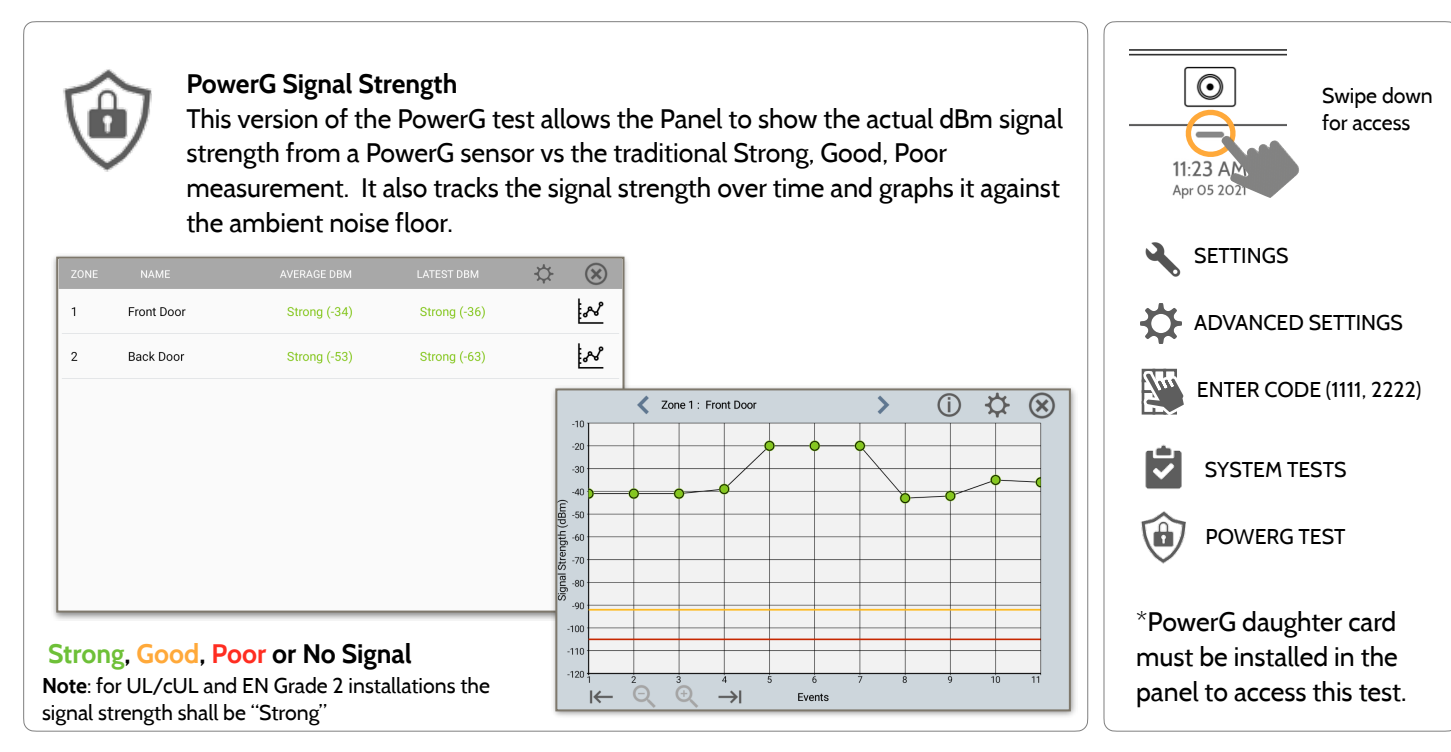

**QOLSYS CONFIDENTIAL AND PROPRIETARY PAGE 135 OF 204**

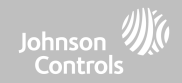

## **ZIGBEE TEST FIND IT**

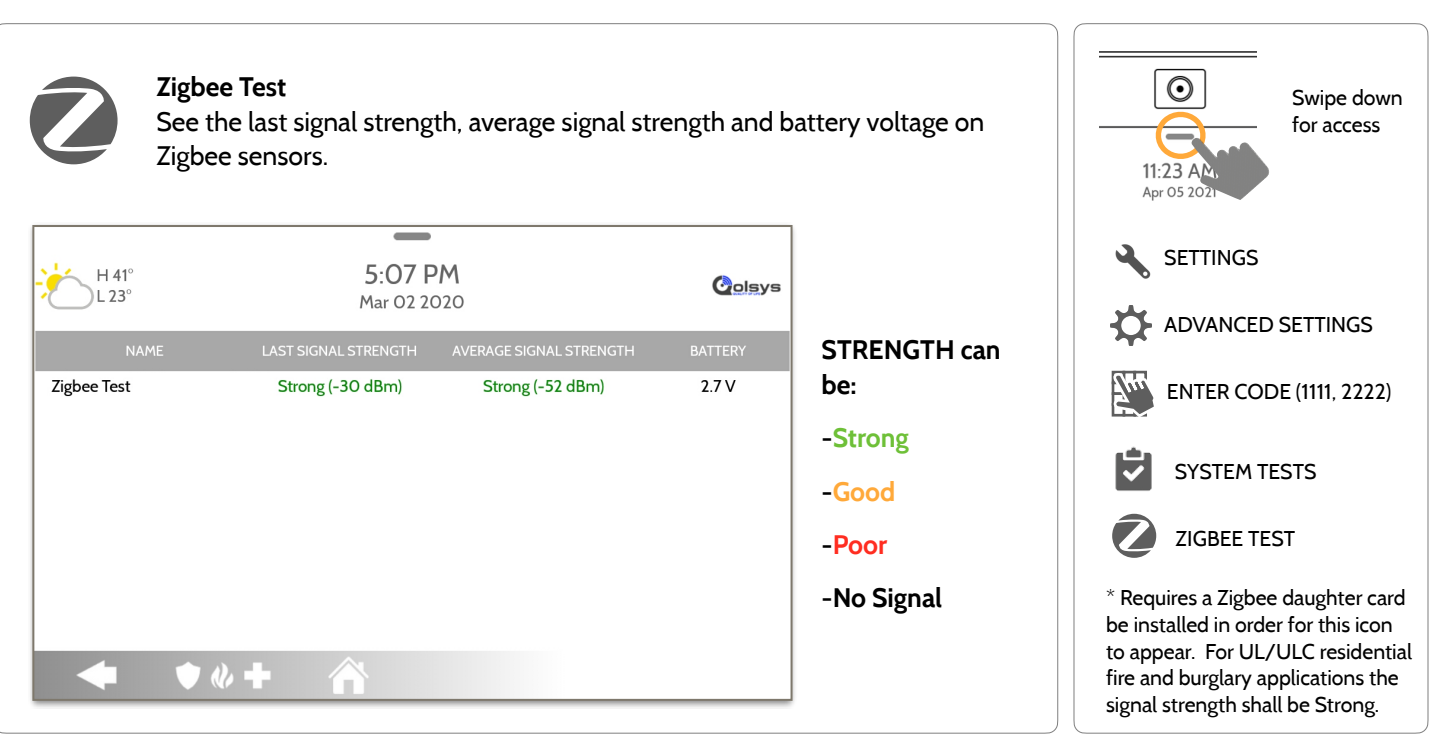

#### **QOLSYS CONFIDENTIAL AND PROPRIETARY PAGE 136 OF 204**

#### **QOLSYS CONFIDENTIAL AND PROPRIETARY PAGE 137 OF 204**

SYSTEM TESTS

## **PANEL GLASS BREAK TEST FIND IT**

## **Panel Glass Break Test**

Test the panel's microphones via a clap test or glass break test. This will ensure the built in detector and microphones are functioning properly when needed. Panel Glass Break must be enabled under Installer Settings to access this test.

**SETTINGS** 3:36 PM H 39° **Testing**   $23^{\circ}$  $01/24/18$ Select "Run" to begin test. ADVANCED SETTINGS Panel Glass Break Test Circle will turn **YELLOW** Clap Test: when a successful clap ENTER CODE (1111, 2222)**RUN** Circle will turn yellow to indicate glass break detector is test has been detected listening and noise is detected and Microphones are Glass Break Simulator Test: SYSTEM TESTS listening. Circle will turn green to indicate glass break frequency is **RESET** detected PANEL GLASS BREAK Glass Break Alarm Test Mode: Circle will turn **GREEN** TEST Test alarm signal to central station. The glass break detector **START** when the panel hears the will be put into test mode for 15 minutes proper glass break frequency being detected.

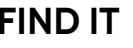

 $\odot$  $\sim$ 11:23 AM Apr 05 202

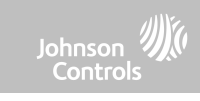

Swipe down for access

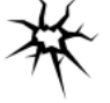

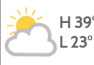

**RUN** 

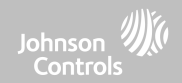

## **PANEL GLASS BREAK TEST FIND IT**

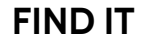

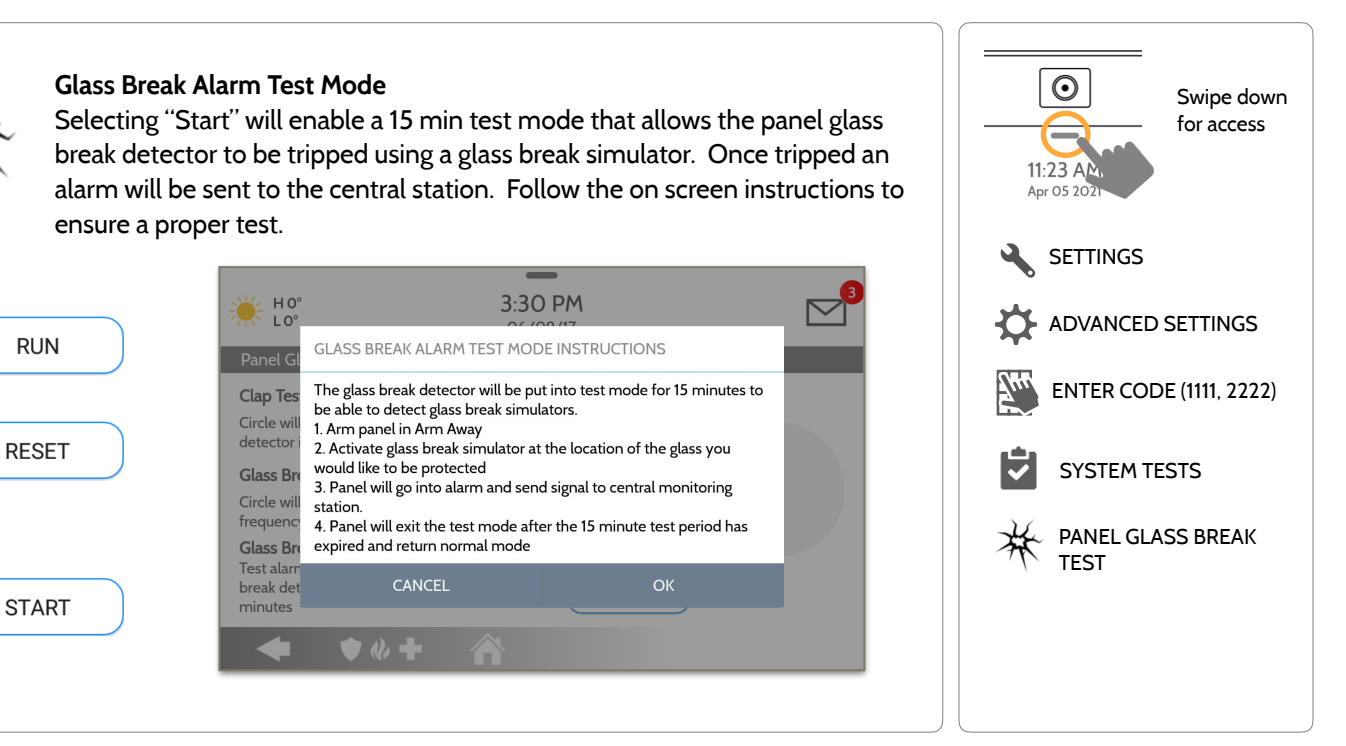

**QOLSYS CONFIDENTIAL AND PROPRIETARY PAGE 138 OF 204**

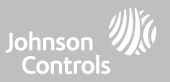

## **PANEL GLASS BREAK DETECTION REQUIREMENTS**

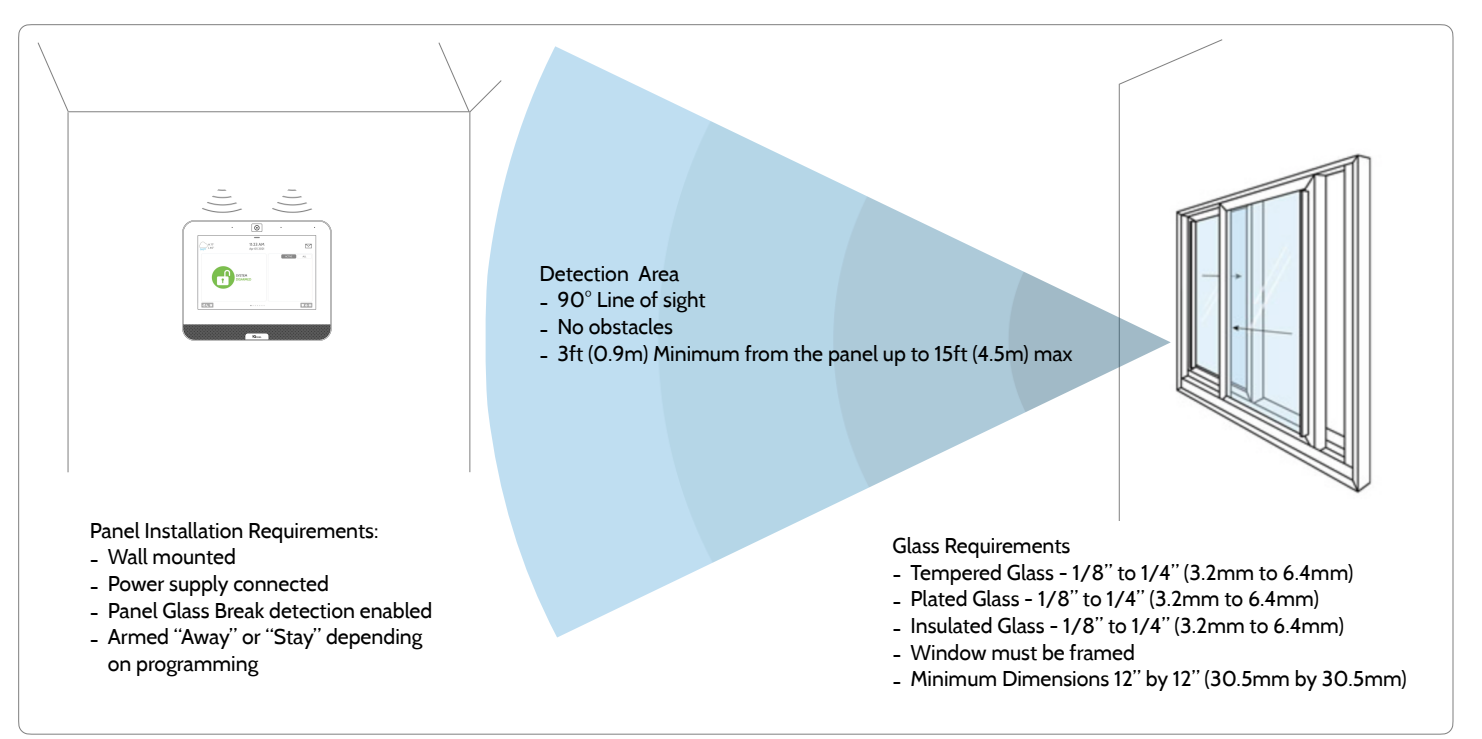

**QOLSYS CONFIDENTIAL AND PROPRIETARY PAGE 139 OF 204**

## **QOLSYS CONFIDENTIAL AND PROPRIETARY PAGE 140 OF 204**

## SYSTEM TESTS

IV/5. Wi-Fi is for supplemental use only for UL/cUL

## **DUAL PATH TEST FIND IT**

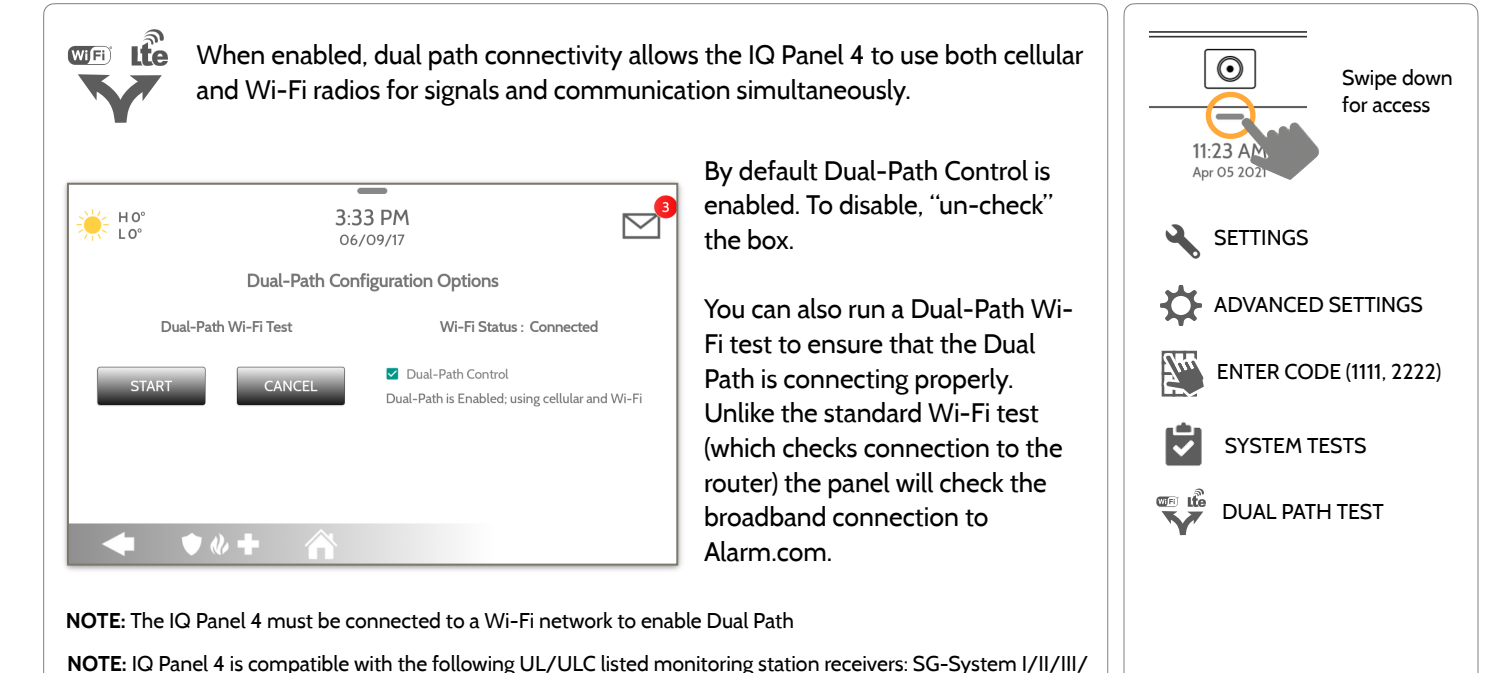

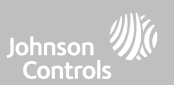

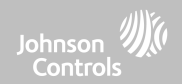

## **DAUGHTER CARDS TEST FIND IT**

**Daughter Cards Test** 

Tests the integrity of installed daughter cards . Slots not populated will be "greyed" out and inaccessible to test.

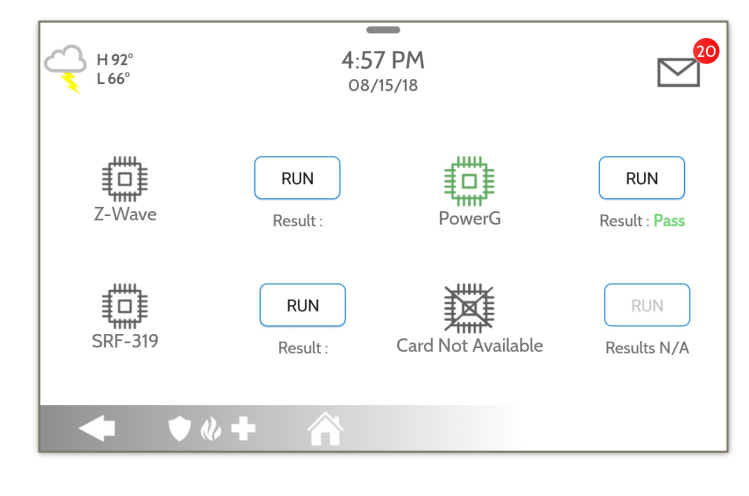

Select "Run" on an individual available card to start the test. In some cases the test may take several minutes after which the panel will show a result of a "Pass" or "Fail".

If the test results in "Fail" double check the daughter card connection, reboot the panel and rerun the test again.

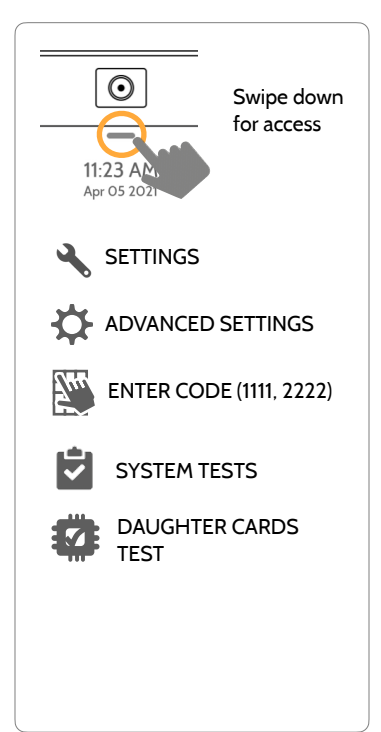

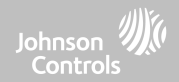

## **PANEL TEST FIND IT**

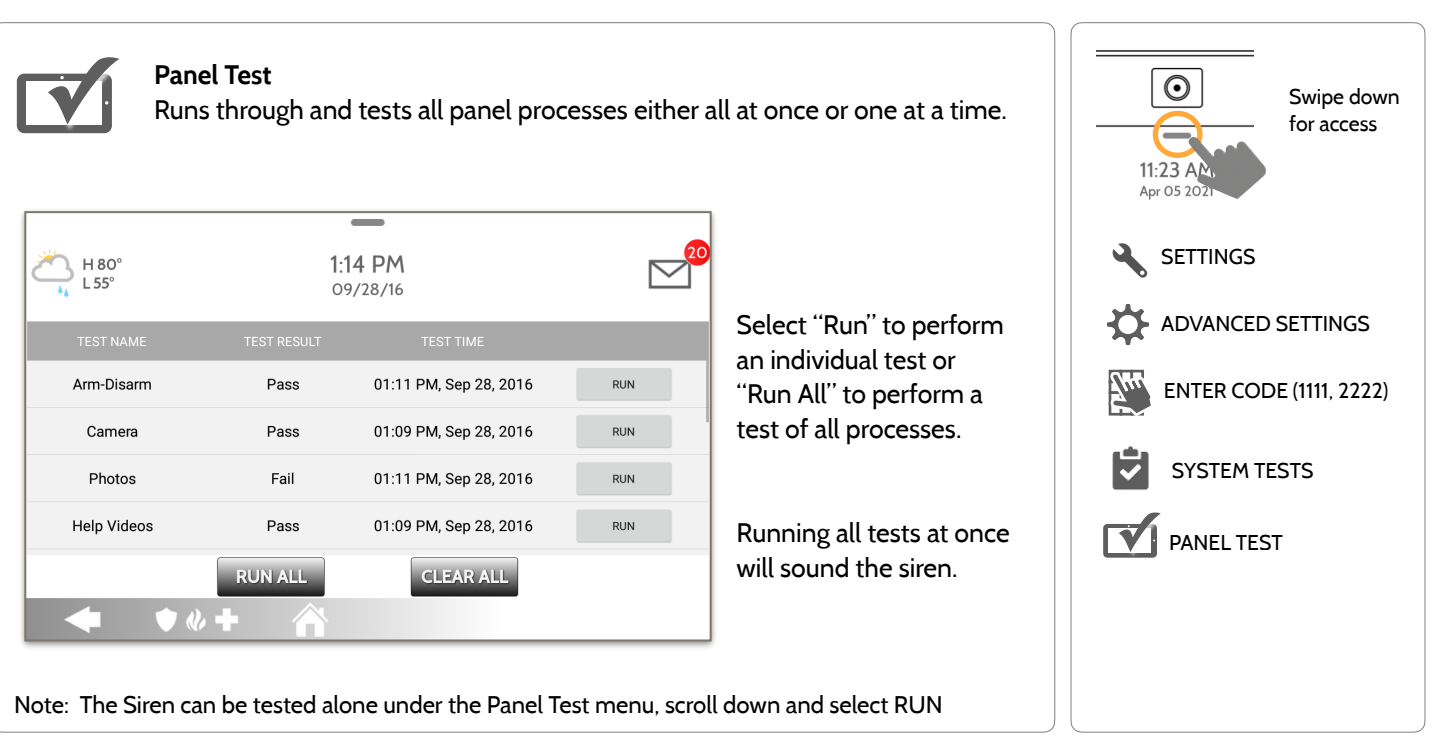

**QOLSYS CONFIDENTIAL AND PROPRIETARY PAGE 142 OF 204**

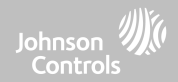

## **AMBIENT NOISE TEST FIND IT**

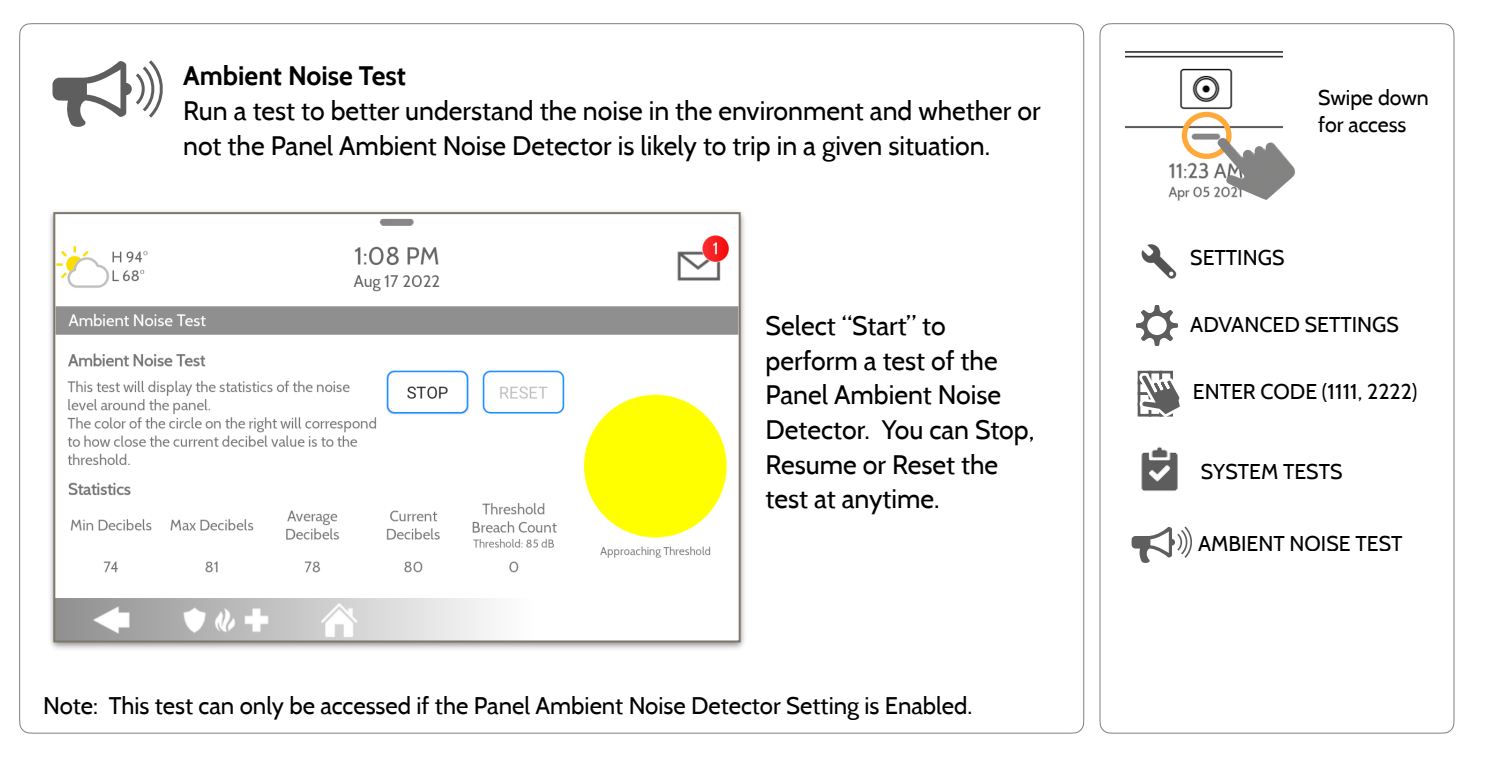

**QOLSYS CONFIDENTIAL AND PROPRIETARY PAGE 143 OF 204**

# **PAGE 144 OF 204**

1:39 PM

Feb 22 2022

DC Input Test

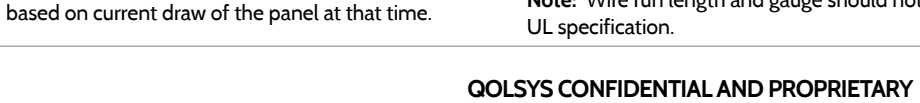

shorten the wire run).

98.5ft (30m)(not smaller than 22AWG).

 $\rightarrow$   $\rightarrow$ 

※<br>\*※\*H34゜<br>\*※\*L18゜

Press "Start" to run a real-time voltage test

 $1:40$  PM

Feb 22 2022

on the Panel. If voltage received is above 6vDC, you will get a "Voltage is Good" message.

**Note**: Test results may vary each time you run the test

DC Input Test Test DC Input Voltage **Test DC Input Voltage CANCEL** DC Input Voltage: 7.28 vDC DC Input Voltage: 4.59 vDC Voltage is low.

# **Input Voltage Test**

Measure the voltage received at the Panel in real-time.

 $\overline{\smile}$ 

# **INPUT VOLTAGE TEST FIND IT**

**SYSTEM TESTS** 

※※※H34°<br>※※※<sub>L18</sub>

**CANCEL** 

Voltage is good.

 $\blacktriangleright$   $\theta$   $+$ 

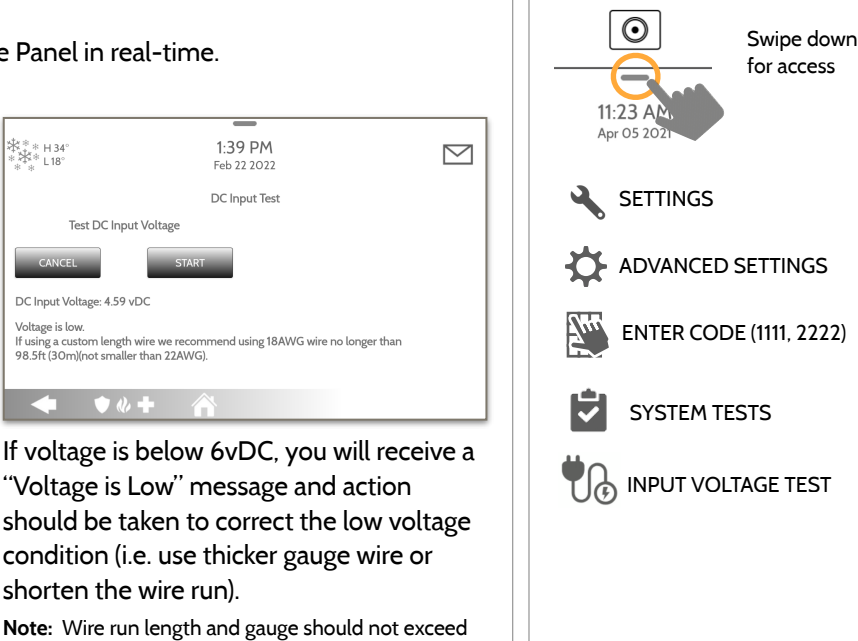

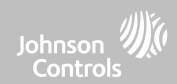
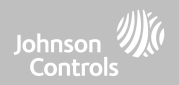

# **CUSTOMIZATION**

# **CUSTOMIZATION**

# **USER MANAGEMENT FIND IT**

The IQ Panel 4 can hold up to 242 user codes. Only Dealer, Installer and Master user codes can create or edit user codes. Once a code is created, all information can be edited, except for the "User Type".

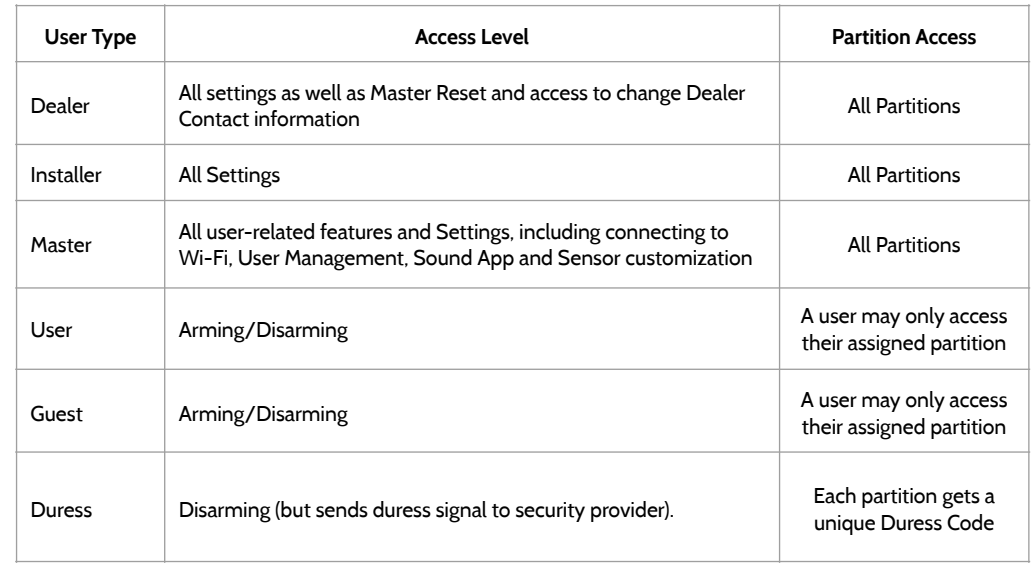

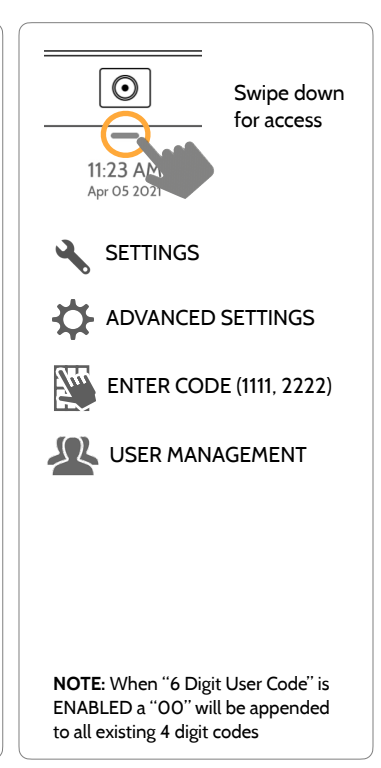

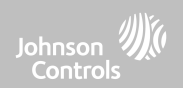

### **QOLSYS CONFIDENTIAL AND PROPRIETARY PAGE 147 OF 204**

# Here you can customize the Dealer Contact info. **Contact Info**  Edit Dealer Name, Email, Phone #, Zip Code, Website and Tag lines

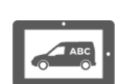

Load a Custom Logo, Dealer Billboard images or add/ replace Help Videos via the Panel Access Point

**Dealer Branding** 

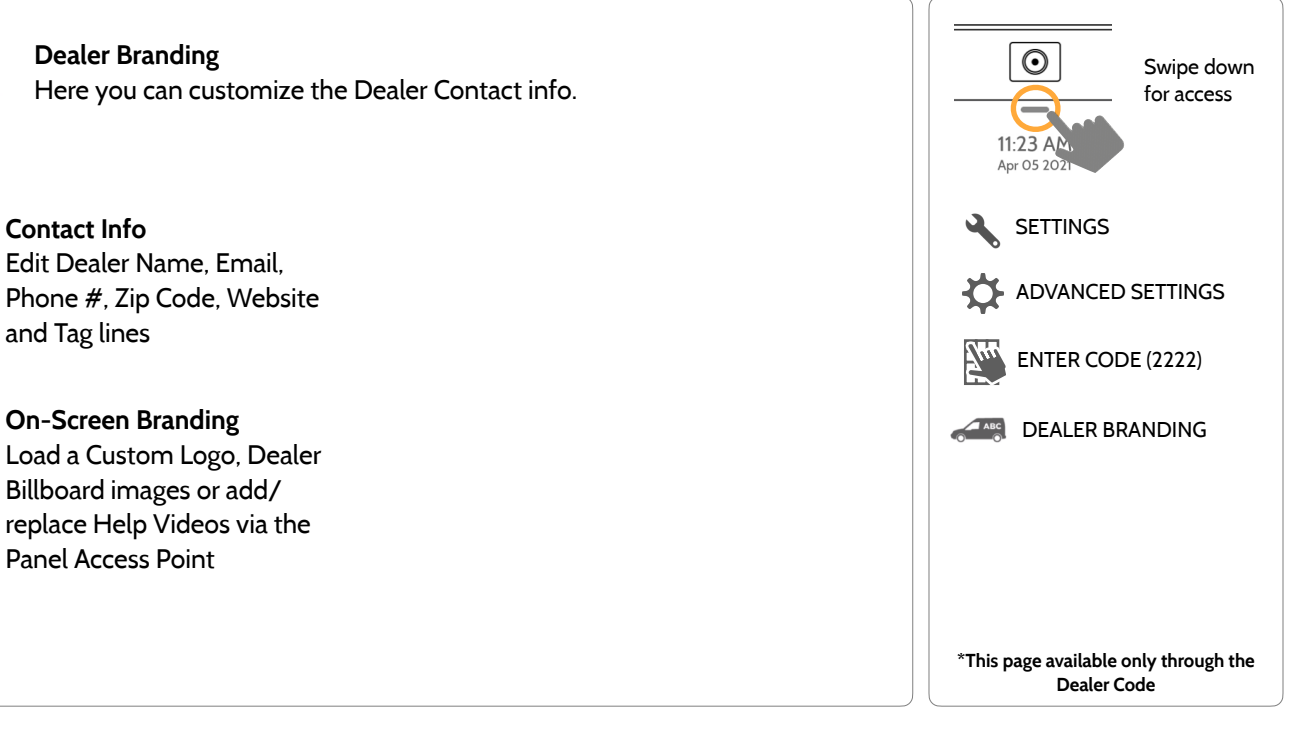

# **DEALER BRANDING\* FIND IT**

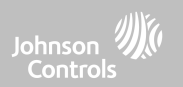

# **CUSTOMIZATION**

### **QOLSYS CONFIDENTIAL AND PROPRIETARY PAGE 148 OF 204**

### **SETTINGS**  $\, = \,$ 3:52 PM  $H$  43<sup>°</sup>  **Example:**  ADVANCED SETTINGS 12/18/18 ENTER CODE (2222) **ABC Security**  Dealer Name **ABC Security** Email jondoe@abcsecurity.com **Automation & Security**  Tag Line 1 **Automation & Security** Web www.ABCsecurity.com **Atlanta's Preferred DEALER BRANDING** Installation location ZIP 84008 Tag Line 2 Atlanta's Preferred **798-123-4567**  Code CONTACT INFO Phone (798) 123-4567 **[jondoe@abcsecurity.com](mailto:?subject=) [ABCSecurity.com](http://ABCSecurity.com)** SAVE **84008**  $\bullet$   $\bullet$   $\bullet$ ₩ **\*This page available only through the Dealer Code**

Customize your contact info and determine what you'd like to be displayed in "Contact Us", located on the right side of the "Home Screen" header. Dealer Contact fields allow up to 50 characters, Tag Line 2 allows up to 50.

# **DEALER BRANDING\* FIND IT**

**Contact Info** 

**CUSTOMIZATION** 

 $\odot$  $\sim$ 11:23 AM Apr 05 202

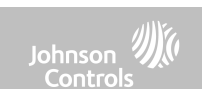

Swipe down for access

# **CUSTOMIZATION**

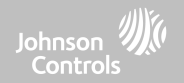

# **DEALER BRANDING\* FIND IT**

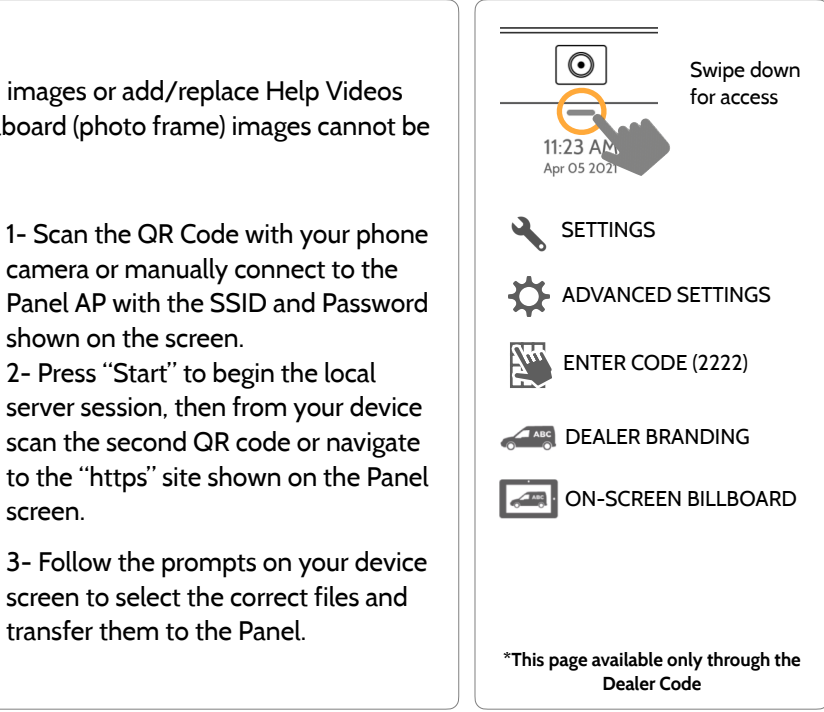

### **On-Screen Branding**

Load a Custom Logo, Dealer Billboard images or add/replace Help Videos via the Panel Access Point. Dealer Billboard (photo frame) images cannot be deleted by an end user.

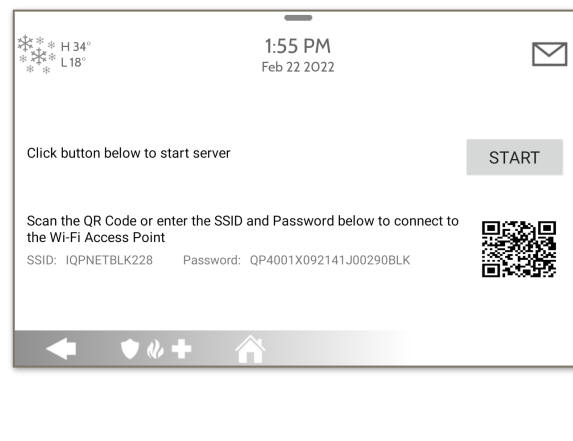

**QOLSYS CONFIDENTIAL AND PROPRIETARY PAGE 149 OF 204**

transfer them to the Panel.

shown on the screen.

screen.

### **QOLSYS CONFIDENTIAL AND PROPRIETARY PAGE 150 OF 204**

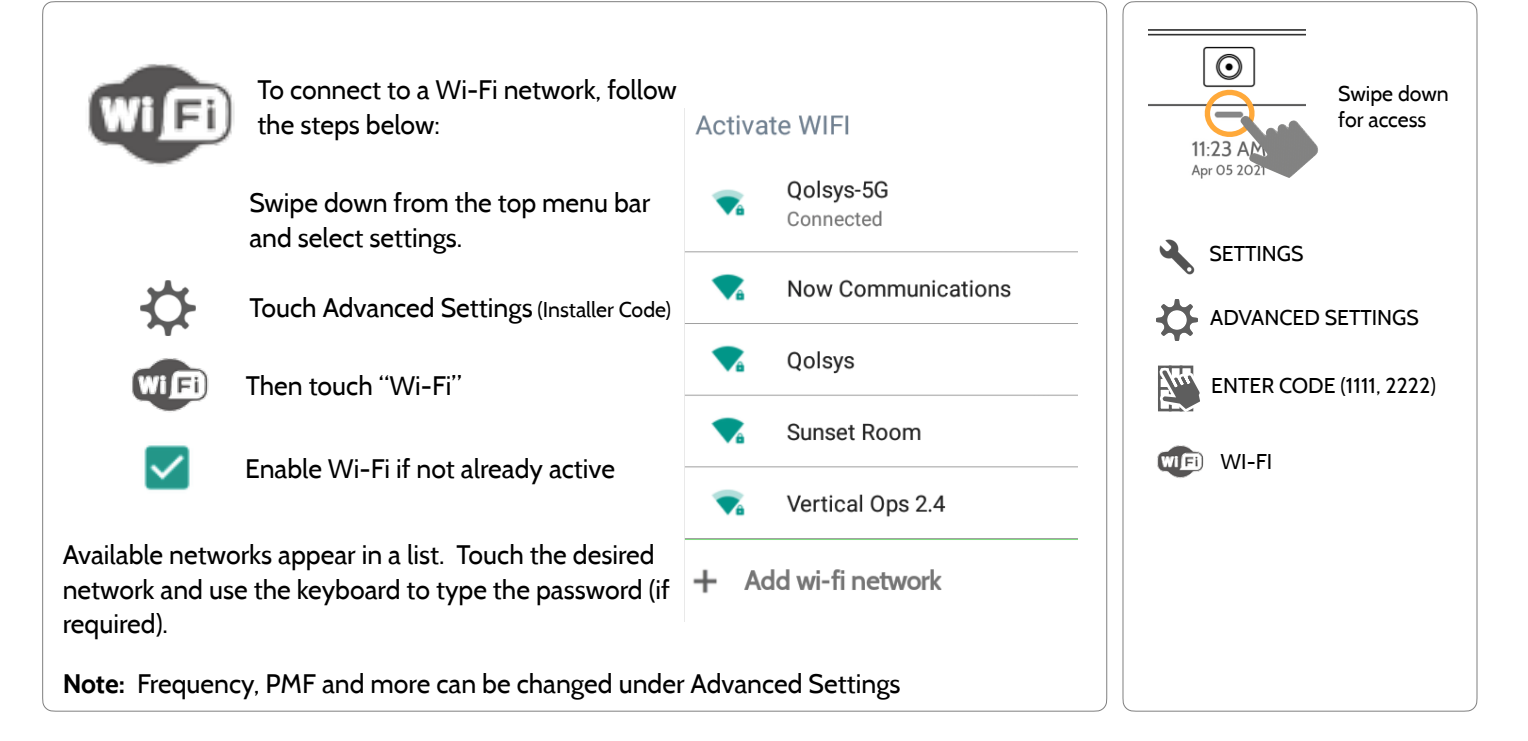

# **CONNECTING TO WI-FI FIND IT**

**CUSTOMIZATION** 

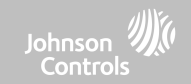

# **CUSTOMIZATION**

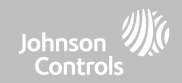

# **WEATHER FIND IT**

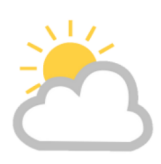

### **TODAY'S FORECAST**

Today's forecast is displayed on the weather icon with a graphical representation of precipitation and High and Low temps.

H 36°  $L 20^\circ$ 

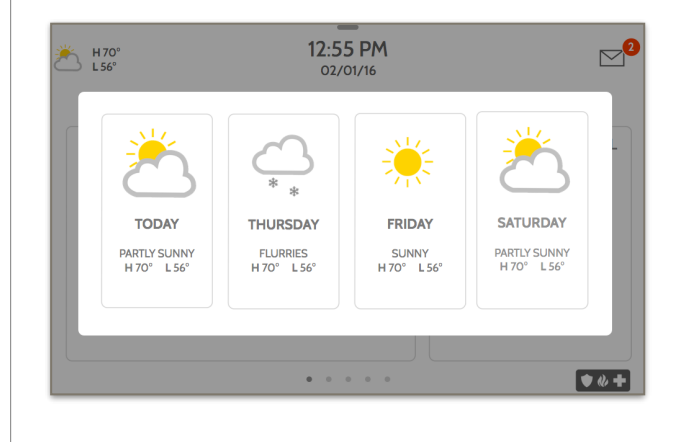

### **4-DAY FORECAST**

Touch the weather icon to get a 4-day forecast. This information is updated once daily via Alarm.com services. (Will not display or update weather connected to wifi only)

### **LOCATION**

Weather reporting is based on location as indicated by the zip code entered into Alarm.com when the account is created.

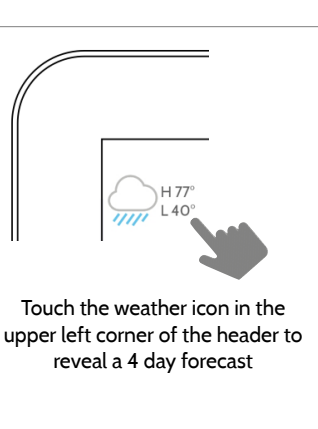

**QOLSYS CONFIDENTIAL AND PROPRIETARY PAGE 151 OF 204**

# **CUSTOMIZATION**

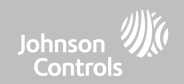

# **PHOTO FRAME FIND IT**

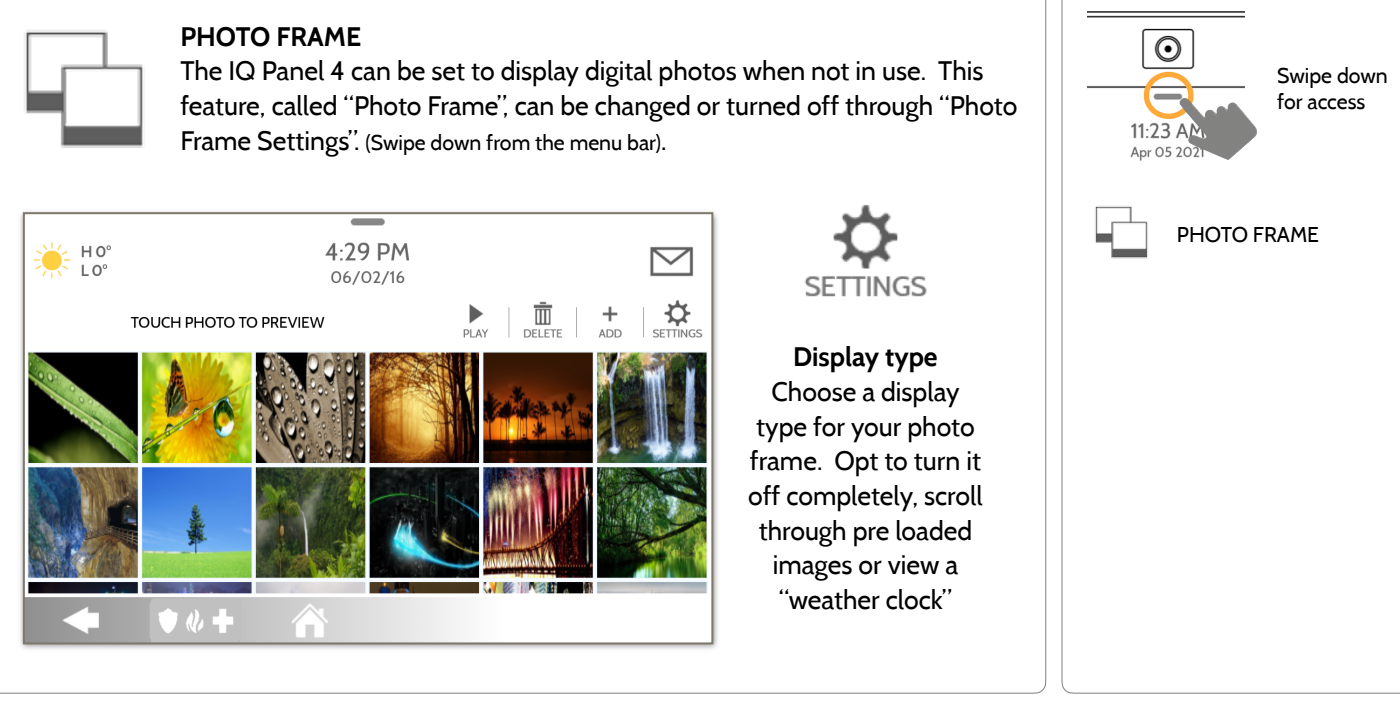

### **QOLSYS CONFIDENTIAL AND PROPRIETARY PAGE 153 OF 204**

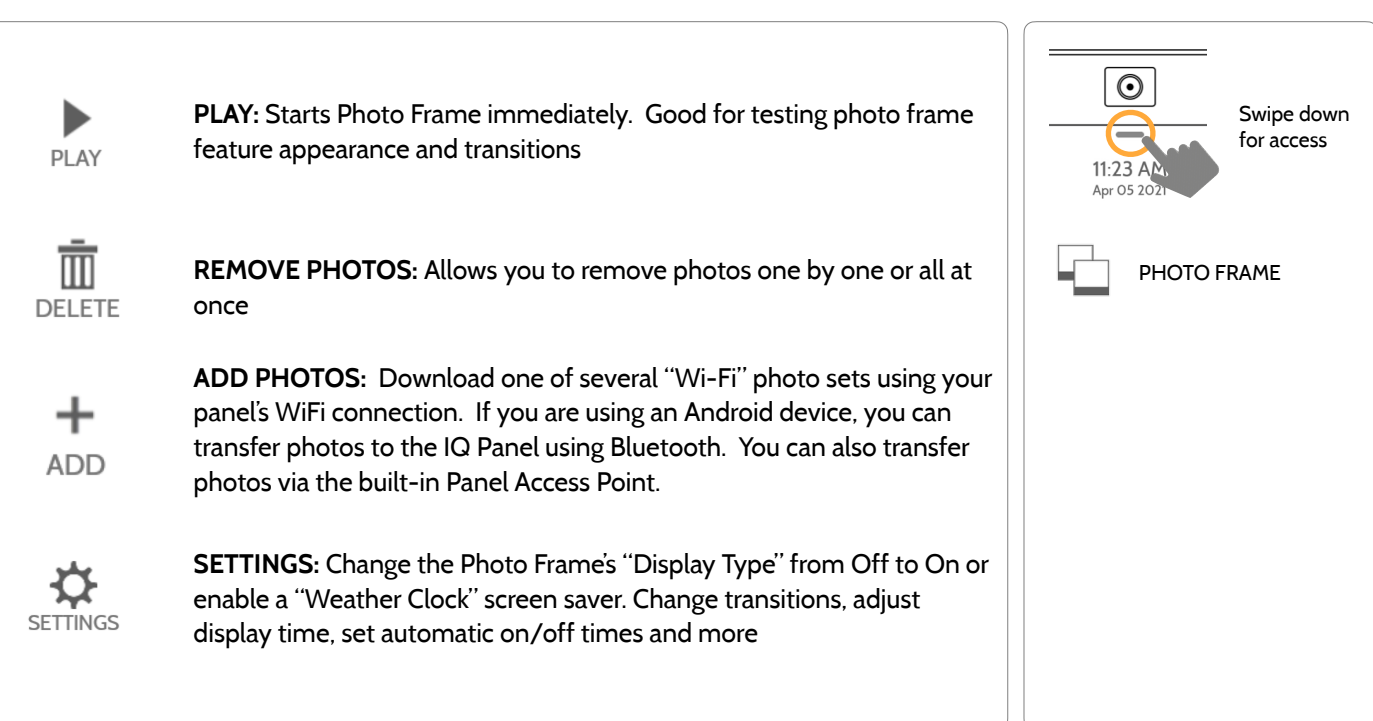

# **PHOTO FRAME APP BUTTONS FIND IT**

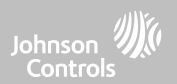

# **CUSTOMIZATION**

 $\odot$ **Item Default Description** Swipe down  $\overline{\phantom{a}}$ for access Duration 1 minute How long each image will show before transitioning to the next image in 11:23 AM the library (1, 2, or 5 minutes) Apr 05 202 Effect Dissolve Transition effect used between each image (fade to black, dissolve) Shuffle Enabled Display pictures in random or sequential order PHOTO FRAME Display Type Photo Frame Choose what to display on the screen when the panel is not in use. (Off, PHOTO FRAME SETTINGS Photo Frame and Weather Clock) Photo Frame Photo Frame 10 minutes Choose the amount of time to wait after the last touch before starting the<br>Start Time 10 minutes selected display type. (1, 5, 10, 15, 20, 25, or 30 minutes) Determines the time when the display, voices or chimes shutdown Nighttime Mode Start Time 11:00 PM completely. (Use this feature to turn off the LCD, voices and/or chimes at night) Determines the time when the display, voices or chimes "wake up" after Nighttime Mode Ford Time Friday 6:00 AM sleeping. (Use this feature to turn the LCD, voices and/or chimes back on in the morning) Nighttime Mode Nighttime Mode<br>Settings Display Choose what the Nighttime Mode Start/End times have the ability to<br>Control (Display, Voices and/or Chimes) control (Display, Voices and/or Chimes)

# **PHOTO FRAME SETTINGS FIND IT**

# **CUSTOMIZATION**

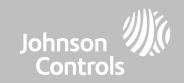

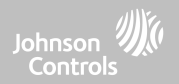

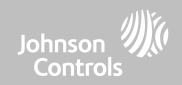

# **UPGRADE SOFTWARE FIND IT**

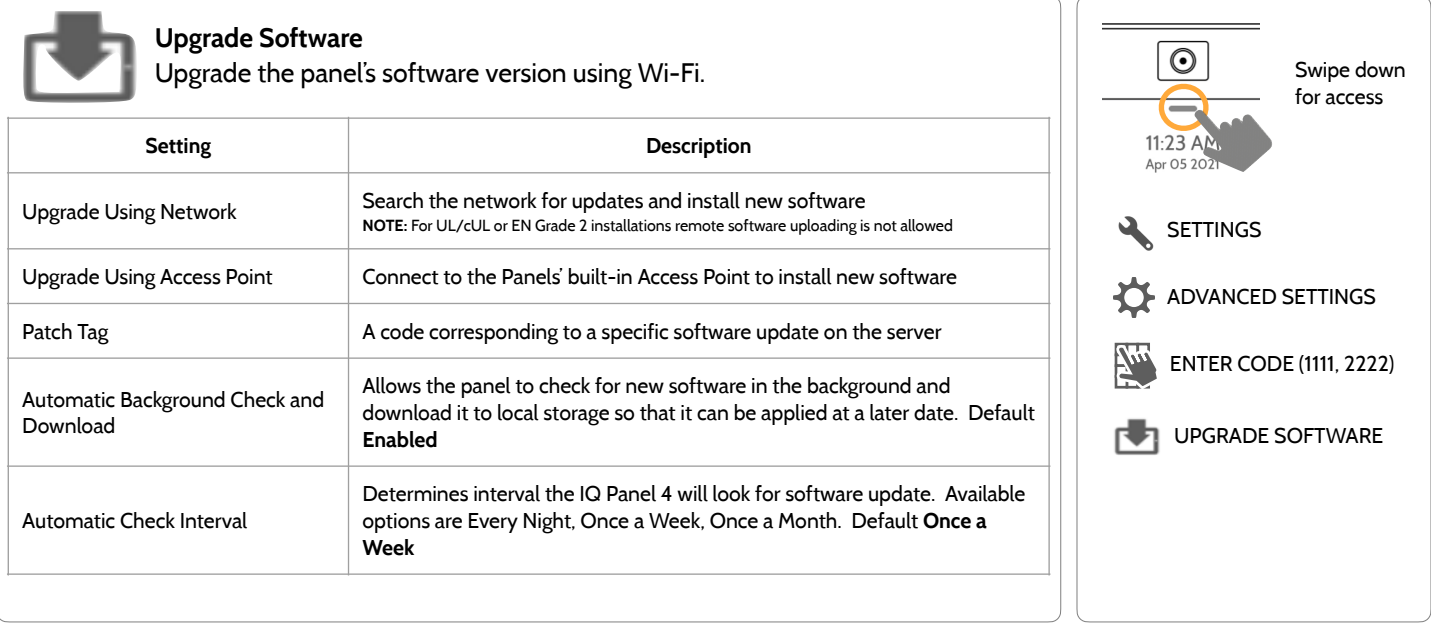

**NOTE:** Proper maintenance requires prompt administration of any software updates

**QOLSYS CONFIDENTIAL AND PROPRIETARY PAGE 156 OF 204**

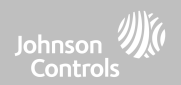

# **UPGRADE SOFTWARE USING WI-FI FIND IT**

Keeping your panel up to date is essential in ensuring it receives the newest features and is

free from bugs. To perform a software update using Wi-Fi follow the steps below:

1- Ensure your panel is connected to Wi-Fi and has an internet connection.

2- From the drop down menu select "Settings" then "Advanced Settings". (Installer/Dealer Code)

3- Touch "Upgrade Software"

4- Touch "Upgrade Using Network" The IQ Panel 4 will check for the latest software update. If your panel is up to date you will see a message confirming that you have the most recent software version.

5- If a software update IS available the panel will automatically begin downloading it.

6- Once the download is complete a pop up message will appear informing you that in order to install the software you must restart the panel. Touch "OK." Your panel will install the update and automatically restart.

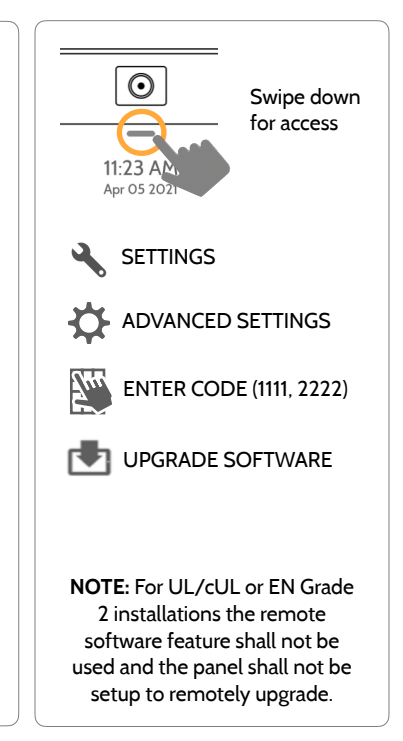

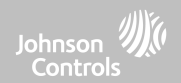

# **UPGRADE SOFTWARE USING ACCESS POINT FIND IT**

Most updates are downloaded over Wi-Fi, but in the event that Wi-Fi is not present at the installation site, a Panel can be updated with files transferred from a local device (phone, tablet, computer, etc) via the built-in Panel Access Point.

To perform a software update using the Panel Access Point follow the steps below:

1- Download the needed software update files from the Dealer Portal to your device (phone, tablet, computer).

2- Go to Settings/Advanced Settings/Upgrade Software then touch "Upgrade Using Access Point".

3- Scan the QR Code with your phone camera or manually connect to the Panel AP with the SSID and Password shown on the screen.

4- Press "Start" to begin the local server session, then from your device scan the second QR code or navigate to the "https" site shown on the Panel screen.

5- Follow the prompts on your device screen to select the correct files and transfer them to the Panel.

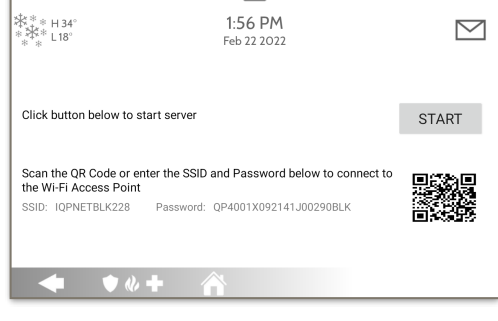

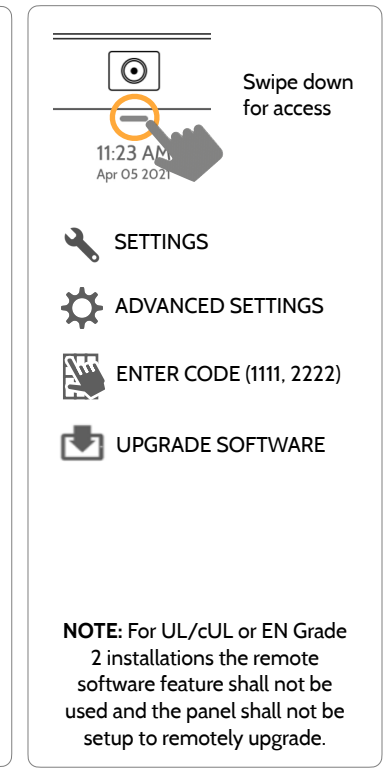

### **QOLSYS CONFIDENTIAL AND PROPRIETARY PAGE 159 OF 204**

MAINTENANCE

# **AUTOMATIC BACKGROUND CHECK AND DOWNLOAD FIND IT**

Turning on Automatic Background Check & Download enables the panel to check for a new  $\odot$ Swipe down software version based on the Automatic Check Interval (default is Once a Week). for access  $11:23 AI$ From the drop down menu select "Settings" Apr 05 20 "Advanced Settings". (Installer/Dealer Code) **SETTINGS** Touch "Upgrade Software" ADVANCED SETTINGS Make sure the "Automatic Background Check and Download" button is checked. Change update interval by selecting "Automatic Check Interval" ENTER CODE (1111, 2222) UPGRADE SOFTWARE**? QUESTIONS? Contact us at [techsupport@qolsys.com](mailto:techsupport@qolsys.com?subject=Question%20from%20the%20Installation%20Manual)**

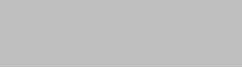

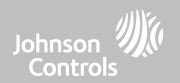

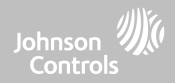

# **BATTERY REPLACEMENT**

**NOTE:** This device and Lithium Battery shall be recycled and disposed of in accordance with your country (i.e. US, Canada, etc) and Laws including UK and and European Directives and any other National and Local Regulations and Laws

- 罪 2 ⊛ೄೄೄீ \* کا 3
- 1. **Power down panel:** Go to Settings/Advanced Settings and enter the Installer/Dealer/Master code, then select "Power Down"
- 2. **Unplug Battery Connector:** Once the panel is powered down, unplug 4 pin battery connector from the board.
- 3. **Remove Battery:** Pull up on the edge of the battery with your finger to release it from the plastic hold down.
- 4. **Install New Battery:** Press the battery into place. Route the cable between the battery and the daughter cards. Plug the 4 pin connector back in and power the panel back up.

### CAUTION:

Do **NOT** use a screwdriver or anything sharp that could puncture the battery.

Do **NOT** pull on the battery cable to try and remove battery.

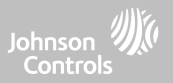

# **BATTERY REPLACEMENT**

**WARNING:** The battery used in this device may present a risk of fire or chemical burn if mistreated. Do not disassemble, heat above 60°C, or incinerate. Replace battery with Icon Energy Systems (Shenzhen) Co Ltd, Model IAN034NA or Ningbo Veken Battery Co. Ltd., Model VT27 only. Use of another battery may present a risk of fire or explosion.

**WARNING:** Dispose of used battery promptly. Keep away from children. Do not disassemble, do not crush and do not expose of in Fire. Do not leave battery in extremely low air pressure.

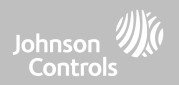

# **TROUBLESHOOTING**

# TROUBLESHOOTING

Johnson W Controls

# **ABOUT FIND IT**

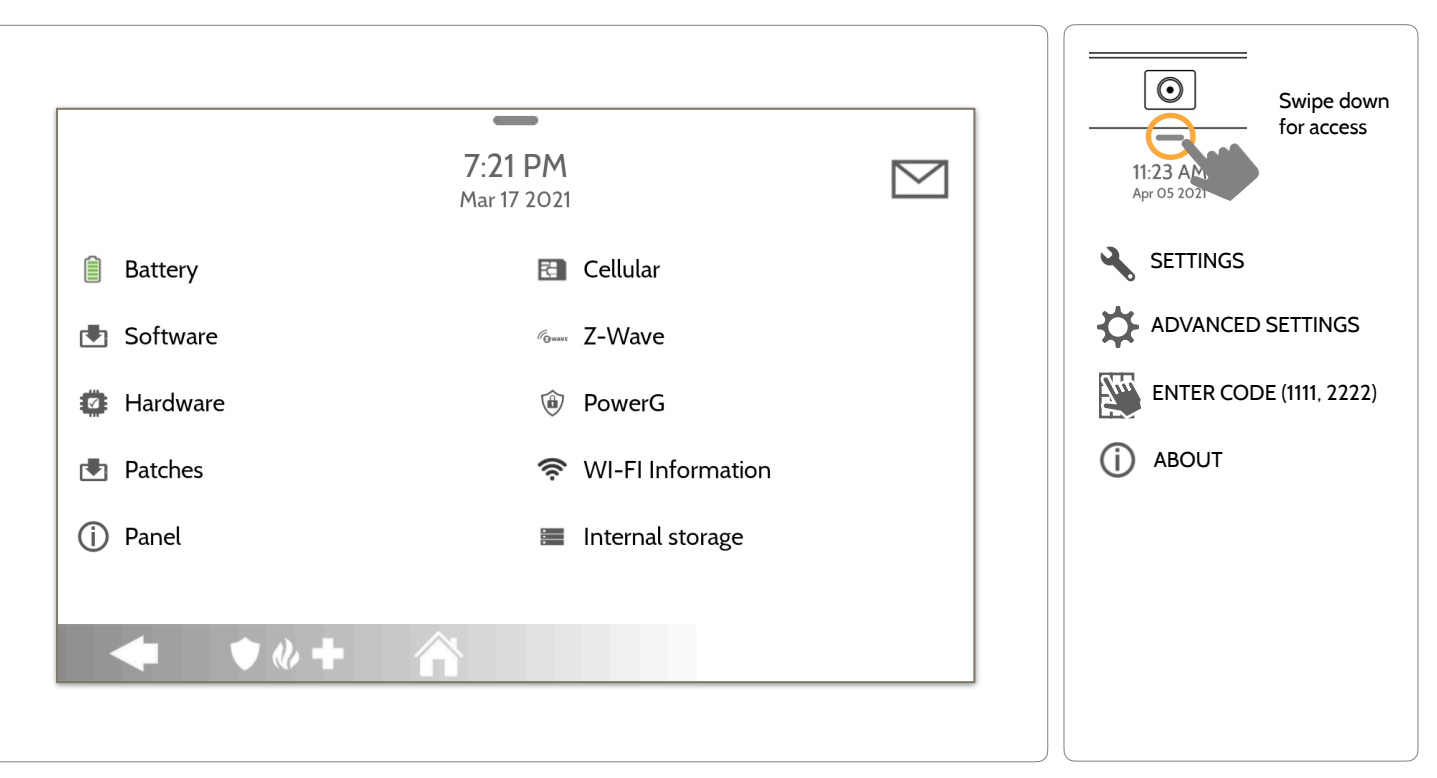

**QOLSYS CONFIDENTIAL AND PROPRIETARY PAGE 163 OF 204**

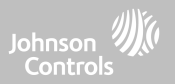

# **ABOUT**

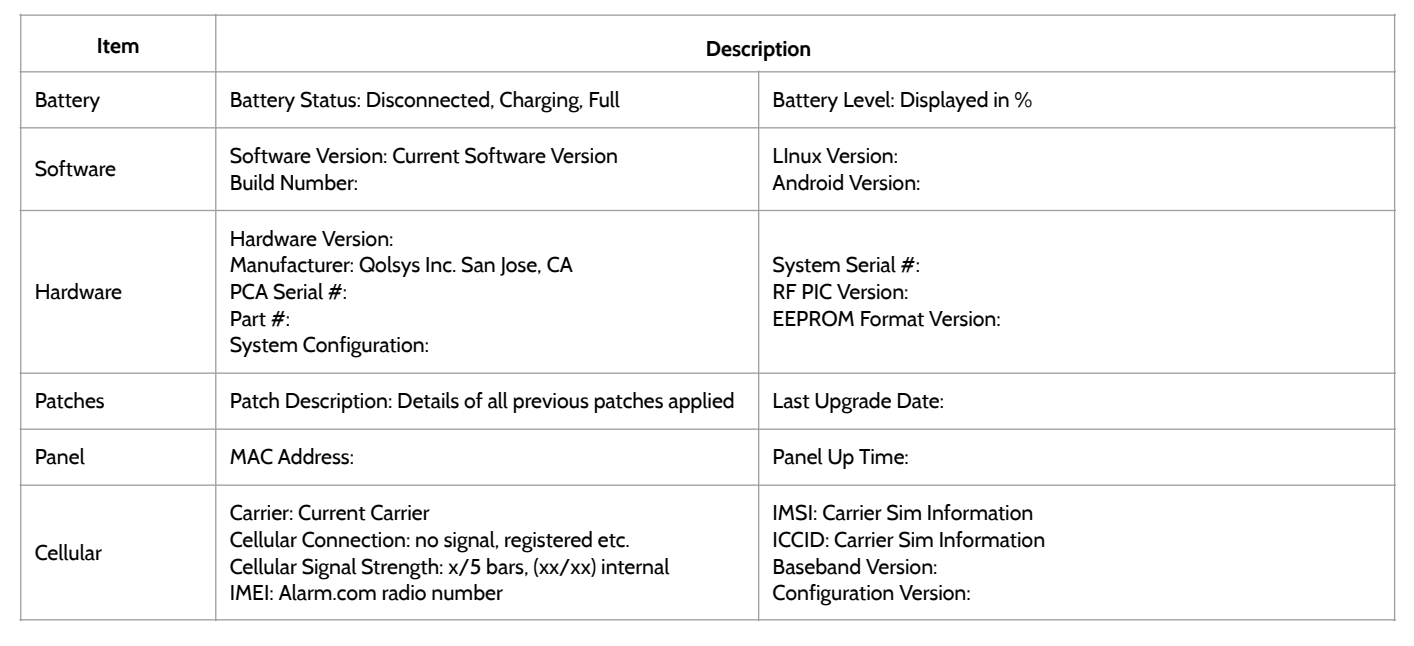

# TROUBLESHOOTING

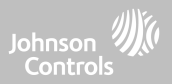

# **ABOUT**

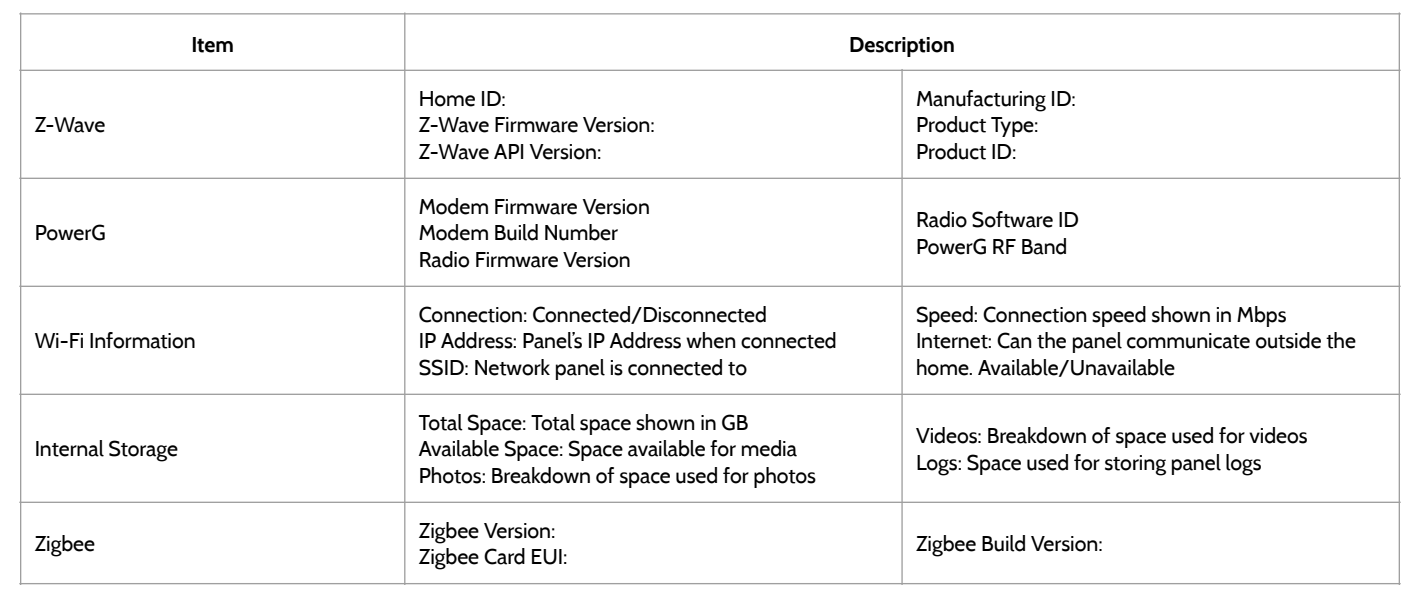

### **QOLSYS CONFIDENTIAL AND PROPRIETARY PAGE 166 OF 204**

DO NOT remove all power without following the steps below. In the event of needing to move the panel from one location to another it is safe to unplug the power supply while leaving the battery plugged in.

- 1. From the drop down menu select "Settings".
- 2. Select "Advanced Settings" then enter your installer code
- 3. Select "Power Down"
- 4. Wait for panel LED to turn off

TROUBLESHOOTING

5. Disconnect the power

**IMPORTANT: Failure to perform these steps in the proper sequence may result in data corruption and/or panel failure.** 

**? QUESTIONS? Contact us at [techsupport@qolsys.com](mailto:techsupport@qolsys.com?subject=Question%20from%20the%20Installation%20Manual)**

# **POWER DOWN FIND IT**

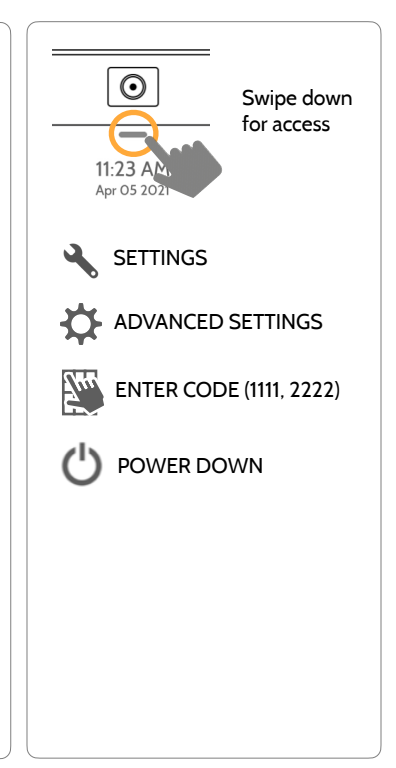

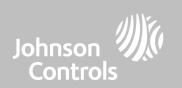

### **QOLSYS CONFIDENTIAL AND PROPRIETARY PAGE 167 OF 204**

# If the panel is experiencing difficulties you can often resolve it by resetting the operating

- system.
- 1. From the drop down menu select "Settings".
- 2. Select "Advanced Settings" then enter your installer code
- 3. Select "Panel Reboot"
- 4. Wait for the panel to restart

TROUBLESHOOTING

**IMPORTANT: Failure to follow these steps properly may result in data corruption and/or panel failure.** 

**QUESTIONS? Contact us at [techsupport@qolsys.com](mailto:techsupport@qolsys.com?subject=Question%20from%20the%20Installation%20Manual)**

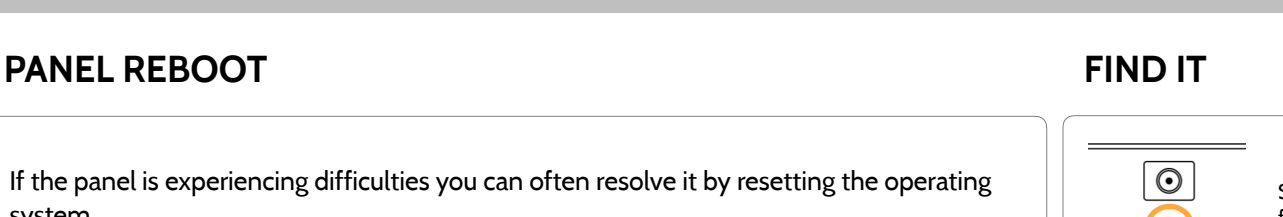

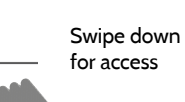

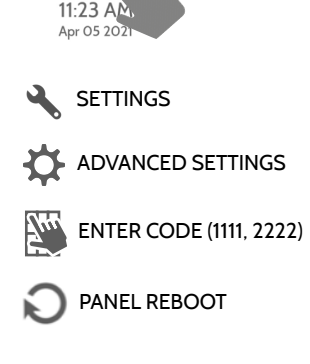

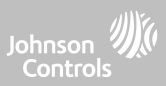

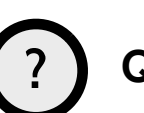

TROUBLESHOOTING

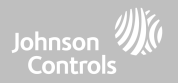

# **HARD REBOOT**

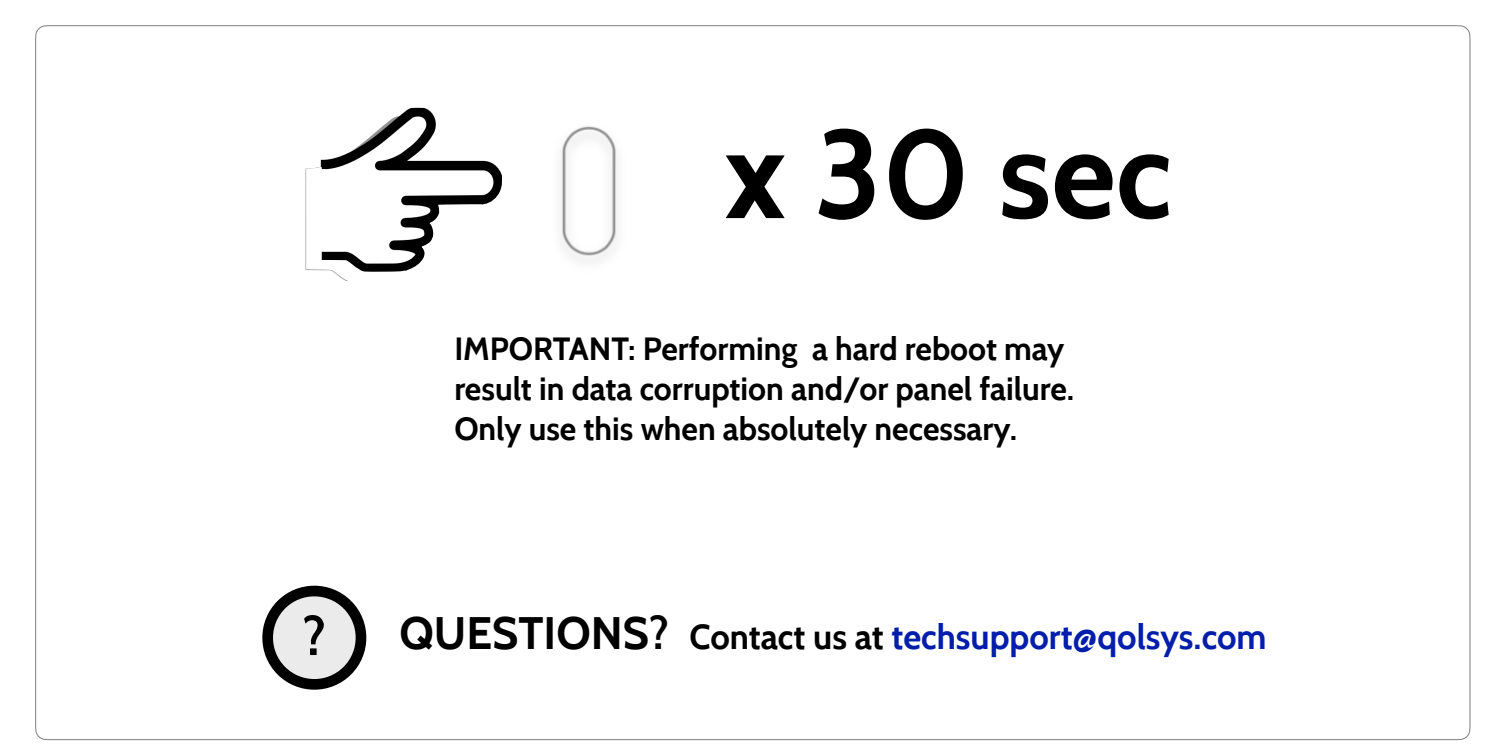

**QOLSYS CONFIDENTIAL AND PROPRIETARY PAGE 168 OF 204**

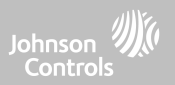

# **PANEL TEST TROUBLESHOOTING**

If you run a panel test and it fails, use the following steps to fix the issue.

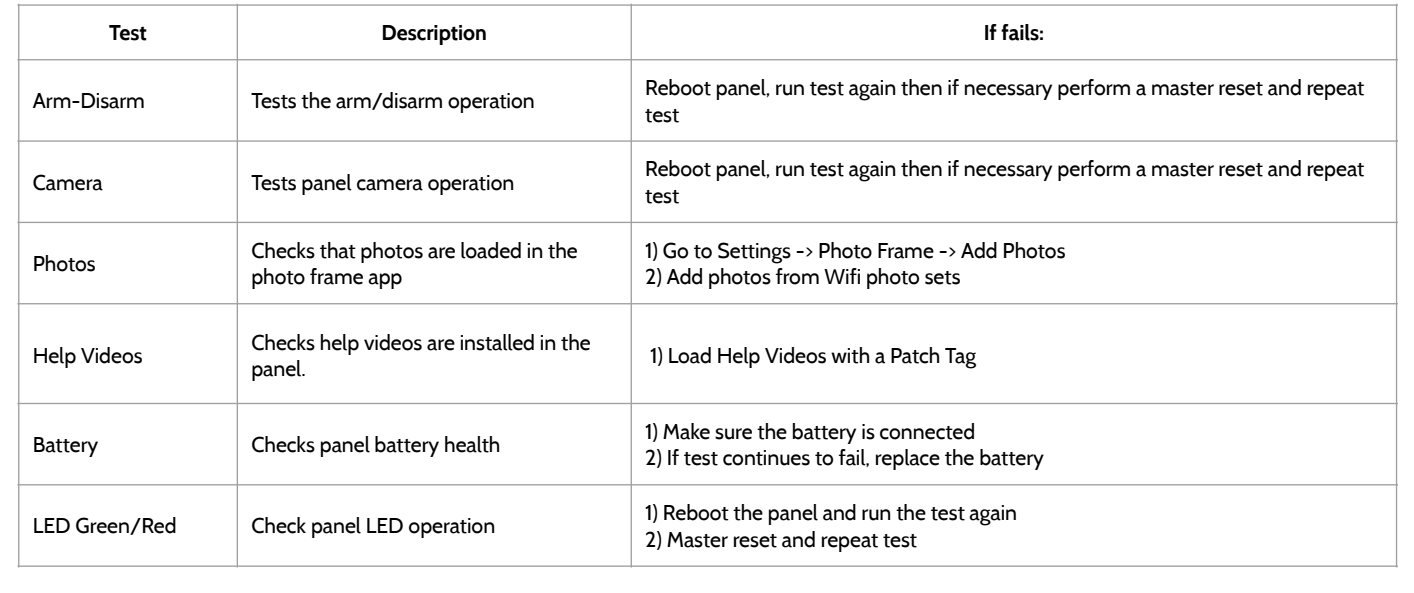

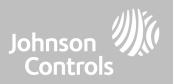

## **PANEL TEST TROUBLESHOOTING**

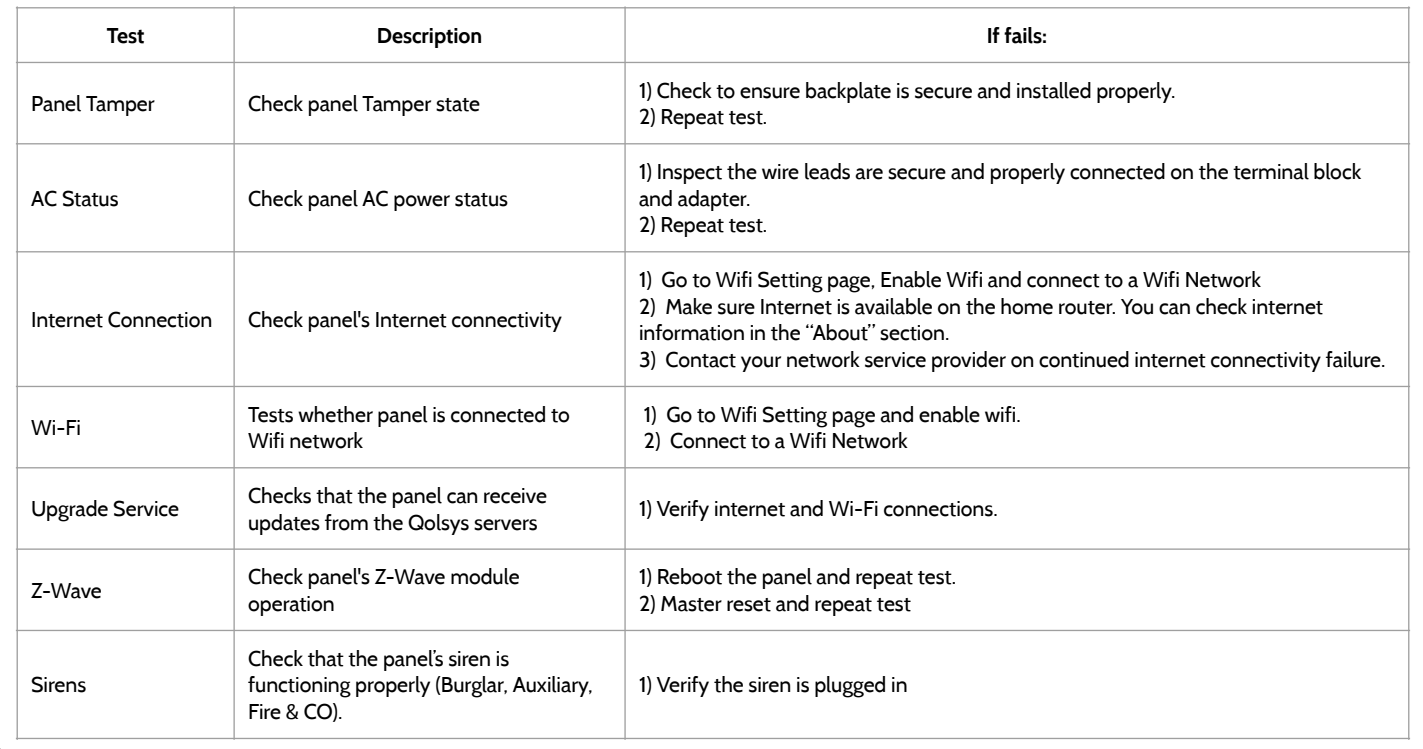

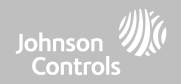

# **LEGAL**

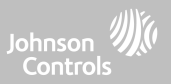

## **IMPORTANT**

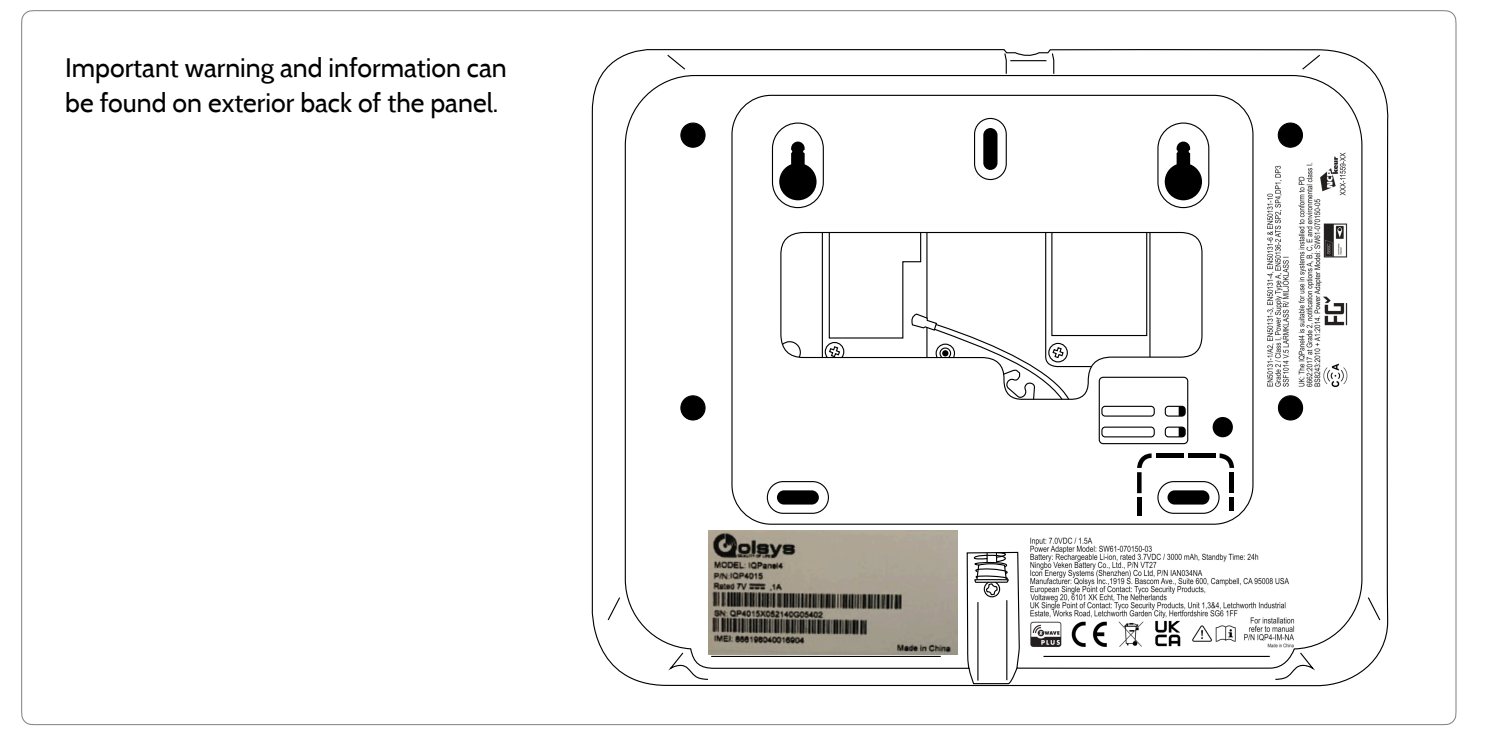

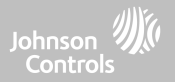

# **UL/cUL RESIDENTIAL FIRE & BURGLARY INSTALLATIONS**

This product has been tested and found in compliance with the following standards: UL1023 Household Burglar-Alarm System Units, UL985 Household Fire Warning System Units, ULC-S545 Residential Fire Warning Systems Control Units and ULC-S304 Security Level I Control Units, Accessories and Receiving Equipment for Intrusion Alarm Systems. For ULC Installations refer to the Standard for the Installation of Residential Fire Warning Systems, CAN/ULC-S540:

- Use only the compatible power supply referenced in this Installation Manual. 24 h standby power must be provided for fire applications and 4h for burglary only applications (AC trouble must be transmitted to SRC within 60 minutes).
- Priority of signals on the Panel is set as Fire, CO, Burg, Panic, Aux and then Flood.
- Use at least one compatible listed Smoke Detector for Fire Installations.
- The entry delay shall not exceed 45 sec (UL) and 180 sec (ULC Security Level 1).
- The exit delay shall not exceed 120 seconds (UL).
- The control panel supports the Temporal 3 pattern for fire alarm notification
- Test transmission cycle shall be set for 7 days transmission for Residential Fire applications, or 30 days for Residential Burglary only applications.
- If Wireless Repeater is required to be employed with a RF Smoke Detectors or CO Detectors, two repeaters must be installed to cover EACH Smoke Detector and/or EACH CO detector.

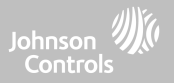

# **UL/cUL RESIDENTIAL FIRE & BURGLARY INSTALLATIONS**

**Note:** For ULC Residential Fire and Burglary (ULC-S304 Level I) installations set for daily test transmission, Wireless Supervision window shall be set to 4 hours for UL/ULC Residential Fire Installations. Wireless Supervision window shall be set to 24 hours for Residential Burglary Installations only. RF Jam detection shall be enabled. For UL 985 6th Ed. Compliant installations using also the Wi-Fi connection, ensure Power for network equipment such as hubs, switches, routers, servers, modems, etc., is backed up or powered by an uninterruptible power supply (UPS), standby battery or the control unit, capable of facilitating 24 h standby

**Note**: For UL residential fire and burglary applications, it is required to use UL listed compatible siren models PG9901 or PG9911 to provide mandatory local notifications for fire and burglary alarms. The integral sounder is considered for supplementary use only. A maximum of two daughter radio cards (PowerG, SRF319, SRF345, SRF433 [DSC or AT&T], and Zigbee) shall be used in the available slots.

**Note**: SRF345, SRF433 and SRF433 AT&T cards along with the compatible devices are UL/cUL listed only for use in residential fire and burglary applications (ULC-S304 Security Level I).

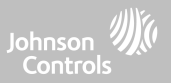

# **UL/ULC COMMERCIAL BURGLARY INSTALLATIONS**

This product has been tested and found in compliance with the following standards: UL2610 Central Station Burglar-Alarm Units and ULC-S304 Control Units, Accessories and Receiving Equipment for Intrusion Alarm Systems, Security Levels I-II.

The subscriber control unit shall provide for the connection of protective wiring, conductors, and attachments in accordance with the Standard for Installation and Classification of Burglar and Holdup Alarm Systems, UL 681 in USA and in accordance with ULC-S301, CSA C22.1, Canadian Electrical Code, Part I, Safety Standard for Electrical Installations and ULC-S302 Standard for the Installation, Inspection and Testing of Intrusion Alarm Systems, in Canada.

Note: The product is not intended for installation outdoors or outside the protected premises.

This product is UL/ULC listed under the following categories: AMCE/AMCX7 Central Stations Alarm Units, UTOU/UTOU7 Control Units and Accessories, Household System Type NBSX/NBSX7 Household Burglar Alarm System Units. Zigbee card shall not be installed. For further information on this product's listings please also refer to the official listing guides published at the UL website (www.ul.com) under Online Directory Section.

### Programming:

The notes in the Installation Manual describing the system configurations for UL/uLC listed installations shall be implemented. RF Jam detection shall be enabled. Panel Siren is for supplementary use.

Use only PowerG sensors listed in "Supported PowerG Sensors" of this installer manual for UL/ULC Commercial Burglary installations. Require valid user code to arm this system must be enabled.

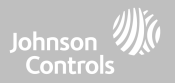

# **UL/ULC COMMERCIAL BURGLARY INSTALLATIONS continued…**

UL2610 Central Station with Standard or Encrypted Line Security Service and ULC-S304 Security Level I-II/A3 Active communication channel:

- The installation must use the integral cellular communicator, which sends events over Cellular Data Network to the compatible Sur-Gard System I/II/III/IV/5 receiver.
- The communication path supervision window is set to 180s with 90s heartbeat and the compromise detection takes place within 3 minutes. The panel is using encrypted line security AES256. NIST certificate A1554.
- Wireless Supervision window shall be enabled and set to 4 hours
- Open/Closing acknowledgment shall be enabled
- For ULC-S304 compliant installations using also the Wi-Fi connection, ensure Power for network equipment such as hubs, switches, routers, servers, modems, etc., is backed up or powered by an uninterruptible power supply (UPS), standby battery or the control unit, capable of facilitating 24 h standby.
- The entry delay shall not exceed 60s (UL) and 60s (ULC Security Level II).
- The exit delay shall not exceed 60s (UL) and 45s (ULC Security Level II).

Note: For UL certified Commercial Burglary Central Station applications the IQ Panel 4 provides an acknowledgment signal to the user interface to confirm that a normal closing signal has been received once the system has been armed. The device causes an audible and visual indication, when it receives the acknowledgment signal transmitted from the monitoring station compatible receiver: "Panel – Arming Response from Central Station is Acknowledged"

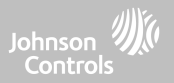

# **UL/ULC COMMERCIAL BURGLARY INSTALLATIONS continued…**

Protection of the Control Unit:

The local control unit and the local power supply must be protected in one of the following ways:

- The control unit and audible alarm device must be in a protected area which is armed 24 hours a day.
- Each partition must arm the area protecting the control unit and the audible alarm device power supply. This may require duplicate protection armed by each partition. Access to this protected area, without causing an alarm, will require that all partitions be disarmed.

- In all cases described above, the protected area for the control unit must be programmed as not-bypassable For installations employing packet switched (network) communications such as Cellular/Wi-Fi the following recommendations shall be followed:

- Select the Internet Service Providers that have redundant servers/systems and Back-up power.
- Routers shall have Firewalls enabled and methods to identify and protect against "Denial of Service" attacks (i.e. via "spoofing").
- For UL Commercial Burglary applications the loss of communication with the monitoring station shall be treated as an alarm condition by monitoring station personnel when the burglar alarm system is in the armed state, and as a trouble condition while the system is disarmed. Packet switched data network (PSDN) interface equipment, manufactured by other than the burglar alarm equipment manufacturer, that is not provided with the burglar alarm system and/or not required for the processing of the signals shall be evaluated to the applicable requirements of the Standard for Information Technology Equipment - Safety - Part 1: General Requirements, UL 60950-1, or the Standard for Audio/ Video, Information and Communication Technology Equipment - Part 1: Safety Requirements, UL 62368-1, as communication equipment. Any network interface device which adds value or manipulates the original data packet such as changing transmission formats, adding encryption, and the like, shall comply with the applicable requirements noted in this standard.

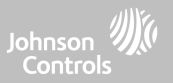

# **UL/ULC COMMERCIAL BURGLARY INSTALLATIONS continued…**

User Information:

- The installer should advise the user and note in the User's Manual
- Service organization name and telephone number
- The programmed exit and entry time
- Instructions to test system weekly
- Note that the installer code cannot arm or disarm the system
- The installer should caution the user not to give system information (e.g., codes, bypass methods, etc.) to casual users (e.g., service people) and to only give out codes set to expire within 24 hours
- Identification of the conditions that might be expected to result in false alarms or impaired operation of the product(s): arming the system and not respecting the exit delay, entering the protected premises and not respecting the entry delay for disarming the system can cause false alarms.

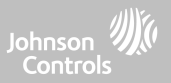

# **FCC & ISED CANADA COMPLIANCE STATEMENT**

This Class [B] digital apparatus meets all requirements of the Canadian Interference-Causing Equipment Regulations. Cet appareil numérique de la classe [B] respecte toutes les exigences du Réglement sur le matériel brouilleur du Canada.

**IMPORTANT!** Changes or modifications not expressly approved by Qolsys Inc. could void the user's authority to operate the equipment.

**CAUTION!** This equipment complies with radiation exposure limits set forth for uncontrolled environment. The antenna(s) used for these transmitters must be installed to provide a separation distance of at least 27 cm from all persons and must not be collocated or operating in conjunction with any other antenna or transmitter. This device complies with Part 15 of the FCC Rules. Operation is subject to the following two conditions: (1) this device may

not cause harmful interference, and (2) this device must accept any interference received, including interference that may cause undesired operation.

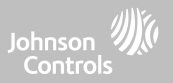

# **FCC & ISED CANADA COMPLIANCE STATEMENT continued…**

This equipment has been tested and found to comply with the limits for a Class B digital device, pursuant to part 15 of the FCC Rules. These limits are designed to provide reasonable protection against harmful interference in a residential installation. This equipment generates, uses and can radiate radio frequency energy and, if not installed and used in accordance with the instructions, may cause harmful interference to radio communications. However, there is no guarantee that interference will not occur in a particular installation. If this equipment does cause harmful interference to radio or television reception, which can be determined by turning the equipment off and on, the user is encouraged to try to correct the interference by one or more of the following measures:

- —Reorient or relocate the receiving antenna.
- —Increase the separation between the equipment and receiver.
- —Connect the equipment into an outlet on a circuit different from that to which the receiver is connected.
- —Consult the dealer or an experienced radio/TV technician for help.
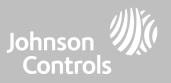

#### **FCC & ISED CANADA COMPLIANCE STATEMENT continued…**

#### **Déclaration d'exposition aux radiations:**

Cet équipement est conforme aux limites d'exposition aux rayonnements IC établies pour un environnement non contrôlé. Cet équipement doit être installé et utilisé avec un minimum de 27 cm de distance entre la source de rayonnement et votre corps.

Le présent appareil est conforme aux CNR d'Industrie Canada applicables aux appareils radio exempts de licence. L'exploitation est autorisée aux deux conditions suivantes:

1. l'appareil ne doit pas produire de brouillage, et

2. l'utilisateur de l'appareil doit accepter tout brouillage radioélectrique subi, même si le brouillage est susceptible d'en compromettre le fonctionnement.

3.Cet appareil numérique de la classe B est conforme à la norme NMB-003 du Canada.

Cet appareil est conforme à la norme RSS-247 d'Industrie Canada. L'opération est soumise à la condition que cet appareil ne provoque aucune interférence nuisible.

Cet appareil et son antenne ne doivent pas être situés ou fonctionner en conjonction avec une autre antenne ou un autre émetteur, exception faites des radios intégrées qui ont été testées.

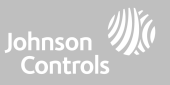

#### **CE COMPLIANCE STATEMENT**

#### **CE DECLARATION OF CONFORMITY**

This product is in conformity with the Electromagnetic Compatibility Directive 2014/30/EU, the Low Voltage Directive 2014/35/EU, and the RoHS3 Directive (EU) 2015/863.

The product is labelled with the CE mark as proof of compliance with the above mentioned European Directives. Also, a CE declaration of conformity (DoC) for this product can be found at [www.qolsys.com](http://www.qolsys.com)

Simplified EU Declaration of Conformity Hereby, Qolsys Inc. declares that the radio equipment type is in compliance with Directive 2014/53/EU. The full text of the EU declaration of conformity is available at the following internet address: [www.qolsys.com](http://www.qolsys.com)

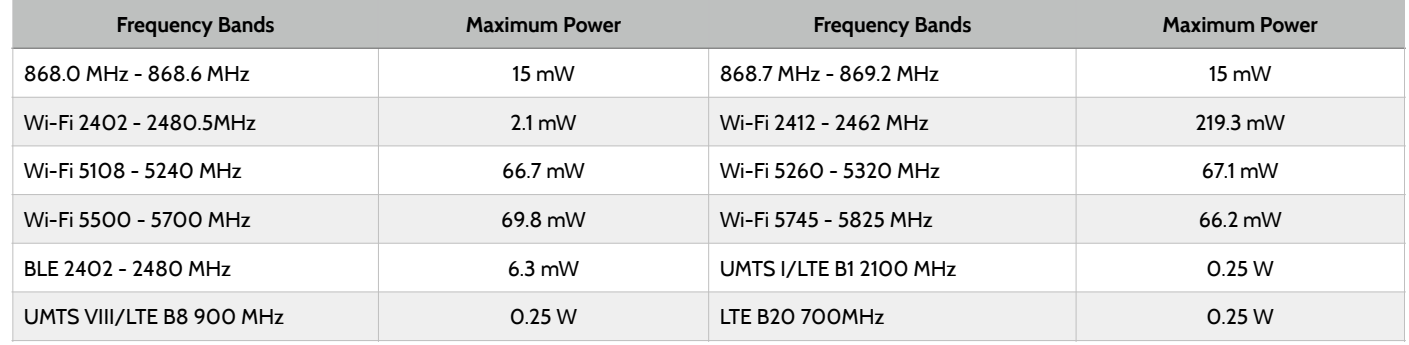

European single point of contact: Tyco Safety Products, Voltaweg 20,6101 XK Echt, Netherlands. UK single point of contact: Tyco Security Products, Unit 1, 3 & 4, Letchworth Industrial Estate, Works Road, Letchworth Garden City, Hertfordshire SG6 1FF

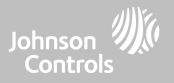

#### **EN COMPLIANCE STATEMENT**

#### **EUROPEAN EN50131 COMPLIANCE STATEMENT (Only for those products labeled EN50131 Compliant)**

This product, IQPanel 4, has been certified by Telefication/Kiwa for installations in accordance with EN50131 up to Grade 2, Class I and meets the requirements of Grade 2, Class I equipment per Standards: EN50131-1:2006+A1:2009+ A2:2017+A3:2020, EN50131-3:2009, EN50131-4: 2019, EN50131-10: 2014, EN50131-6:2017 Type A, EN50136-1:2012, EN50136-2:2013 ATS category SP2, SP4, DP1, DP3.

For EN50131 compliant installations, with alarm control panel IQPanel 4, only the intrusion portion of the

alarm system may be activated.

For EN50131 compliant installations, the following functions must be disabled:

- -Fire Alarm
- -CO Alarm
- -Auxiliary (Medical) Alarm functions

The PowerG peripheral devices have two-way communication functionality, providing additional benefits as described in the technical brochure. This functionality has not been tested to comply with the respective technical requirements and should therefore be considered outside the scope of the product's certification.

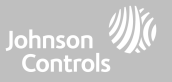

#### **EN COMPLIANCE STATEMENT continued…**

Enable "EN Grade 2" Setting

By enabling "EN Grade 2" setting, the following parameters will be changed automatically.

- Entry Procedure (EU) Follows entry procedures and alarm transmission delays specified by EN 50131-1 standards section 8.38
- Enables arming protest feature when trouble conditions are present. The user must override any troubles in order to arm the system.
- Trouble conditions will remain present until a user has acknowledged them.
- Trouble beeps are expanded to include fault indications required by EN 50131-1 section 8.5.2
- Screen will automatically lock 30 seconds after disarming the system.
- EU Event history buffer Found in the basic settings menus, EU Events will record mandatory history events specified by EN 50131-1 section 8.10
- Enables "EU Event Swinger Shutdown Count" setting to change the count to 3 events allowed for any individual event during an arming cycle
- "Auto Bypass" setting is not available
- Panel allows 5 incorrect user code attempts and then locks access for 90 seconds

The installer must be responsible for settings the rest of the following parameters in order to be EN 50131-1 compliant:

- Enable "Screen Lock" settings
- Set "Loss of Supervisory Signals for PowerG non-emergency sensors" to 20 minutes
- Set "Normal Entry Delay" to maximum 45 seconds
- Set Trouble Beeps Timeout to 3 minutes
- Enable "PowerG RF Jam" EN 30/60
- Set "Dialer Delay" must remain at 30 seconds
- Disable "LED Indicator"
- Disable "Fire Panic" and "Auxiliary Panic"
- Enable 6 digit access codes
- "Voice Prompt" needs to be disabled for the security sensors for EN compliant installations

User must enable "Dealer or Installer Access Requires User Permission

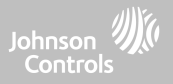

#### **EN COMPLIANCE STATEMENT continued…**

Notes for EN50136-1:2012 Compliant Installations:

The IQ Panel 4 has an integral communicator using the Qolsys proprietary serial interface. The communicator circuitry operates in passthrough mode and it does acknowledge the alarm to the compatible controls panel after an acknowledgement has been received from the compatible alarm receiver.

The IQ Panel 4 integral communicators are compatible with the following receivers: Sur-Gard System I-IP Receiver, version 1.41+. Sur-Gard System II Receiver, version 2.14+, Sur-Gard SG-DRL3-IP, version 2.36+ (for Sur-Gard System III Receiver), Sur-Gard SG-DRL4-IP version 1.29+ (for Sur-Gard System IV Receiver), and Sur-Gard SGDRL5-IP version 1.04+ (for Sur-Gard System 5 Receiver).

- 1. The IQ Panel 4 integral communicator is monitored by the control panel and it is programmed via the programming menu available from the website portal.
- 2. The HSPA 3G/LTE Cellular path is immune to conducted and radiated RF fields with levels up to 10V/m as tested per EN50130-4 Standard.
- 3. The IQ Panel 4 integral communicator conforms with radiated emissions levels for Class B equipment as per standards EN61000-6-3/EN55032/CISPR32.
- 4. The IQ Panel 4 integral communicator has one cellular communication path using 900/1800/2100 MHz Public Cellular Network and one Wi-Fi 2.4/5GHz communication path. It can use one, the cellular path (SP2 or SP4) or both in backup configuration (DP1 or DP4 using cellular as primary path and Wi-Fi as back-up).
- 5. The IQ Panel 4 integral communicator used AES128 encryption algorithm for communication with compatible receivers. The AES 128 encryption of data communication ensures substitution and information security.
- 6. The IQ Panel 4 integral communicator has been tested for compliance in conjunctions with the following applicable standards: EN50136-1:2012+A2:2018, EN50136-2:2013, EN50131-10:2014, ATS configuration: SP2, SP4 and DP1, DP3.

For EN50131-1:2006/A1:2009/A2:2017/A3:2020 compliant installations, the following programming options shall be set as described: Test transmission interval set to 24h for SP2 and DP1 configuration. Supervision shall be set to 180s for SP4 and DP3 configurations. IQ Panel 4 integral communicator has been certified by Telefication in accordance with EN50131-1:2006/A1:2009/A2:2017/A3:2020, EN50131-10:2014 requirements for Grade 2, Class I and EN50136-2:2013 Configuration: SP2, SP4, DP1 and DP3.

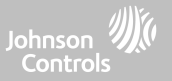

#### **UK COMPLIANCE STATEMENT**

#### **PD6662 COMPLIANCE STATEMENT (Only for those products used in UK installations)**

The IQPanel 4 is suitable for use in systems installed to conform to PD6662:2017 (with notification options: A, B, C, D, or F) at Security Grade 2 and environmental Class I. BS8243:2010 + A1:2014, where Option:

A. denotes use of 2 remotely powered sirens and single path rated SP2 communicator

B. denotes use of a self powered siren (ex. PG8901/PG8911) and a single path rated SP2 (24h supervision, use Cell only) communicator

C. denotes use of a dual path rated DP1 (24h supervision, use Cell and Wi-Fi) communicator, use of sirens is optional

D. denotes use of single path rated SP4 (180s supervision, use Cell only) communicator, use of sirens is optional

F. denotes use of a dual path rated DP3 (180s supervision, use Cell and Wi-Fi) communicator, use of sirens is optional

#### LEGAL

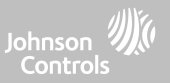

#### **ADDITIONAL LEGAL INSTRUCTIONS**

#### Recycling and Disposal:

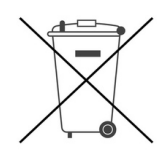

Dispose in accordance with applicable legislation. This product must be disposed of separately from general household waste. Take it to a designated waste collection point in your area for safe disposal or recycling in accordance with National (i.e. US, Canada, European, Mexico, etc), Regional, State and Local Regulations and Laws. By doing this, conservation of natural resources, protection of the environment and human health occurs.

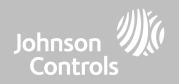

# **SPECIFICATIONS**

# SPECIFICATIONS - NORTH AMERICA

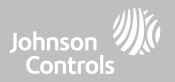

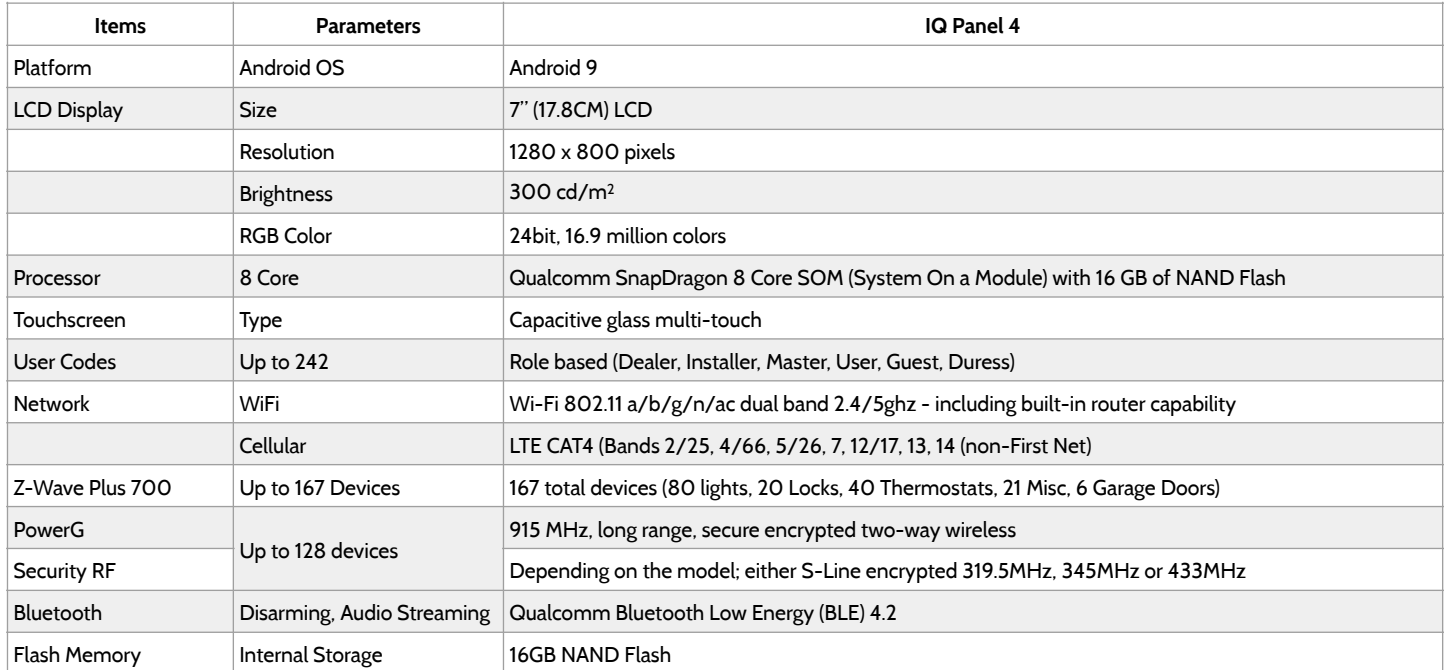

# SPECIFICATIONS - NORTH AMERICA

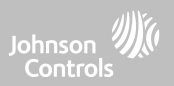

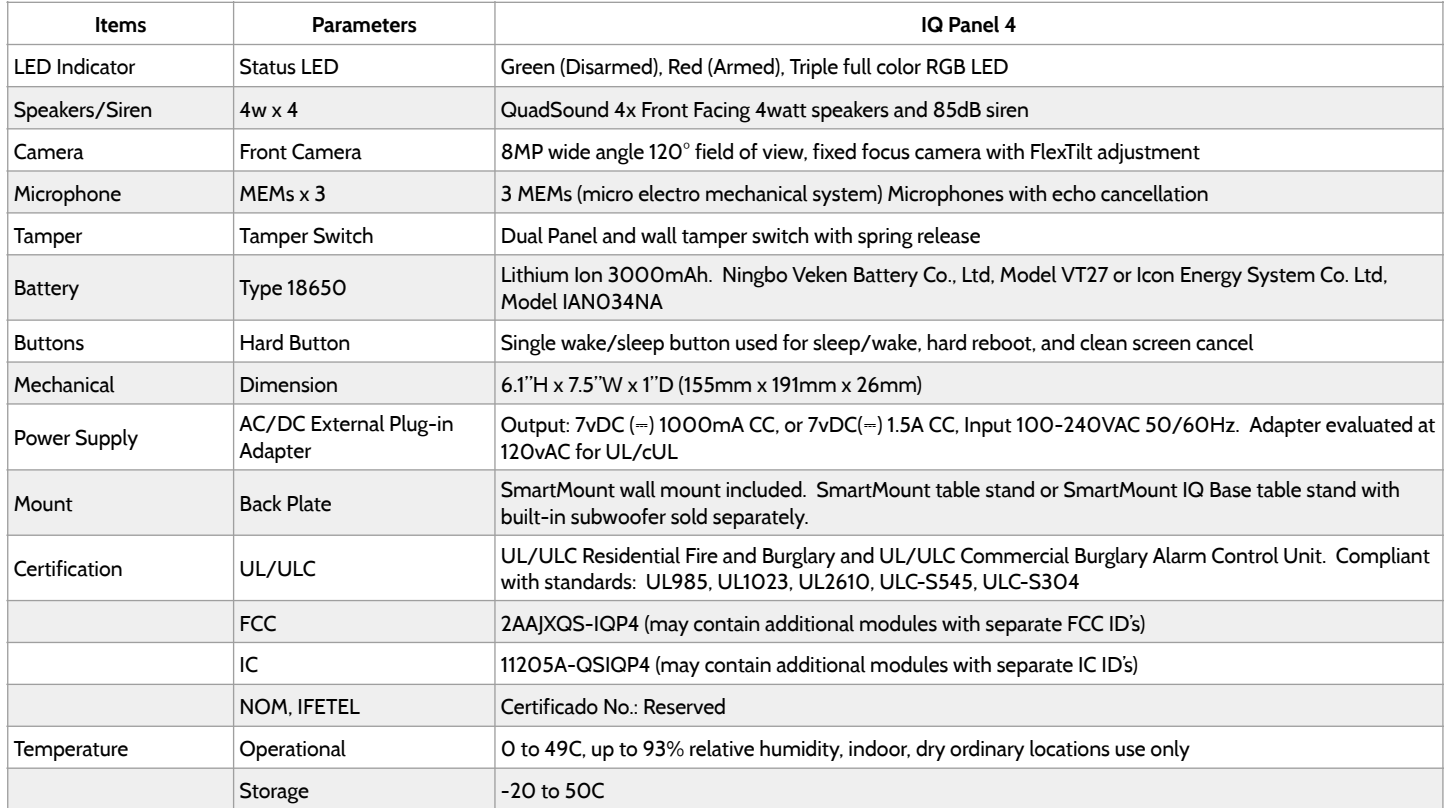

## SUPPORTED 319 MHz S-LINE SENSORS

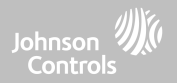

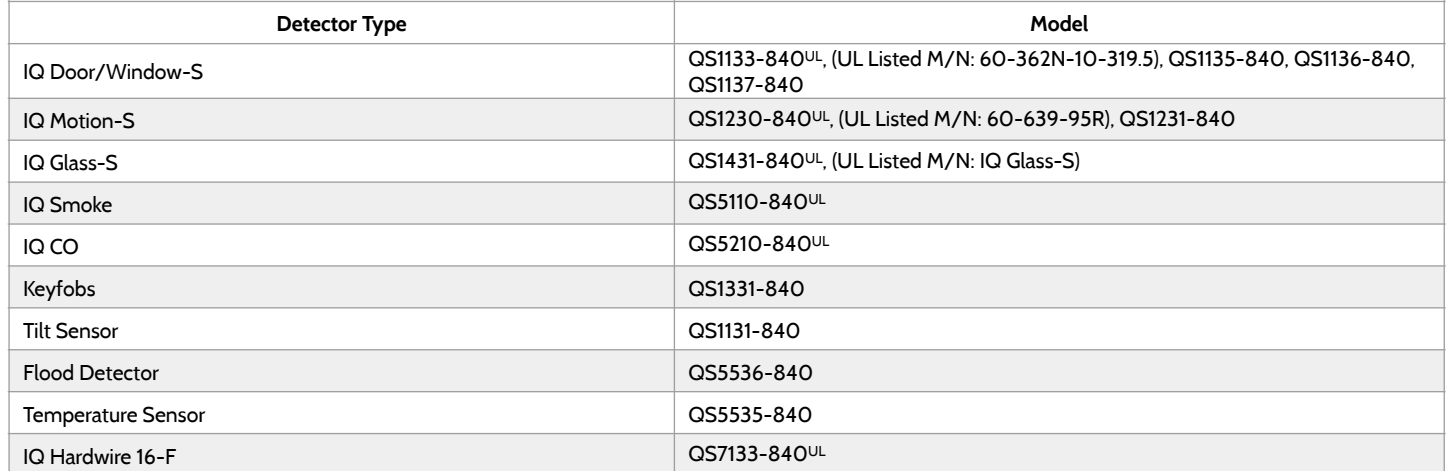

**NOTE:** UL indicates that the device is certified to UL standards. These devices are not suitable for UL Commercial Burg applications.

**QOLSYS CONFIDENTIAL AND PROPRIETARY PAGE 191 OF 204**

# SUPPORTED 345 MHz SENSORS

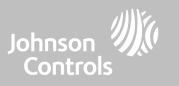

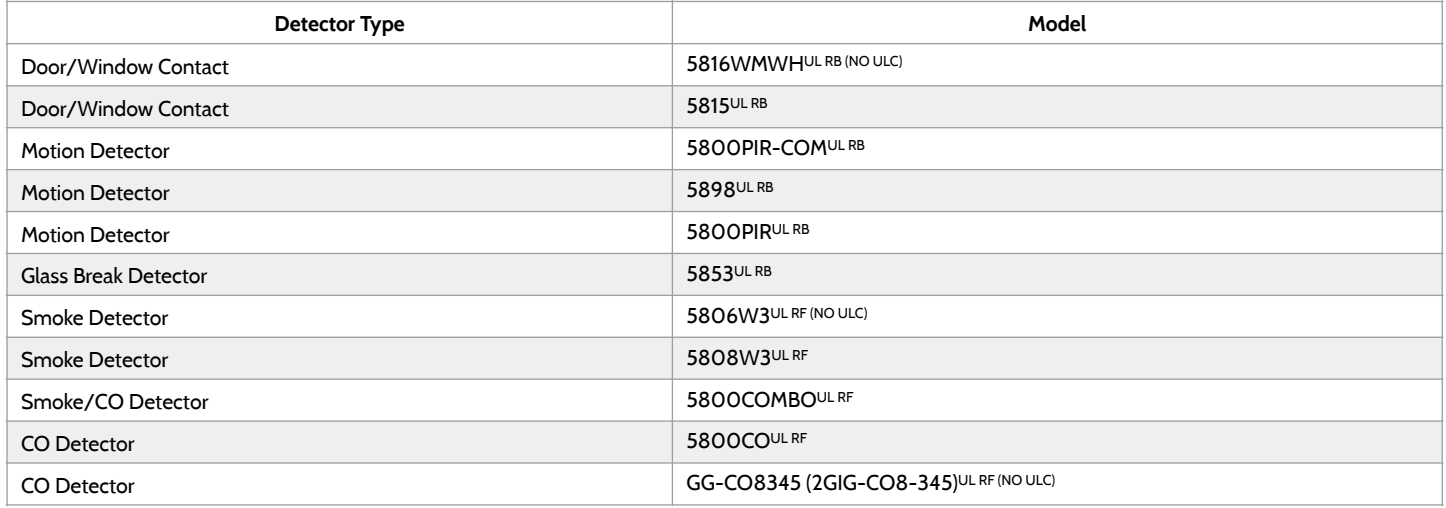

**NOTE:** Use only UL/ULC listed devices for UL/ULC certified installations.

# SUPPORTED 433 MHz (SRF433 DSC) SENSORS

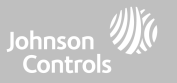

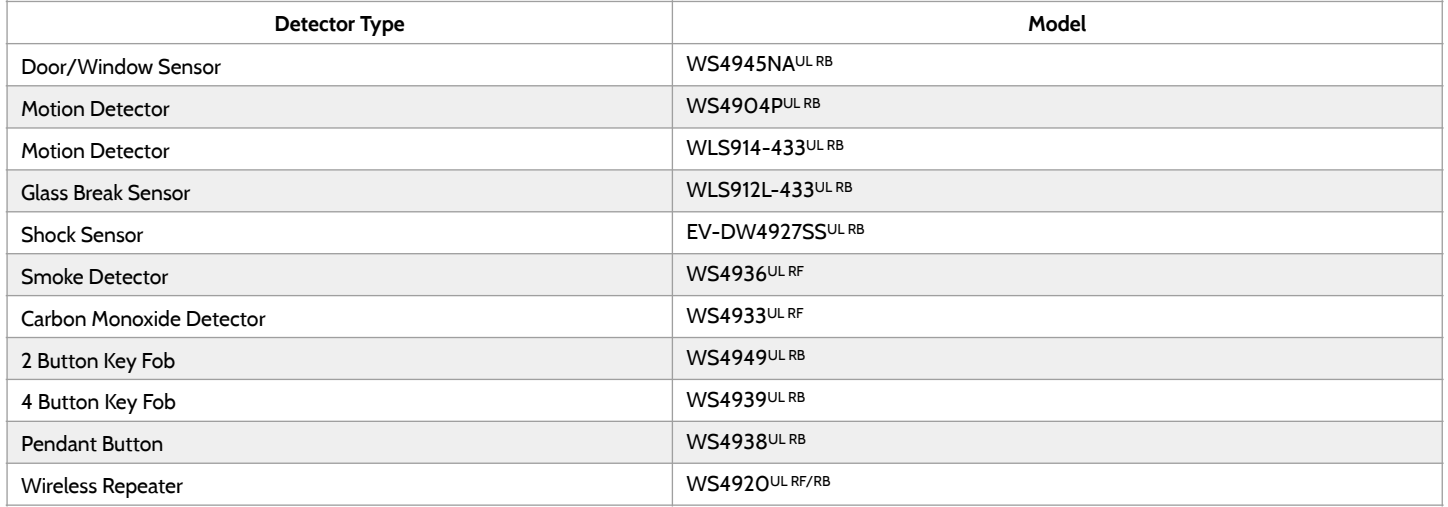

**NOTE:** Use only UL/ULC listed devices for UL/ULC certified installations.

**QOLSYS CONFIDENTIAL AND PROPRIETARY PAGE 193 OF 204**

# SUPPORTED 433 MHz (SRF433 AT&T Digital Life) SENSORS

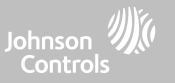

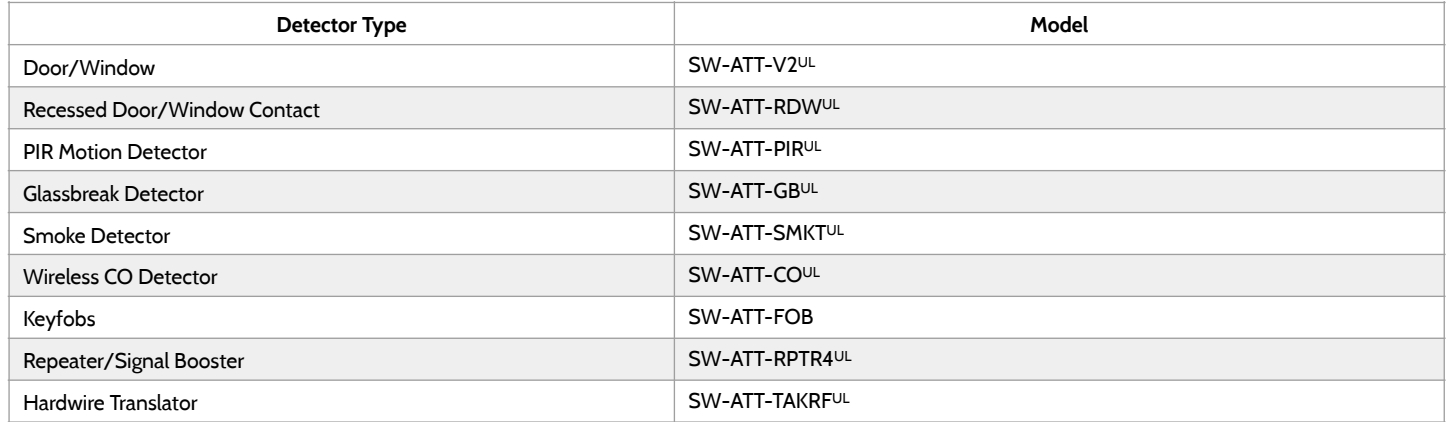

**NOTE:** UL indicates that the device is certified to UL standards. These devices are to be used only for UL residential fire and burg applications and are not suitable to UL Commercial Burg applications. IQ Panel 4 shall use security RF modem radio card model SRF-433AT&T (Digital Life protocol).

> **QOLSYS CONFIDENTIAL AND PROPRIETARY PAGE 194 OF 204**

### SUPPORTED POWER-G SENSORS - NORTH AMERICA

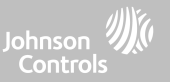

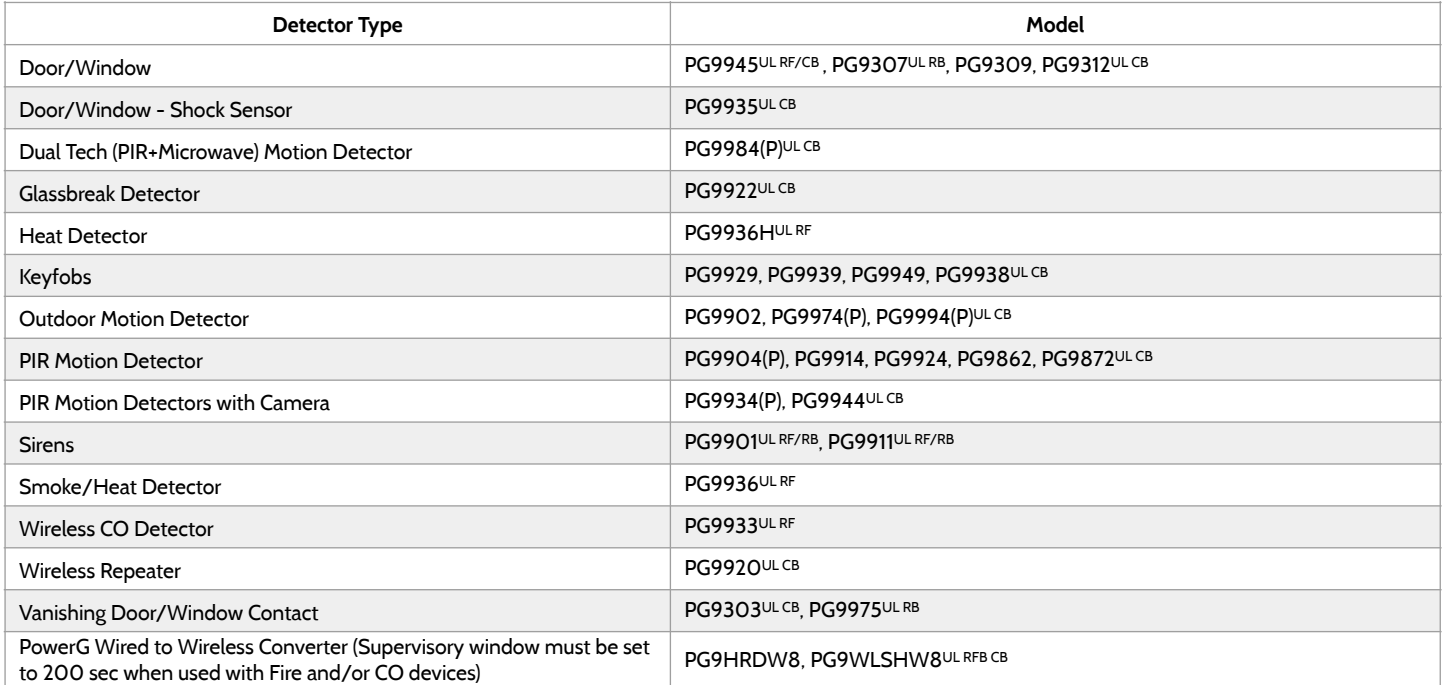

**QOLSYS CONFIDENTIAL AND PROPRIETARY NOTE:** Only the PowerG sensors marked with ULCB in the table above shall be used in UL/ULC Residential and Commercial Burg (UL2610/ ULC-S304 Security Level I-II) listed installations. Devices marked with ULRB in the table above shall be used only in UL/ULC Residential Burg (UL1023/ULC-S304 Security Level I) listed installations. Devices marked with ULRF in the table above can be used in UL/ULC Residential Fire (UL985/ULC-S545) listed installations.

**PAGE 195 OF 204**

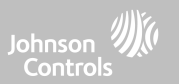

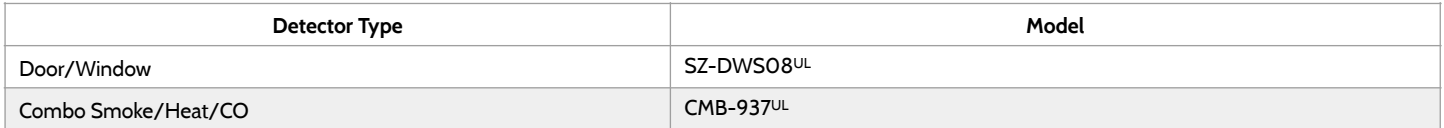

**NOTE:** UL indicates -Use only UL/ULC listed devices for UL/ULC certified installations (UL/ULC Residential Fire and Burglary applications only. Not evaluated for UL/ULC Commercial Burglary applications.

#### SUPPORTED 868MHz POWER-G SENSORS - UAE

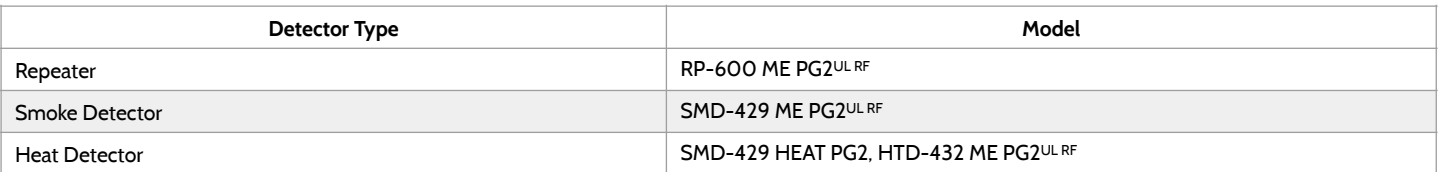

**NOTE:** UL indicates Only the PowerG sensors marked ULRF in the table above are UL listed and shall be used in UL Residential Fire (UL985) listed installations. These devices shall be used only in conjunction with compatible control panel model IQPanel4 ME that includes Bukhoor mode. Model IQPanel4 ME incorporates the PowerG Modem radio card that operates in the 868MHz band. These products are used for applications in UAE. Model IQPanel4 ME is UL listed under UL985 (UTOW) standard.

> **QOLSYS CONFIDENTIAL AND PROPRIETARY PAGE 196 OF 204**

# SPECIFICATIONS - EUROPE & UNITED KINGDOM

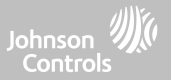

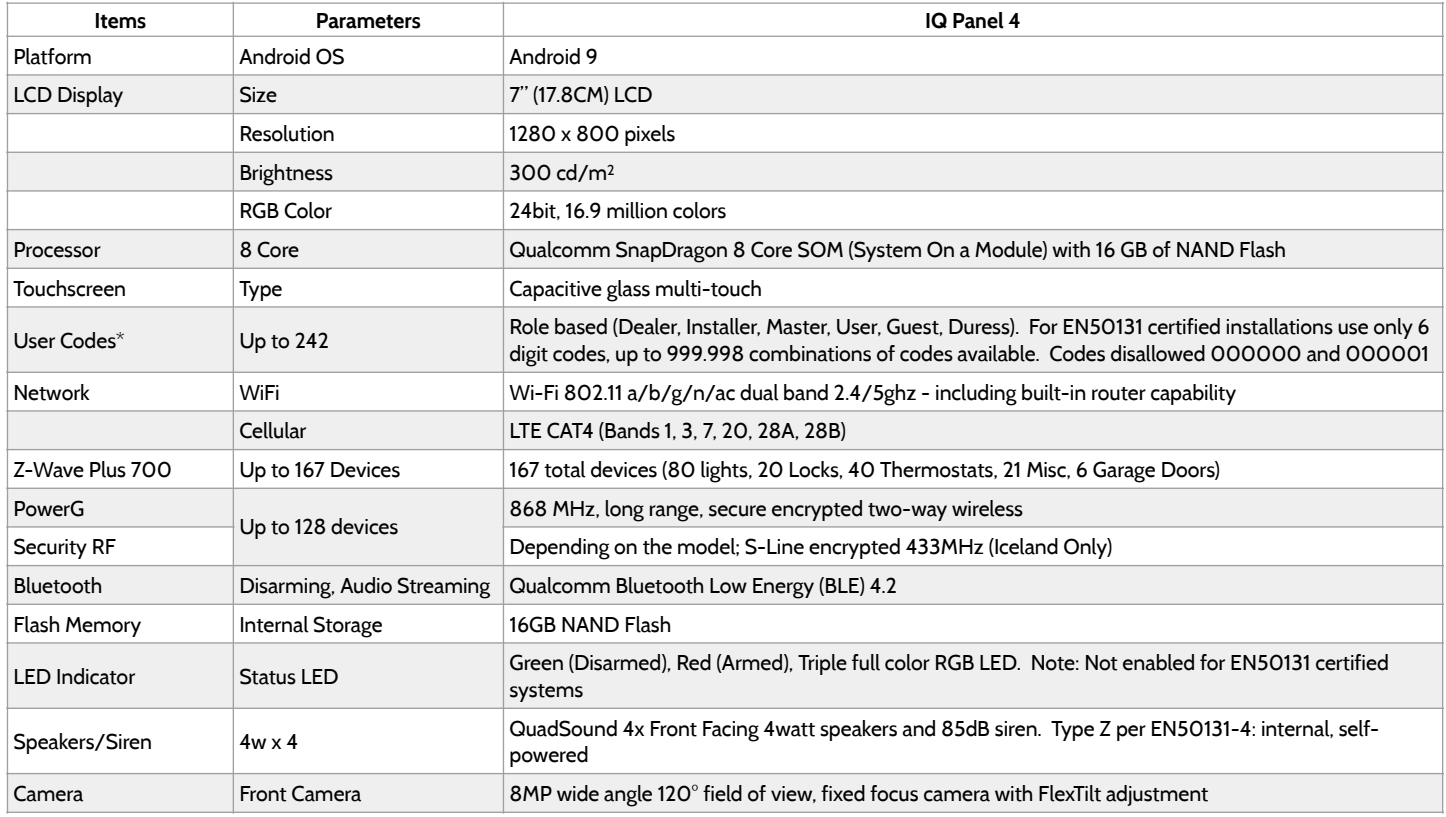

\*Note: User interface is disabled for 90s after 5 invalid code entries have been made.

# SPECIFICATIONS - EUROPE & UNITED KINGDOM

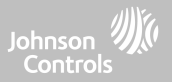

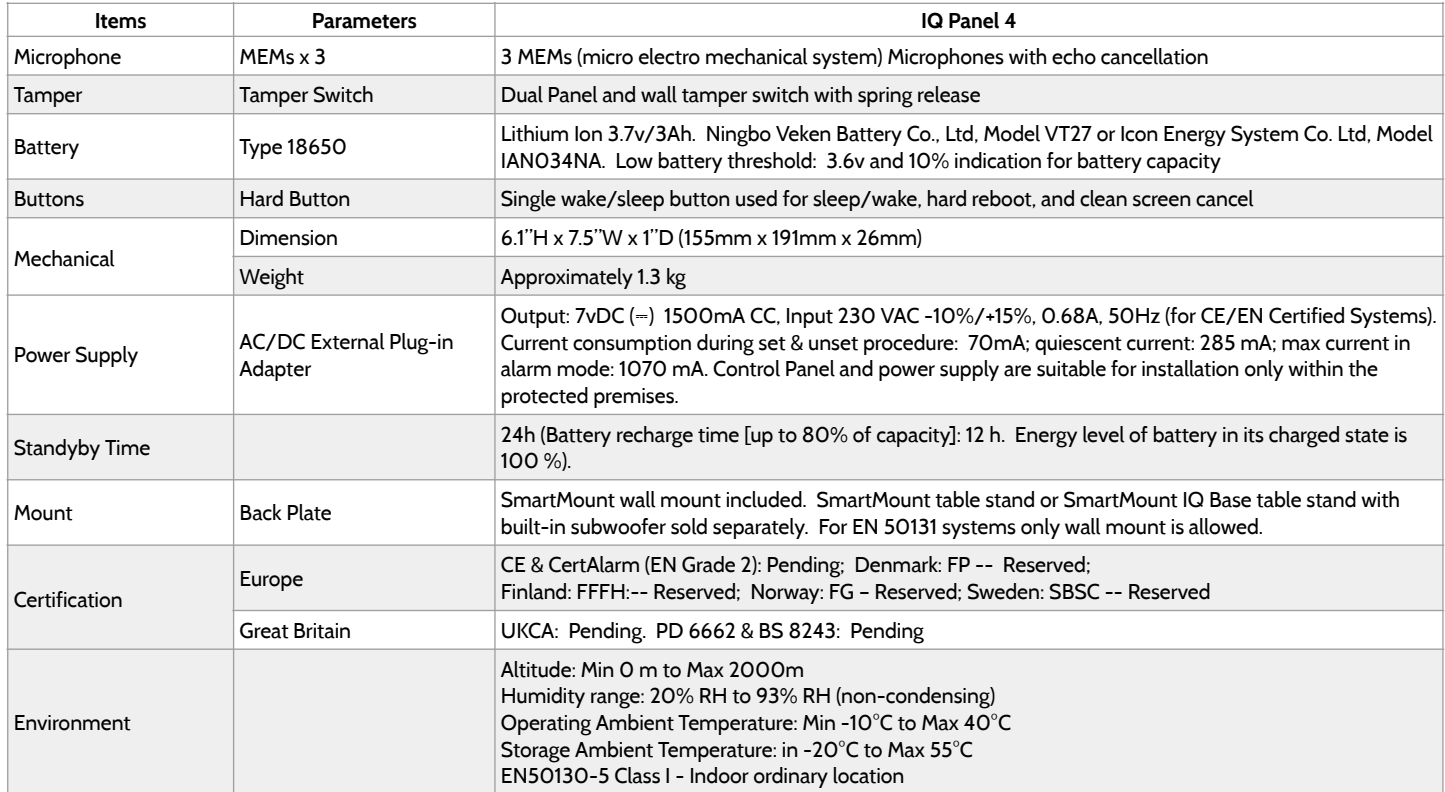

**QOLSYS CONFIDENTIAL AND PROPRIETARY PAGE 198 OF 204**

# SUPPORTED POWER-G SENSORS - EUROPE & U.K.

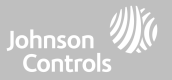

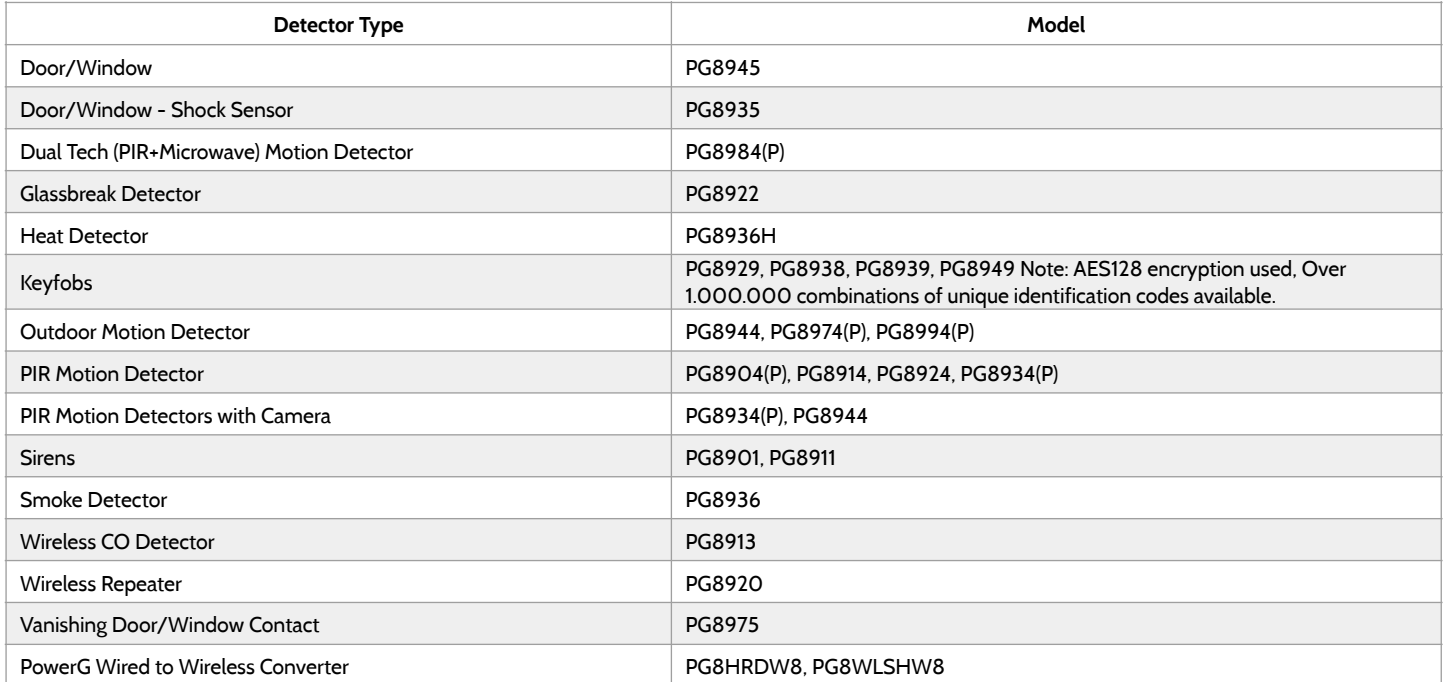

## SUPPORTED 433 MHz SENSORS (ICELAND ONLY - CE COMPLIANT)

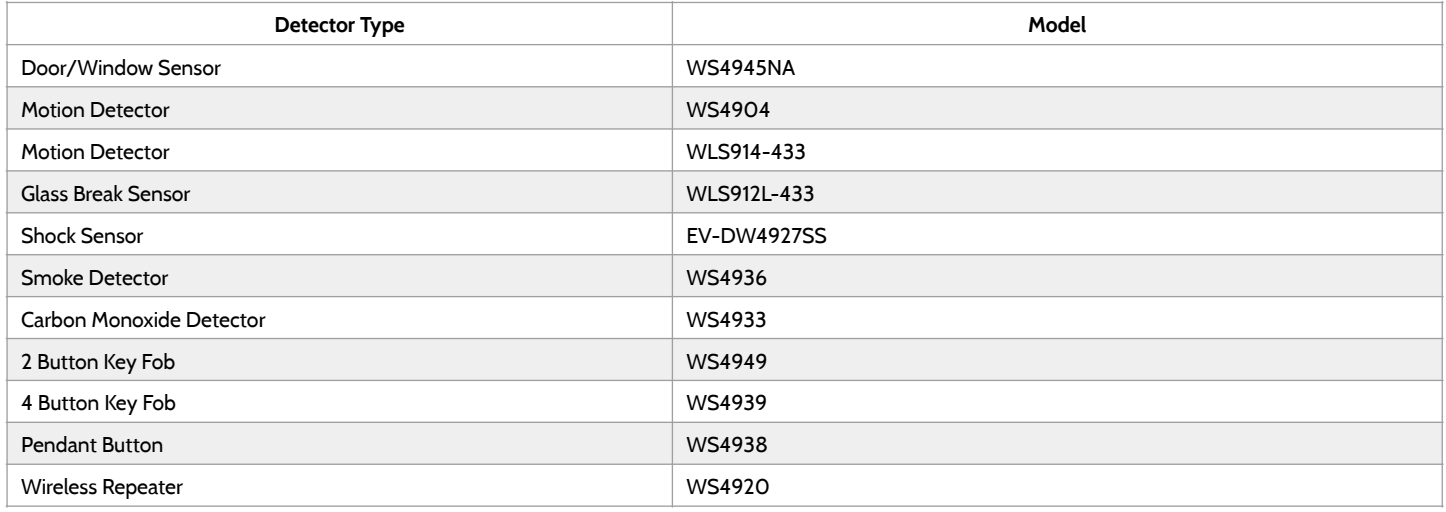

# SPECIFICATIONS - LATIN AMERICA (EXLUDES BRAZIL, COSTA RICA)

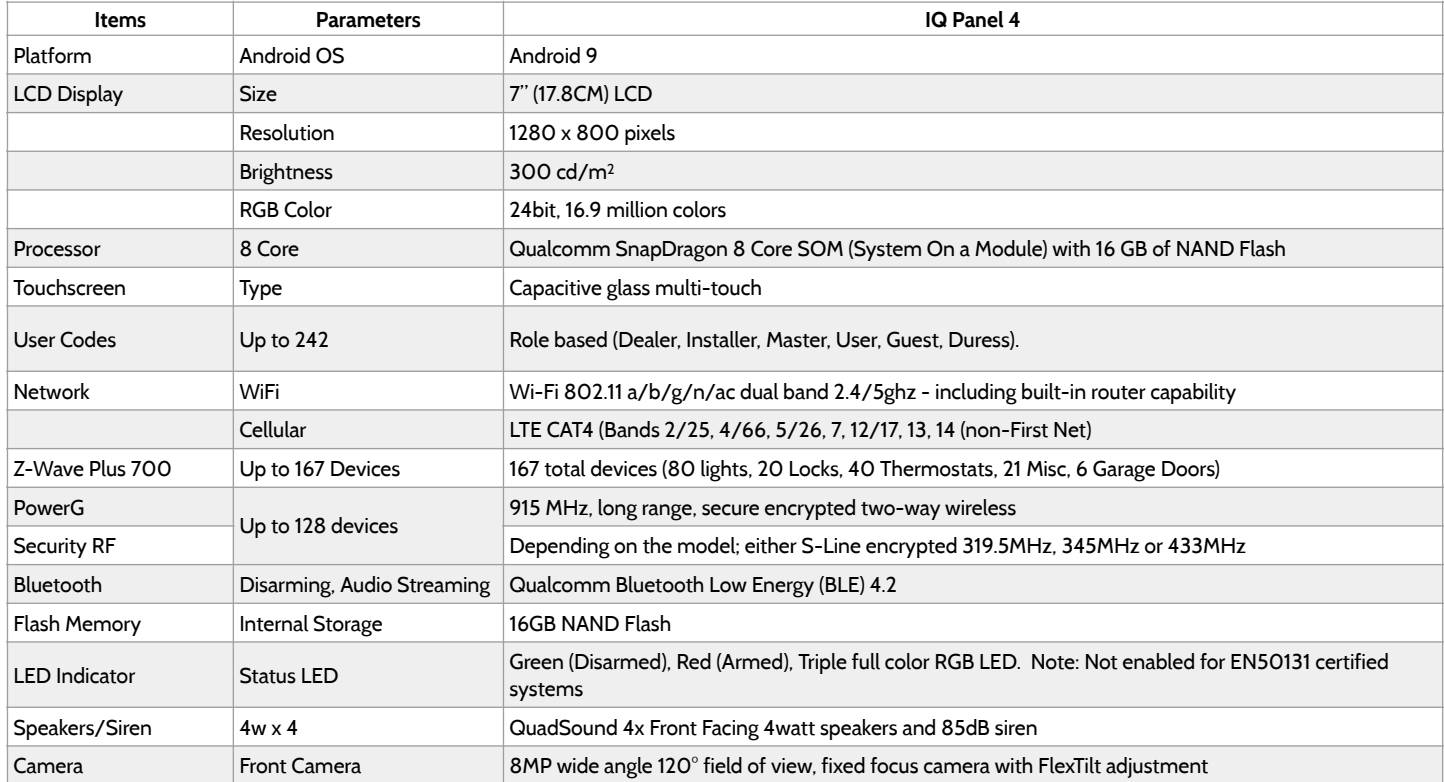

**QOLSYS CONFIDENTIAL AND PROPRIETARY PAGE 201 OF 204**

# SPECIFICATIONS - LATIN AMERICA (EXLUDES BRAZIL, COSTA RICA)

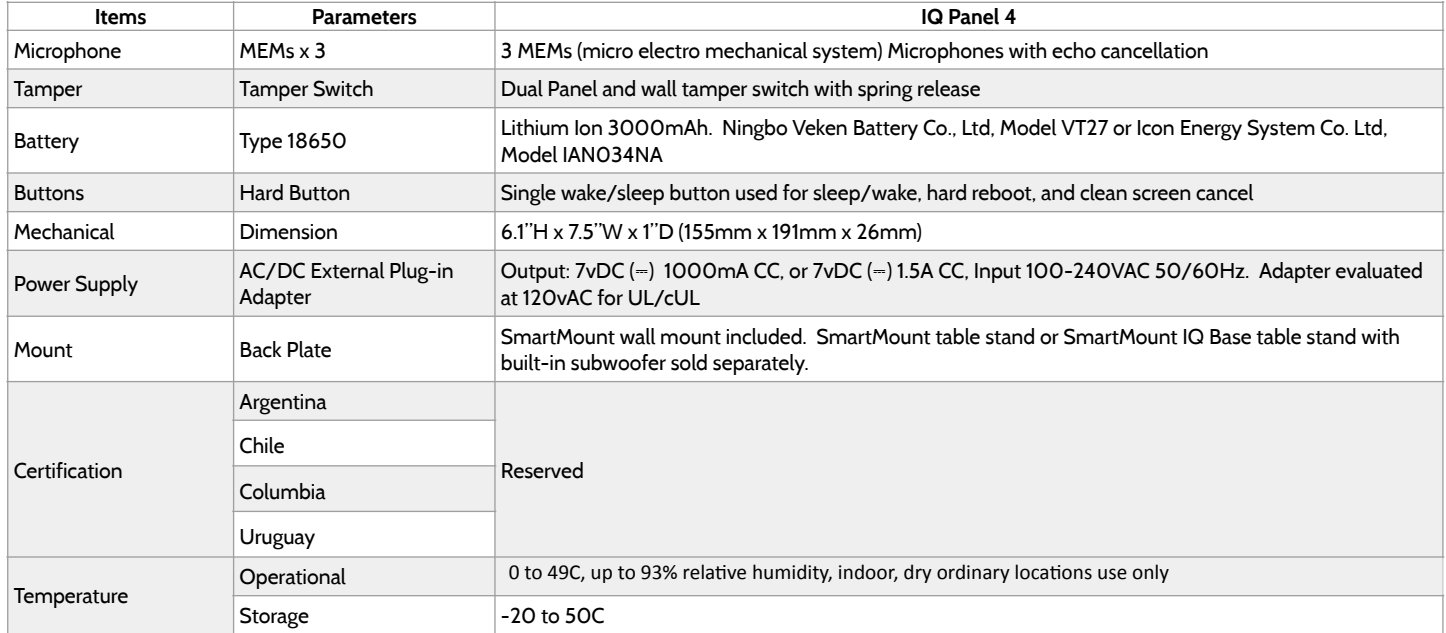

# SUPPORTED POWER-G SENSORS - LATIN AMERICA

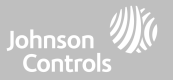

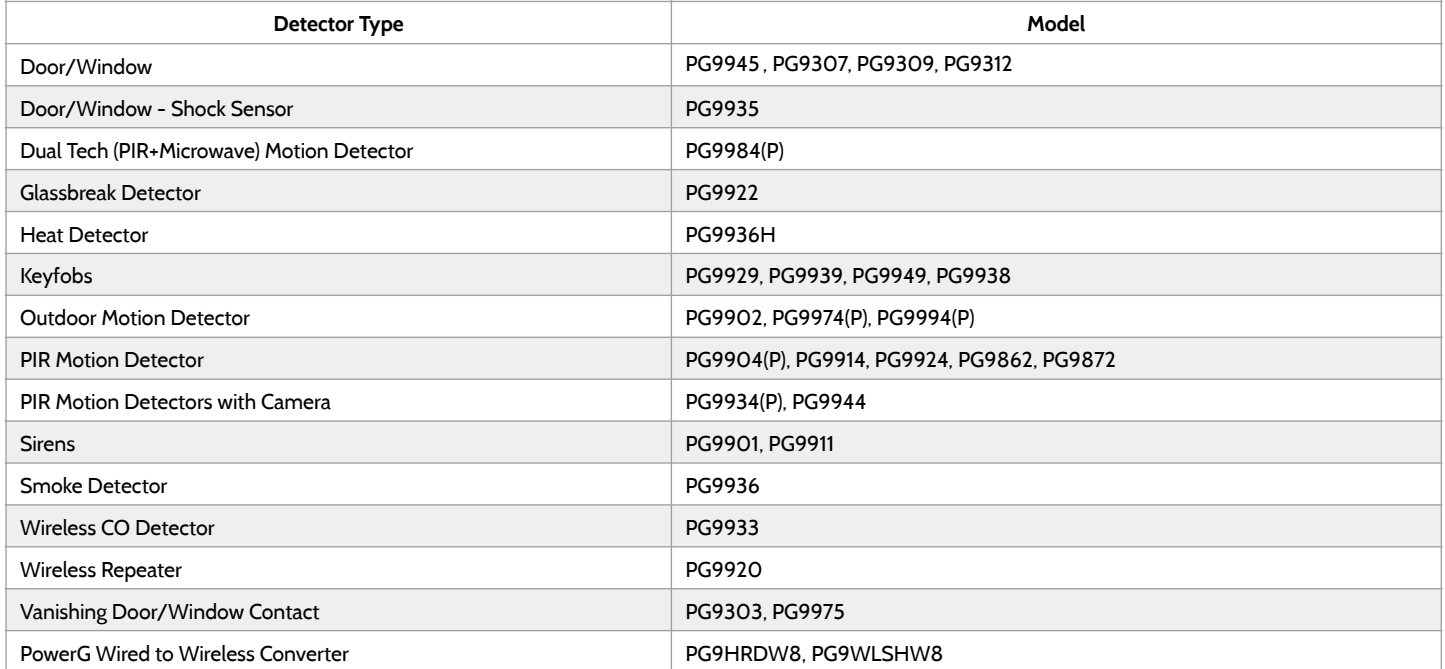

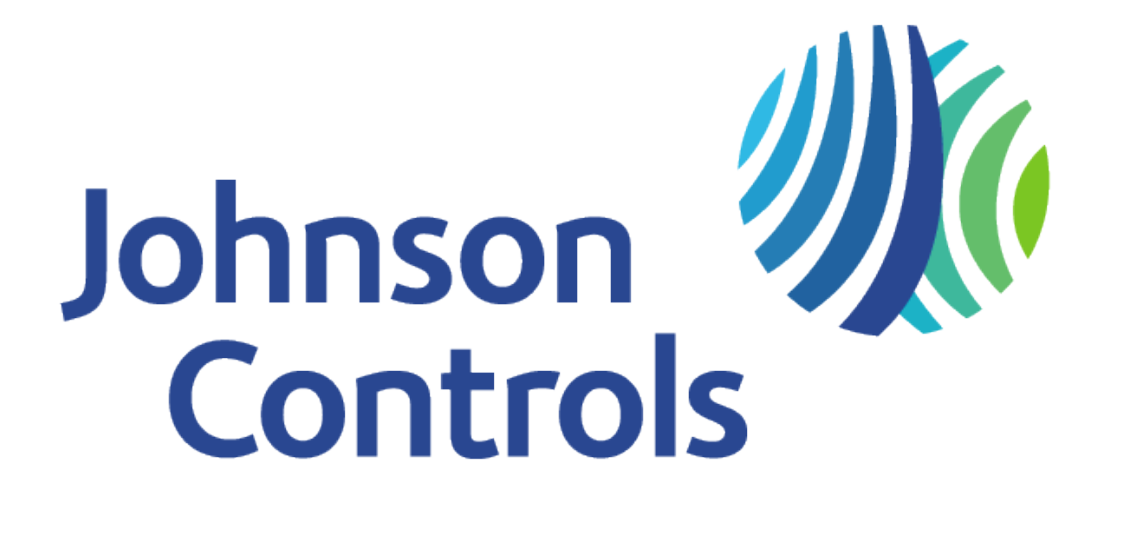

Qolsys Inc. proprietary. Reproduction without permission is not permitted. Document#: IQP4-IM-NA Version: 11A2 Revision Date: 2204 Software Version: 4.2.0